# eCourtIS (Case Information System) **Application for National Judiciary**

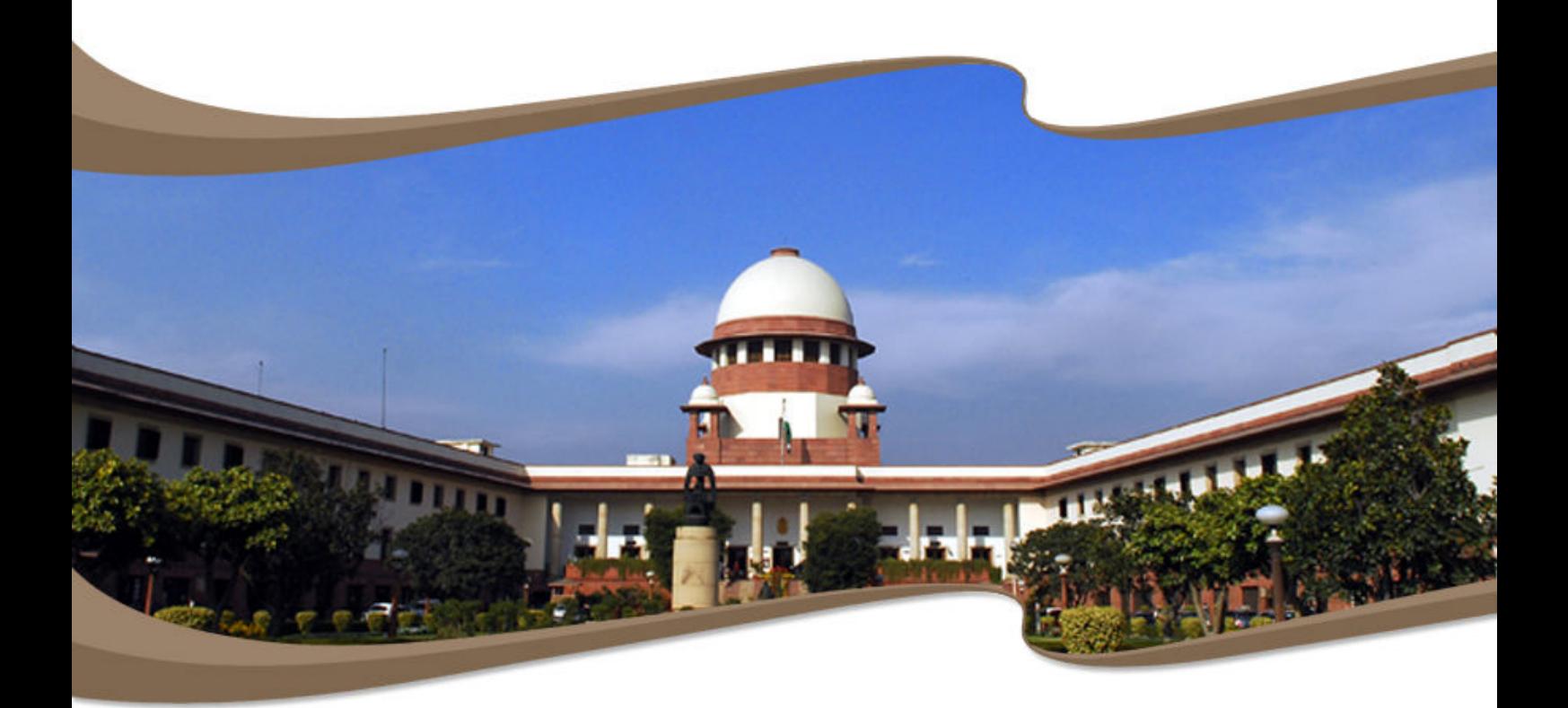

# **User Manual** (Allocation User)

e-Committee, Supreme Court of India

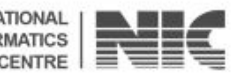

**NATIONAL INFORMATICS CENTRE**  **Allocation User Manual**

# **Allocation User Manual eCourt Information Systems (eCourtIS)Project National Informatics Centre, Pune (NIC–SDUPN–eCourtIS-001)**

eCourtIS Project, NIC Version‐ NC 2.0 Release Date‐ 01‐01‐2016 Page i of x

**Allocation User Manual**

# **Allocation User Manual eCourtIS Project National Informatics Centre, Pune**

Prepared By:

Nandini Menon (Scientist 'D', eCourtIS Project)

Reviewed By:

 Ashish Shiradhonkar (Scientist 'E', eCourtIS Project)

# **Disclaimer**

**This document is the sole property of e-Committee and NIC and is protected by Copyright Act. Prior permission of Chairman e-Committee and Director General, NIC, is required to do any modification, alterations, usage etc of this document. References made to the rules of procedure are indicative and may not be used for any official or judicial reference.** 

> **National Informatics Centre Department of Electronics and Information Technology Ministry of Communications and Information Technology Government of India**

eCourtIS Project, NIC Version‐ NC 2.0 Release Date‐ 01‐01‐2016 Page ii of x

#### **Allocation User Manual**

# **Amendment Log**

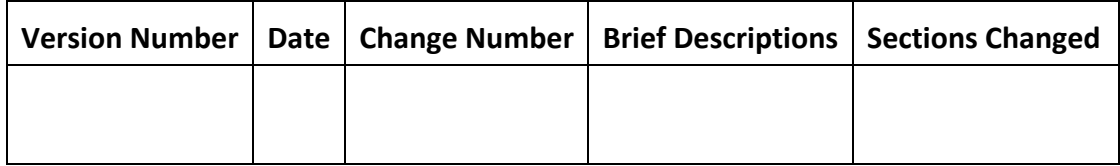

eCourtIS Project, NIC Version‐ NC 2.0 Release Date‐ 01‐01‐2016 Page iii of x

# **Table of Contents**

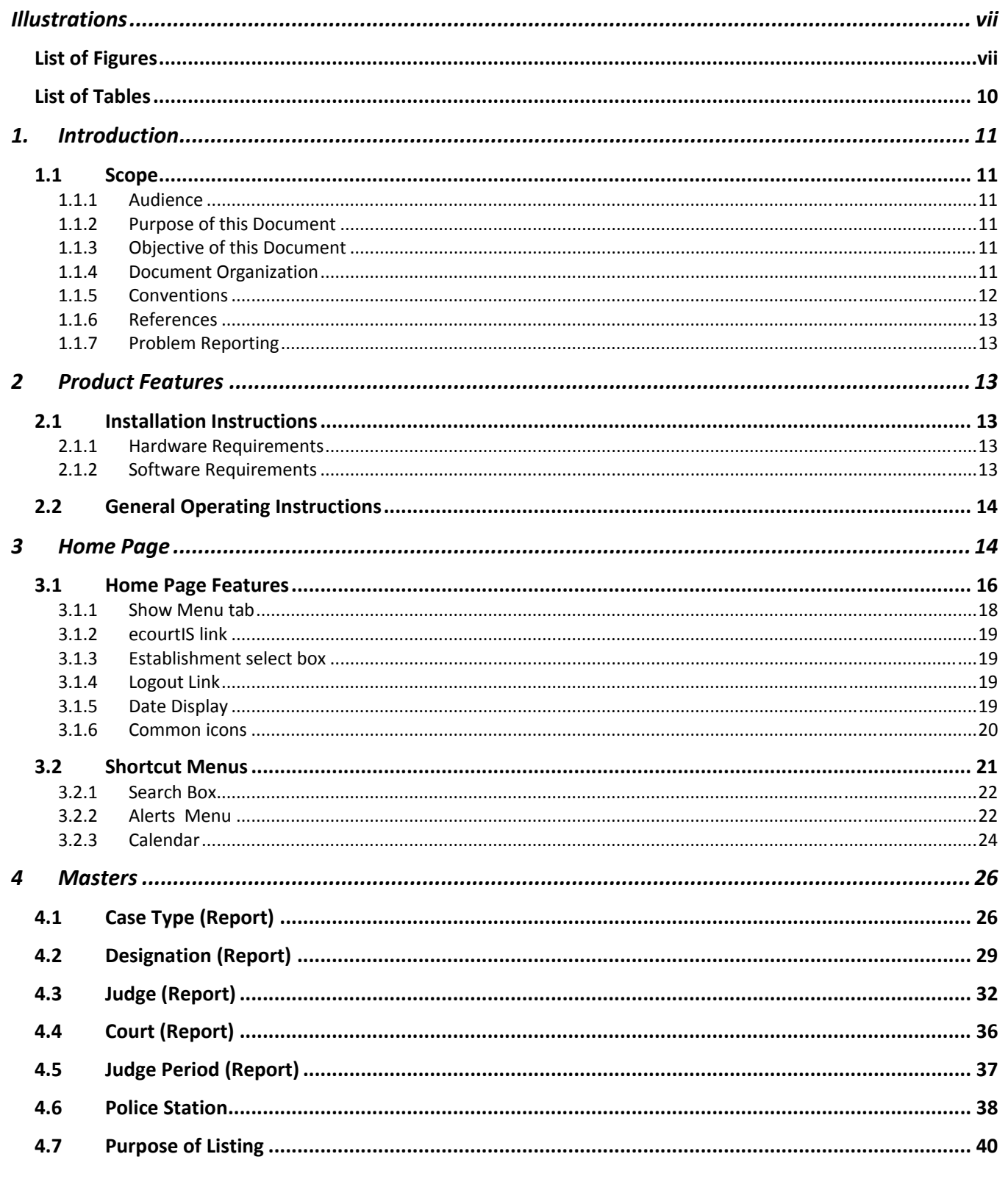

#### **Allocation User Manual eCourtIS Project**

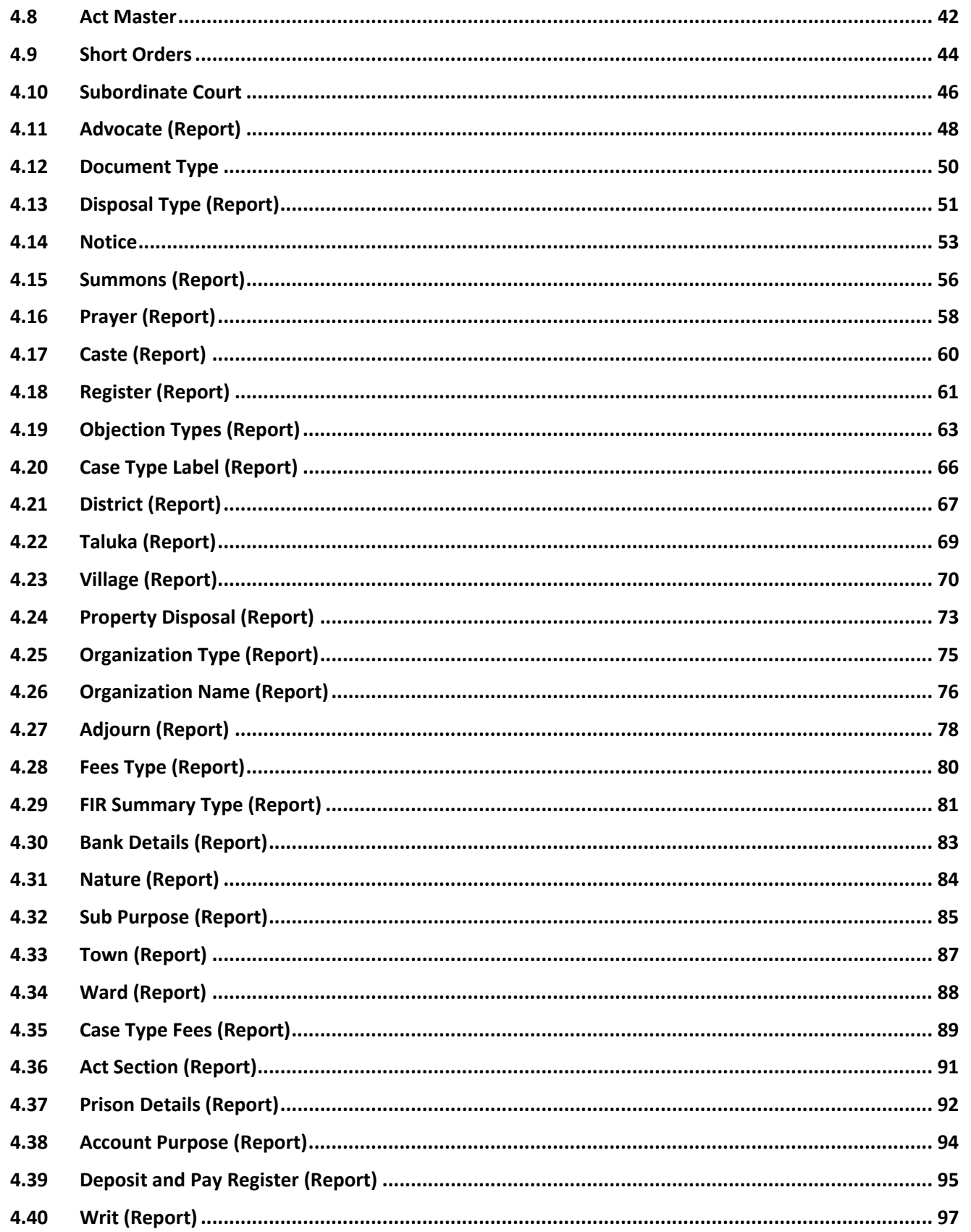

#### **Allocation User Manual eCourtIS Project**

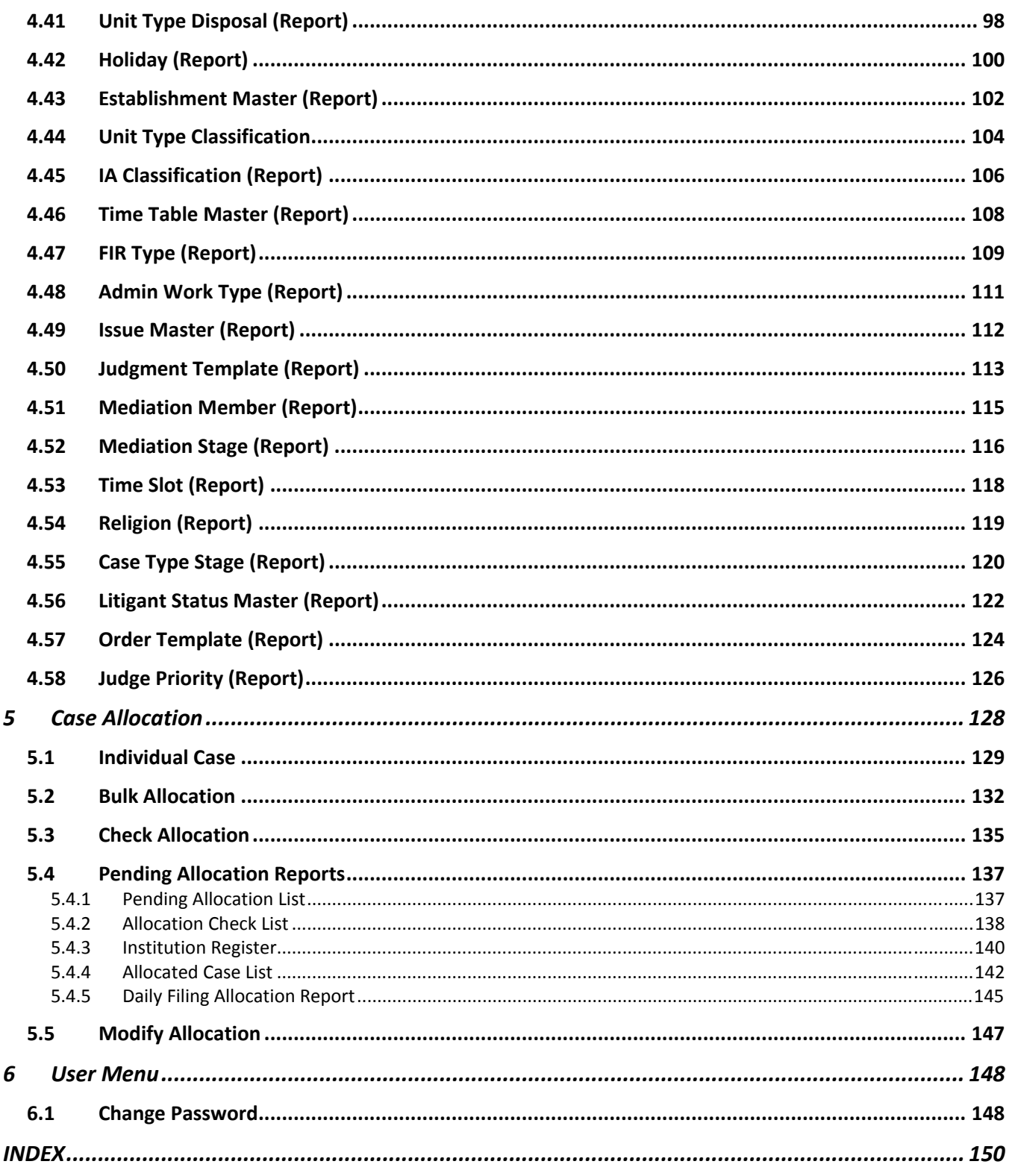

# <span id="page-7-0"></span>**Illustrations**

# **List of Figures**

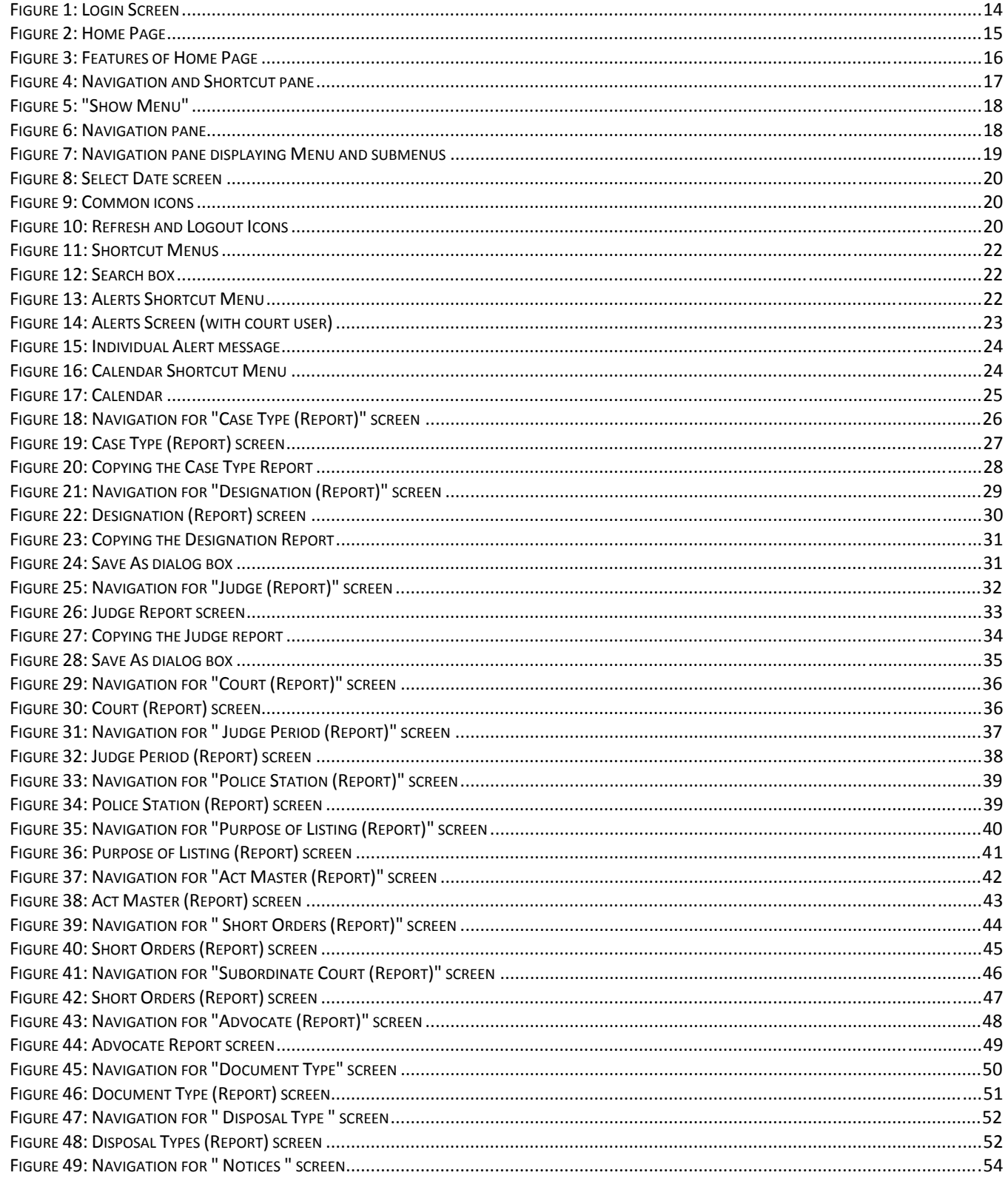

eCourtIS Project, NIC Version- NC 2.0

#### **Allocation User Manual eCourtIS Project**

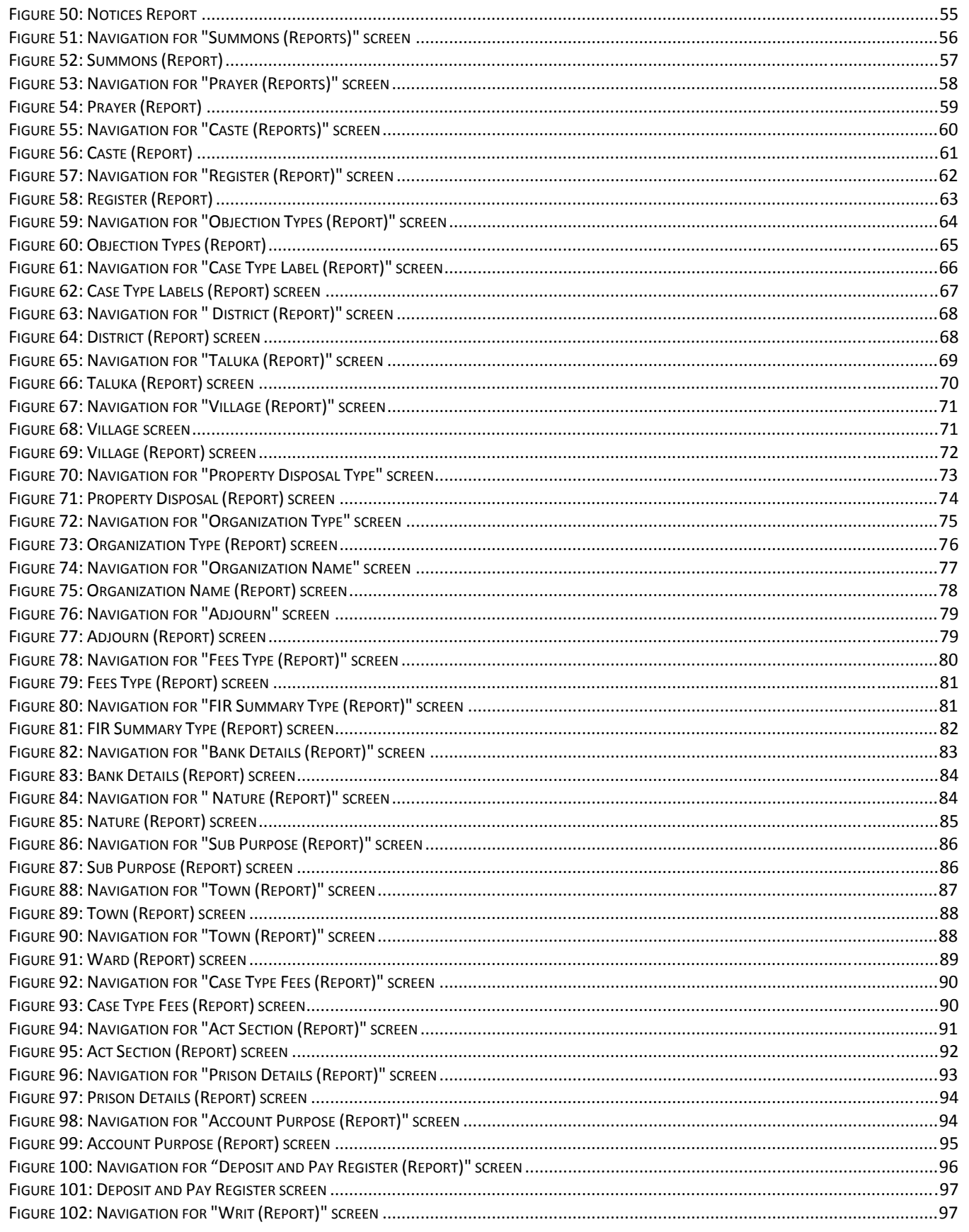

eCourtIS Project, NIC Version- NC 2.0

Release Date-01-01-2016

#### **Allocation User Manual eCourtIS Project**

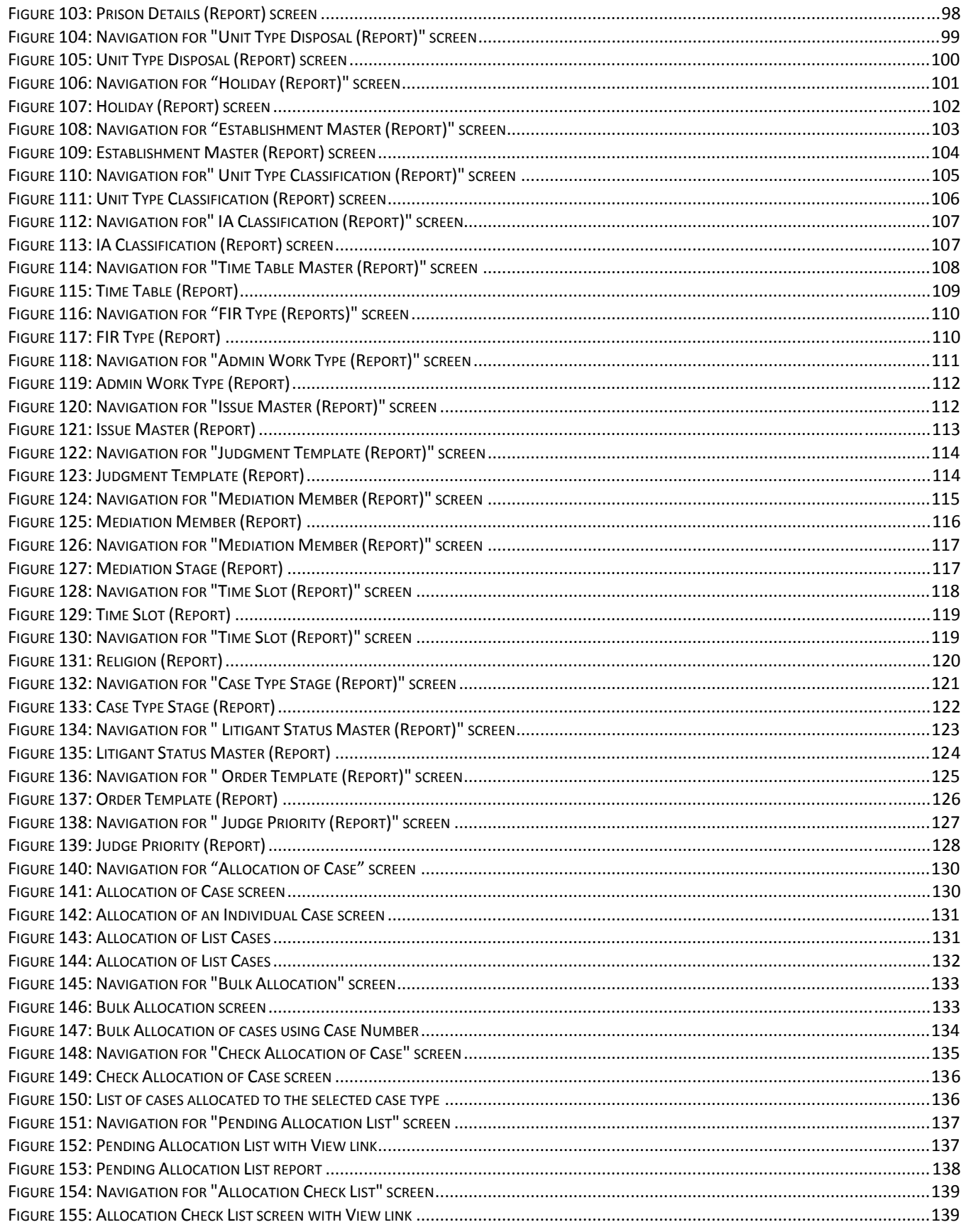

#### **Allocation User Manual eCourtIS Project**

<span id="page-10-0"></span>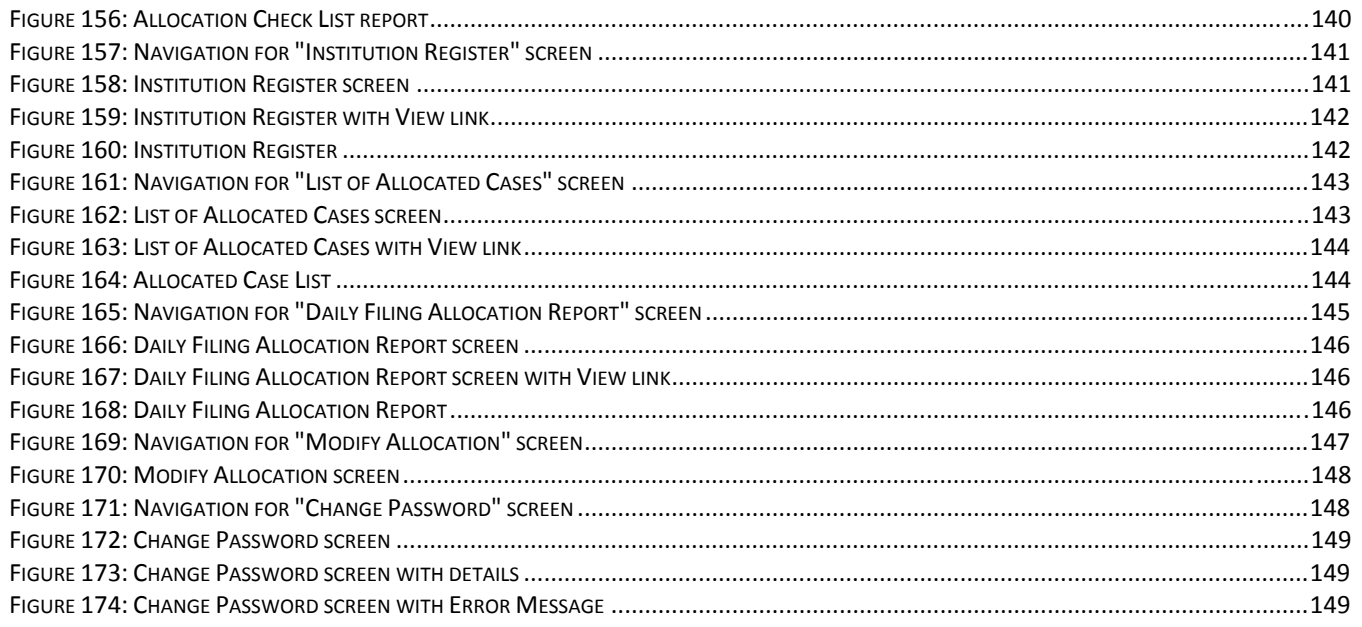

# **List of Tables**

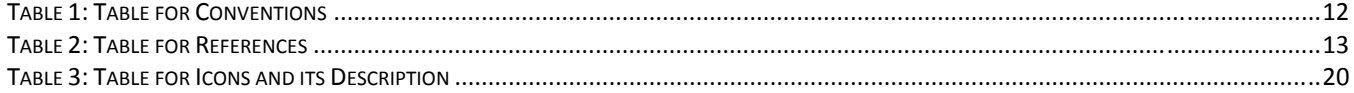

# <span id="page-11-0"></span>**1. Introduction**

**National Informatics Centre Software Development Unit** (NIC SDU), Pune, has been entrusted with the task of software development of **Case Information System (CIS)** for the country. The eCourtIS is an eCourts Software which is currently implemented in **Establishments** (City Courts and Taluka Courts) across India. The application is completely based on **Open Source Technology.** 

#### *1.1 Scope*

The scope of this document is to provide a user manual for the **Allocation User.** 

#### **1.1.1 Audience**

This target audience for this document is the **Allocation User.** This manual will guide the **Allocation User** to use **Allocation** module.

#### **1.1.2 Purpose of this Document**

This document will guide the **Allocation User** to perform **Case Allocation**, add **Fees**, **Change password** through **User Management** menu, view reports in **Master and Process Masters.**

#### **1.1.3 Objective of this Document**

The main objective of this document is to enable the **Allocation User** to perform the following:

- View the reports in the *Master, and Process Masters* menu.
- In *Case Allocation* menu, perform **Individual Case Allocation**, **Bulk Allocation**, **Check Allocation**, **View Pending Allocation** reports, and **Modify Allocation**.
- In *User Menu*, you can change the password of the **Allocation User**.

#### **1.1.4 Document Organization**

The structure of the document first includes the **Title page**, followed by Chapters which are then subdivided into subtopics.

**For example**, the **Process Masters** denotes the chapter which is further subdivided into topics such as **Bailiff Master**, **Other Process Messenger**, **Process Area Master**, **Tag Bailiff Area**, and **Unserved Process Reason**.

Each topic is further subdivided into subtopics to explain options such as **Add**, **Modify**, **Delete**, or **Report** subunits.

Page 11 of 154

# <span id="page-12-0"></span>**1.1.5 Conventions**

**Table 1: Table for Conventions**

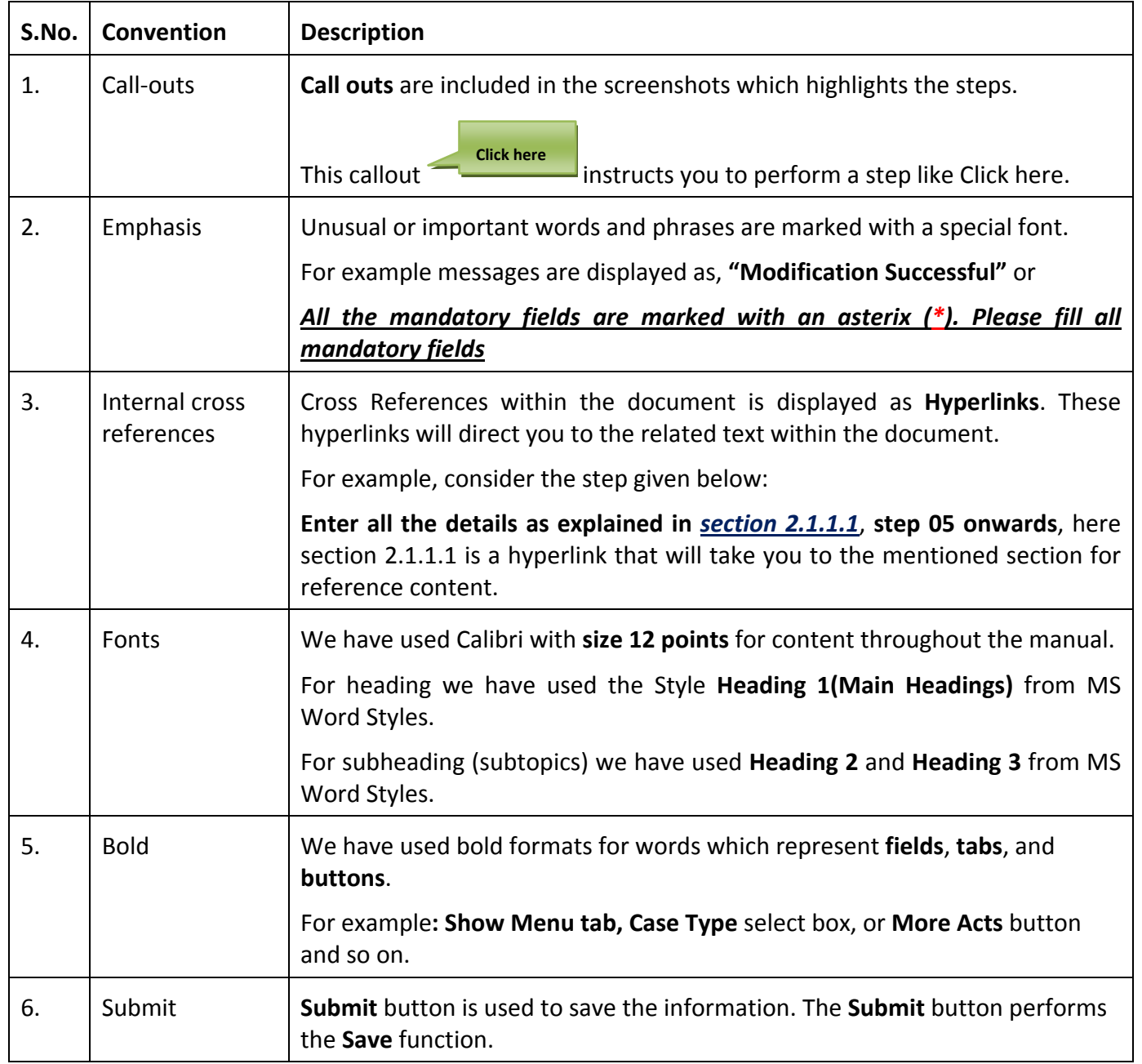

#### <span id="page-13-0"></span>**1.1.6 References**

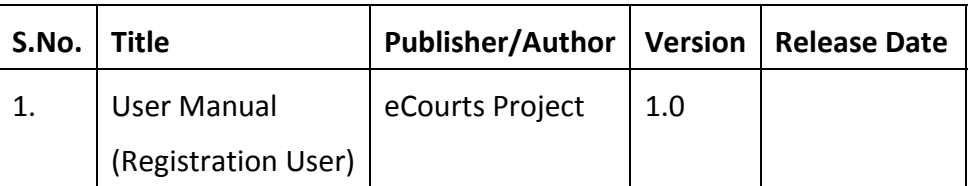

**Table 2: Table for References**

#### **1.1.7 Problem Reporting**

For problem reporting in **Technical** issues please contact **National Informatics Centre**, **Software Development Unit**, in Pune and for **Functional** issues please contact **eCommittee**, **Supreme Court of India.**

### **2 Product Features**

This section gives information about **Installation Instructions** and **General Operating Instructions**.

*Installation Instructions* covers the **Hardware Requirements** and **Software Requirements** for the **Court Module**.

*General Operating Instructions* guides you to login into the **Court Module**.

# *2.1 Installation Instructions*

#### **2.1.1 Hardware Requirements**

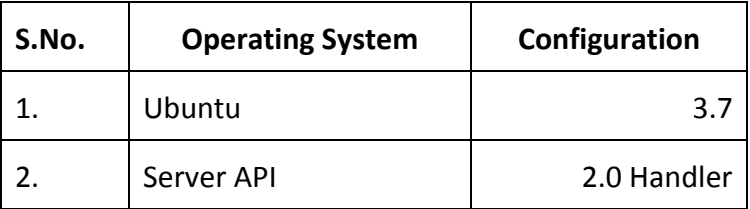

#### **2.1.2 Software Requirements**

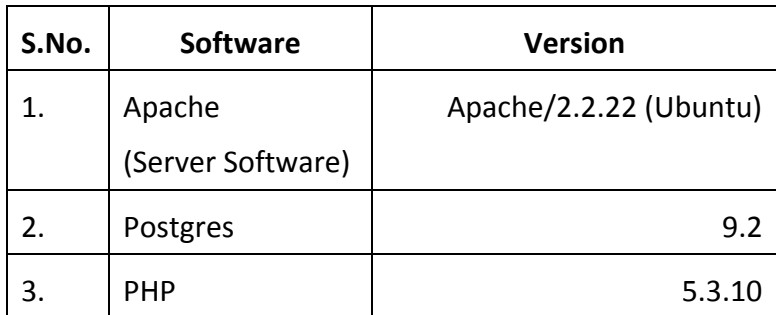

# <span id="page-14-0"></span>*2.2 General Operating Instructions*

This function is used to perform **Case Allocation**, view the reports in **Masters Menu** and **Process Masters**, and **Change Password** for the **Allocation User**.

- You have to select the **Establishment** from the **Select** field and login using the **Login ID** and the **Password.**
- When you login, the **Home Page** with the **Show Menu** tab is displayed.

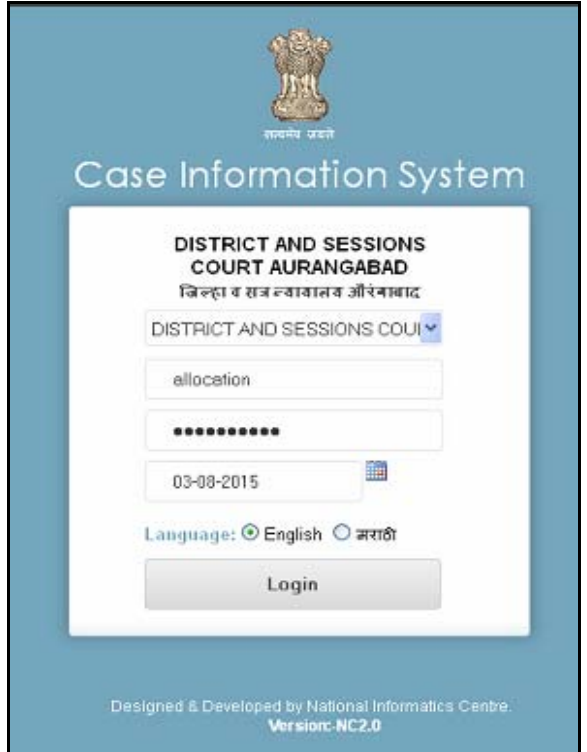

**Figure 1: Login Screen**

# **3 Home Page**

After you log in, the **Home Page** is displayed. **Refer to Figure Number 2** for **Home Page**.

<span id="page-15-0"></span>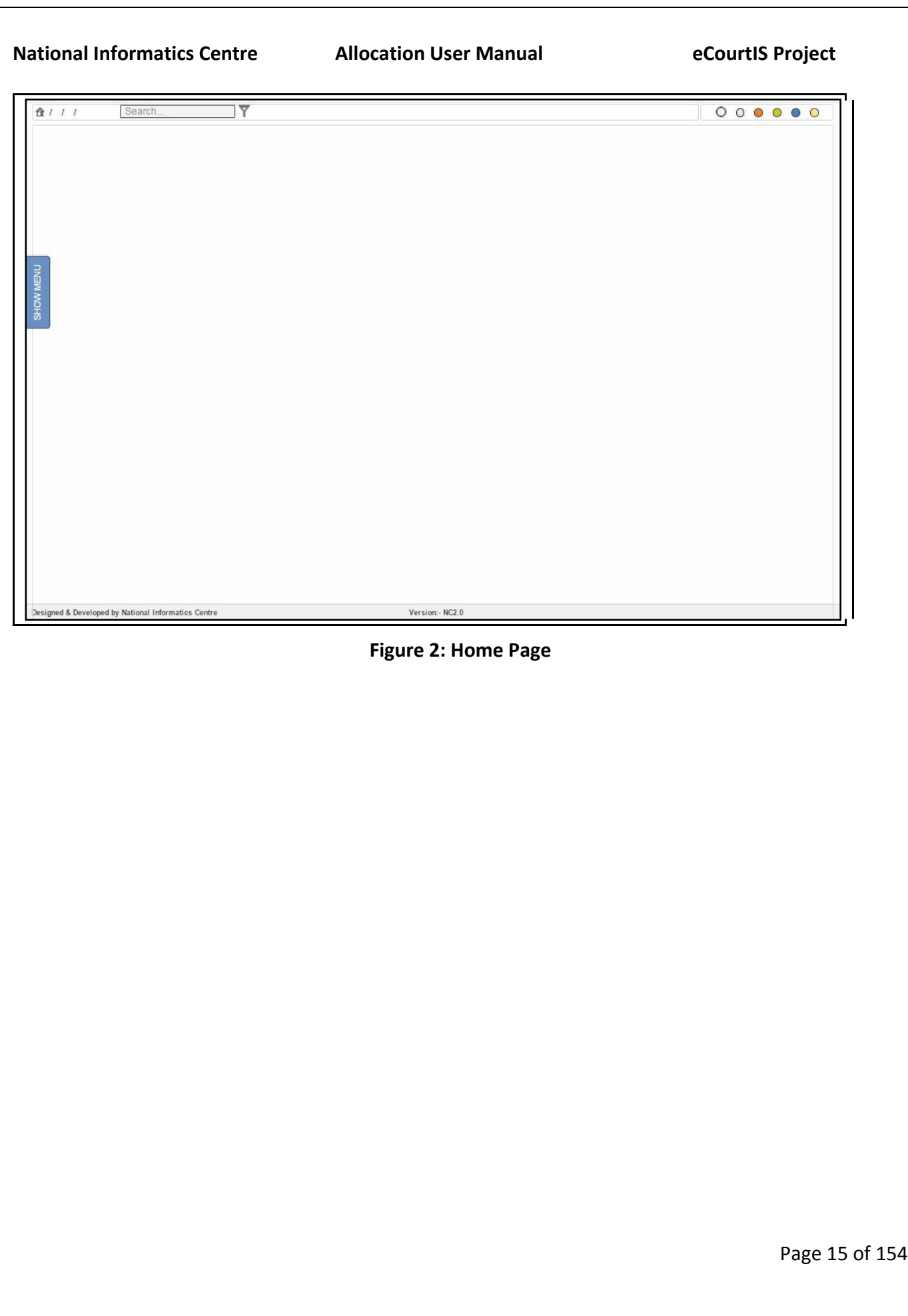

<span id="page-16-0"></span>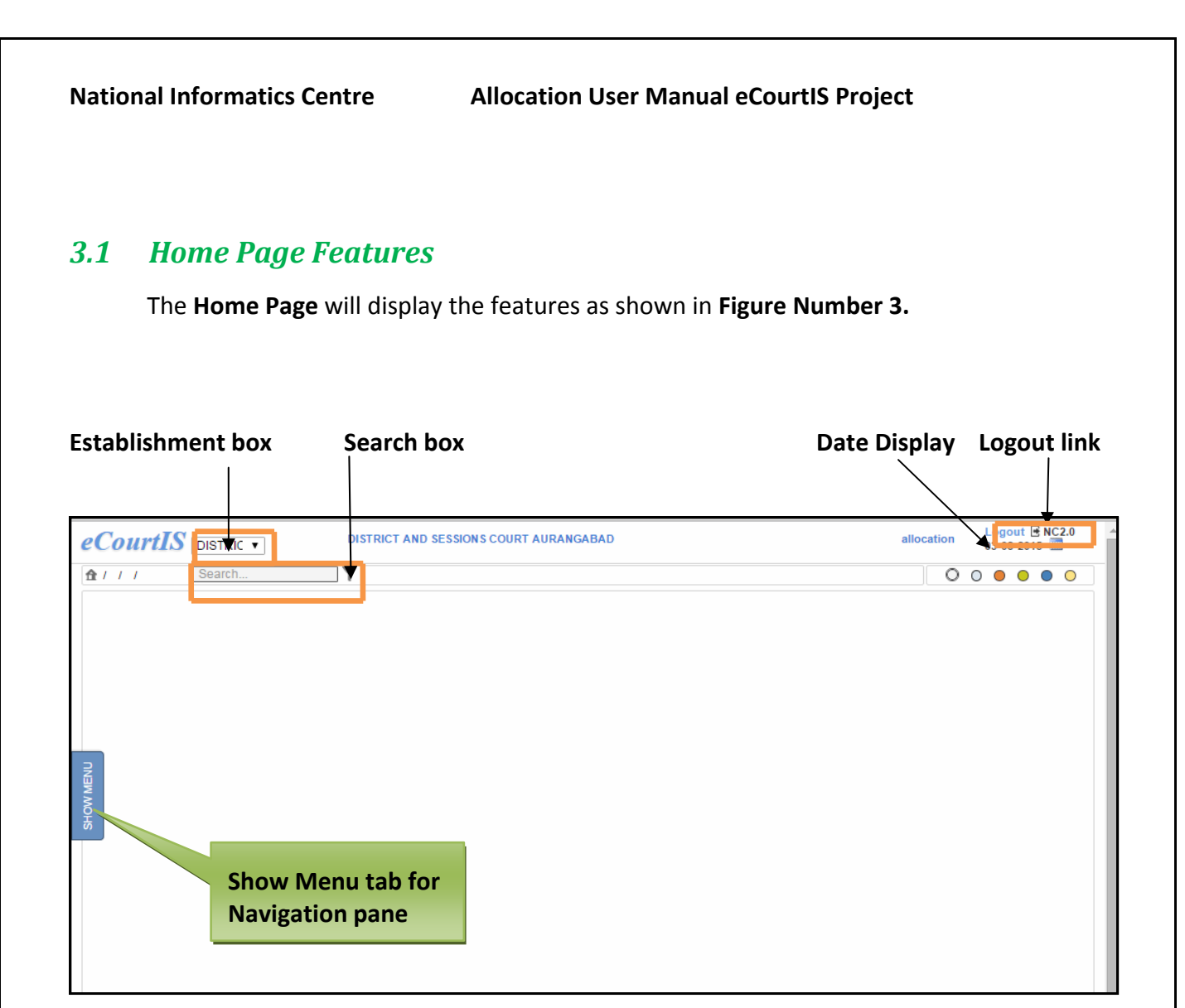

**Figure 3: Features of Home Page**

The **Home Page** displays the **Show Menu tab**, **Establishment box**, **Search box**, **Date Display**, and **Logout link**. Each of the features is explained in detail in **section 3.1.1** onwards.

<span id="page-17-0"></span>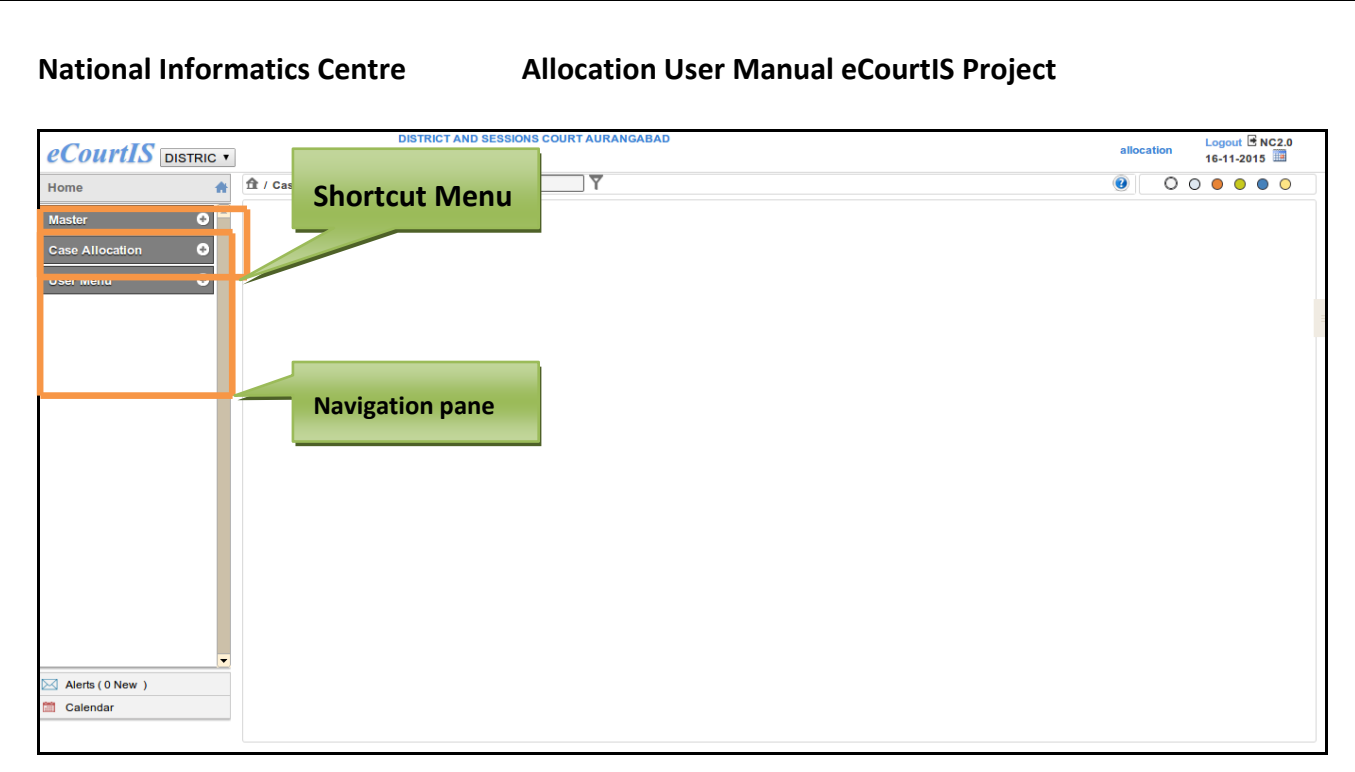

#### **Figure 4: Navigation and Shortcut pane**

The features included in the **Home Page** are as described below:

Page 17 of 154

#### <span id="page-18-0"></span>**3.1.1 Show Menu tab**

The **Show Menu tab** will display the **Navigation pane**. This tab is located on the left hand side of the screen. The **Navigation pane** appears on the left side of the **Home Page** from where you can access all the **Menu Items**. When you **Click** the **"Show Menu"** tab, the system will display the **Navigation pane.** (**Refer to Figure Number 5 for "Show Menu" tab and Figure Number 4 for Navigation pane)**

# **"Show Menu" tab for Navigation pane**

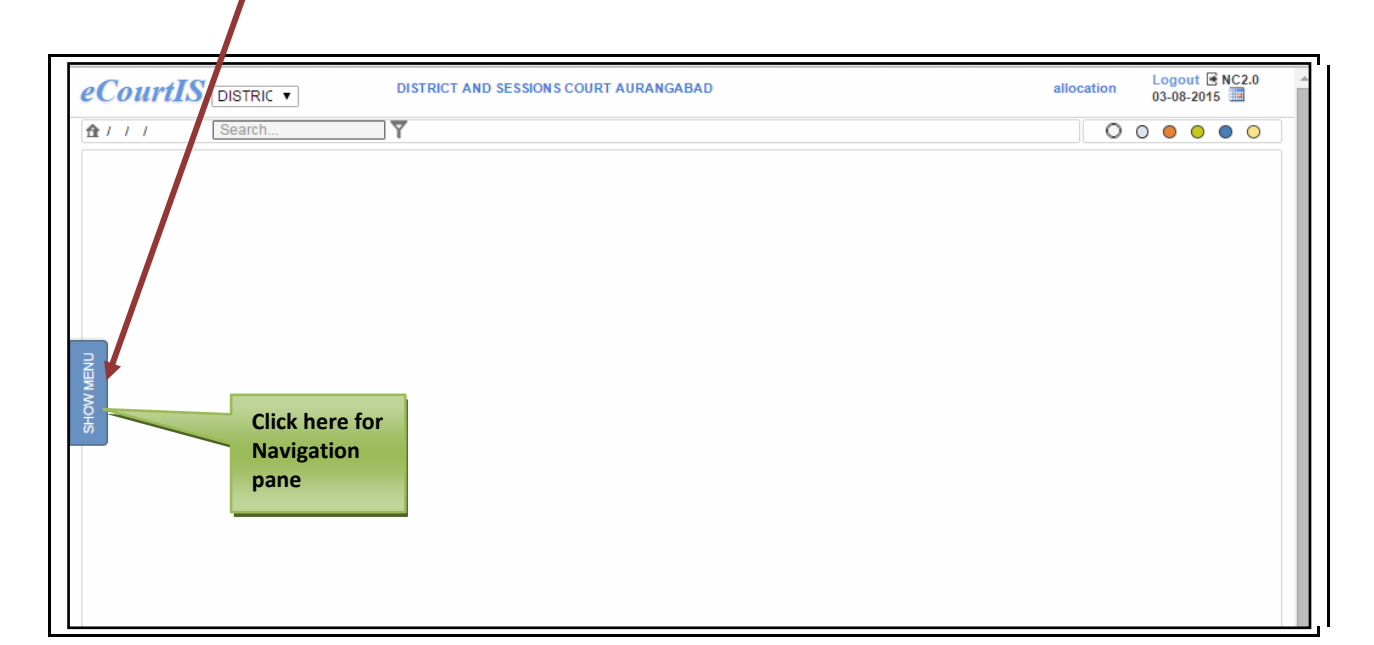

**Figure 5: "Show Menu"**

When you click the **Show Menu tab**, the **Navigation pane** is displayed.

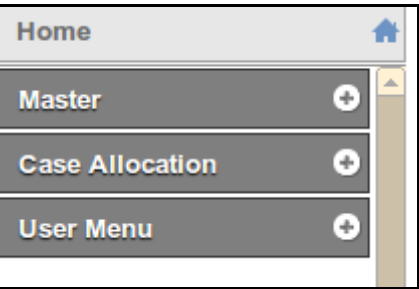

 **Figure 6: Navigation pane**

When you click the menu, all the **Menu Items** will be displayed as a dropdown list. **Refer to Figure Number 6 and 7 for Menus and submenus.**

Page 18 of 154

<span id="page-19-0"></span>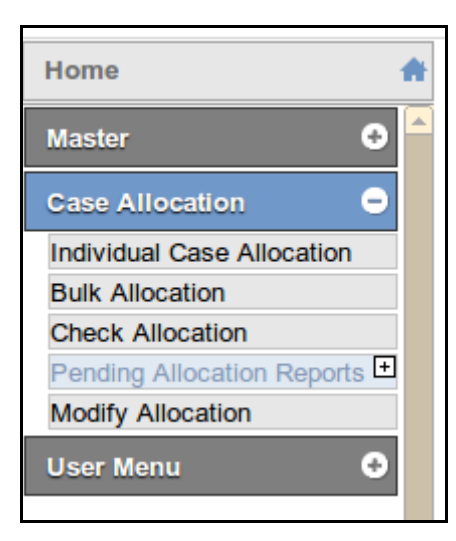

**Figure 7: Navigation pane displaying Menu and submenus**

#### **3.1.2 ecourtIS link**

This link will take you back to the **Home Page.** For example, if you are on the **Bailiff (Add)** screen and you want to view the **Home Page** for any reason, click  $\sqrt{\frac{eCountS}{m}}$  link. This link is located on the upper right hand corner of the screen.

#### **3.1.3 Establishment select box**

The **Establishment select box** will display all the **Establishments.** You can select your **Establishment** from this dropdown box.

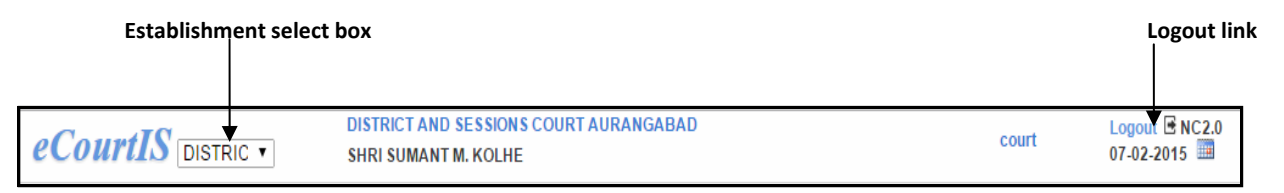

#### **3.1.4 Logout Link**

Using the Logout link Logout you can move out from the current screen. This link is displayed on every screen of all the features in the **Registration** module.

#### **3.1.5 Date Display**

The system displays the **Current Date** on the **Home Page** at the upper right corner of the screen. You can use change the date using this  $\Box$  calendar icon.

#### **Procedure to change the date displayed on the title bar**

Page 19 of 154

<span id="page-20-0"></span>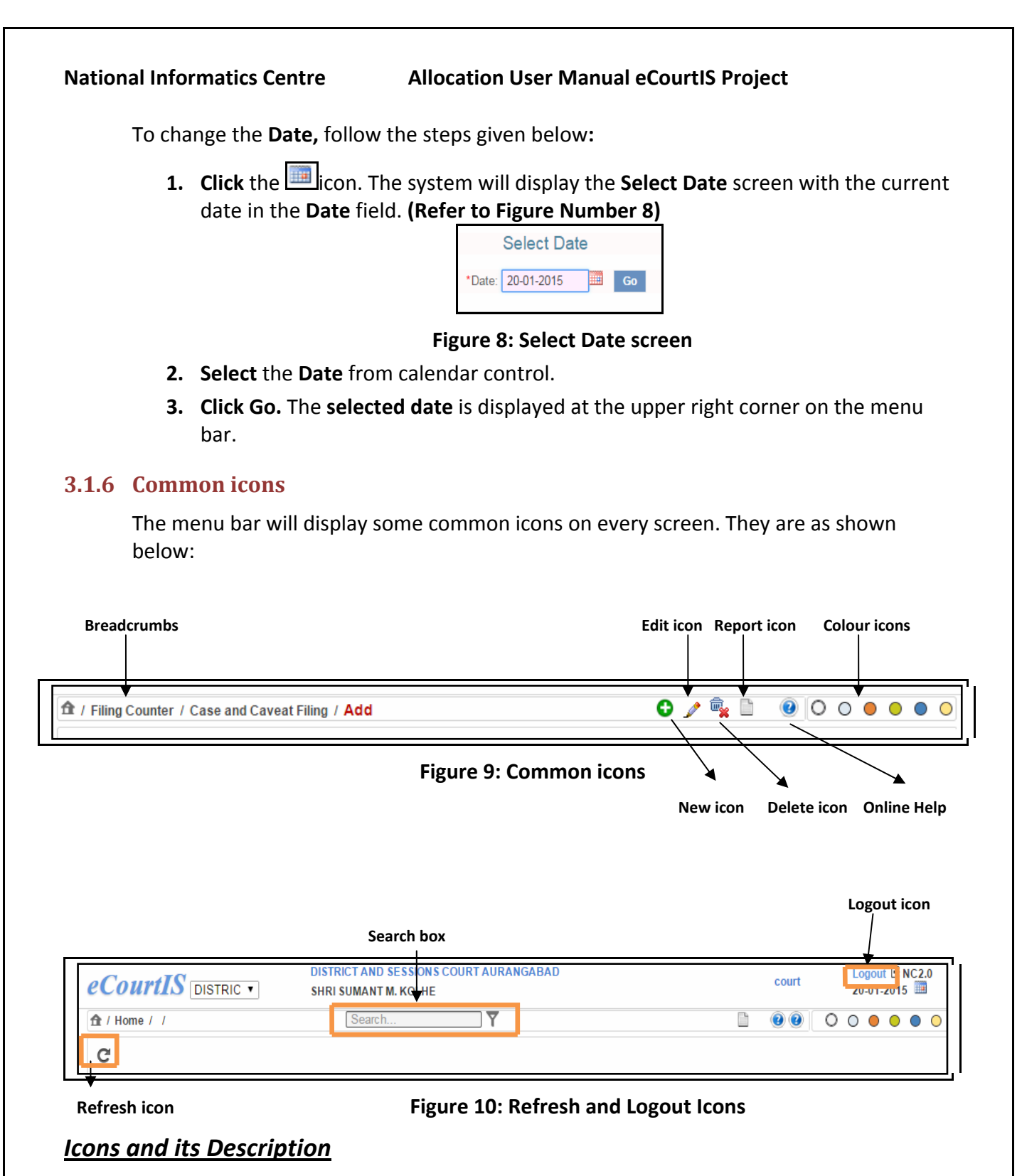

#### **Table 3: Table for Icons and its Description**

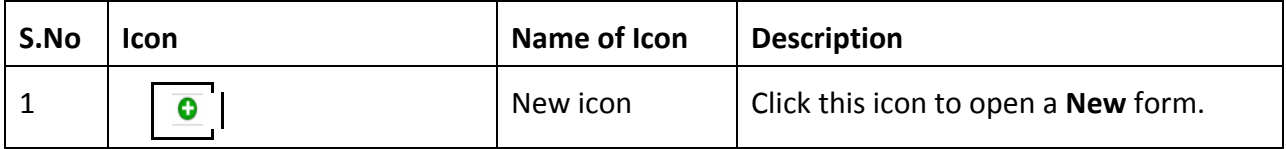

<span id="page-21-0"></span>

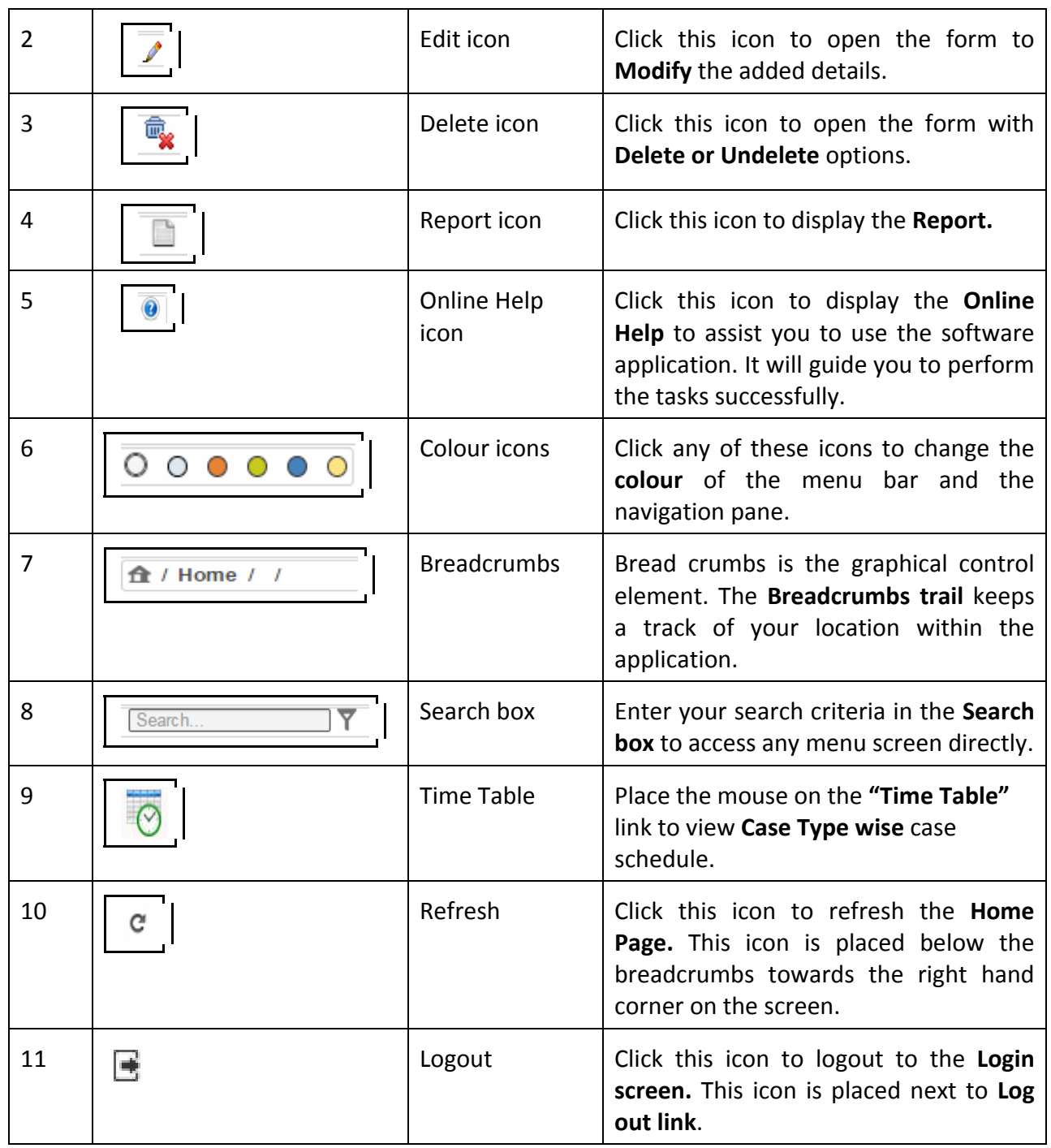

# *3.2 Shortcut Menus*

**Shortcut Menus** have been included which will enable you to gain quick access to any form in the module.

<span id="page-22-0"></span>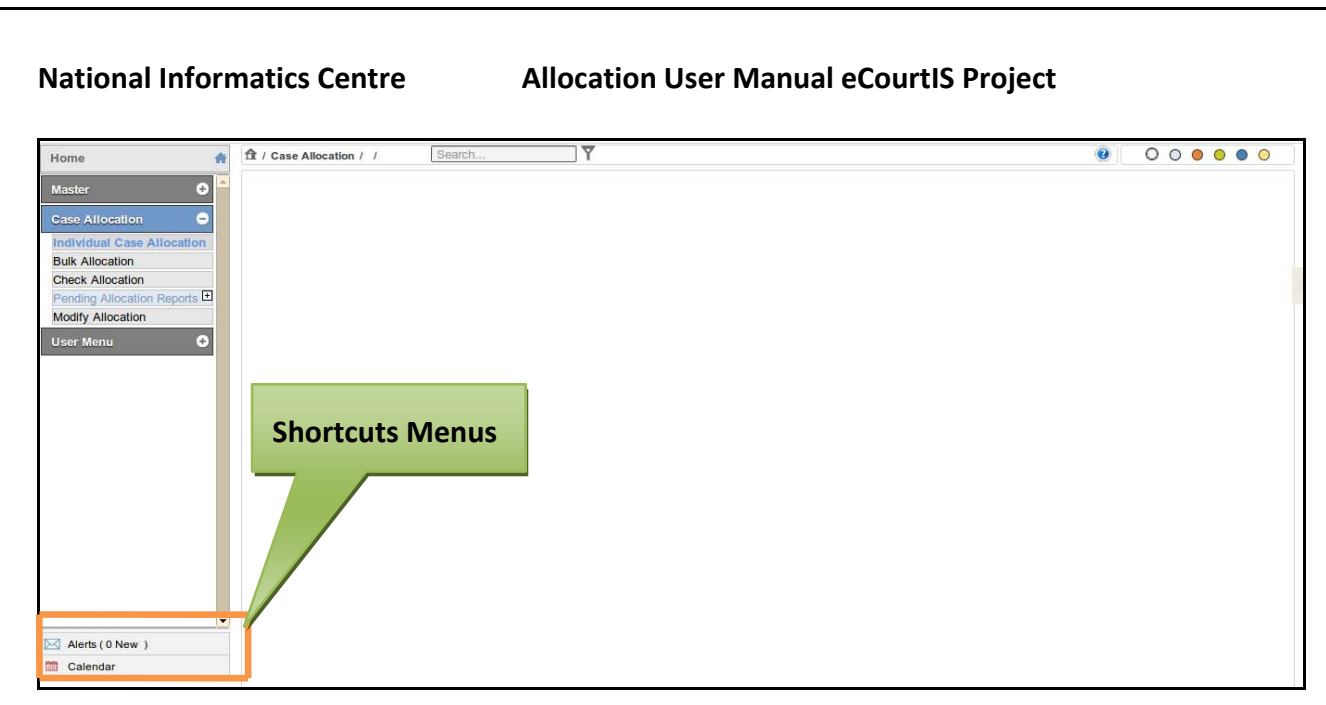

**Figure 11: Shortcut Menus**

### **3.2.1 Search Box**

The **Search box** will allow you to access the **Case Registration options** without using the **Navigation pane**. You can type the search term in the search box and the system will display the option of your choice. The **Search box** is located on the **menu bar**.

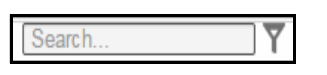

 **Figure 12: Search box**

### **3.2.2 Alerts Menu**

The **Alerts menu** is situated below the **Navigation pane**. This feature will display the alerts concerning the cases that have been **Transferred Out**, **Transferred In**, and **Allocated**. **Refer Figure Number 11.**

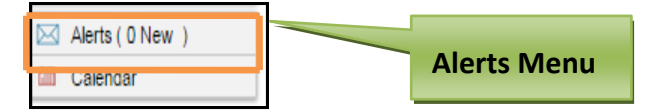

 **Figure 13: Alerts Shortcut Menu**

When you click the **Alerts Menu**, the system will display the **Alerts screen** with the details given below: **(Refer to Figure Number 14)**

• **Type of Alert (New Alert)**

The newly added alerts will be displayed as "**New Alert**" and the alerts that have been viewed by the user will be without the **New Alert** tag.

• **From** 

Page 22 of 154

The **"From"** column will display the user link. (the user who sends the alert).

<span id="page-23-0"></span>• **Subject** 

The **"Subject"** column will display status of the case (Transfer Out, Transfer In, and Allocated Cases)

• **Date**

The **"Date"** column will display the date and the time of receiving the alert. **See Figure Number 14** given below.

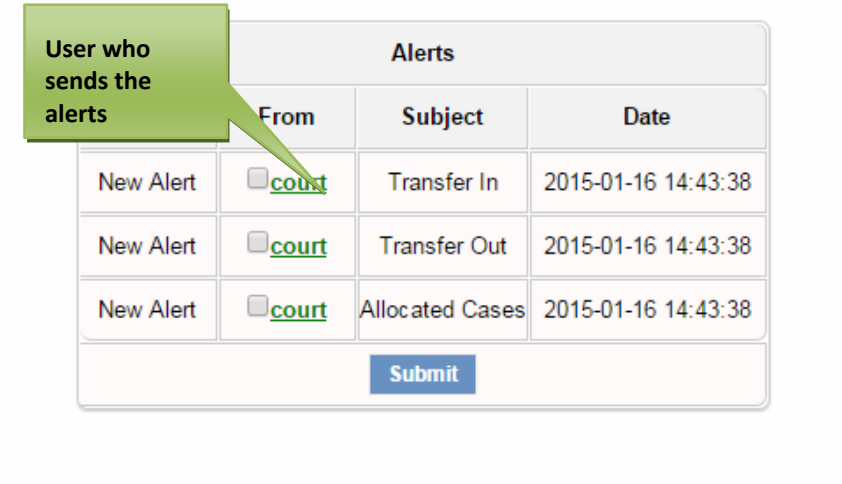

 **Figure 14: Alerts Screen (with court user)**

When you click the **user link**, (for example **"court" user as shown in Figure Number 14)** the system will display the details given below:

- 1. The individual **"Alerts"** screen. **(Refer to Figure Number 15)**
- 2. The new alerts will be displayed as **"New Alert".**
- 3. The user (court) is displayed as a link. When you click the user link, the individual **Alert** will be displayed.

<span id="page-24-0"></span>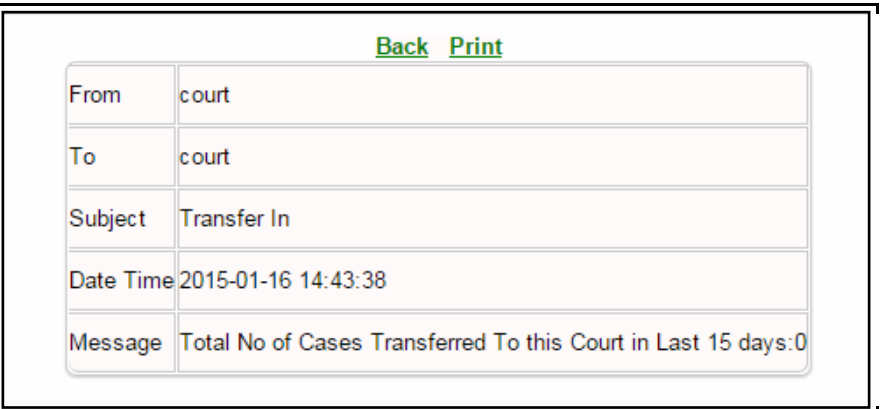

#### **Figure 15: Individual Alert message**

- 4. The **Individual Alert** message will display the details given below:
	- From
	- To
	- Subject
	- Date and Time
	- Message
- 5. Once you have opened the alert message, the **"New Alert"** tag will disappear from the Alerts screen**.**
- 6. The **Individual Alert** screen displays the **Back** and **Print** links**.**
- 7. To go back to navigation menu use **Back link** and to **Print** use the **Print link**.
- 8. To delete the alert message: **Select** the user **checkbox** and **Click** the **Submit** button.

#### **3.2.3 Calendar**

The calendar displays the total number of **Civil** and **Criminal** cases for each day on the calendar.

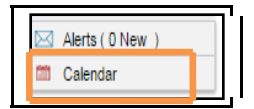

#### **Figure 16: Calendar Shortcut Menu**

#### **Procedure**

- 1. Click the **Calendar** shortcut menu.
- 2. The **Calendar** with the total number of **Civil** and **Criminal** cases listed for each day is displayed.

Page 24 of 154

<span id="page-25-0"></span>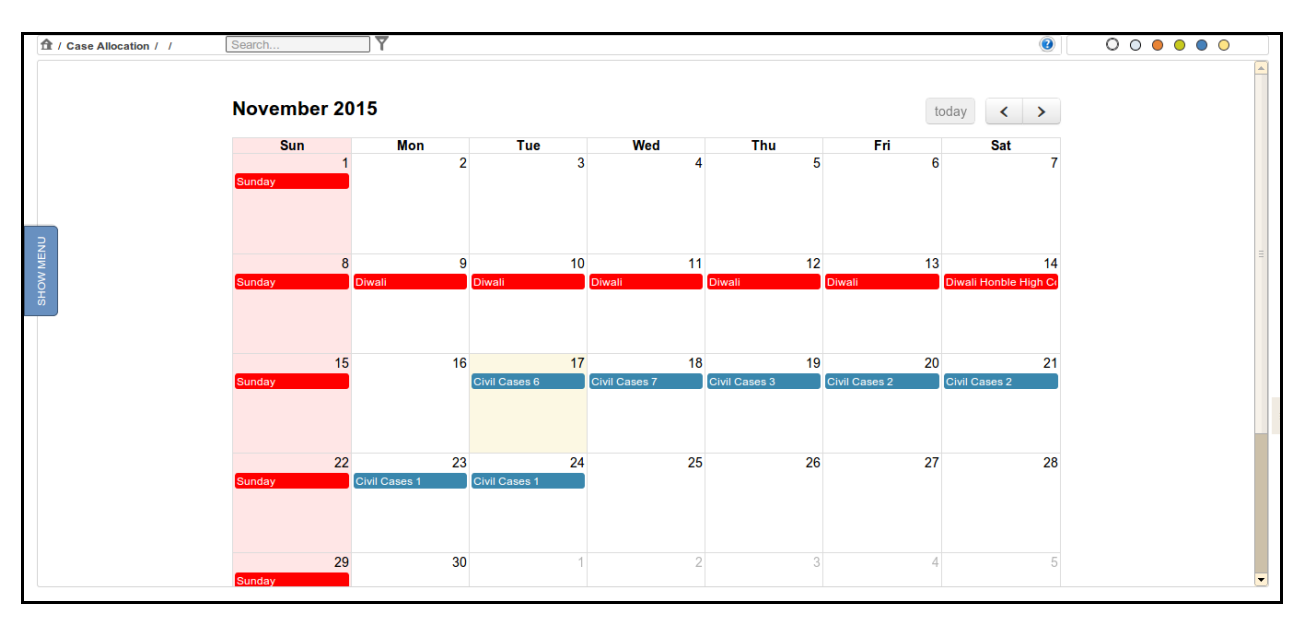

**Figure 17: Calendar**

- 3. The current date (today's date) is displayed in yellow colour and the holidays are displayed in red colour.
- 4. By default, the system will display the calendar for the current month. You can view the calendar for all months.
- 5. Click  $\boxed{\underline{\smash{\bigcup}}$  arrow button to view the calendar for the next month.
- 6. Click  $\Box$  arrow button to view the calendar for the previous month.
- 7. Click  $\lfloor \frac{\text{today}}{\text{bottom}} \rfloor$  button to view the calendar for the current month.

### <span id="page-26-0"></span>**4 Masters**

# *4.1 Case Type (Report)*

This option provides the facility to view the list of all the **Case Types** that exists in the database. You can sort each column, copy, save, and print the report.

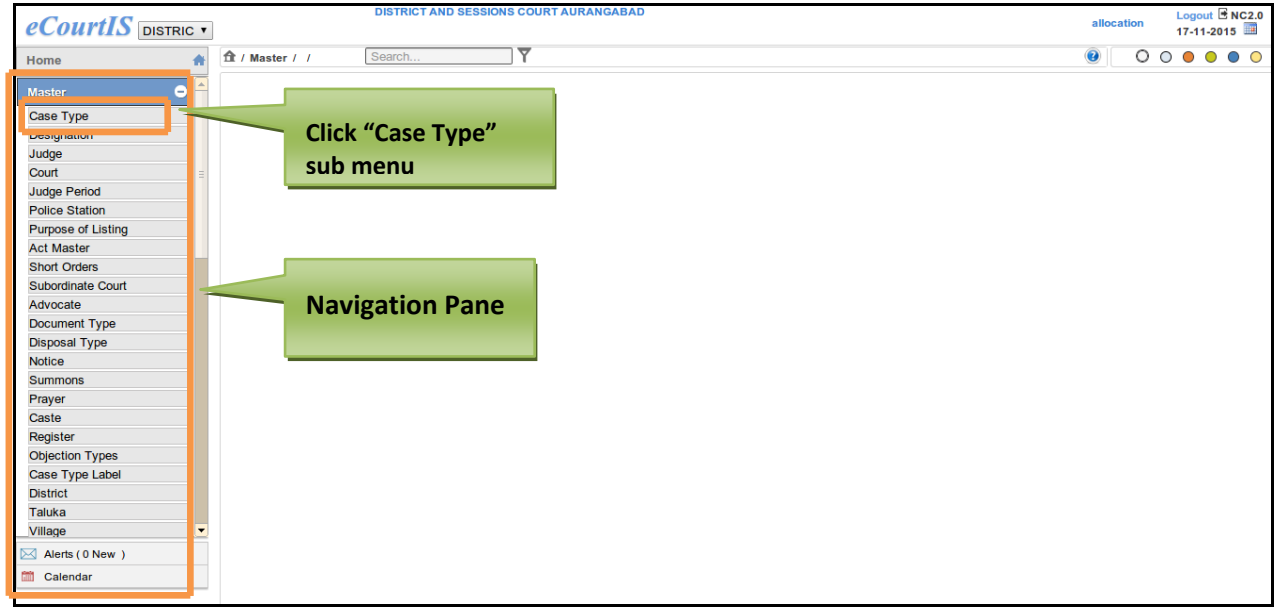

#### **Figure 18: Navigation for "Case Type (Report)" screen**

To access **Case Type (Report)** screen, follow the steps given below:

- 1. On the **Navigation pane**, click the **Master** menu.
- 2. Then, click the **Case Type** submenu **(Refer Figure Number 16).**
- 3. When you click **Case Type** sub menu, the **Case Type (Report)** screen is displayed. **(Refer Figure Number 19).**
- 4. The **Case Type (Report**) displays list of case types in English and local language**.**

<span id="page-27-0"></span>**National Informatics Centre Allocation User Manual eCourtIS Project**

|                             |                       |                   |                |                  |                        |                           | Copy | CSV<br>Excel       |  |
|-----------------------------|-----------------------|-------------------|----------------|------------------|------------------------|---------------------------|------|--------------------|--|
|                             | Show 10 v entries     |                   |                |                  |                        | Search:                   |      |                    |  |
| Case<br><b>Type</b><br>Code | <b>Case Type Name</b> | <b>Short Form</b> | Civil/Criminal | Reg.<br>No./Year | प्ल्करण प्लकार नाव     | संक्षिप्त रूप             |      | दिवाणी/<br>फौजदारी |  |
| 1                           | Civil Appeal          | R.C.A.            | Civil          | 100235/2015      | नियमित दिवाणी अपील     | नियमित दिवाणी अपील        |      | दिवाणी             |  |
| $\overline{2}$              | Misc.Civil Appeal     | M.C.A.            | Civil          | 100170/2015      | किरकोळ दिवाणी अपील     | किरकोळ दिवाणी अपील        |      | दिवाणी             |  |
| $_{3}$                      |                       | Civil M.A.        | Civil          | 100331/2015      |                        | दिवाणी किरकोळ अर्ज        |      | दिवाणी             |  |
| $\overline{4}$              |                       | Civil Revn.       | Civil          | 0/2015           |                        | दिवाणी पुनर्निरीक्षण      |      | दिवाणी             |  |
| $\overline{5}$              |                       | Civil Suit        | Civil          | 0/2015           |                        | दिवाणी दावा               |      | दिवाणी             |  |
| 6                           |                       | Marriage Petn.    | Civil          | 0/2015           |                        | विवाह अर्ज                |      | दिवाणी             |  |
| $\overline{7}$              | Land Ref.             | L.A.R.            | Civil          | 100202/2015      | भुसंपादन निर्देशन अर्ज | भुसंपादन निर्देशन अर्ज    |      | दिवाणी             |  |
| 8                           |                       | Darkhast          | Civil          | 0/2015           |                        | दरखास्त                   |      | दिवाणी             |  |
| $\mathbf{9}$                |                       | L.R.DKST.         | Civil          | 100459/2015      |                        | भूसंपादन निर्देशन दरखास्त |      | दिवाणी             |  |
| 10                          |                       | Elec.Petn.        | Civil          | 100001/2015      |                        | निवडणुक अर्ज              |      | दिवाणी             |  |

**Figure 19: Case Type (Report) screen**

#### **Procedure**

- 1. When you click the **Case Type** submenu, the **Case Type (Report)** screen is displayed. **(Refer to Figure Number 19)**
- 2. Select the number of entries you want to view from the **Show entries** Show 10 v entries select box.
- 3. To view the details of a particular case type, Enter search criteria in the **Search** box  $\Box$  Search:  $\Box$  . The system will search using the search criteria and display the details of the **Case Type**. For example, a part of the **Case Name**.
- 4. You can sort the details of each column of the report. To sort, Click the **arrow buttons**

placed towards the upper right corner of each column. You can sort the details in ascending, descending, and alphabetical order.

5. **For example**, in Case Type Code column, click the arrow **the Sect Case Type Code** column. This arrow is placed at the right corner of the column. **(Refer to the Figure given below)**

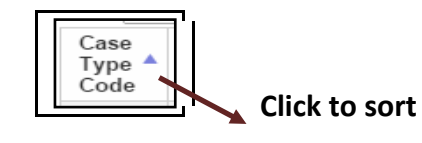

6. Similarly, you can sort the details of each column using the arrow  $\Box$ 

Page 27 of 154

<span id="page-28-0"></span>

|           |                                  | <b>National Informatics Centre</b>                    |                   |                | <b>Allocation User Manual</b>                                                                                                    |                            | eCourtIS Project     |        |
|-----------|----------------------------------|-------------------------------------------------------|-------------------|----------------|----------------------------------------------------------------------------------------------------|----------------------------|----------------------|--------|
| 7.        |                                  | <b>Click Previous arrow</b><br>move to the next page. | Previous Next     |                | to view the previous page and <b>Next arrow</b> to                                                                                         |                            |                      |        |
| 8         | 17a)                             | To Copy the Report, Click the                         |                   | Copy           | ╝button. The <b>Report</b> will be copied to the<br>clipboard. The system will display the message "Table Copied". (Refer to Figure Number |                            |                      |        |
|           |                                  |                                                       |                   |                |                                                                                                    |                            |                      |        |
|           | ft / Master / Case Type / Report | Search.                                               | ۳                 |                |                                                                                                    |                            | O.<br>O              | 000000 |
|           |                                  | Show 10 v entries                                     |                   |                |                                                                                                    | Search:                    | CSV<br>Copy<br>Excel |        |
|           | Case<br><b>Type</b><br>Code      | <b>Case Type Name</b>                                 | <b>Short Form</b> | Civil/Criminal | Reg.<br>प्लकरण प्लकार नाव<br>No./Year                                                                                                    | संक्षिप्त रूप              | दिवाणी/<br>फौजदारी   |        |
|           | $\mathbf{1}$                     | Civil Appeal                                          | R.C.A.            | Civil          | नियमित दिवाणी अपील<br>100235/2015                                                                                                    | नियमित दिवाणी अपील         | दिवाणी               |        |
|           | $\overline{2}$                   | Misc.Civil Appeal                                     | M.C.A.            |                |                                                                                                    | होळ दिवाणी अपील            | दिवाणी               |        |
|           | 3                                |                                                       | Civil M.A.        | ом             |                                                                                                    | गी किरकोळ अर्ज             | दिवाणी               |        |
|           | $\overline{4}$                   |                                                       | Civil Revn.       | C) vil         | Table copied                                                                                                    | गी पुनर्निरीक्षण           | दिवाणी               |        |
| SHOW MENU | 5                                |                                                       | Civil Suit        | CENTI          |                                                                                                    | <b>ति दावा</b>             | दिवाणी               |        |
|           | 6                                |                                                       | Marriage Pet      | Sta            | Copied 99 rows to the clipboard.                                                                                                    | अर्ज                       | दिवाणी               |        |
|           | $\overline{7}$                   | Land Ref.                                             | LAR.              |                |                                                                                                    | ादन निर्देशन अर्ज          | दिवाणी               |        |
|           | 8                                |                                                       | Darkhast          |                |                                                                                                    | स्ति                       | दिवाणी               |        |
|           | $\overline{9}$                   |                                                       | L.R.DKST.         | <b>GIVI</b>    |                                                                                                    | मुत्तपीदन निर्देशन दरखास्त | दिवाणी               |        |

**Figure 20: Copying the Case Type Report**

9. Click button to save the **Report** in your desired destination. The **"Save As"** dialog box is displayed. **(Refer to Figure given below)**.

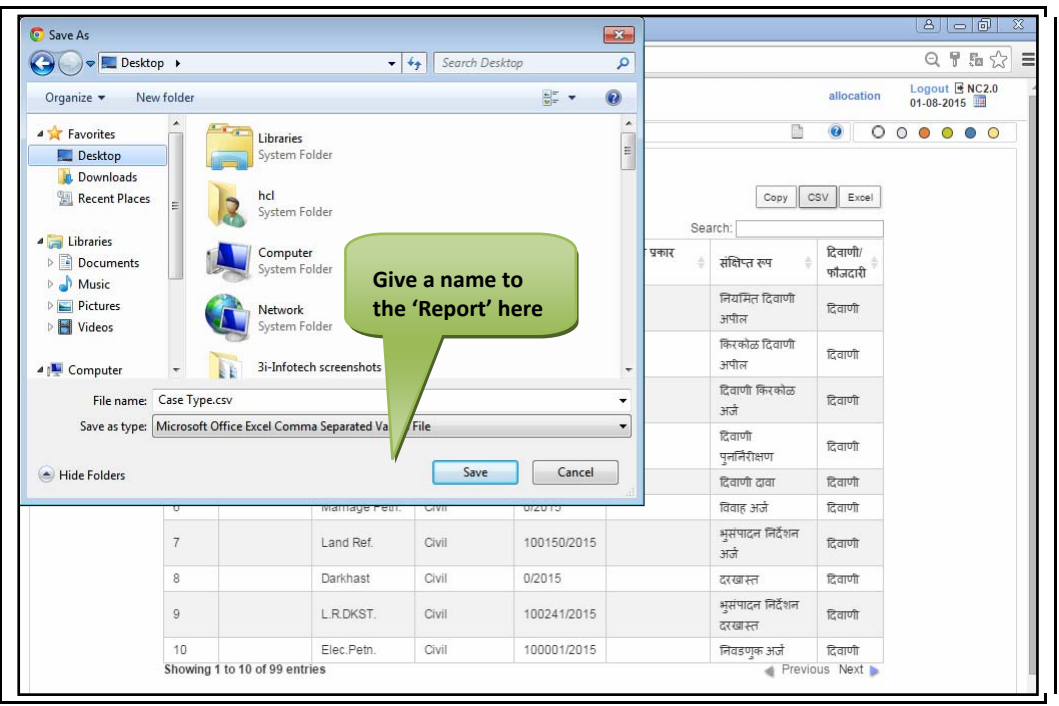

Page 28 of 154

- <span id="page-29-0"></span>10. To **Save** the Report; Choose the destination (where you want to save), for example Desktop or Documents, give a name to the Report in **File Name** field, and Click **Save.**
	- Excel
- 11. **Click** button, to save the **Report** in excel format. Follow steps 8,**9, and 10** for the same.

# *4.2 Designation (Report)*

This option provides the facility to view the **Judge Designation** list. You can sort each column, copy, save, and print the report.

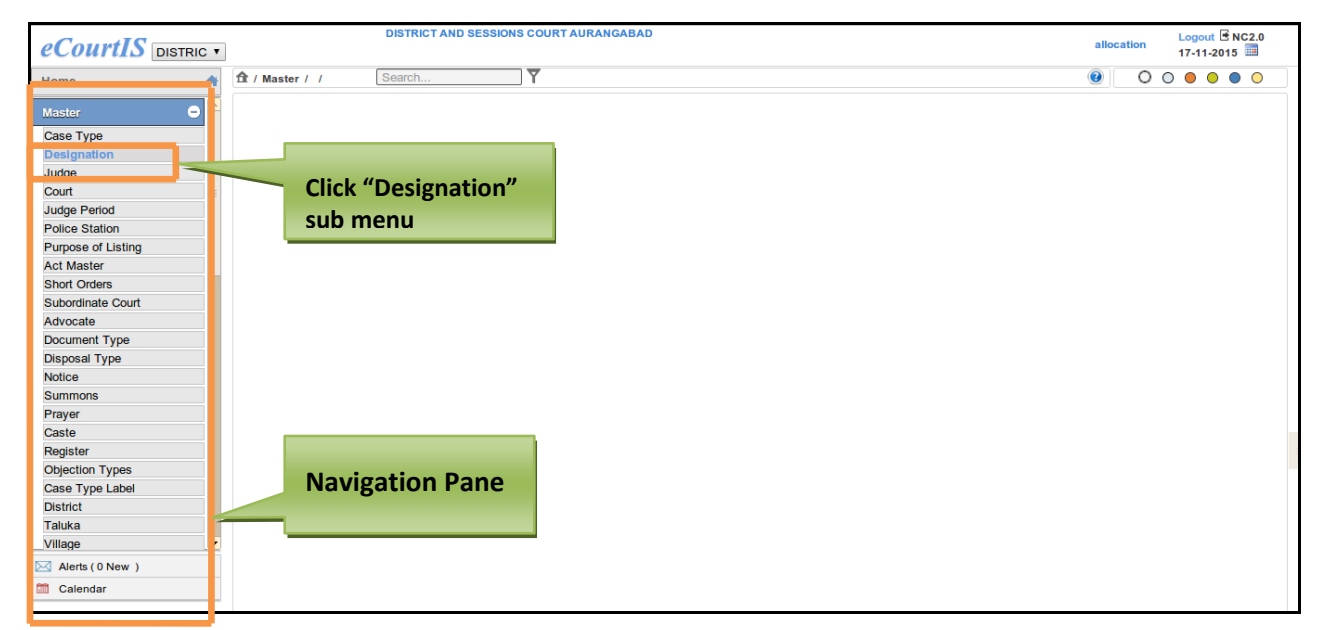

 **Figure 21: Navigation for "Designation (Report)" screen**

To access **Designation (Report)** screen, follow the steps given below:

- 1. On the **Navigation pane**, click the **Master** menu.
- 2. Then, click the **Designation** submenu. **(Refer Figure Number 21)**
- 3. When you click **Designation** sub menu, the **Designation (Report)** screen. **(Refer Figure Number 22).**
- 4. The **Designation (Report)** displays list of case types in English and local language**.**

<span id="page-30-0"></span>

| <b>National Informatics Centre</b> | <b>Allocation User Manual</b>                   |                                                   | eCourtIS Project                               |
|------------------------------------|-------------------------------------------------|---------------------------------------------------|------------------------------------------------|
| ft / Master / Designation / Report | ▽<br>Search                                     |                                                   | n<br>0<br>$\circ\circ\bullet\circ\bullet\circ$ |
| Show 10 v entries<br>Designation   | <b>Designation</b>                              | Search:<br>पदनाम                                  | CSV<br>Excel<br>Copy                           |
| Code                               | Principal District and Sessions Judge Abad      | प्रमुख जिल्हा व सत्र न्यायाधीश औरंगाबाद           |                                                |
| $\overline{2}$                     | District Judge-5 and Addl Sessions Judge Abad   | जिल्हा न्यायाधीश 5 व अतिरिक्त सत्र न्यायाधीशऔबाद  |                                                |
| 3                                  | District Judge-7 and Addl Sessions Judge Abad   | जिल्हा न्यायाधीश 7 व अतिरिक्त सत्र न्यायाधीशऔबाद  |                                                |
| $\Delta$                           | District Judge-1 and Addl Sessions Judge Abad   | जिन्हा न्यायाधीश १ व अतिरिक्त सत्र न्यायाधीशऔबाद  |                                                |
| 5                                  | District Judge-2 and Addl Sessions Judge Abad   | जिन्हा न्यायाधीश 2 व अतिरिक्त सत्र न्यायाधीशऔबाद  |                                                |
| 6                                  | Adhoc District Judge-2 Asst Sessions Judge Abad | तदर्थ जिल्हा न्यायाधीश2 व सहा सत्र न्यायाधीशऔबाद  |                                                |
|                                    | District Judge-6 and Addl Sessions Judge Abad   | जिन्हा न्यायाधीश 6 व अतिरिक्त सत्र न्यायाधीशऔबाद  |                                                |
| 8                                  | District Judge-3 and Addl Sessions Judge Abad   | जिल्हा न्यायाधीश 3 व अतिरिक्त सत्र न्यायाधीशऔबाद  |                                                |
| 9                                  | District Judge-4 and Addl Sessions Judge Abad   | जिन्हा न्यायाधीश ४ व अतिरिक्त सत्र न्यायाधीशऔबाद  |                                                |
| 10                                 | Adhoc District Judge 1 Addl Sessions Judge Abad | तदर्थ जिन्हा न्यायाधीश १ व अति सत्र न्यायाधीशऔबाद |                                                |

**Figure 22: Designation (Report) screen**

#### **Procedure**

- 1. When you click the **Designation** submenu, the **Designation (Report)** screen is displayed.
- **2.** The **Designation Report** is displayed**. (Refer to Figure Number 22)**
- 3. Select the number of entries you want to view from the **Show entries** Show  $\boxed{10 \quad \blacktriangledown}$  entries select box.
- 4. To view the details of a particular Case, Enter a part of the **Designation** as the search criteria in the **Search** box  $\frac{\text{Search}}{\text{Search}}$ . The system will search using the search criteria and display the **Designation** details.
- 5. You can sort the details of each column of t he report. To sort, Click the arrow buttons  $\boxed{1}$ , placed towards the upper right corner of each column. You can sort the details in ascending, descending, and alphabetical order.
- **6. For example**, to sort **Case Type Code** column, Click the arrow  $\boxed{1}$  to sort the details of the column. **(Refer to the Figure given below)**

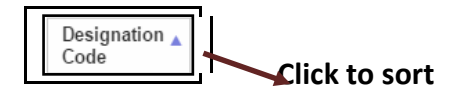

- 12. Similarly, you can sort the details of each column using the arrow  $\Box$ .
- 13. Click arrow for **Previous the Clientian Line of the previous page and <b>Next arrow** to view the next page.
- 14. To Copy the **Report**, Click the button. The Report will be copied to the clipboard. The system will display the message **"Table Copied". (Refer to Figure given below)**

Page 30 of 154

<span id="page-31-0"></span>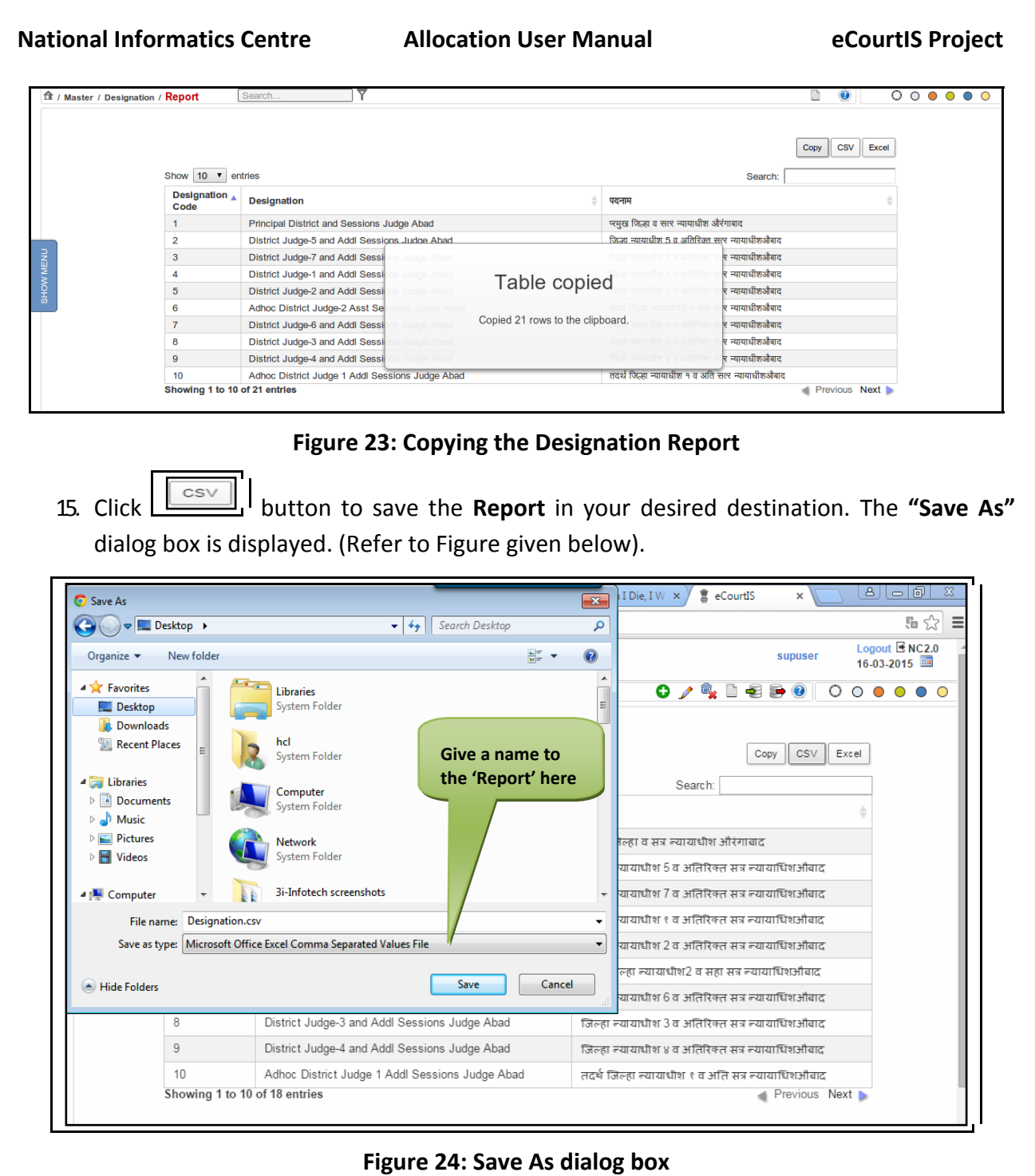

- 16. To **Save** the Report; Choose the destination, for example Desktop or Documents, give a name to the Report in **File Name** text box, and Click **Save.**
- 17. **The Report will be saved in the chosen destination in the system**
- Excel 18. **Click** button, to save the Report in excel format. Follow steps **14**, **15 and 16** for the same.

Page 31 of 154

# <span id="page-32-0"></span>*4.3 Judge (Report)*

This report lists the entered names of the **Judges**. This option provides the facility to sort each column, copy, save, and print the report.

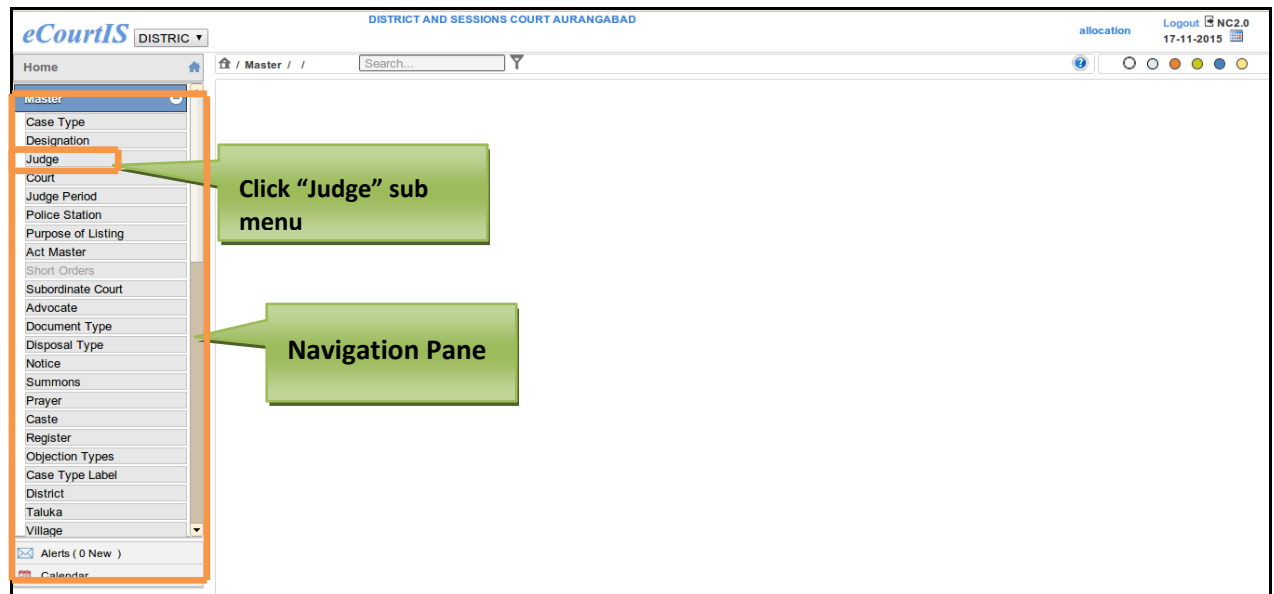

#### **Figure 25: Navigation for "Judge (Report)" screen**

To access **Judge (Report)** screen, follow the steps given below:

- 1. On the **Navigation pane**, click the **Master** menu.
- **2.** Then, click the **Judge** submenu **(Refer Figure Number 25).**
- **3.** When you click **Judge** sub menu, the **Judge (Report)** screen **(Refer Figure Number 26).**
- **4.** The **Judge (Report)** displays list of **Judges** in English and local language**.**

<span id="page-33-0"></span>**National Informatics Centre Allocation User Manual eCourtIS Project**

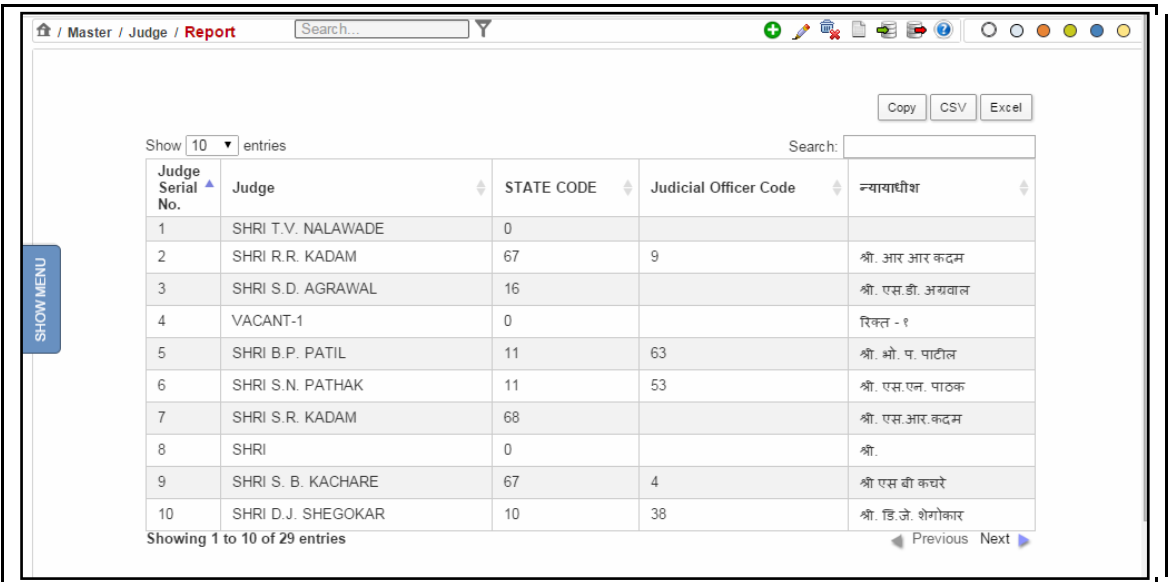

#### **Figure 26: Judge Report screen**

#### **Procedure**

- 1. When you click the **Designation** submenu, the **Designation (Report)** screen is displayed.
- **2.** The **Judge Report** is displayed**. (Refer to Figure Number 26)**
- 3. Select the number of entries you want to view from the **Show entries** Show  $\boxed{10}$   $\blacktriangledown$  entries select box.
- 4. To view the details of a selected Case, type a part of the **Judge Name** as the search criteria in the  $\Box$  **Search:** Search box. The system will search using the search criteria and display the **Judge** details.
- 5. You can sort the details of each column of the report. To sort, Click the arrow buttons

placed towards the upper right corner of each column. You can sort the details in ascending and descending order.

**6. For example**, to sort Judge Serial No. column, Click the arrow  $\boxed{1}$  to sort the details of the column. **(Refer to the Figure given below)**

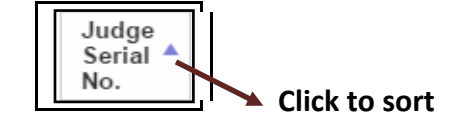

7. Similarly, you can sort the details of each column using the arrow

Page 33 of 154

<span id="page-34-0"></span>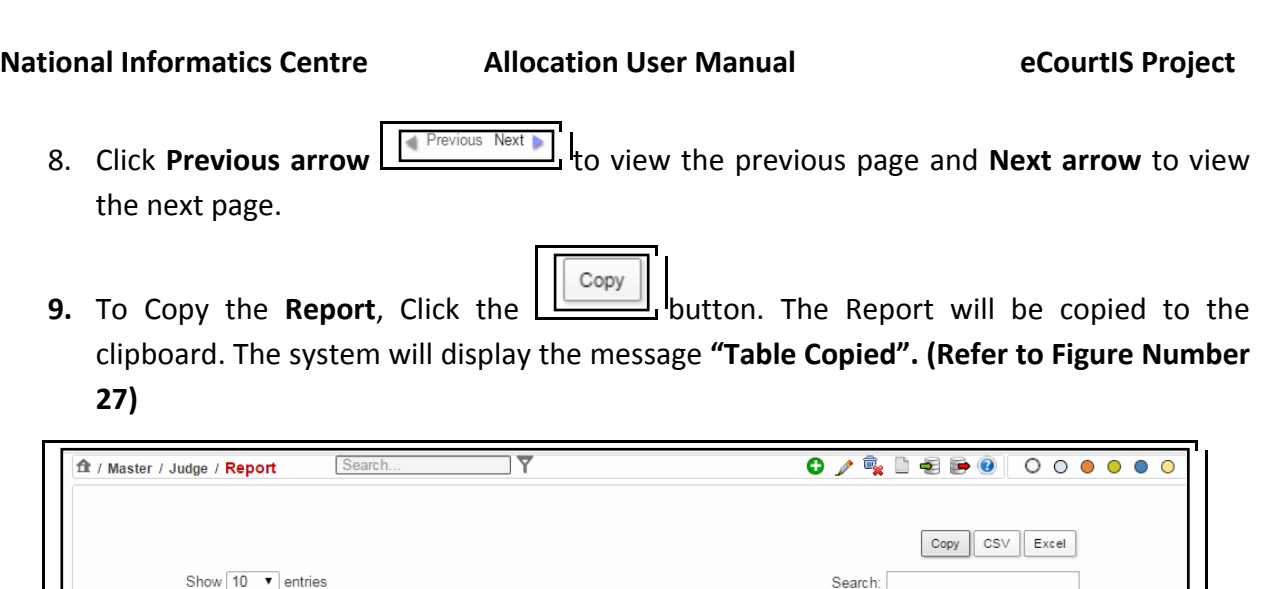

|  |                                                       |                    |                                  |                       | CSV<br>Excel<br>Copy |  |
|--|-------------------------------------------------------|--------------------|----------------------------------|-----------------------|----------------------|--|
|  | Show 10                                               | $\bullet$ entries  |                                  | Search:               |                      |  |
|  | Judge<br>Serial <sup>▲</sup><br>No.                   | Judge              | STATE CODE<br>≙<br>$\Rightarrow$ | Judicial Officer Code | न्यायाधीश            |  |
|  |                                                       | SHRI T.V. NALAWADE | 0                                |                       |                      |  |
|  | 2                                                     | SHRI R.R. KADAM    | 67                               | 9                     | श्री. आर आर कदम      |  |
|  | 3                                                     | SHRI S.D. AGRAWAL  | 16                               |                       | श्री, एस.डी. अग्रवाल |  |
|  | 4                                                     | VACANT-1           | 0                                |                       | रिक्त - १            |  |
|  | 5                                                     | SHRI B.P. PATIL    |                                  |                       | भी, प, पाटील         |  |
|  | 6                                                     | SHRI S.N. PATHAK   |                                  |                       | एस.एन. पाठक          |  |
|  | $\overline{7}$<br>SHRI S.R. KADAM<br>8<br><b>SHRI</b> |                    | Table copied                     |                       | एस.आर.कदम            |  |
|  |                                                       |                    | Copied 29 rows to the clipboard. |                       |                      |  |
|  | 9                                                     | SHRI S. B. KACHAR  |                                  |                       | रस बी कचरे           |  |
|  | 10                                                    | SHRI D.J. SHEGOKA  |                                  |                       | डि.जे. शेगोकार       |  |

**Figure 27: Copying the Judge report**

10. Click button to save the **Report** in your desired destination. The **"Save As"** dialog box is displayed. (Refer to Figure given below).

<span id="page-35-0"></span>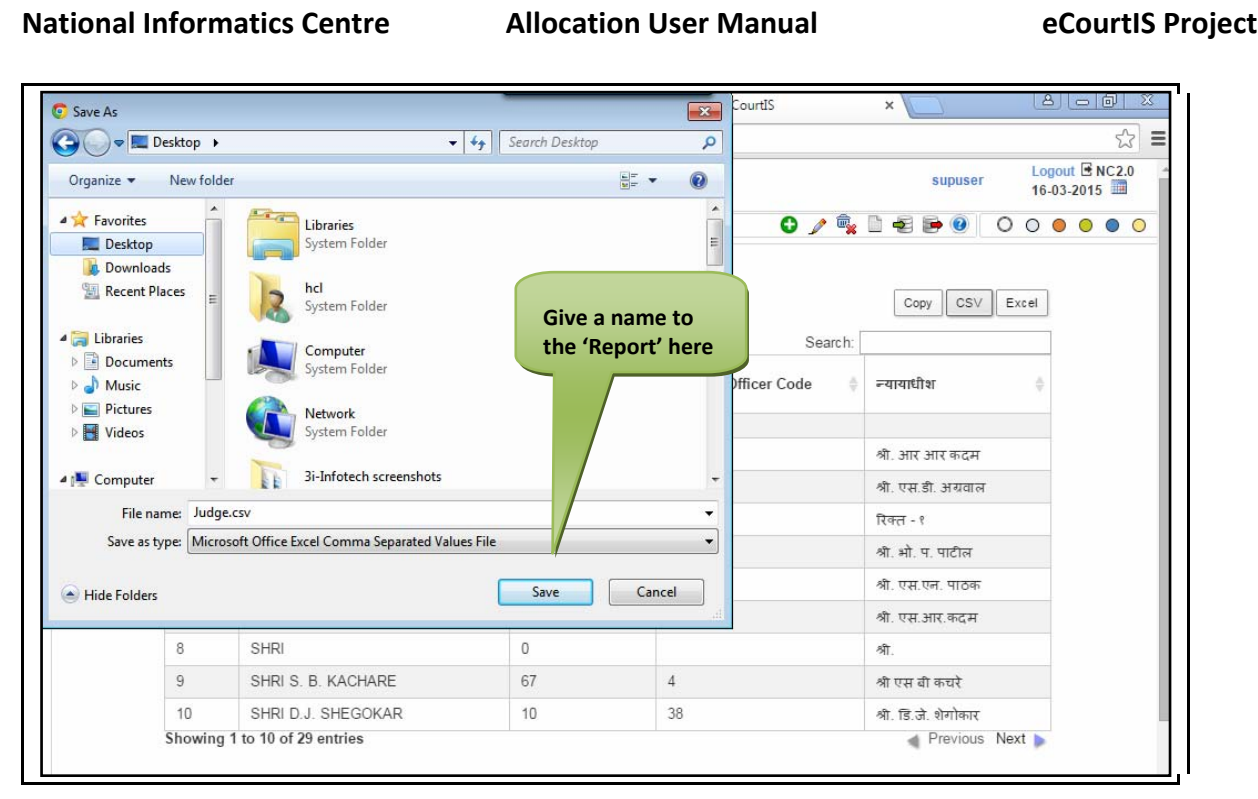

#### **Figure 28: Save As dialog box**

- **11.** To **Save** the Report; Choose a destination, for example Desktop or Documents, give a name to the Report in **File Name** text box, and Click **Save.**
- **12. The Report will be saved in the chosen destination in the system.**
- 13. **Click** Excel button, to save the **Report** in excel sheet format. Follow steps 09, 10, **and 11** for the same.
# *4.4 Court (Report)*

This report includes the lists of the **Court Names** that already exist in the database. You can sort each column, copy, save, and print the report

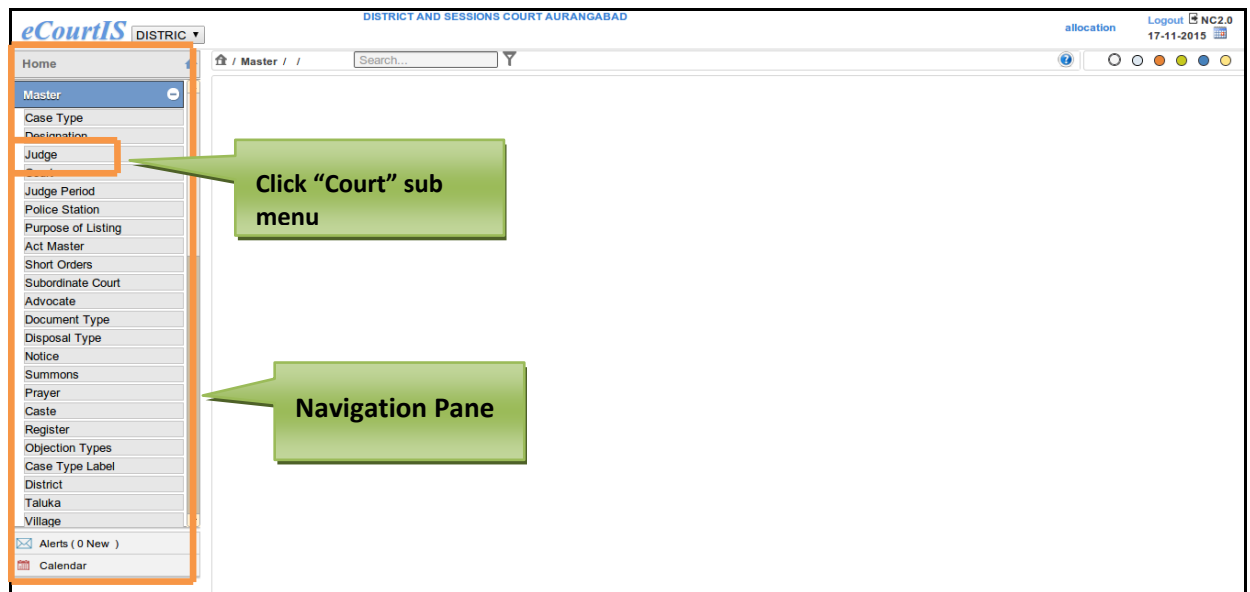

## **Figure 29: Navigation for "Court (Report)" screen**

To access **Court (Report)** screen, follow the steps given below:

- 1. On the **Navigation pane**, click the **Master** menu.
- **2.** Then, click the **Court** submenu **(Refer Figure Number 29).**
- **3.** When you click **Court** sub menu, the **Court (Report)** screen. **(Refer Figure Number 30)**
- **4.** The **Court (Report)** displays list of **Courts** in English and local language**.**

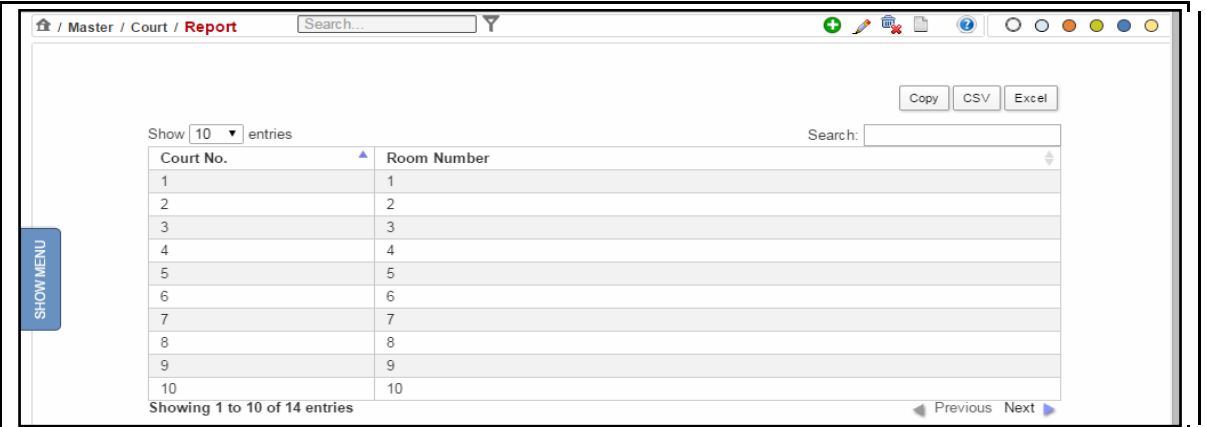

#### **Figure 30: Court (Report) screen**

### **Procedure**

1. When you click the **Court** submenu, the **Designation (Report)** screen is displayed.

- **2.** The **Court Report** is displayed. **(Refer to Figure Number 30)**
- *3. For features of this option* Please Refer to the Procedure of Section 4.1 (Case Type Report)*.*
- *4. Click the hyperlink (text in blue) in step 3 to view the features of the Report.*

# *4.5 Judge Period (Report)*

This **Report** lists the work duration and other details of all the Judges attached to a particular court. You can to sort each column, copy, save, and print the report.

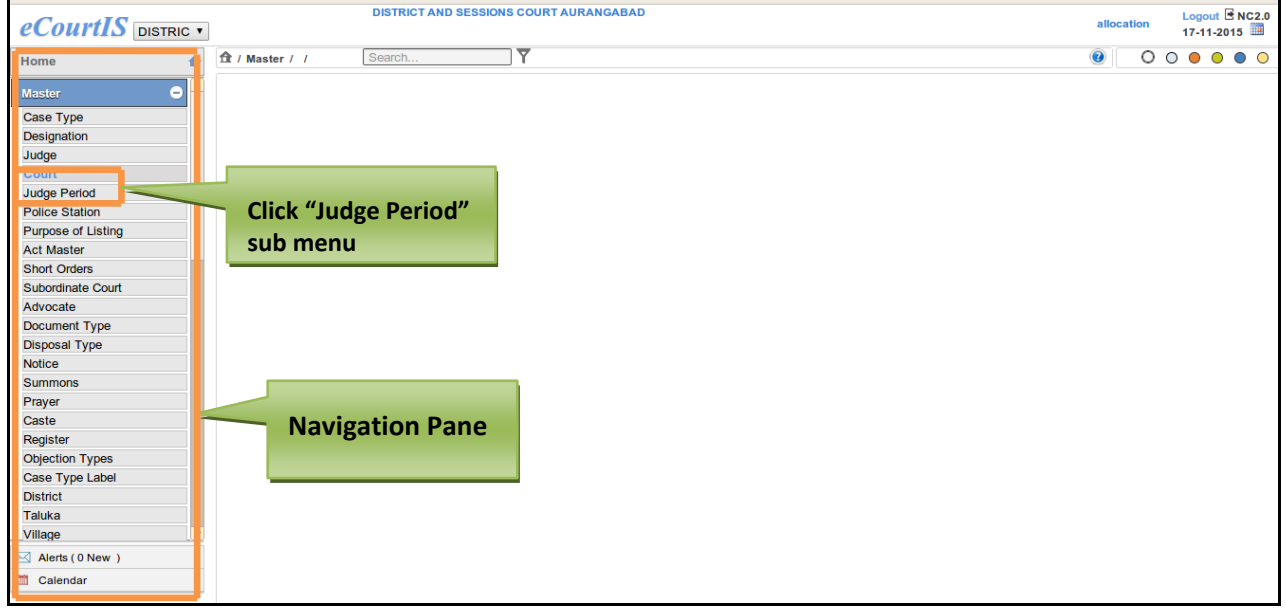

**Figure 31: Navigation for " Judge Period (Report)" screen**

To access **Judge Period (Report)** screen, follow the steps given below:

- 1. On the **Navigation pane**, click the **Master** menu.
- **2.** Then, click the **Judge Period** submenu **(Refer Figure Number 31).**
- **3.** When you click **Judge Period** sub menu, the **Judge Period (Report)** screen **(Refer Figure Number 32)**
- **4.** The **Judge Period (Report)** displays list of **Judge Period** in English and local language**.**

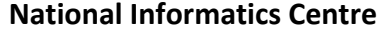

|           | ft / Master / Judge Period / Report | Search.                             | ᢦ          |              | $\odot$<br>000000<br>Ľ                              |
|-----------|-------------------------------------|-------------------------------------|------------|--------------|-----------------------------------------------------|
|           | Show 10                             | entries<br>$\mathbf{v}$             |            |              | CSV<br>Excel<br>Copy<br>Search:                     |
|           | Court $\triangle$<br>No.            | Judge                               | From Date  | To Date<br>Δ | Judge Designation                                   |
|           |                                     | SHRI T.V. NALAWADE                  | 08-06-2009 | 15-04-2011   | Principal District and Sessions Judge, Abad.        |
|           |                                     | SHRI SANGITRAO S. PATIL             | 18-04-2011 | 09-06-2013   | Principal District and Sessions Judge, Abad.        |
|           |                                     | SHRI RAMESH R<br>DESHMUKH(Incharge) | 01-06-2013 | 22-07-2013   | Principal District and Sessions Judge, Abad.        |
| SHOW MENU |                                     | SHRI B.P. PATIL                     | 10-06-2013 | 10-06-2013   | Principal District and Sessions Judge, Abad.        |
|           |                                     | MS S.S. SAWANT(Incharge)            | 23-07-2013 | 01-08-2013   | Principal District and Sessions Judge, Abad.        |
|           |                                     | SHRI S.G. SHETE(Incharge)           | 02-08-2013 | 04-08-2013   | Principal District and Sessions Judge, Abad.        |
|           |                                     | SHRI SUMANT M KOLHE                 | 05-08-2013 |              | Principal District and Sessions Judge, Abad.        |
|           | $\overline{2}$                      | SHRI R.R. KADAM                     | 01-06-2010 | 04-02-2012   | District Judge-2 and Addl. Sessions Judge,<br>Abad. |
|           | 2                                   | SHRI R R KADAM                      | 04-02-2012 | 14-03-2012   | District Judge-1 and Addl. Sessions Judge,<br>Abad  |
|           | $\overline{2}$                      | SHRI R.R. KADAM                     | 14-03-2012 | 08-06-2012   | District Judge-2 and Addl. Sessions Judge,<br>Abad  |
|           |                                     | Showing 1 to 10 of 64 entries       |            |              | Previous Next<br>a.                                 |

**Figure 32: Judge Period (Report) screen**

#### **Procedure**

- 1. When you click the **Judge Period** submenu, the **Designation (Report)** screen is displayed.
- **2.** The **Judge Period** (**Report)** is displayed**. (Refer to Figure Number 32)**
- 3. *For features of this option* Please Refer to the Procedure of Section 4.1 (Case Type Report)*.*
- 4. Click the hyperlink (text in blue) in step number 3 to view the Report features.

# *4.6 Police Station*

This report lists the details of the **Police station**. This option provides the facility to sort each column, copy, save, and print the report.

Page 38 of 154

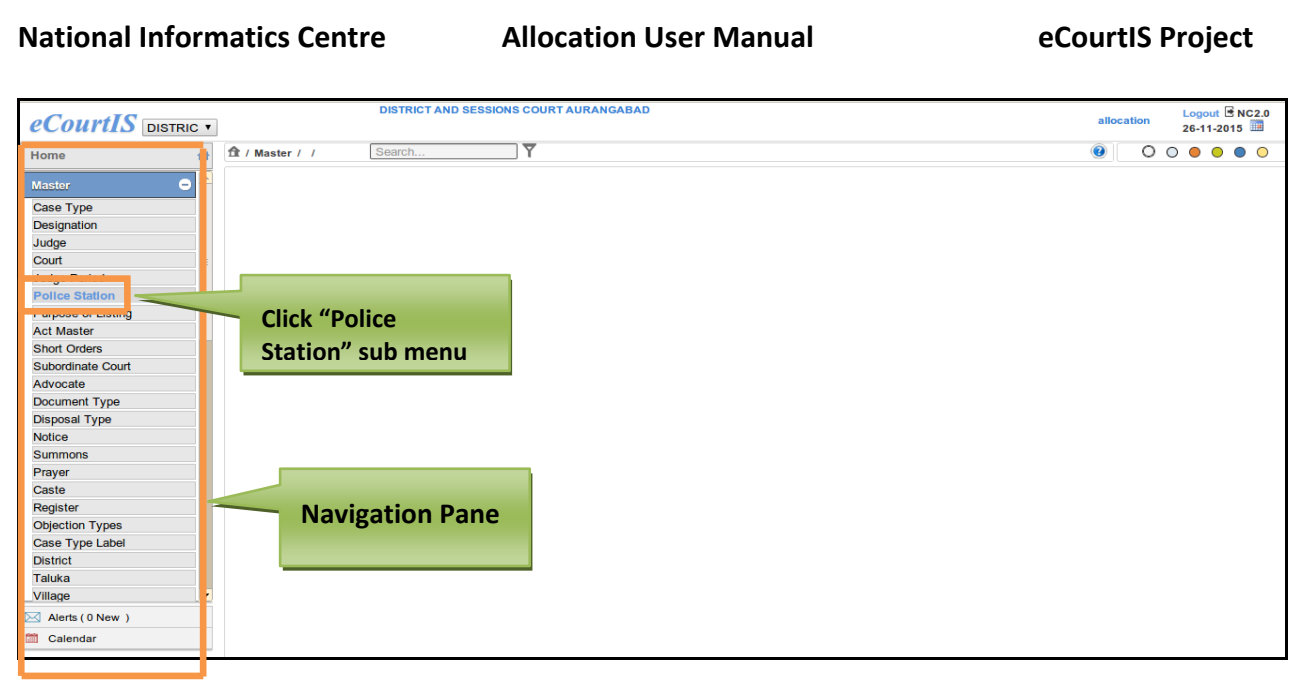

**Figure 33: Navigation for "Police Station (Report)" screen**

To access **Police Station (Report)** screen, follow the steps given below:

- 1. On the **Navigation pane**, click the **Master** menu.
- **2.** Then, click the **Police Station** submenu. **(Refer Figure Number 33)**
- **3.** When you click **Police Station** sub menu, the **Police Station (Report)** screen. **(Refer Figure Number 34)**
- **4.** The **Police Station (Report)** displays list of **Police Station** in English and local language**.**

|           | ft / Master / Police Station / Report  | Search                        | ▼                                 | $\bullet$<br>$\circ\circ\circ\circ\circ\circ$<br>D |
|-----------|----------------------------------------|-------------------------------|-----------------------------------|----------------------------------------------------|
|           | Show $10 \bullet$ entries              |                               |                                   | CSV<br>Excel<br>Copy<br>Search:                    |
|           | Police<br>Station <sup>4</sup><br>Code | <b>Police Station</b>         | Area Court Number<br>$\triangleq$ | पोलीस ठाणे<br>۵                                    |
|           | 1                                      | <b>CITY CHOWK</b>             | 1, 2, 4, 6, 7, 8, 10, 13          | सिटी चौक                                           |
|           | 2                                      | KRANTI CHOWK                  | 1, 2, 4, 6, 7, 8, 10, 13          | क्रांती चौक                                        |
| SHOW MENU | 3                                      | <b>JINSI</b>                  | 1, 2, 4, 6, 7, 8, 10, 13          | जिन्सी                                             |
|           | 4                                      | JAWAHARNAGAR                  | 1, 2, 4, 6, 7, 8, 10, 13          | जवाहर नगर                                          |
|           | 5                                      | CANTONMENT                    | 1, 2, 4, 6, 7, 8, 10, 13          | छावणी                                              |
|           | 6                                      | CIDCO                         | 1, 2, 4, 6, 7, 8, 10, 13          | सिडको                                              |
|           | $\overline{7}$                         | MIDC CIDCO                    | 1, 2, 4, 6, 7, 8, 10, 13          | एम.आय.डी.सी. सिडको                                 |
|           | 8                                      | MUKUNDWADI                    | 1, 2, 4, 6, 7, 8, 10, 13          | मुकुंदवाडी                                         |
|           | 9                                      | WALUJ                         | 1, 2, 4, 6, 7, 8, 10, 13          | वाळूज                                              |
|           | 10                                     | MIDC WALUJ                    | 1, 2, 4, 6, 7, 8, 10, 13          | एम.आय.डी.सी. वाळुज                                 |
|           |                                        | Showing 1 to 10 of 45 entries |                                   | Previous Next                                      |

**Figure 34: Police Station (Report) screen**

#### **Procedure**

1. When you click the **Police Station** submenu, the **Police Station (Report)** screen is displayed.

- **2.** The **Police Station Report** is displayed**. (Refer to Figure Number 34)**
- 3. *For features of this option* Please Refer to the Procedure of Section 4.1 (Case Type Report)*.*
- 4. Click the hyperlink (text in blue) in step 3 to view the Report features.

# *4.7 Purpose of Listing*

This report provides the facility to view the list of **Purpose** that already exists in the database. You can sort each column, copy, save, and print the report.

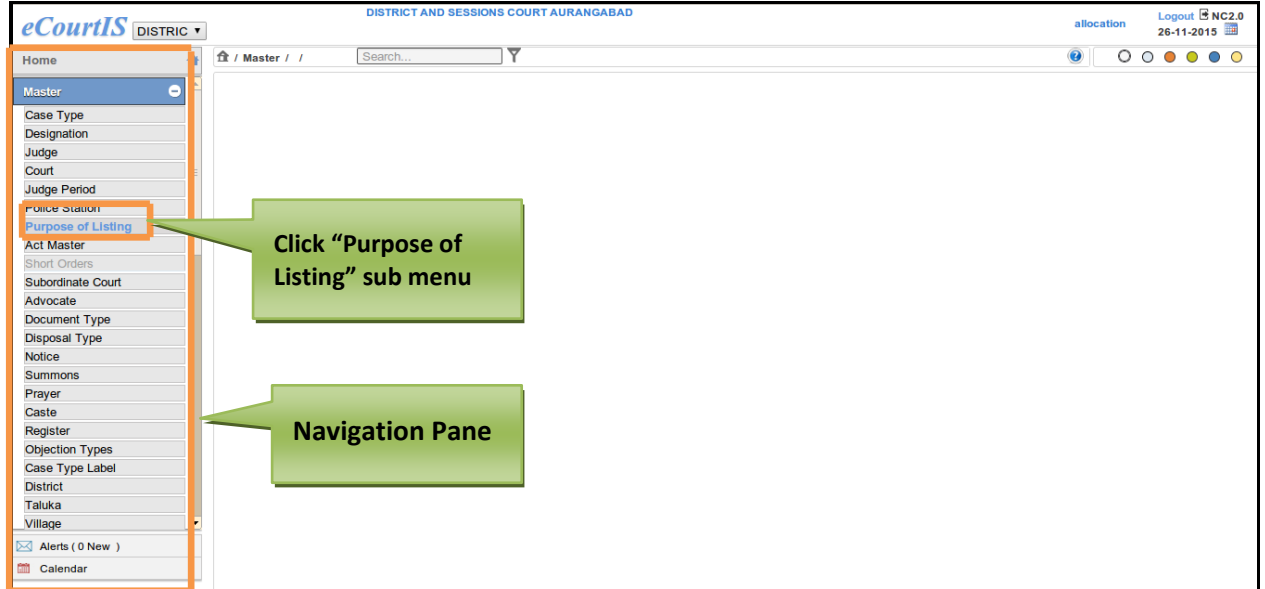

# **Figure 35: Navigation for "Purpose of Listing (Report)" screen**

To access **Purpose of Listing (Report)** screen, follow the steps given below:

- 1. On the **Navigation pane**, click the **Master** menu.
- **2.** Then, click the **Purpose of Listing** submenu **(Refer Figure Number 35).**
- **3.** When you click **Purpose of Listing** sub menu, the **Purpose of Listing (Report)** screen is displayed. **(Refer Figure Number 36)**
- **4.** The **Purpose of Listing (Report)** displays list of **Purpose of Listing** in English and local language**.**

|           | ft / Master / Purpose of Listing / Report | Search                         | ▼             |                     |                                              |  |
|-----------|-------------------------------------------|--------------------------------|---------------|---------------------|----------------------------------------------|--|
|           | Show 10<br>$\overline{\mathbf{v}}$        | entries                        |               |                     | CSV<br>Excel<br>Copy<br>Search:              |  |
|           | Purpose<br>Code                           | <b>Purpose Details</b>         | Ready/Unready | Purpose<br>Priority | उद्देश तपशील                                 |  |
|           |                                           | Judgment                       | Ready         |                     | न्यायनिर्णय                                  |  |
|           | 2                                         | Arguments                      | Ready         | 2                   | युक्तीवाद                                    |  |
|           | 3                                         | Evidence Part Heard            | Ready         | 8                   | अंशतः झालेला पुरावा                          |  |
| SHOW MENU | 4                                         | Hearing                        | Ready         | 3                   | सुनावणी                                      |  |
|           | 5                                         | Statement U/sec.313 Cr.P.C.    | Ready         | $\overline{7}$      | फौज. प्रक्रिया संहिता कलम ३१३ खाली<br>निवेदन |  |
|           | 6                                         | NOTICE (READY                  | Ready         | 77                  | नोटीस/स्चना( तयार प्रकरण)                    |  |
|           | $\overline{7}$                            | Summons Ready                  | Ready         | 76                  | समन्स(तयार प्रकरण)                           |  |
|           | 8                                         | Charge                         | Ready         | 10                  | दोषारोप                                      |  |
|           | 9                                         | Fixing date of Hearing         | Ready         | 67                  | सनावणी तारीख निश्चितीसाठी                    |  |
|           | 10                                        | Paper Book                     | Unready       | 52                  | पेपरबुक                                      |  |
|           |                                           | Showing 1 to 10 of 104 entries |               |                     | Previous Next<br>∢                           |  |

**Figure 36: Purpose of Listing (Report) screen**

- 1. When you click the **Purpose of Listing** submenu, the **Purpose of Listing (Report)** screen is displayed.
- 2. The **Purpose of Listing report** is displayed**. (Refer to Figure Number 36)**
- 3. *For features of this option* Please Refer to the Procedure of Section 4.1 (Case Type Report)*.*
- 4. Click the hyperlink (text in blue) to view the Report features.

# *4.8 Act Master*

This report provides the facility to view the list of **Acts.** You can sort each column, copy, save, and print the report.

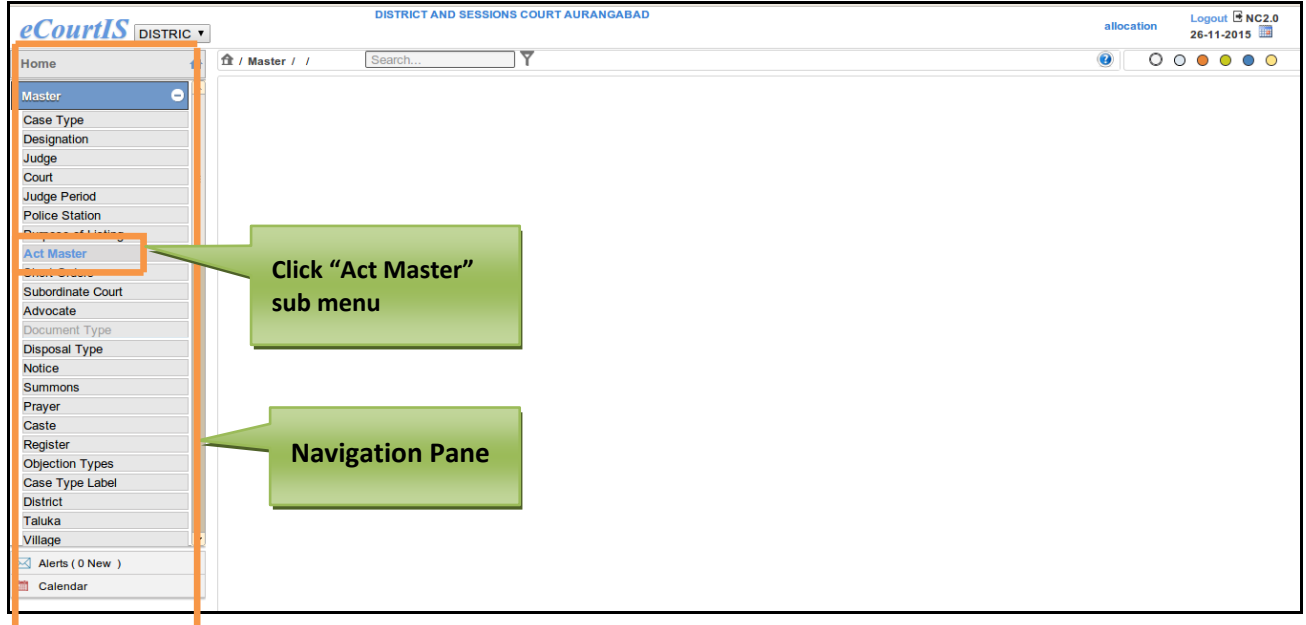

**Figure 37: Navigation for "Act Master (Report)" screen**

To access **Act Master (Report)** screen, follow the steps given below:

- 1. On the **Navigation pane**, click the **Master** menu.
- **2.** Then, click the **Act Master** submenu. **(Refer Figure Number 37)**
- **3.** When you click **Act Master** sub menu, the **Act Master (Report)** screen is displayed. **(Refer Figure Number 38)**
- **4.** The **Act Master (Report)** displays the **Act Master** list in English and local language**.**

|           | ft / Master / Act Master / Report | ▼<br>Search                         |                            | $\circ\circ\bullet\circ\circ\circ$<br>$\mathbf 0$              |
|-----------|-----------------------------------|-------------------------------------|----------------------------|----------------------------------------------------------------|
|           |                                   |                                     |                            | CSV<br>Excel<br>Copy                                           |
|           | Show 10<br>Act<br>Code            | $\blacksquare$ entries<br>Act       | State/Central $\triangleq$ | Search:<br>अधिनियम                                             |
|           | 1                                 | Indian Penal Code                   | Central                    | भारतीय दंड संहिता                                              |
|           | 2                                 | Civil Procedure codes               | Central                    | दिवाणी प्रक्रिया संहिता                                        |
| SHOW MENU | 3                                 | N.D.P.S.Act                         | Central                    | गृंगीकारक औषधे व मनोट्यापारावर परिणाम करणारा पदार्थ<br>अधिनियम |
|           | 4                                 | Prevention of Corruption Act        | Central                    | लाचलचपत प्रतिबंध कायदा                                         |
|           | 5                                 | Essential Commodities Act           | Central                    | अत्यावश्यक वास्त् अधिनियम                                      |
|           | 6                                 | T.A.D.A.Act                         | Central                    | दहशतवाद प्रतिबंधक अधिनियम                                      |
|           | 7                                 | Drugs and Cosmetics Act             | Central                    | औषधी द्रव्य तिलस्ती उपचार अधिनियम                              |
|           | 8                                 | Negotiable Instrument Act           | Central                    | परकाम्य संलेख अधिनियम                                          |
|           | 9                                 | Prevention of Food Adultration Act  | Central                    | अन्नभेसळ प्रतिबंध अधिनियम                                      |
|           | 10                                | Bombay Village Panchayat Act (1974) | Central                    | मंबई ग्रामपंचायत अधिनियम                                       |

**Figure 38: Act Master (Report) screen**

- 1. When you click the **Act Master** submenu, the **Act Master (Report)** screen is displayed.
- **2.** The **Act Master** (**Report)** is displayed**. (Refer to Figure Number 38)**
- 3. *For features of this option* Please Refer to the Procedure of Section 4.1 (Case Type Report)*.*
- 4. Click the hyperlink (text in blue) in step 3 to view the Report features.

# *4.9 Short Orders*

This report provides the facility to view the list of created **Short Orders**. You can also sort each column, copy, save, and print the report.

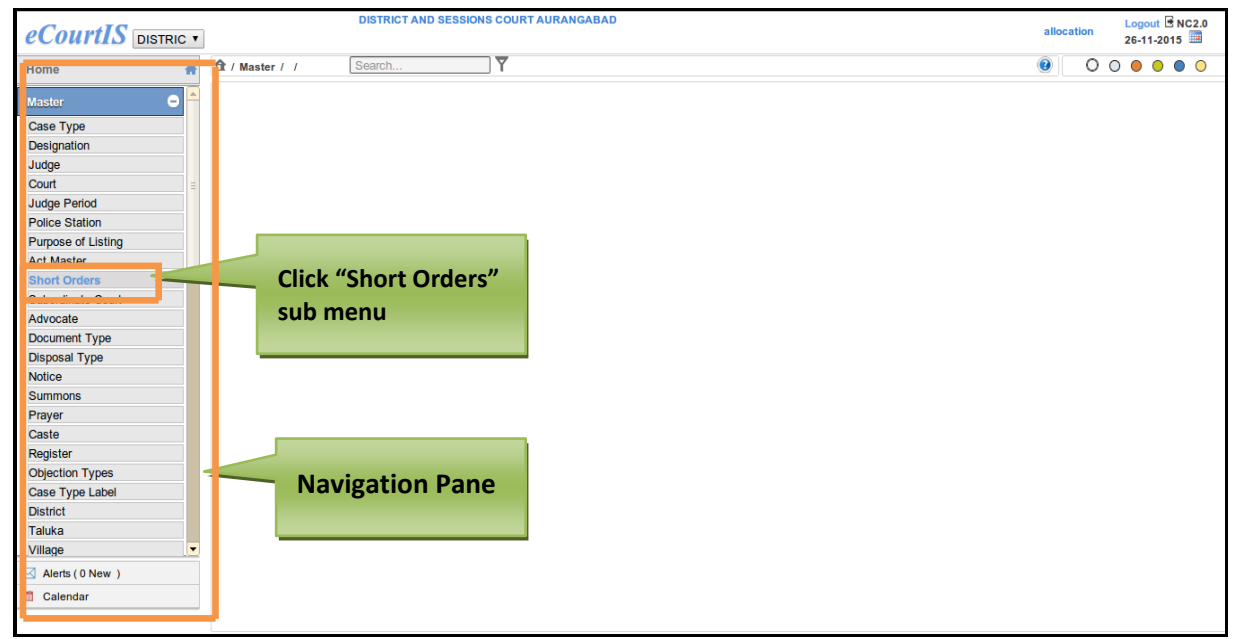

## **Figure 39: Navigation for " Short Orders(Report)" screen**

To access **Short Orders (Report)** screen, follow the steps given below:

- 1. On the **Navigation pane**, click the **Master** menu.
- **2.** Then, click the **Short Orders** submenu **(Refer Figure Number 39)**
- **3.** When you click **Short Orders** sub menu, the **Short Orders (Report)** screen is displayed. **(Refer Figure Number 40)**
- **4.** The **Short Orders (Report)** displays the **Short Orders** list in English and local language**.**

|           | ft / Master / Short Orders / Report | ᢦ<br>Search                    |                                     | $\overline{\text{O} \wedge \mathbb{Q}}$ i e b $\overline{\text{O} \wedge \text{O} \circ \text{O}}$ |
|-----------|-------------------------------------|--------------------------------|-------------------------------------|----------------------------------------------------------------------------------------------------|
|           |                                     |                                |                                     | CSV<br>Excel<br>Copy                                                                               |
|           |                                     | Show $10 \bullet$ entries      | Search:                             |                                                                                                    |
|           | Short<br>Order <sup>4</sup><br>Code | <b>Short Orders</b>            | ≐<br>लघू आदेश                       |                                                                                                    |
|           |                                     | Issue Notice                   | नोटिस बजावणी करावी                  |                                                                                                    |
|           | 2                                   | <b>Issue Summons</b>           | समन्स बजावणी करावी                  |                                                                                                    |
|           | 3                                   | Parties to maintain status-quo | पक्षकारानी परिस्थिति जैसे-थे ठेवावी |                                                                                                    |
| SHOW MENU | 4                                   | Ex-parte injunction granted    | मनाई आदेश एकतर्फा मंजुर             |                                                                                                    |
|           | 5                                   | Other side to say on Exh.      | विरुद्ध बाजुचे म्हणणे मांडावे       |                                                                                                    |
|           | 6                                   | N.F.L. allowed                 | एन. एफ. एल. मंजर                    |                                                                                                    |
|           | $\overline{7}$                      | Amendment application granted  | अर्जामधील बदलास मंजूरी              |                                                                                                    |
|           | 8                                   | Case is adjourned              | प्रकरण तहकव                         |                                                                                                    |
|           | 9                                   | No W.S. order passed           | विना कैफियत आदेश पारित              |                                                                                                    |
|           | 10                                  | No Say order passed            | विना म्हणने आदेश पारित              |                                                                                                    |
|           |                                     | Showing 1 to 10 of 49 entries  |                                     | Previous Next                                                                                      |

**Figure 40: Short Orders (Report) screen**

- 1. When you click the **Short Orders** submenu, the **Short Orders (Report)** screen is displayed.
- **2.** The **Short Orders (Report)** is displayed**. (Refer to Figure Number 40)**
- 3. *For features of this option* Please Refer to the Procedure of Section 4.1 (Case Type Report)*.*
- 4. Click the hyperlink (text in blue) in step 3 to view the Report features.

# *4.10 Subordinate Court*

This report provides the facility to view the list of **Subordinate Courts** available. You can sort each column, copy, save, and print the report.

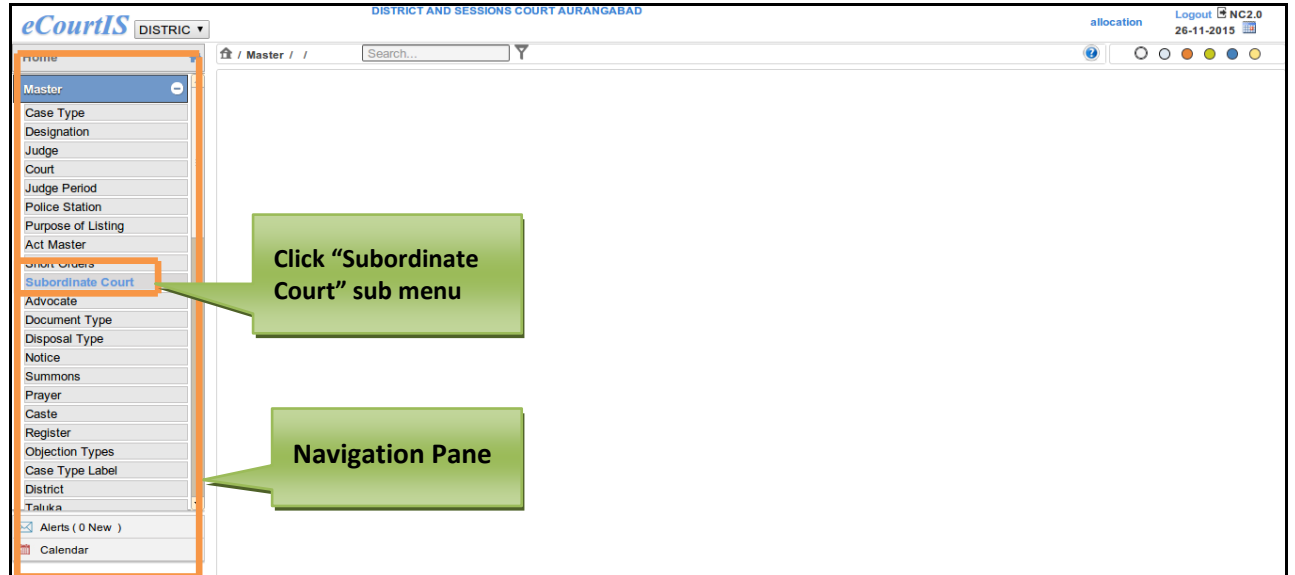

#### **Figure 41: Navigation for "Subordinate Court (Report)" screen**

To access **Subordinate Court (Report)** screen, follow the steps given below:

- 1. On the **Navigation pane**, click the **Master** menu.
- **2.** Then, click the **Subordinate Court** submenu. **(Refer Figure Number 41)**
- **3.** When you click **Subordinate Court** sub menu, the **Subordinate Court (Report)** screen is displayed. **(Refer Figure Number 42)**
- **4.** The **Subordinate Court (Report)** displays the **Subordinate Court** list in English and local language**.**

|                  | ft / Master / Subordinate Court / Report | Search                                     | 000000<br>$\bullet$                        |  |
|------------------|------------------------------------------|--------------------------------------------|--------------------------------------------|--|
|                  |                                          | Show $10 \cdot \mathbf{v}$ entries         | CSV<br>Excel<br>Copy<br>Search:            |  |
|                  | Subordinate<br>Court Code                | Subordinate Court                          | कनिष्ठ न्यायालय                            |  |
|                  |                                          | Chief Judicial Magistrate Aurangabad       | मख्य न्यायदंडाधिकारी औरंगाबाद              |  |
|                  | 2                                        | Civil Judge Senior Division Aurangabad     | दिवाणी न्यायाधीश व.स्तर. औरंगाबाद          |  |
|                  | 3                                        | Jt. Civil Judge S.D. Aurangabad            | सह दिवाणी न्यायाधीश व.स्तर. औरंगाबाद       |  |
| <b>SHOW MENU</b> | 4                                        | 2nd Jt. Civil Judge S.D. Aurangabad.       | दुसरे सह दिवाणी न्यायाधीश व.स्तर. औरंगाबाद |  |
|                  | 5                                        | 3rd Jt. Civil Judge S.D. Aurangabad.       | तिसरे सह दिवाणी न्यायाधीश व.स्तर, औरंगाबाद |  |
|                  | 6                                        | 4th Jt. Civil Judge S.D. Aurangabad.       | चौथे सह दिवाणी न्यायाधीश व.स्तर. औरंगाबाद  |  |
|                  | 7                                        | 5th Jt. Civil Judge S.D. Aurangabad.       | पाचवे सह दिवाणी न्यायाधीश व.स्तर. औरंगाबाद |  |
|                  | 8                                        | 6th Jt. Civil Judge S.D. Aurangabad.       | सहावे सह दिवाणी न्यायाधीश व.स्तर. औरंगाबाद |  |
|                  | 9                                        | 7th Jt. Civil Judge S.D. Aurangabad.       | सातवे सह दिवाणी न्यायाधीश व.स्तर. औरंगाबाद |  |
|                  | 10                                       | Joint Civil Judge J.D. J.M.F.C. Aurangabad | सह दिवाणी न्यायाधीश क.स्तर. औरंगाबाद       |  |
|                  |                                          | Showing 1 to 10 of 68 entries              | Previous Next                              |  |

**Figure 42: Short Orders (Report) screen**

- 1. When you click the **Short Orders** submenu, the **Short Orders (Report)** screen is displayed
- **2.** The **Short Orders (Report)** is displayed**. (Refer to Figure Number 42)**
- 3. *For features of this option* Please Refer to the Procedure of Section 4.1 (Case Type Report)*.*
- *4. Click the hyperlink (text in blue) in step 3 to view the Report features*

# *4.11 Advocate (Report)*

This report provides the facility to view the list of **Advocates** available. You can sort each column, copy, save, and print the report.

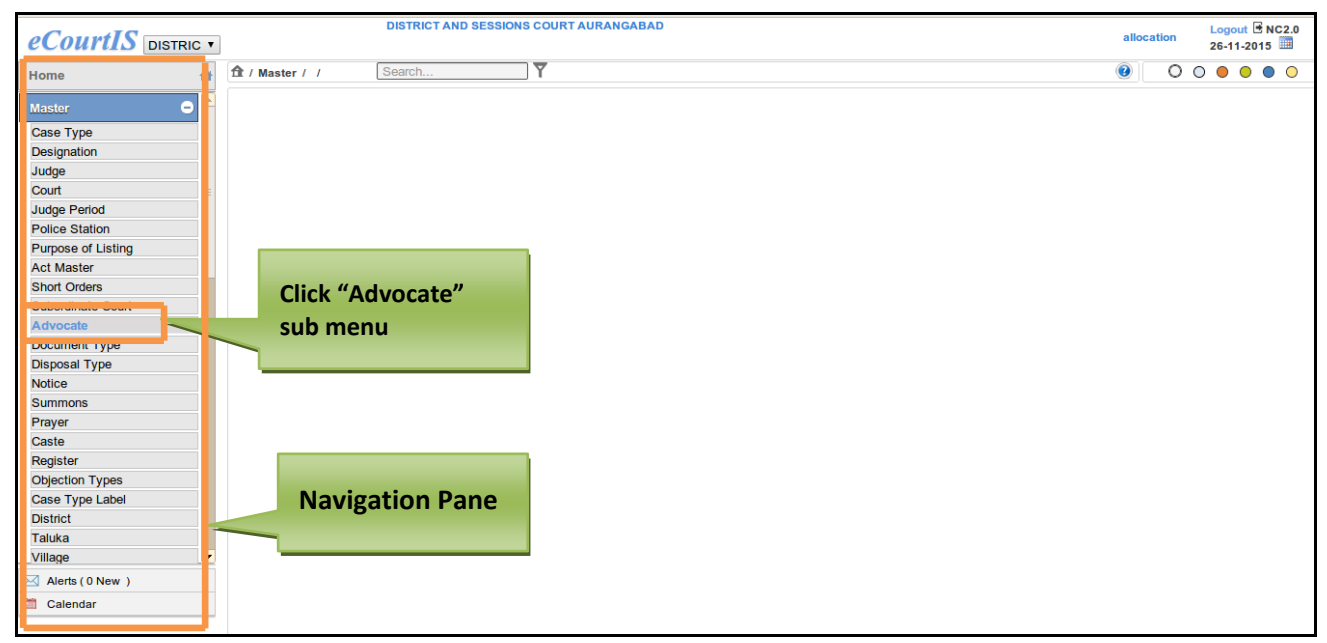

### **Figure 43: Navigation for "Advocate (Report)" screen**

To access **Advocate (Report)** screen, follow the steps given below:

- 1. On the **Navigation pane**, click the **Master** menu.
- 2. Then, click the **Advocate** submenu. **(Refer Figure Number 43)**
- 3. When you click **Advocate** sub menu, the **Advocate (Report)** screen is displayed. **(Refer Figure Number 44)**
- 4. The **Advocate (Report)** displays the **Advocate** list in English and local language**.**

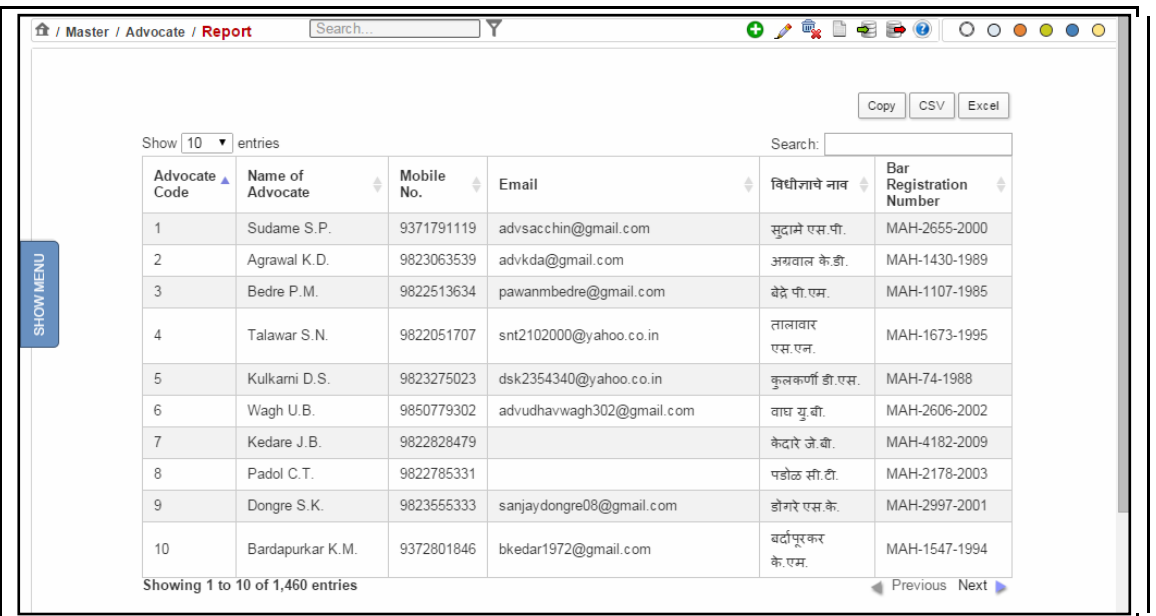

**Figure 44: Advocate Report screen**

- 1. When you click the **Advocate** submenu, the **Advocate (Report)** screen is displayed
- **2.** The **Advocate Report** is displayed**. (Refer to Figure Number 44)**
- 3. *For features of this option* Please Refer to the Procedure of Section 4.1 (Case Type Report)*.*
- 4. Click the hyperlink (text in blue) in step 3 to view the Report features.

# *4.12 Document Type*

This report provides the facility to view the list of **Document Type**. You can sort each column, copy, save, and print the report.

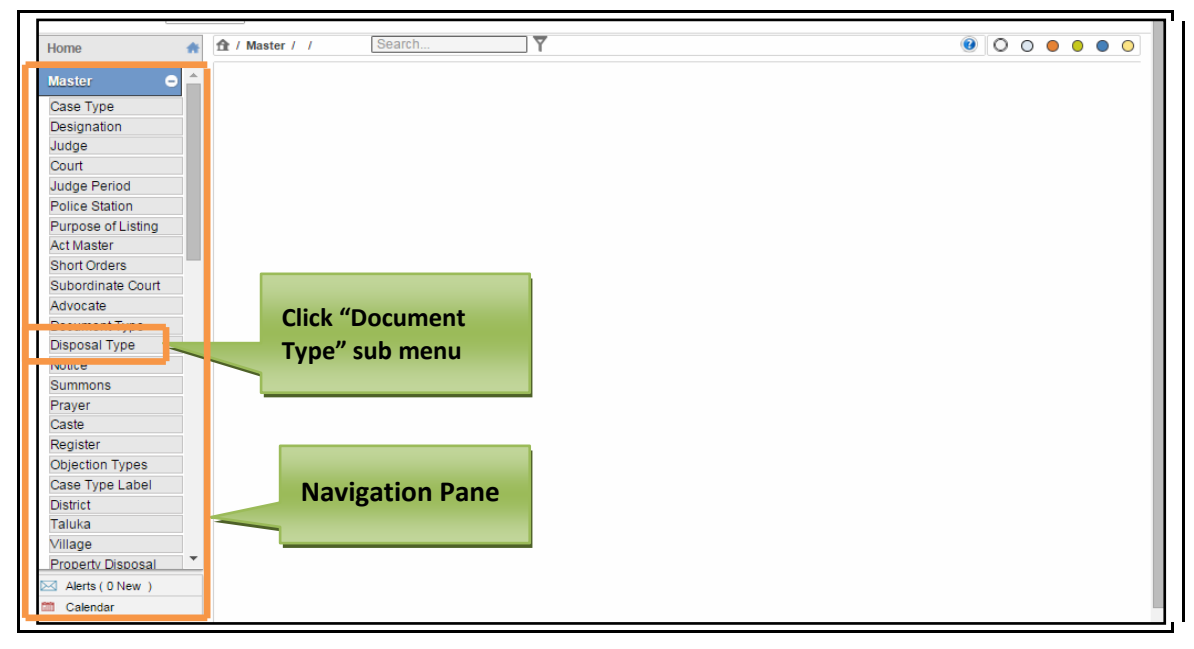

#### **Figure 45: Navigation for "Document Type" screen**

To access **Document Type (Report)** screen, follow the steps given below:

- 1. On the **Navigation pane**, click the **Master** menu.
- **2.** Then, click the **Document Type** submenu. **(Refer Figure Number 45)**
- **3.** When you click **Document Type** sub menu, the **Document Type (Report)** screen is displayed. **(Refer Figure Number 46)**
- **4.** The **Document Type (Report)** displays the **Document Type** list in English and local language**.**

Page 50 of 154

|           | ft / Master / Document Type / Report | ᢦ<br>Search                              | $\bullet$                              |
|-----------|--------------------------------------|------------------------------------------|----------------------------------------|
|           | Show $10 \cdot \bullet$ entries      |                                          | CSV<br>Excel<br>Copy<br>Search:        |
|           | Document $\triangle$<br>Type         | Documents<br>ê                           | लेखापत्र                               |
|           |                                      | Plaint/Petition/Appealmemo               | वादपत्र/अर्ज किंवा याचिका/आवाहन पत्र   |
|           | 2                                    | Aplication for process                   | आदेशीकेसाठी अर्ज                       |
| SHOW MENU | 3                                    | Application for leave to sue as a pauper | नादार घोषीत होण्यासाठी परवानगी अर्ज    |
|           | 4                                    | Bail Bond/Personal Bond                  | बंधपत्र/वैयक्तीक मृचलका                |
|           | 5                                    | Vakilpatra                               | वकीलपत्र                               |
|           | 6                                    | Caveat Appln.                            | सावधान पत्र अर्ज                       |
|           | $\overline{7}$                       | Copy of Judgment                         | न्यायनिर्णयाची प्रत                    |
|           | 9                                    | Caveat                                   | सावधान पत्र                            |
|           | 10                                   | Appln. u/s.20 of Arbitration Act.        | लवाद कायदयाचे कलम २० खालील अर्ज        |
|           | 11                                   | Certificate under Part X of Succe.Act.   | वारसा कायदयाचे भाग १० नुसार प्रमाणपत्र |
|           | Showing 1 to 10 of 21 entries        |                                          | Previous Next                          |

**Figure 46: Document Type (Report) screen**

#### **Procedure**

- 1. When you click the **Document Type** submenu, the **Document (Report)** screen is displayed
- **2.** The **Document** (**Report)** is displayed**. (Refer to Figure Number 46)**
- 3. *For features of this option* Please Refer to the Procedure of Section 4.1 (Case Type Report)*.*
- 4. Click the hyperlink (text in blue) in step 3 to view the Report features.

# *4.13 Disposal Type (Report)*

This report provides the facility to view the list of **Disposal Types** entered in the **Master.** You can sort each column, copy, save, and print the report.

Page 51 of 154

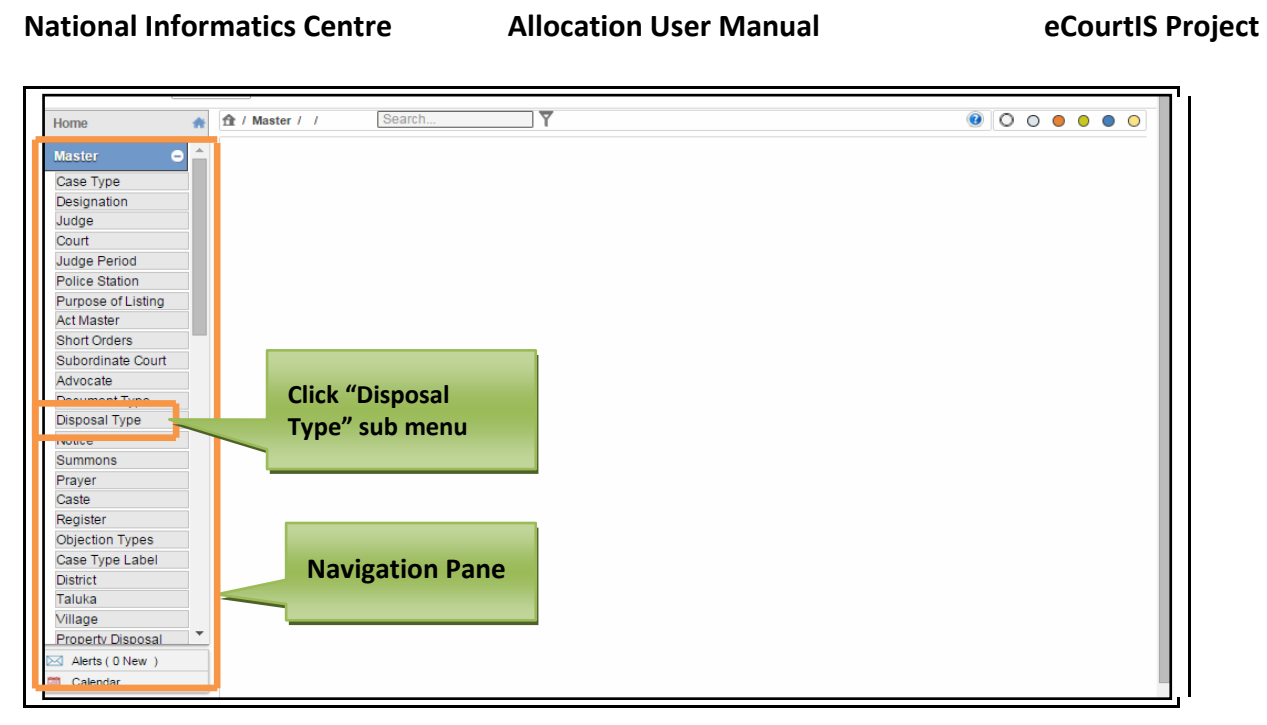

# **Figure 47: Navigation for " Disposal Type " screen**

To access **Disposal Type (Report)** screen, follow the steps given below:

- 1. On the **Navigation pane**, click the **Master** menu.
- **2.** Then, click the **Disposal Type** submenu. **(Refer Figure Number 47)**
- **3.** When you click **Disposal Type** sub menu, the **Disposal Type (Report)** screen is displayed. **(Refer Figure Number 48)**
- **4.** The **Disposal Type (Report)** displays the **Disposal Type** list in English and local language**.**

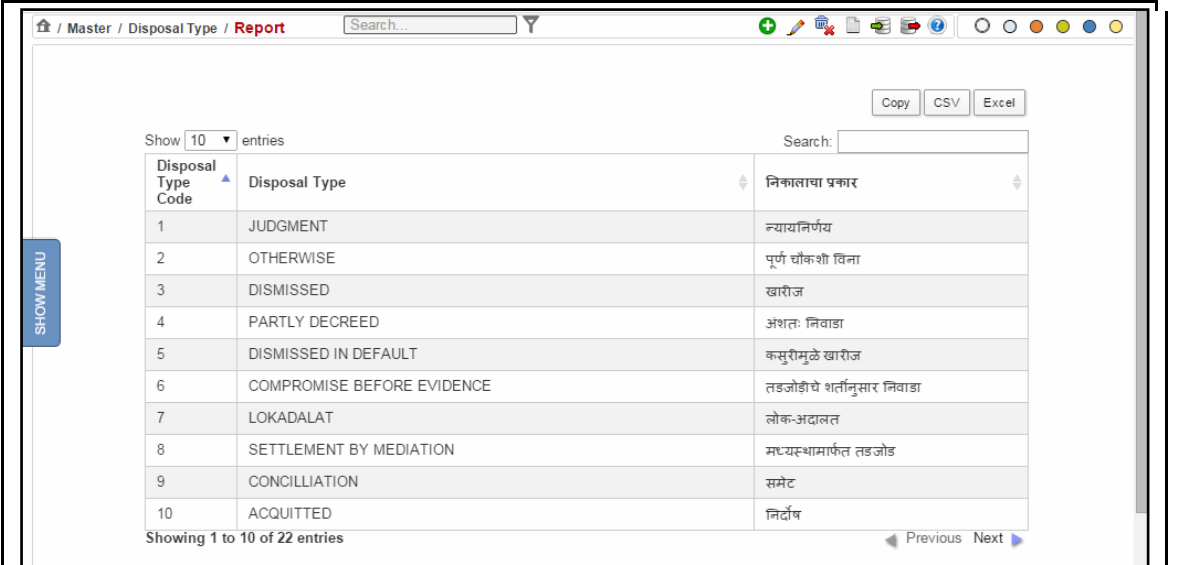

**Figure 48: Disposal Types (Report) screen**

Page 52 of 154

### **Procedure**

- 1. When you click the **Disposal Type** submenu, the **Disposal Type (Report)** screen is displayed
- **2.** The **Disposal Type (Report)** is displayed**. (Refer to Figure Number 48)**
- 3. *For features of this option* Please Refer to the Procedure of Section 4.1 (Case Type Report)*.*
- 4. Click the hyperlink (text in blue) in step 3 to view the Report features.

# *4.14 Notice*

This report helps the user to view the list of **Notices**. You can sort each column, copy, save, and print the report.

Page 53 of 154

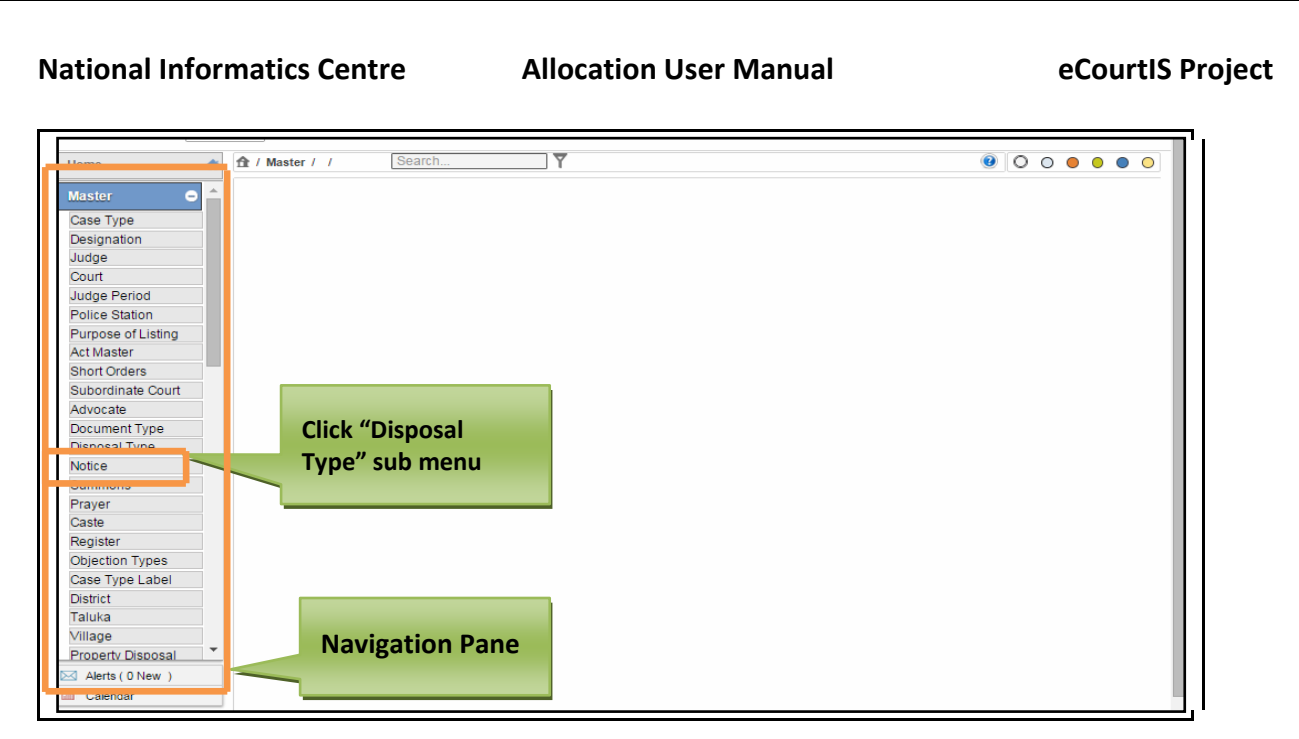

## **Figure 49: Navigation for " Notices " screen**

To access **Notices (Report)** screen, follow the steps given below:

- 1. On the **Navigation pane**, click the **Master** menu.
- **2.** Then, click the **Notices** submenu. **(Refer Figure Number 49)**
- **3.** When you click **Notices** sub menu, the **Notices (Report)** screen is displayed. **(Refer Figure Number 50)**
- **4.** The **Notices (Report)** displays the **Notices** list in English and local language**.**

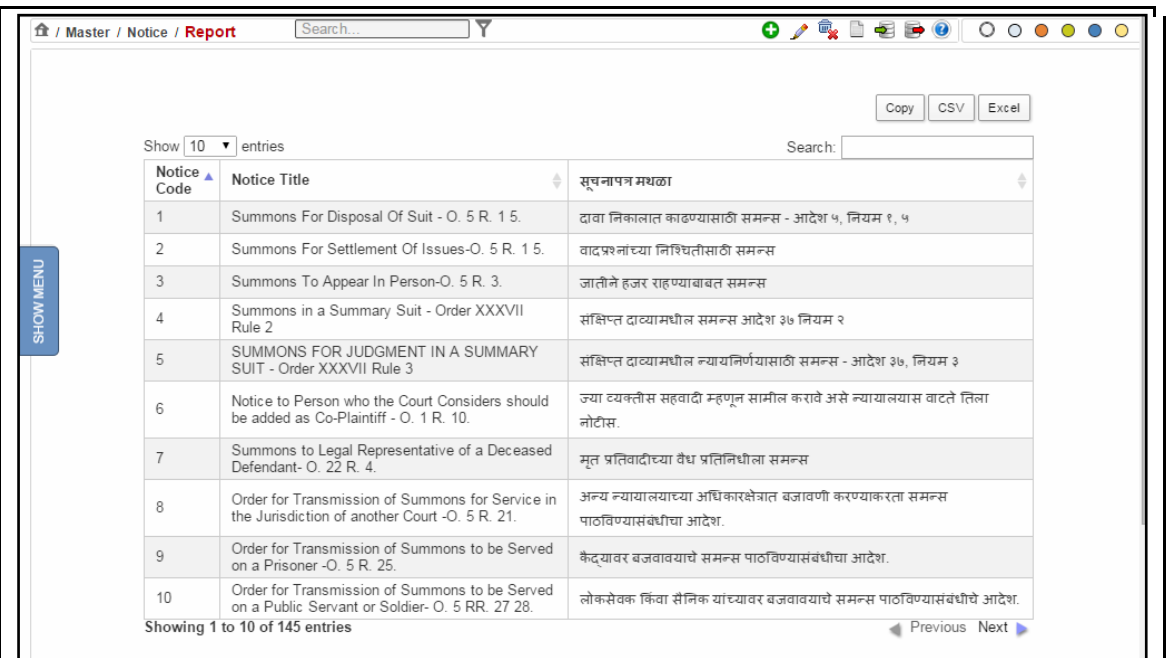

#### **Figure 50: Notices Report**

- 1. When you click the **Notices** submenu, the **Notices (Report)** screen is displayed
- **2.** The **Notices** (**Report)** is displayed**. (Refer to Figure Number 50)**
- 3. *For features of this option* Please Refer to the Procedure of Section 4.1 (Case Type Report)*.*
- 4. Click the hyperlink (text in blue) to view the Reports features.

# *4.15 Summons (Report)*

This report provides the facility to view the list of **Summons**. You can sort each column, copy, save, and print the report.

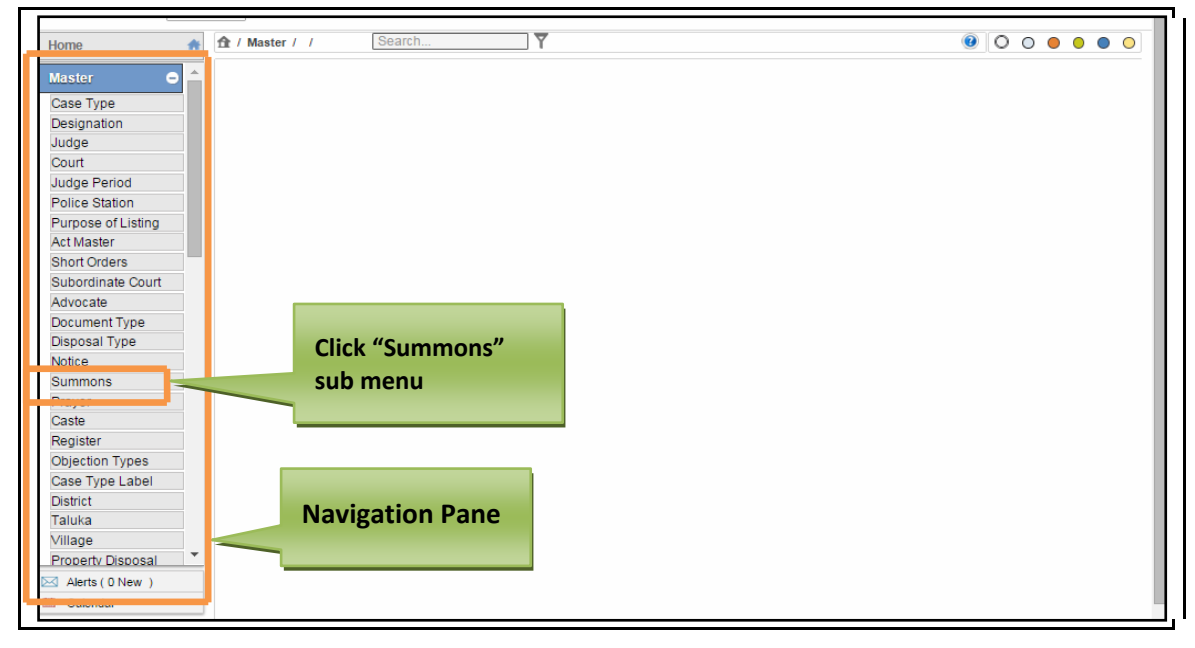

#### **Figure 51: Navigation for "Summons (Reports)" screen**

To access **Summons (Report)** screen, follow the steps given below:

- 1. On the **Navigation pane**, click the **Master** menu.
- **2.** Then, click the **Summons** submenu. **(Refer Figure Number 51)**
- **3.** When you click **Notices** sub menu, the **Summons (Report)** screen is displayed. **(Refer Figure Number 52)**
- **4.** The **Summons (Report)** displays the **Summons** list in English and local language**.**

Page 56 of 154

|           | ft / Master / Summons / Report     | ▼<br>Search                                                                                 | $\mathbf{O} \times \mathbb{R}$ is seen to $\mathbf{O} \times \mathbf{O}$                       |  |
|-----------|------------------------------------|---------------------------------------------------------------------------------------------|------------------------------------------------------------------------------------------------|--|
|           | Show $10 \cdot \mathbf{v}$ entries |                                                                                             | CSV<br>Excel<br>Copy<br>Search:                                                                |  |
|           | Summons $\triangle$<br>Code        | Summons                                                                                     | समंस                                                                                           |  |
|           |                                    | Form 1 - SUMMONS TO AN ACCUSED PERSON See section 61                                        | आरोपी व्यक्तीवर समन्स - कलम ६१                                                                 |  |
|           | $\overline{2}$                     | Form 2 - WARRANT OF ARREST See section 70                                                   | अटकेचे वॉरंट - कलम ७० पहा                                                                      |  |
| SHOW MENU | 3                                  | Form 3 - BOND AND BAIL-BOND AFTER ARREST UNDER A<br>WARRANT See section 81                  | नम्ना क्रमांक ३ - वॉरंटाखाली अटक करण्यातत<br>आल्या नंतर बंधपत्र व जामीनखत - कलम ८१<br>पहा      |  |
|           | 4                                  | Form No 4 - PROCLAMATION REQUIRING THE APPEARANCE OF A<br>PERSON ACCUSED See section 82     | नमना क्रमांक ४ - आरोपी व्यक्तीस उपस्थित<br>राहण्यास फर्मावचणारी उदघोषणा - कलम ८२<br>पाहा       |  |
|           | 5                                  | Form 5 - PROCLAMATION REQUIRING THE ATTENDANCE OF A<br>WITNESS See sections 82 87 and 90    | नमना क्रमांक ५ - साक्षीदारास हजर राहण्यास<br>फर्मावणारी उदघोषणा - कलमे ८२ए ८७ व ९० पहा         |  |
|           | 6                                  | Form 6 - ORDER OF ATTACHMENT TO COMPEL THE ATTENDANCE<br>OF A WITNESS See section 83        | नमना क्रमांक ६ - साक्षीदाराला हजर राहण्यास<br>भाग पाडणारा जप्तीचा आदेश - कलम ८३ पाहा           |  |
|           | $\overline{7}$                     | Form 7 - ORDER OF ATTACHMENT TO COMPEL THE APPEARANCE<br>OF A PERSON ACCUSED See section 83 | नमना क्रमांक ७ - आरोपी व्यक्तीला उपस्थित<br>राहण्यास भाग पाडणारा जप्तीचा आदेश - कलम<br>८३ पाहा |  |

**Figure 52: Summons (Report)**

- 1. When you click the **Summons** submenu, the **Summons (Report)** screen is displayed
- **2.** The **Summons Report** is displayed**. (Refer to Figure Number 52)**
- 3. *For features of this option* Please Refer to the Procedure of Section 4.1 (Case Type Report)*.*
- 4. Click the hyperlink (text in blue) to view the Reports features.

# *4.16 Prayer (Report)*

This report provides the facility to view the list of **Prayer details**. You can sort each column, copy, save, and print the report.

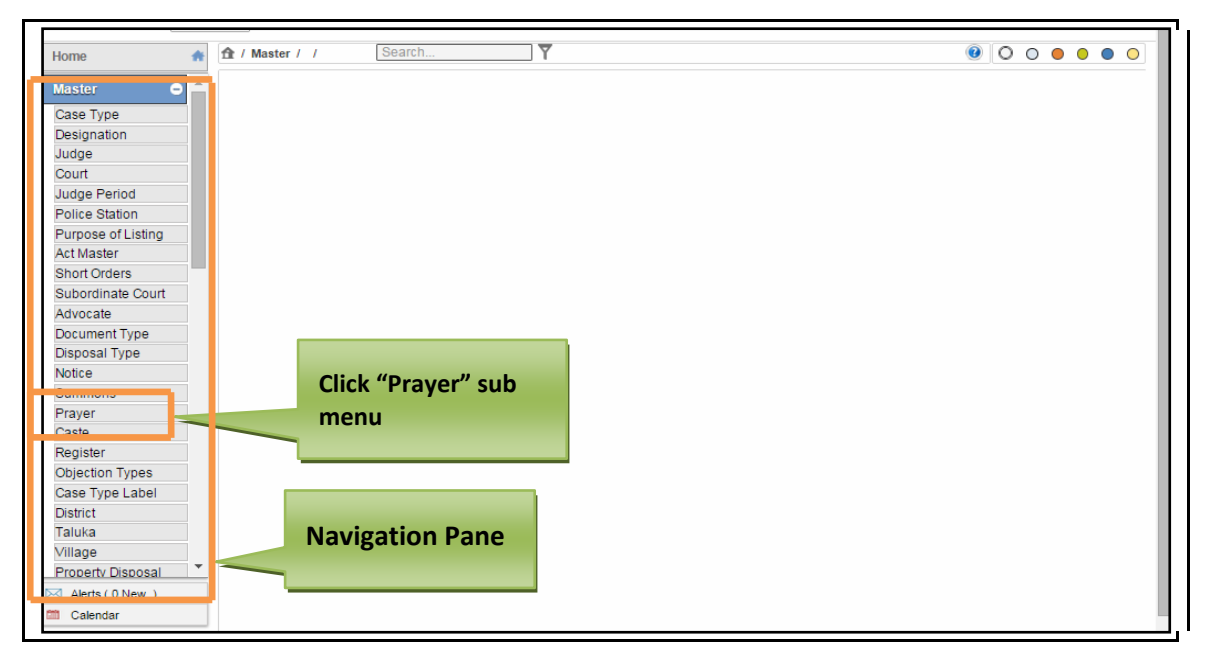

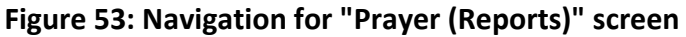

To access **Prayer (Report)** screen, follow the steps given below:

- **1.** On the **Navigation pane**, click the **Master** menu.
- **2.** Then, click the **Prayer** submenu. **(Refer Figure Number 53)**
- **3.** When you click **Prayer** sub menu, the **Prayer (Report)** screen is displayed. **(Refer Figure Number 54)**
- **4.** The **Prayer (Report)** displays the **Prayer** list in English and local language**.**

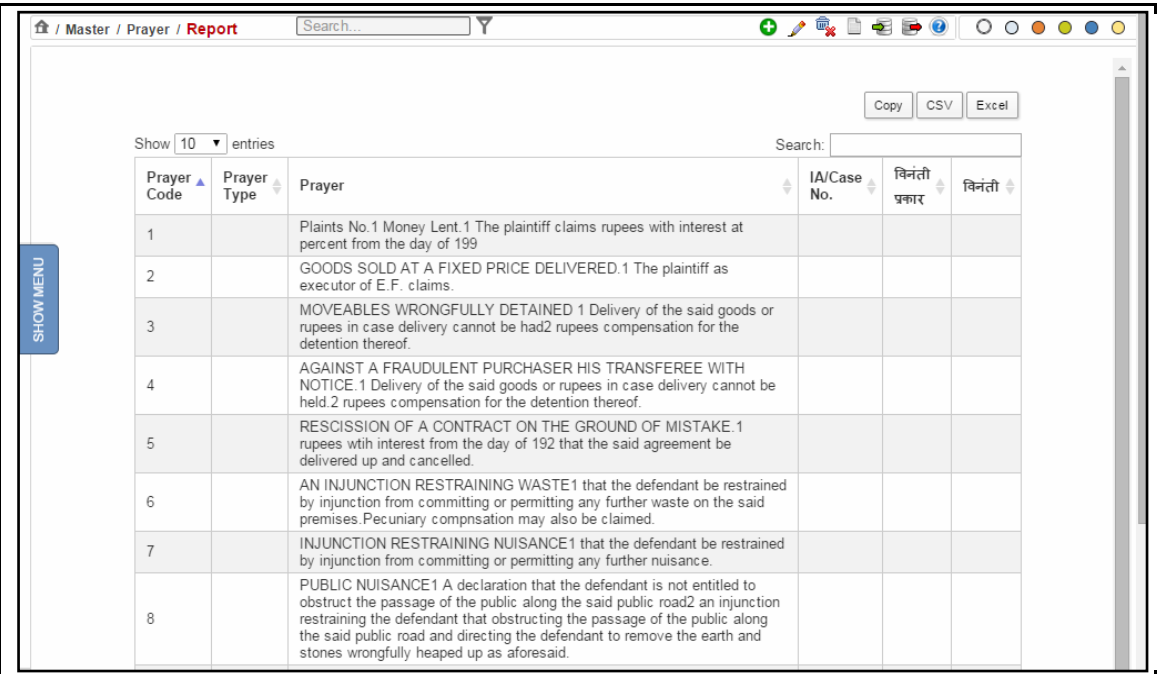

#### **Figure 54: Prayer (Report)**

- 1. When you click the **Prayer** submenu, the **Prayer (Report)** screen is displayed
- **2.** The **Prayer** (**Report)** is displayed**. (Refer to Figure Number 54)**
- 3. *For features of this option* Please Refer to the Procedure of Section 4.1 (Case Type Report)*.*
- 4. Click the hyperlink (text in blue) to view the Report features.

# *4.17 Caste (Report)*

This report provides the facility to view the list of **Caste details**. You can sort each column, copy, save, and print the report.

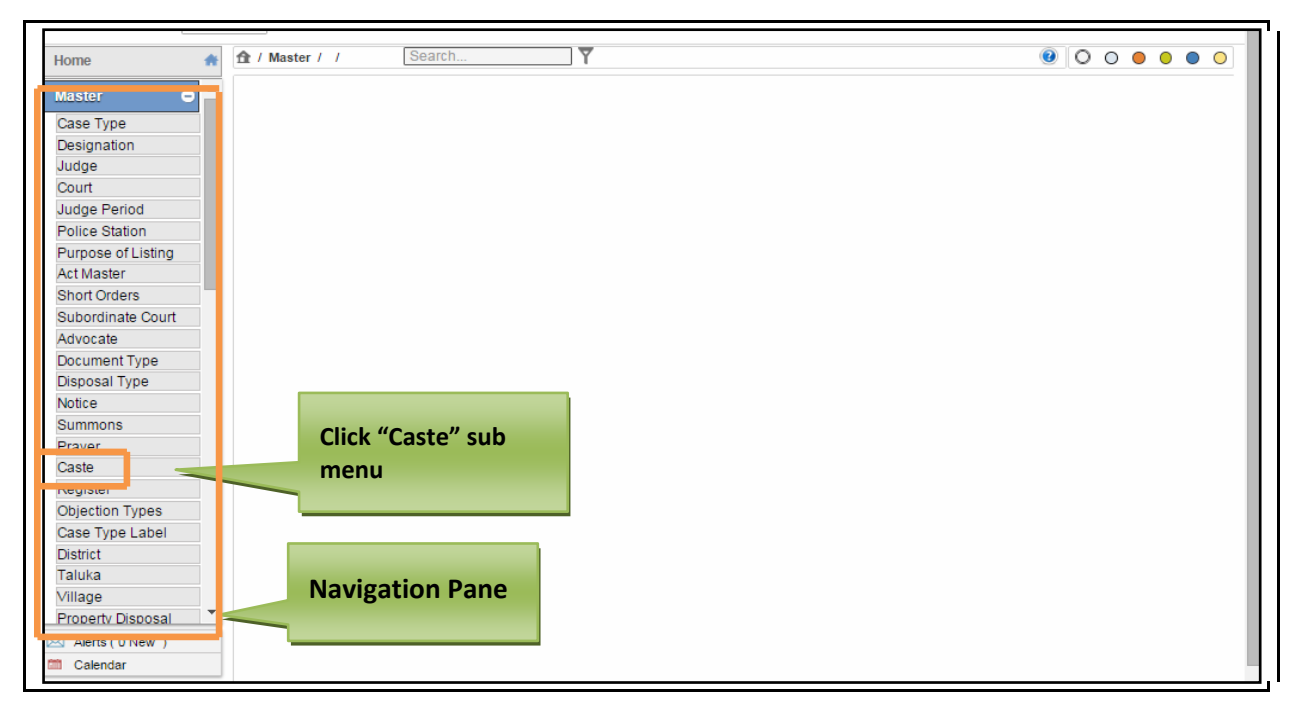

**Figure 55: Navigation for "Caste (Reports)" screen**

To access **Caste (Report)** screen, follow the steps given below:

- 1. On the **Navigation pane**, click the **Master** menu.
- **2.** Then, click the **Caste** submenu. **(Refer Figure Number 55)**
- **3.** When you click **Caste** sub menu, the **Caste (Report)** screen is displayed. **(Refer Figure Number 56)**
- **4.** The **Caste (Report)** displays the **Caste** list in English and local language**.**

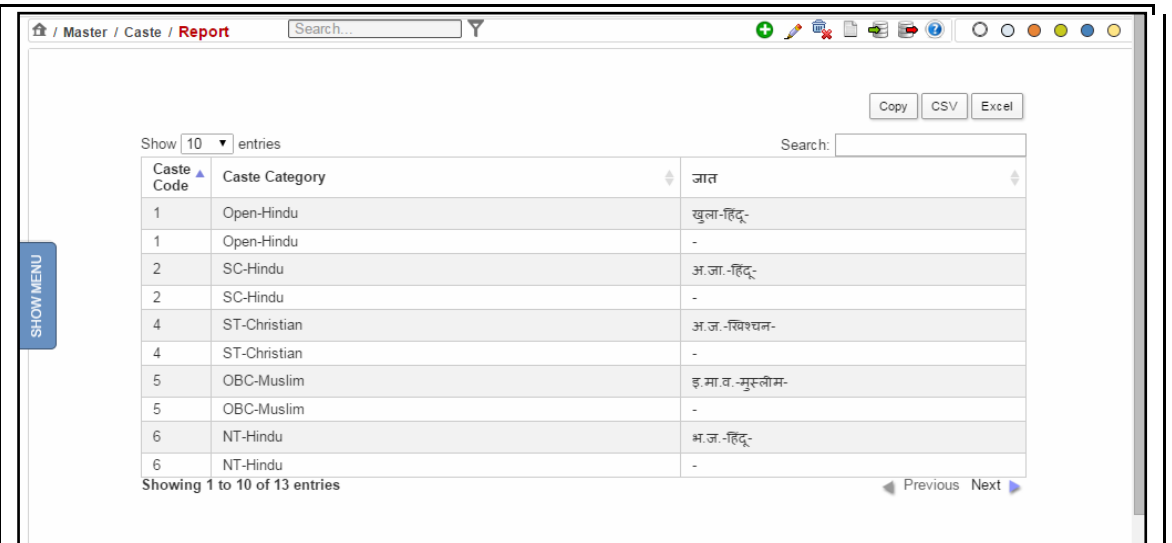

## **Figure 56: Caste (Report)**

#### **Procedure**

- 1. When you click the **Caste** submenu, the **Caste (Report)** screen is displayed
- 2. The **Caste** (**Report)** is displayed**. (Refer to Figure Number 56)**
- 3. *For features of this option* Please Refer to the Procedure of Section 4.1 (Case Type Report)*.*
- 4. Click the hyperlink (text in blue) to view the Report features.

# *4.18 Register (Report)*

This report provides the facility to view the list of **Register details**. You can sort each column, copy, save, and print the report.

Page 61 of 154

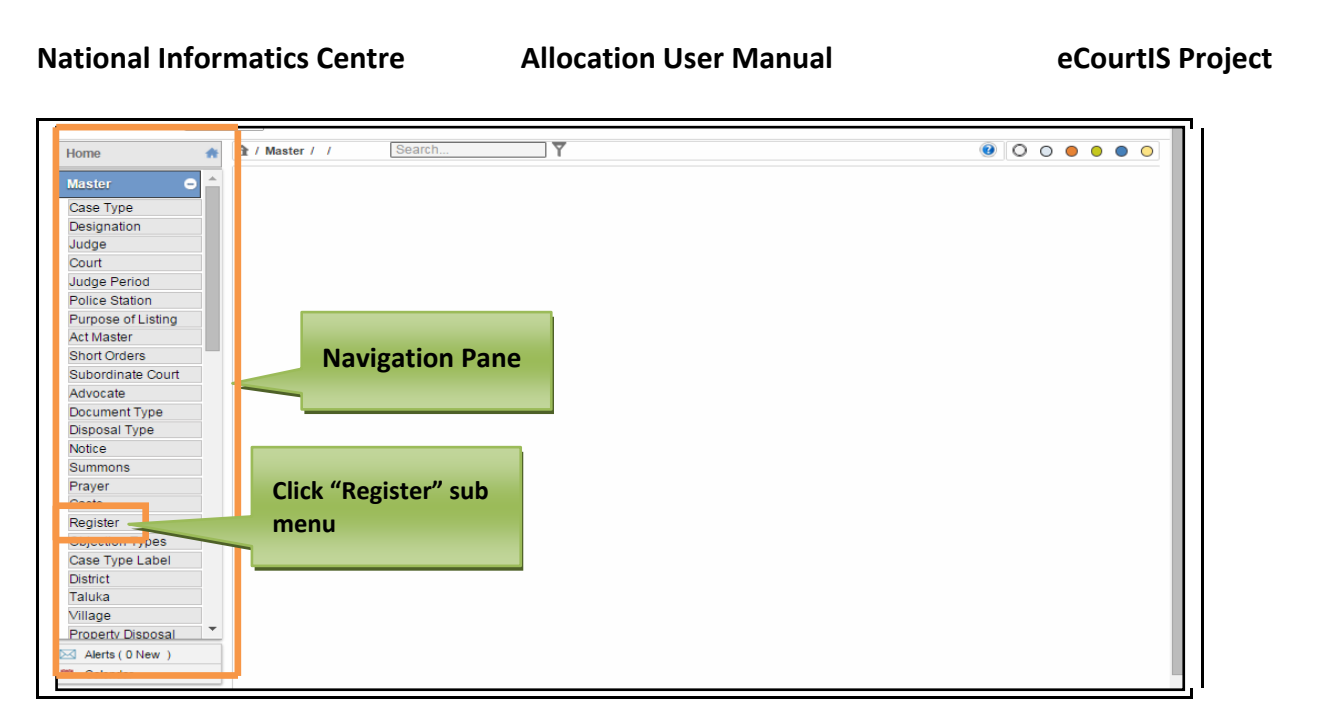

**Figure 57: Navigation for "Register (Report)" screen**

To access **Register (Report)** screen, follow the steps given below:

- 1. On the **Navigation pane**, click the **Master** menu.
- 2. Then, click the **Register** submenu. **(Refer Figure Number 57)**
- 3. When you click **Register** sub menu, the **Register (Report)** screen is displayed. **(Refer Figure Number 58)**
- 4. The **Register (Report)** displays the **Register** list in English and local language**.**

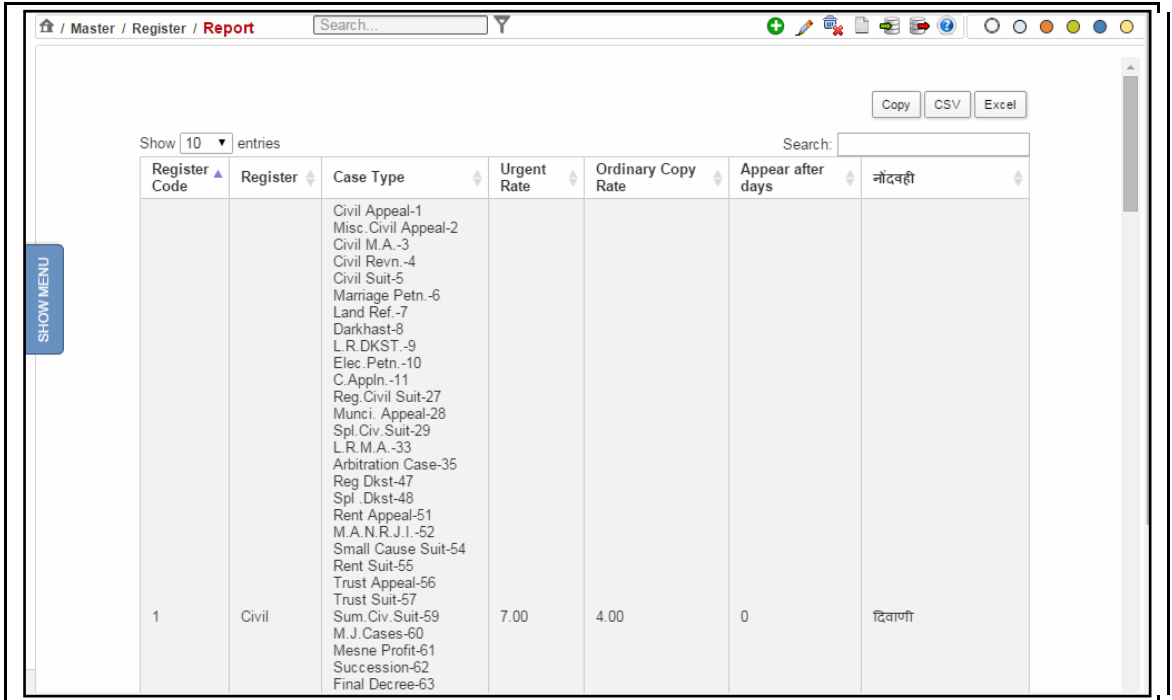

#### **Figure 58: Register (Report)**

#### **Procedure**

- 1. When you click the **Register** submenu, the **Register (Report)** screen is displayed
- 2. The **Register (Report)** is displayed**. (Refer to Figure Number 58)**
- 3. *For features of this option* Please Refer to the Procedure of Section 4.1 (Case Type Report)*.*
- 4. Click the hyperlink (text in blue) in step 3 to view the Report features.

# *4.19 Objection Types (Report)*

This report provides the facility to view the list of **Objection Types**. You can sort each column, copy, save, and print the report.

Page 63 of 154

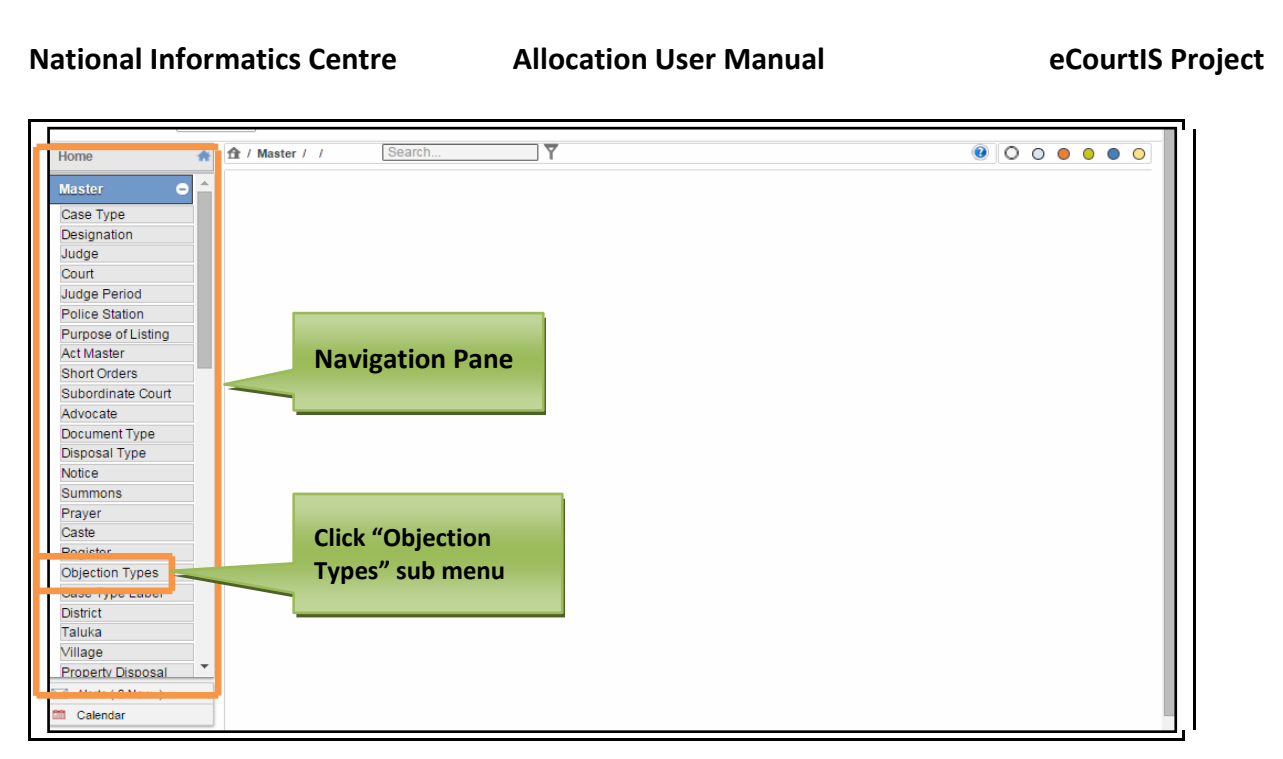

## **Figure 59: Navigation for "Objection Types (Report)" screen**

To access **Document Type (Report)** screen, follow the steps given below:

- 1. On the **Objection Types**, click the **Master** menu.
- **2.** Then, click the **Objection Types** submenu **(Refer Figure Number 59)**
- **3.** When you click **Objection Types** sub menu, the **Objection Types (Report)** screen is displayed. **(Refer Figure Number 60)**
- **4.** The **Objection Types (Report)** displays the **Objection Types** list in English and local language**.**

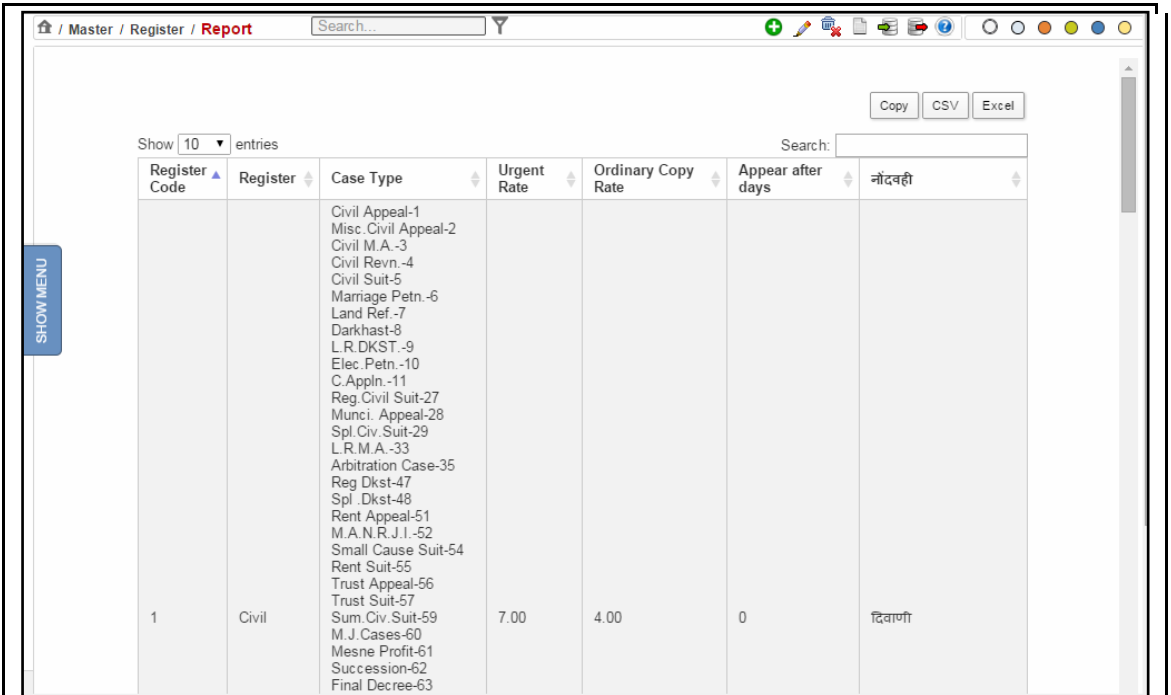

## **Figure 60: Objection Types(Report)**

- 1. When you click the **Objection Types** submenu, the **Objection Types (Report)** screen is displayed.
- **2.** The **Objection Types** (**Report)** is displayed**. (Refer to Figure Number 60)**
- 3. *For features of this option* Please Refer to the Procedure of Section 4.1 (Case Type Report)*.*
- 4. Click the hyperlink (text in blue) to view the Reports features.

# *4.20 Case Type Label (Report)*

This report provides the facility to view the list of **Case Type Labels**. You can sort each column, copy, save, and print the report.

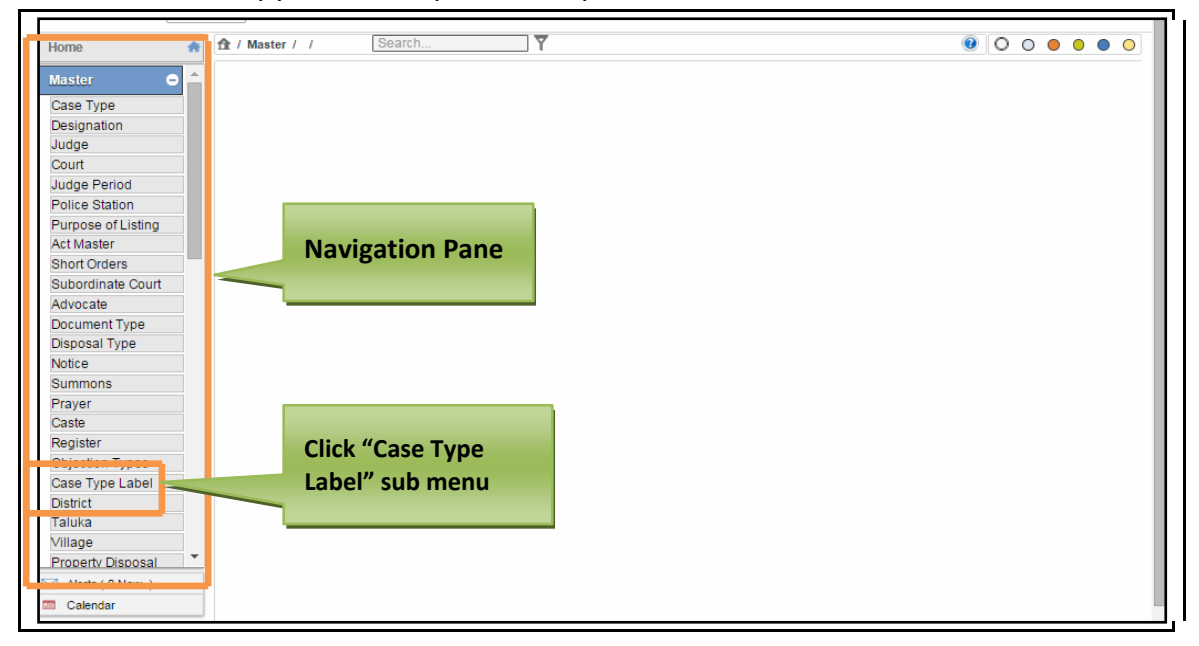

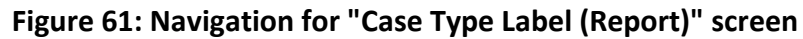

To access **Case Type Label (Report)** screen, follow the steps given below:

- 1. On the **Navigation pane**, click the **Master** menu.
- **2.** Then, click the **Case Type Label** submenu. **(Refer Figure Number 61)**
- **3.** When you click **Case Type Label** sub menu, the **Case Type Label (Report)** screen is displayed. **(Refer Figure Number 62)**
- **4.** The **Case Type Label (Report)** displays the **Case Type Label** list in English and local language**.**

Page 66 of 154

|                  |                                                             |                    | ft / Master / Case Type Label / Report |                      | Search               |            | ᢦ           |                      |        |              | $\mathbf{O}$ / $\mathbf{E}$ as $\mathbf{O}$ (000000 |         |         |                          |
|------------------|-------------------------------------------------------------|--------------------|----------------------------------------|----------------------|----------------------|------------|-------------|----------------------|--------|--------------|-----------------------------------------------------|---------|---------|--------------------------|
|                  | CSV<br>Excel<br>Copy<br>Show $10 - 7$<br>entries<br>Search: |                    |                                        |                      |                      |            |             |                      |        |              |                                                     |         |         |                          |
|                  |                                                             |                    |                                        |                      |                      |            |             |                      |        |              |                                                     |         |         |                          |
|                  | Case<br>A<br>Type                                           | Label1 $\triangle$ | Label2 $\Leftrightarrow$               | Label $3 \triangleq$ | $Label 4 \triangleq$ | $Label5 =$ | Label6      | Label $7 \triangleq$ | Label8 | Label9       | Label10 <sup>4</sup>                                | Label11 | Label12 | Label<br>(Date<br>field) |
| <b>SHOW MENU</b> | Civil<br>Appeal                                             | accident           |                                        |                      |                      |            |             |                      |        |              |                                                     |         |         |                          |
|                  | Civil<br>M.A.                                               | $\mathbf b$        | a                                      | a                    | a                    | a          | $\mathsf a$ | a                    | a      | $\mathsf{a}$ | aa                                                  | a       | a       | a                        |
|                  | M.A.C.P.                                                    | test1              | test2                                  | test3                | test4                |            |             |                      |        |              |                                                     |         |         |                          |
|                  | Showing 1 to 3 of 3 entries<br>Previous Next                |                    |                                        |                      |                      |            |             |                      |        |              |                                                     |         |         |                          |

**Figure 62: Case Type Labels (Report) screen**

#### **Procedure**

- 1. When you click the **Case Type Label** submenu, the **Case Type Label (Report)** screen is displayed.
- 2. The **Case Type Labels (Report)** is displayed**. (Refer to Figure Number 62)**
- 3. *For features of this option* Please Refer to the Procedure of Section 4.1 (Case Type Report)*.*
- 4. Click the hyperlink (text in blue) to view the Reports feature.

# *4.21 District (Report)*

This report provides the facility to view the list of **Districts**. You can sort each column, copy, save, and print the report.

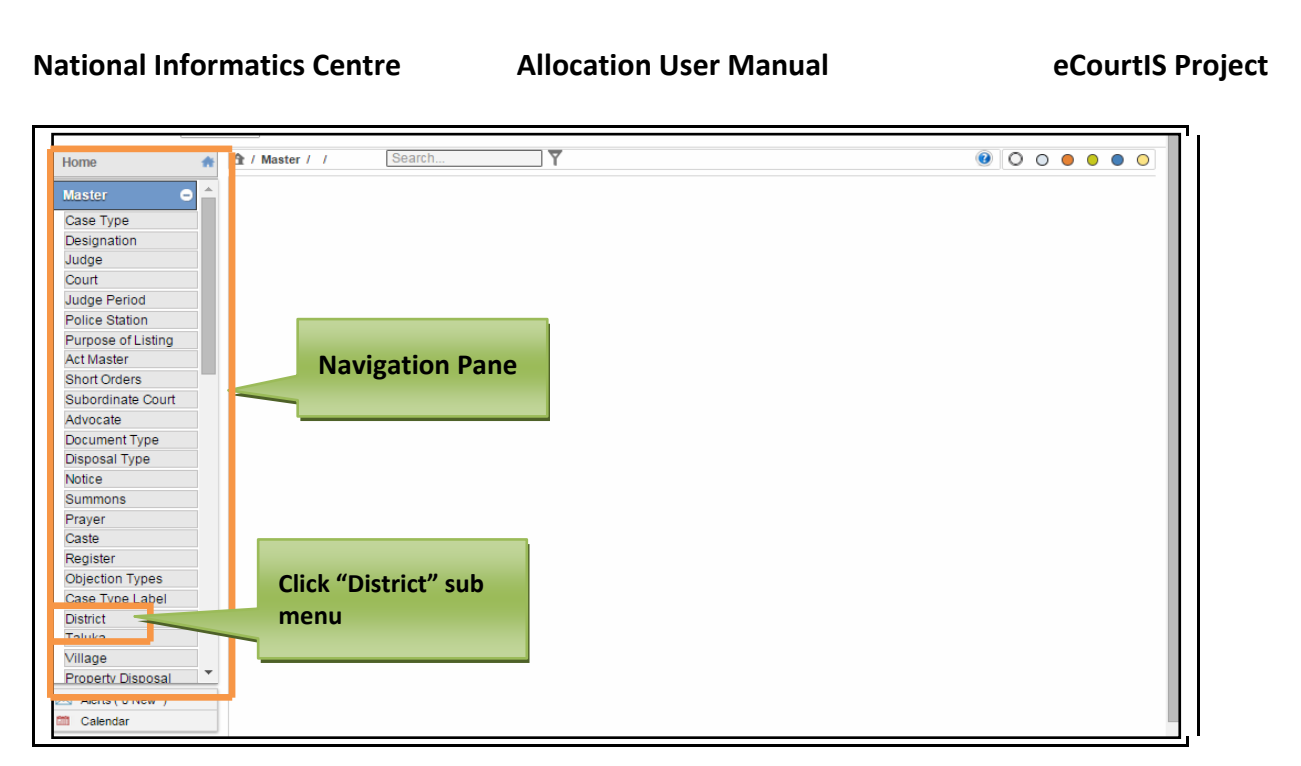

## **Figure 63: Navigation for " District (Report)" screen**

To access **District (Report)** screen, follow the steps given below:

- 1. On the **Navigation pane**, click the **Master** menu.
- 2. Then, click the **District** submenu. **(Refer Figure Number 63)**
- 3. When you click **District** sub menu, the **District (Report)** screen is displayed. **(Refer Figure Number 64)**
- 4. The **District (Report)** displays the **District** list in English and local language**.**

|           | ft / Master / District / Report                                 | ▼<br>Search                   | 0 / Q B B 8 0 0 0 0 0 0 0 |
|-----------|-----------------------------------------------------------------|-------------------------------|---------------------------|
|           |                                                                 |                               | CSV<br>Excel<br>Copy      |
|           | Show $10 \cdot \bullet$ entries<br>District $\triangle$<br>Code | District<br>$\triangleq$      | Search:<br>जिल्हा         |
|           |                                                                 | Nandurbar                     | नंदरबार                   |
|           | 2                                                               | Dhule                         | धुळे                      |
|           | $\mathfrak z$                                                   | Jalgaon                       | जळगाव                     |
| SHOW MENU | $\sqrt{4}$                                                      | Buldana                       | बूलढाणा                   |
|           | 5                                                               | Akola                         | अकोला                     |
|           | 6                                                               | Washim                        | वाशीम                     |
|           | $\overline{\mathfrak{c}}$                                       | Amravati                      | अमरावती                   |
|           | 8                                                               | Wardha                        | वर्धा                     |
|           | 9                                                               | Nagpur                        | नागपुर                    |
|           | 10                                                              | Bhandara                      | भंडारा                    |
|           |                                                                 | Showing 1 to 10 of 35 entries | Previous Next             |

**Figure 64: District (Report) screen**

#### **Procedure**

- 1. When you click the **District** submenu, the **District (Report)** screen is displayed.
- 2. The **District** (**Report)** is displayed**. (Refer to Figure Number 64)**
- 3. *For features of this option* Please Refer to the Procedure of Section 4.1 (Case Type Report)*.*
- 4. *Click the hyperlink (text in blue) to view the Reports feature.*

# *4.22 Taluka (Report)*

This report lists the names of **Taluka** along with the **District** name. You can sort each column, copy, save, and print the report.

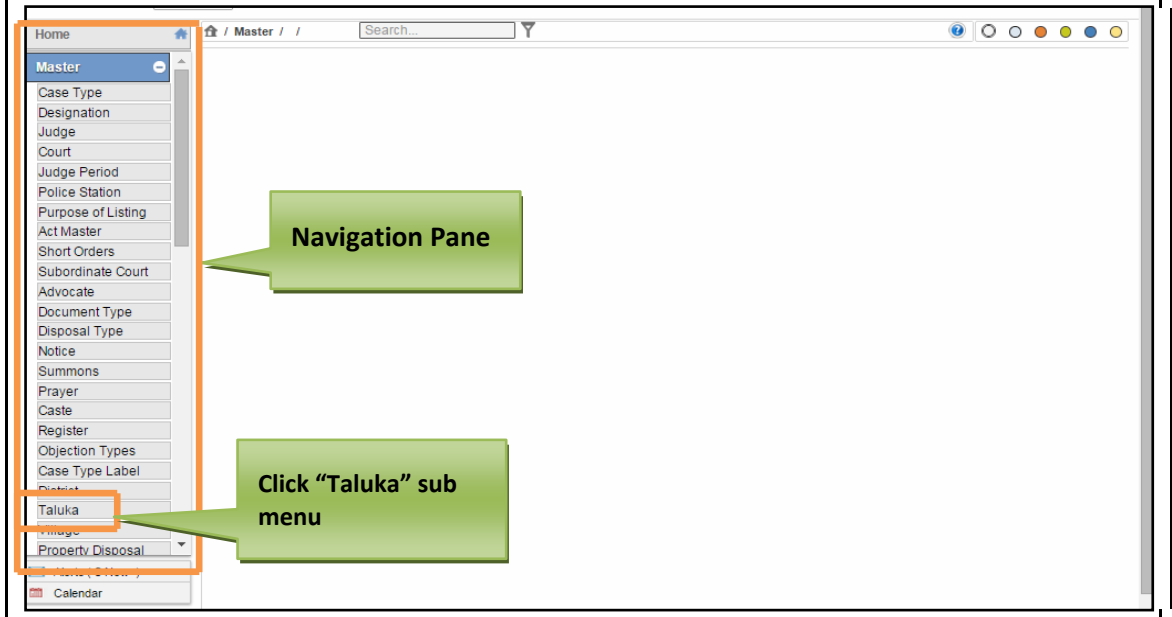

## **Figure 65: Navigation for "Taluka (Report)" screen**

To access **Taluka (Report)** screen, follow the steps given below:

- 1. On the **Navigation pane**, click the **Master** menu.
- **2.** Then, click the **Taluka** submenu **(Refer Figure Number 65)**
- **3.** When you click **Taluka** sub menu, the **Taluka (Report)** screen is displayed. **(Refer Figure Number 66)**
- **4.** The **Taluka (Report)** displays the **Taluka** list in English and local language**.**

|           | 食 / Master / Taluka / Report    | Search                         | ᇦ                           |           |                      |
|-----------|---------------------------------|--------------------------------|-----------------------------|-----------|----------------------|
|           | Show $10 \cdot \bullet$ entries |                                |                             | Search:   | CSV<br>Excel<br>Copy |
|           | District $\triangle$<br>Code    | District<br>$\Rightarrow$      | Taluka Code<br>$\triangleq$ | Taluka    | ۵<br>तालुका          |
|           | 1                               | Nandurbar                      | 3                           | Talode    | तळोदे                |
|           | 1                               | Nandurbar                      | 6                           | Nawapur   | नवापुर               |
| SHOW MENU | $\mathbf{1}$                    | Nandurbar                      | 5                           | Nandurbar | नंदरबार              |
|           | 1                               | Nandurbar                      | $\overline{4}$              | Shahade   | शहादा                |
|           | 1                               | Nandurbar                      | $\overline{2}$              | Akrani    | अक्रणी               |
|           | 1                               | Nandurbar                      | $\mathbf{1}$                | Akkalkuwa | अक्कलकुवा            |
|           | $\overline{c}$                  | Dhule                          | 3                           | Sakri     | साक्री               |
|           | 2                               | Dhule                          | $\overline{4}$              | Dhule     | धुळे                 |
|           | $\overline{2}$                  | Dhule                          | $\overline{2}$              | Sindkhede | शिंदेखेडा            |
|           | 2                               | Dhule                          | 1                           | Shirpur   | शिरपुर               |
|           |                                 | Showing 1 to 10 of 355 entries |                             |           | Previous Next        |

**Figure 66: Taluka (Report) screen**

#### **Procedure**

- 1. When you click the **Taluka** submenu, the **Taluka (Report)** screen is displayed.
- **2.** The **Taluka Report** is displayed**. (Refer to Figure Number 66)**
- 3. *For features of this option* Please Refer to the Procedure of Section 4.1 (Case Type Report)*.*
- 4. *Click the hyperlink (text in blue) to view the Reports feature.*

# *4.23 Village (Report)*

This report lists all the villages for the selected **District** and **Taluka**. You can sort each column, copy, save, and print the report.

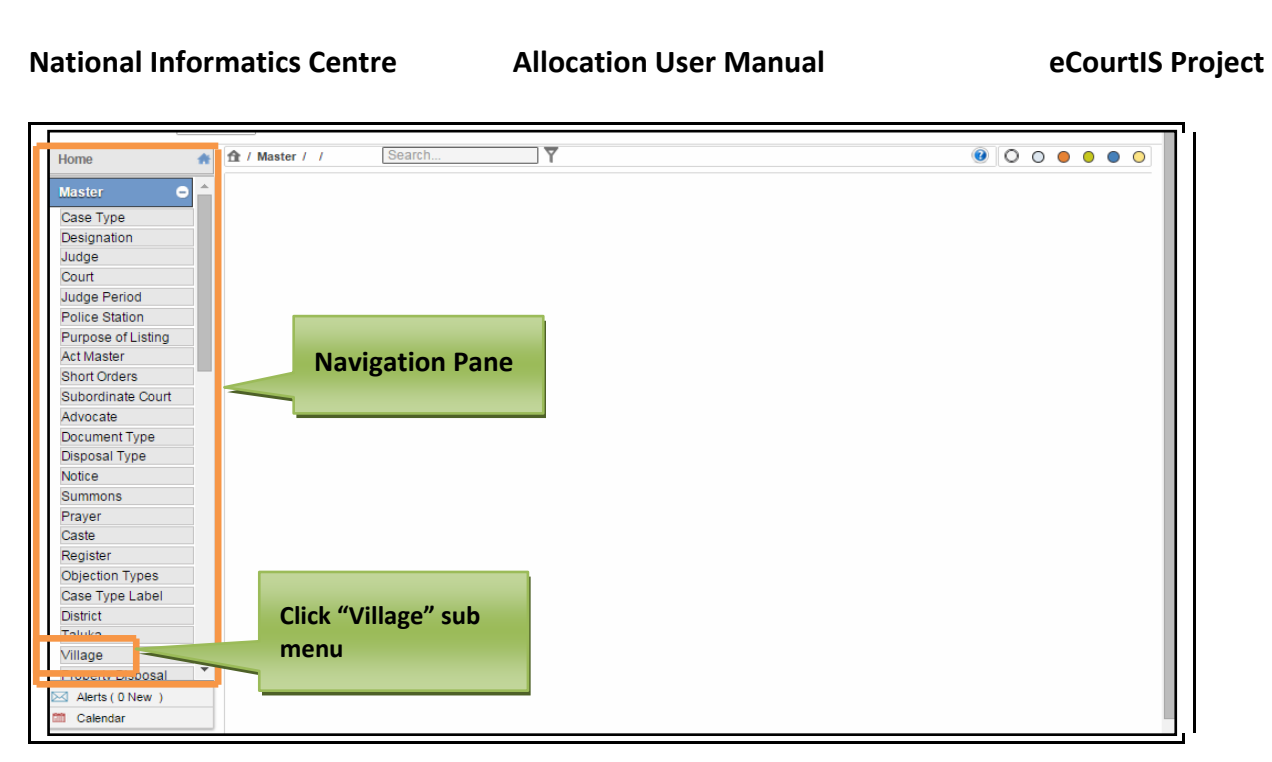

## **Figure 67: Navigation for "Village (Report)" screen**

To access **Village (Report)** screen, follow the steps given below:

- 1. On the **Navigation pane**, click the **Master** menu.
- **2.** Then, click the **Village** submenu. **(Refer Figure Number 67)**
- **3.** When you click **Village** sub menu, the **Village (Report)** screen is displayed. **(Refer Figure Number 68)**
- **4.** The **Village (Report)** displays the **Village** list in English and local language**.**

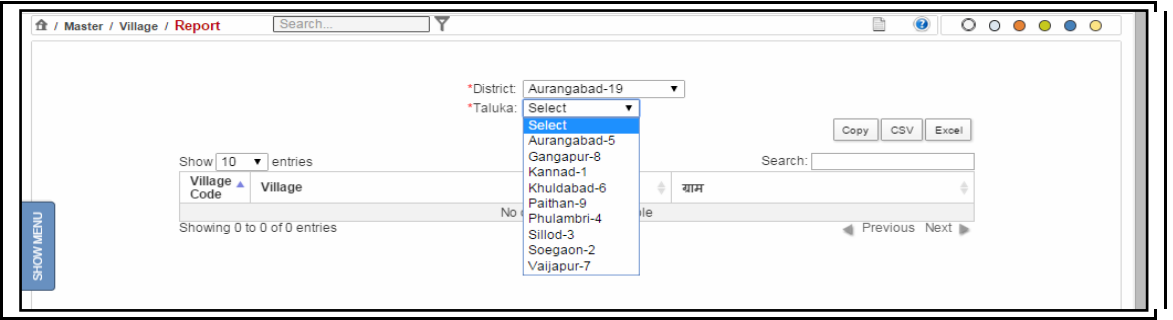

## **Figure 68: Village screen**

- 5. By default, the District is displayed in the **District** select box.
- 6. Select the Taluka from the **Taluka** select box. The list of the **Villages** for the selected **District** and the **Taluka** are displayed.
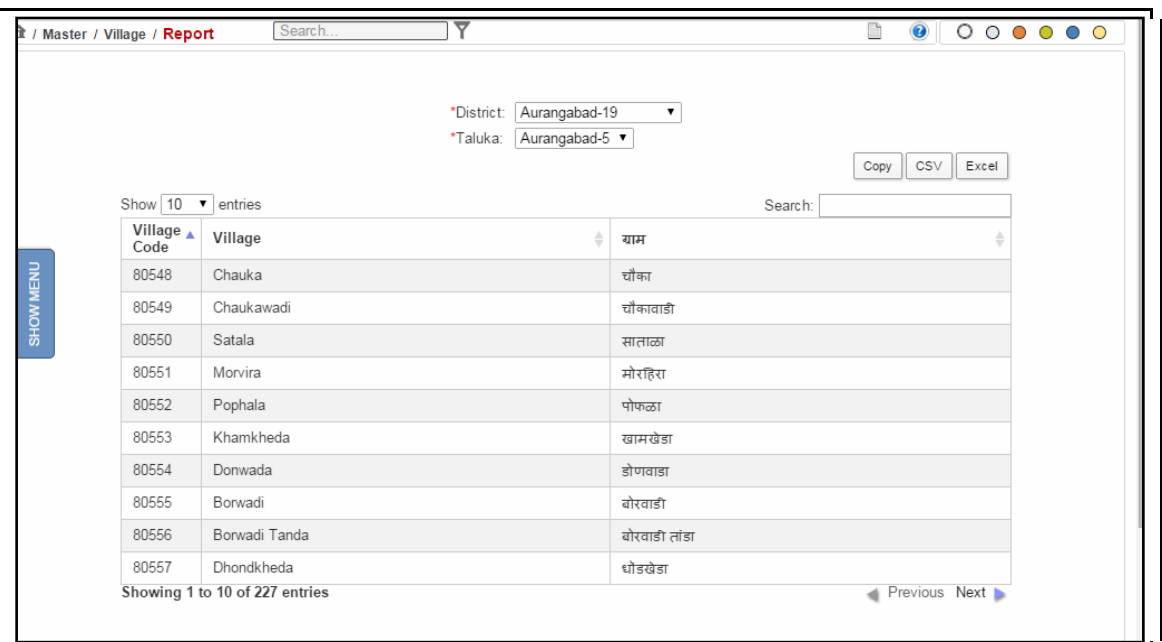

**Figure 69: Village (Report) screen**

#### **Procedure**

- 1. When you click the **Village** submenu, the **Village (Report)** is displayed.
- 2. The **Village Report** is displayed**. (Refer to Figure Number 69)**
- 3. *For features of this option* Please Refer to the Procedure of Section 4.1 (Case Type Report)*.*
- 4. Click the hyperlink (text in blue) in step 5 to view the Reports feature.

# *4.24 Property Disposal (Report)*

This report lists all the **Property Disposed** details. You can sort each column, copy, save, and print the report.

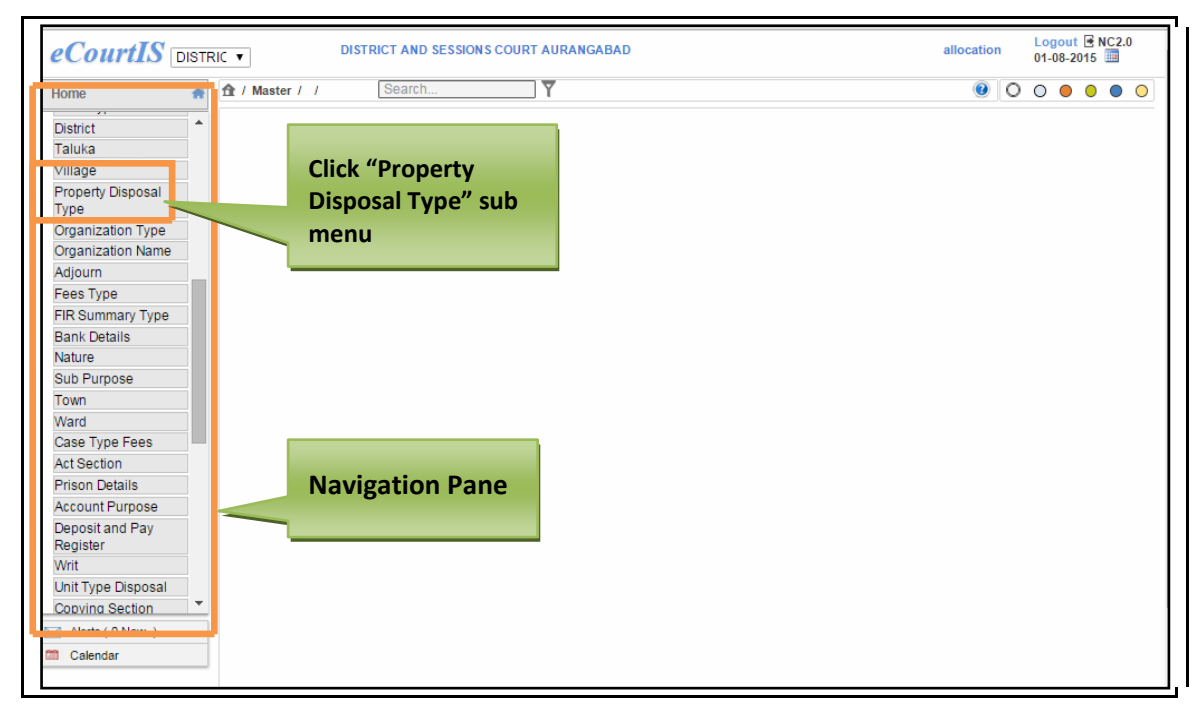

**Figure 70: Navigation for "Property Disposal Type" screen**

To access **Property Disposal Type (Report)** screen, follow the steps given below:

- 1. On the **Navigation pane**, click the **Master** menu.
- 2. Then, click the **Property Disposal Type** submenu. **(Refer Figure Number 70)**
- 3. When you click **Property Disposal Type** sub menu, the **Property Disposal Type (Report)** screen is displayed. **(Refer Figure Number 71)**
- 4. The **Property Disposal Type (Report)** displays the **Property Disposal Type** list in English and local language**.**

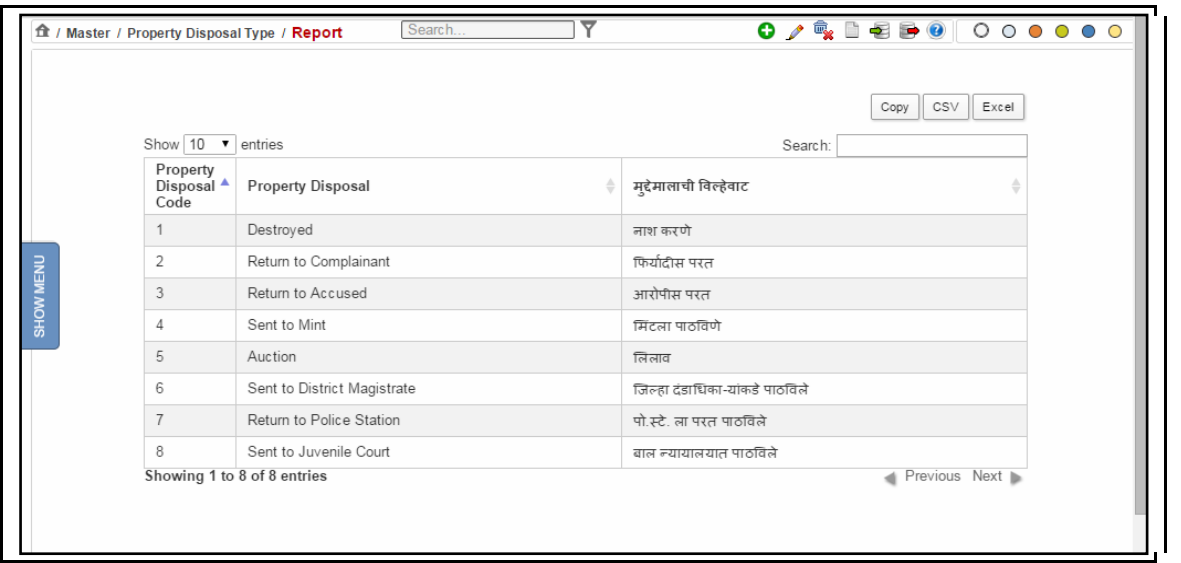

**Figure 71: Property Disposal (Report) screen**

#### **Procedure**

- 1. When you click the **Property Disposal Type** submenu, the **Property Disposal Type (Report)** screen is displayed.
- 2. The **Property Disposal Type Report** is displayed**. (Refer to Figure Number 71)**
- 3. *For features of this option* Please Refer to the Procedure of Section 4.1 (Case Type Report)*.*
- 4. Click the hyperlink (text in blue) to view the Reports feature.

# *4.25 Organization Type (Report)*

This report lists all the **Organization Types**. You can sort each column, copy, save, and print the report.

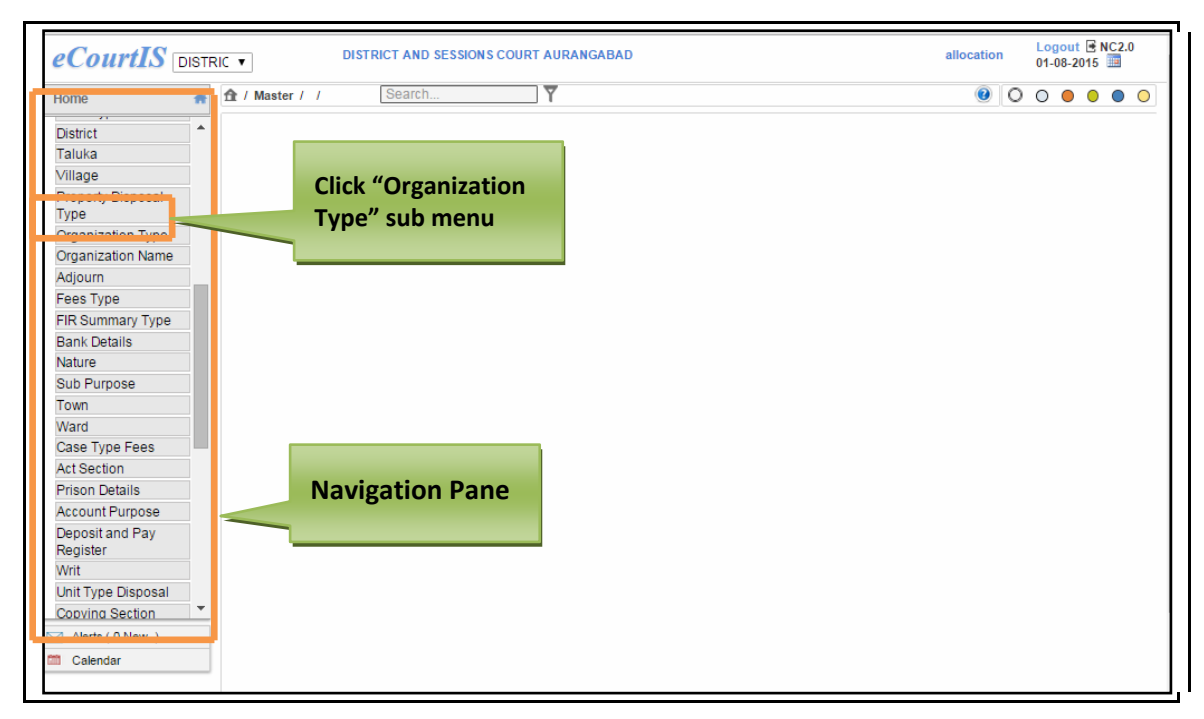

**Figure 72: Navigation for "Organization Type" screen**

To access **Organization Type (Report)** screen, follow the steps given below:

- 1. On the **Navigation pane**, click the **Master** menu.
- **2.** Then, click the **Organization Type** submenu. **(Refer Figure Number 72)**
- **3.** When you click **Organization Type** sub menu, the **Organization Type (Report)** screen is displayed. **(Refer Figure Number 73)**
- **4.** The **Organization Type (Report)** displays the **Organization Type** list in English and local language**.**

Page 75 of 154

|           | ft / Master / Organization Type / Report | ۳<br>Search            |                                | 0<br>n<br>0000       |  |
|-----------|------------------------------------------|------------------------|--------------------------------|----------------------|--|
|           | Show 10 v entries                        |                        | Search:                        | CSV<br>Excel<br>Copy |  |
|           | Organisation ▲<br>Code                   | Organisation Type<br>≜ | संघटनेचा प्रकार                |                      |  |
|           | 1                                        | Central Government     | केंद्र सरकार                   |                      |  |
|           | 2                                        | State Government       | राज्य सरकार                    |                      |  |
| SHOW MENU | 3                                        | Semi Government        | निम् शासकीय                    |                      |  |
|           | $\overline{4}$                           | Insurance              | विमा                           |                      |  |
|           | 5                                        | Nationalized Bank      | राष्ट्रीयकृत बँक               |                      |  |
|           | 6                                        | Co.Op.Banks            | सहकारी बँक                     |                      |  |
|           | $\overline{7}$                           | Co.Op.Societies        | सहकारी संस्था                  |                      |  |
|           | 8                                        | <b>MSEB</b>            | महाराष्ट्र राज्य विद्युत् मंडल |                      |  |
|           | 9                                        | Corporation            | महामंडल                        |                      |  |
|           | 10                                       | State Transport        | राज्य परिवहन                   |                      |  |
|           | Showing 1 to 10 of 14 entries            |                        |                                | Previous Next        |  |

**Figure 73: Organization Type (Report) screen**

#### **Procedure**

- 1. When you click the **Organization Type Report** submenu, the **Organization Type Report (Report)** screen is displayed.
- **2.** The **Organization Type Report** is displayed**. (Refer to Figure Number 73)**
- 3. *For features of this option* Please Refer to the Procedure of Section 4.1 (Case Type Report)*.*
- 4. Click the hyperlink (text in blue) to view the Reports feature.

## *4.26 Organization Name (Report)*

This report lists all the **Organization Types**.

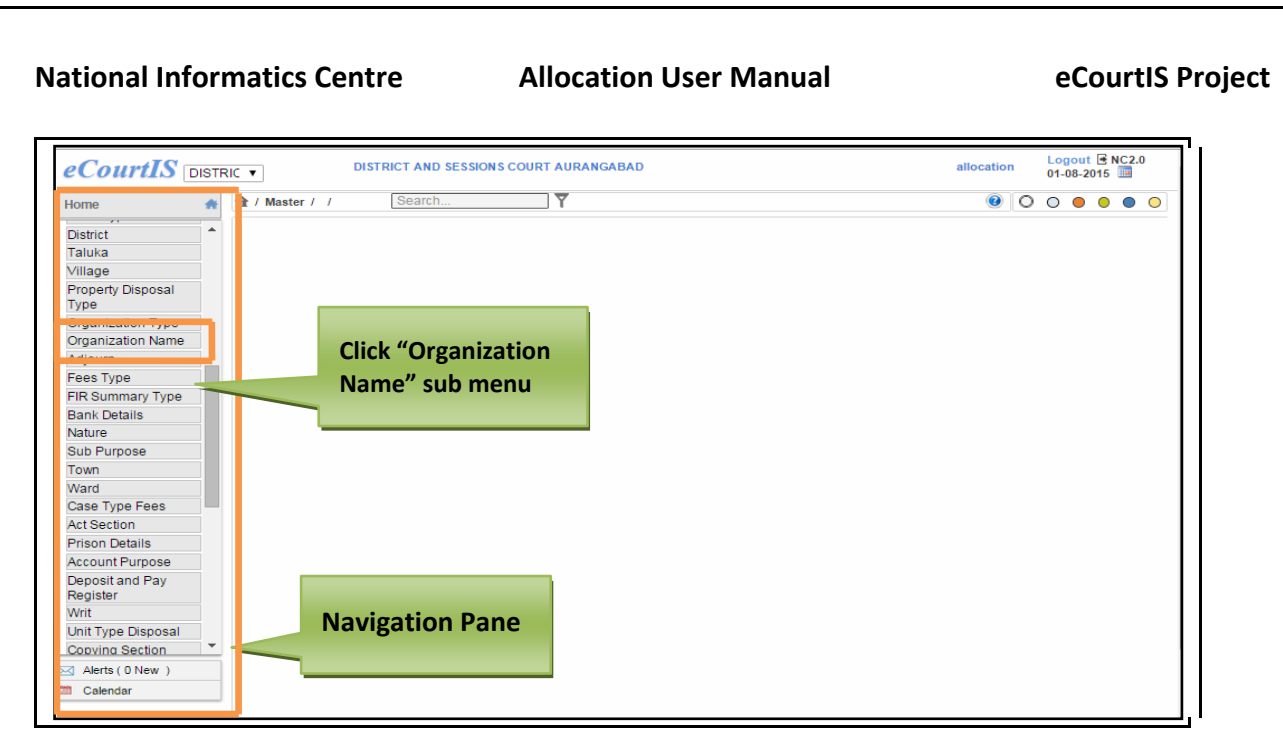

#### **Figure 74: Navigation for "Organization Name" screen**

To access **Organization Name (Report)** screen, follow the steps given below:

- 1. On the **Navigation pane**, click the **Master** menu.
- **2.** Then, click the **Organization Name** submenu. **(Refer Figure Number 74)**
- **3.** When you click **Organization Name** sub menu, the **Organization Name (Report)** screen is displayed. **(Refer Figure Number 75)**
- **4.** The **Organization Name (Report)** displays the **Organization Name** list in English and local language**.**

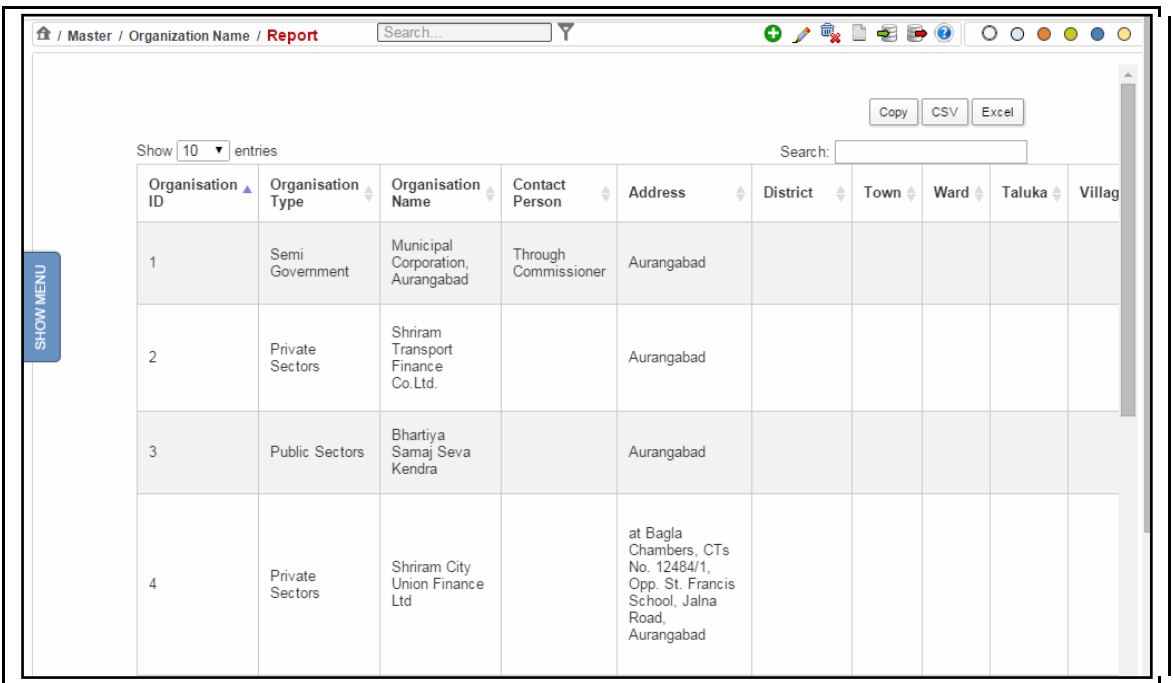

**Figure 75: Organization Name (Report) screen**

#### **Procedure:**

- 1. When you click the **Organization Name** submenu, the **Organization Name (Report)** screen is displayed.
- **2.** The **Organization Name Report** is displayed**. (Refer to Figure Number 75)**
- 3. *For features of this option* Please Refer to the Procedure of Section 4.1 (Case Type Report)*.*
- 4. Click the hyperlink (text in blue) to view the Reports feature.

## *4.27 Adjourn (Report)*

This report lists all the **Adjourn** details. You can sort each column, copy, save, and print the report.

Page 78 of 154

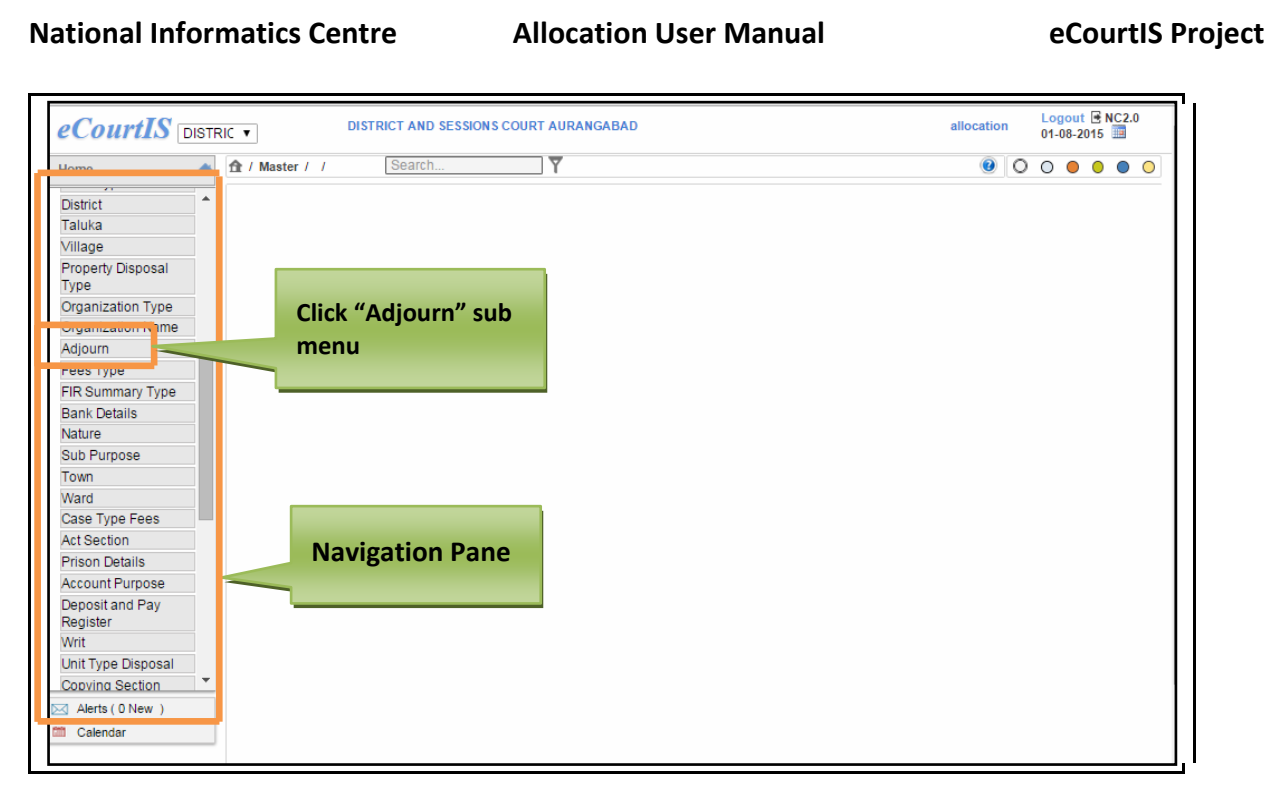

#### **Figure 76: Navigation for "Adjourn" screen**

To access **Adjourn (Report)** screen, follow the steps given below:

- 1. On the **Navigation pane**, click the **Master** menu.
- **2.** Then, click the **Adjourn** submenu. **(Refer Figure Number 76)**
- **3.** When you click **Adjourn** sub menu, the **Adjourn (Report)** screen is displayed. **(Refer Figure Number 77)**
- **4.** The **Adjourn (Report)** displays the **Adjourn** list in English and local language**.**

|           | ft / Master / Adjourn / Report     | Search                        |               | $\bullet$                         | 0000  |
|-----------|------------------------------------|-------------------------------|---------------|-----------------------------------|-------|
|           | Show 10<br>$\overline{\mathbf{v}}$ | entries                       |               | CSV<br>Copy<br>Search:            | Excel |
|           | Adjourn A<br>Code                  | Reason for Adjournment<br>≜   | National Code | तहकूबीचे कारण                     |       |
|           |                                    | Both the parties are absent   | $\mathbf{0}$  | दोन्ही पक्ष गैरहजर                |       |
|           | $\overline{2}$                     | Plaintiff absent              | 0             | वादी गैरहजर                       |       |
| SHOW MENU | 3                                  | Defendant absent              | $\mathbf{0}$  | प्रदिवादी गैरहजर                  |       |
|           | 4                                  | Plaintiff Advocate absent     | 0             | वादी वकील गैरहजर                  |       |
|           | 5                                  | Defendant Advocate absent     | $\mathbf{0}$  | प्रदिवादी वकील गैरहजर             |       |
|           | 6                                  | Witness absent                | 0             | साक्षीदार गैरहजर                  |       |
|           | $\overline{7}$                     | Third Party absent            | 0             | त्रयस्थ पक्ष गैरहजर               |       |
|           | 8                                  | Presiding Judge is on leave   | 0             | न्यायाधीश रजेवर                   |       |
|           | 9                                  | Court is busy in other work   | $\mathbb O$   | न्यायालय दुसऱ्या कामामध्ये व्यस्त |       |
|           | 10                                 | Court time is over            | 0             | न्यायालयाची वेळ समाप्त            |       |
|           |                                    | Showing 1 to 10 of 20 entries |               | Previous Next                     |       |

**Figure 77: Adjourn (Report) screen**

**Procedure**

- 1. When you click the **Adjourn** submenu, the **Adjourn (Report)** screen is displayed.
- **2.** The **Adjourn Report** is displayed**. (Refer to Figure Number 77)**
- 3. *For features of this option* Please Refer to the Procedure of Section 4.1 (Case Type Report)*.*
- 4. Click the hyperlink (text in blue) in step 3 to view the Reports feature.

# *4.28 Fees Type (Report)*

This report helps the user to view all **Fees Type.** You can sort each column, copy, save, and print the report.

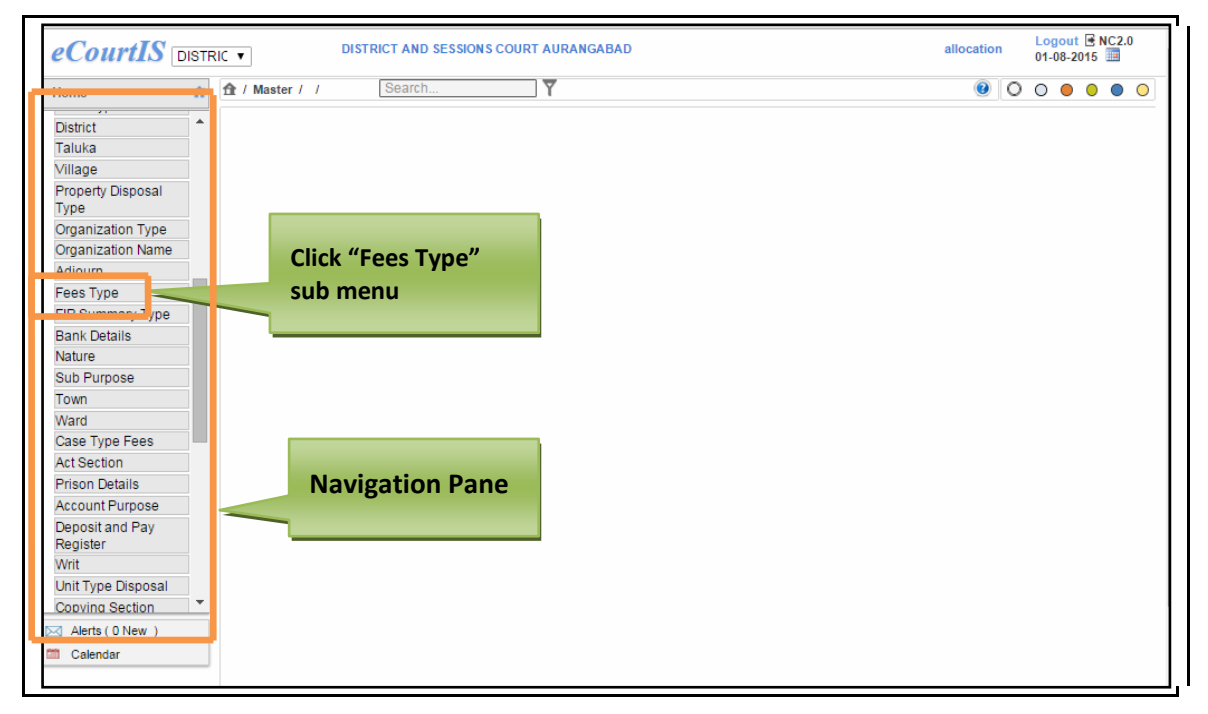

## **Figure 78: Navigation for "Fees Type (Report)" screen**

To access **Fees Type (Report)** screen, follow the steps given below:

- 1. On the **Navigation pane**, click the **Master** menu.
- 2. Then, click the **Fees Type** submenu. **(Refer Figure Number 78)**
- 3. When you click **Fees Type** sub menu, the **Fees Type (Report)** screen is displayed. **(Refer Figure Number 79)**
- 4. The **Fees Type (Report)** displays the **Fees Type** list in English and local language

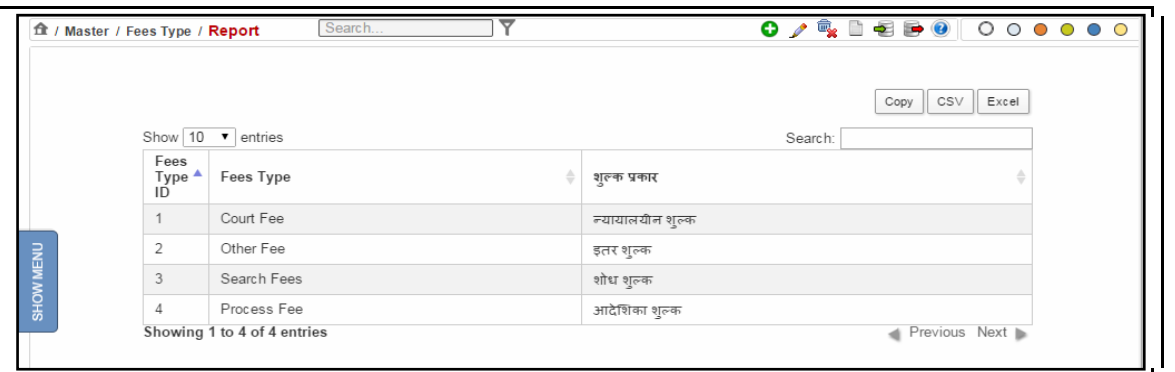

**Figure 79: Fees Type (Report) screen**

#### **Procedure**

- 1. When you click the **Fees Type** submenu, the **Fees Type (Report)** screen is displayed.
- 2. The **Fees Type** Report is displayed**. (Refer to Figure Number 79)**
- *3. For features of this option* Please Refer to the Procedure of Section 4.1 (Case Type Report)*.*
- 4. *Click the hyperlink (text in blue) in step 3 to view the Reports feature*.

# *4.29 FIR Summary Type (Report)*

This report helps the user to view the type of the **FIR Summary**. This option provides the facility to sort each column, copy, save, and print the report.

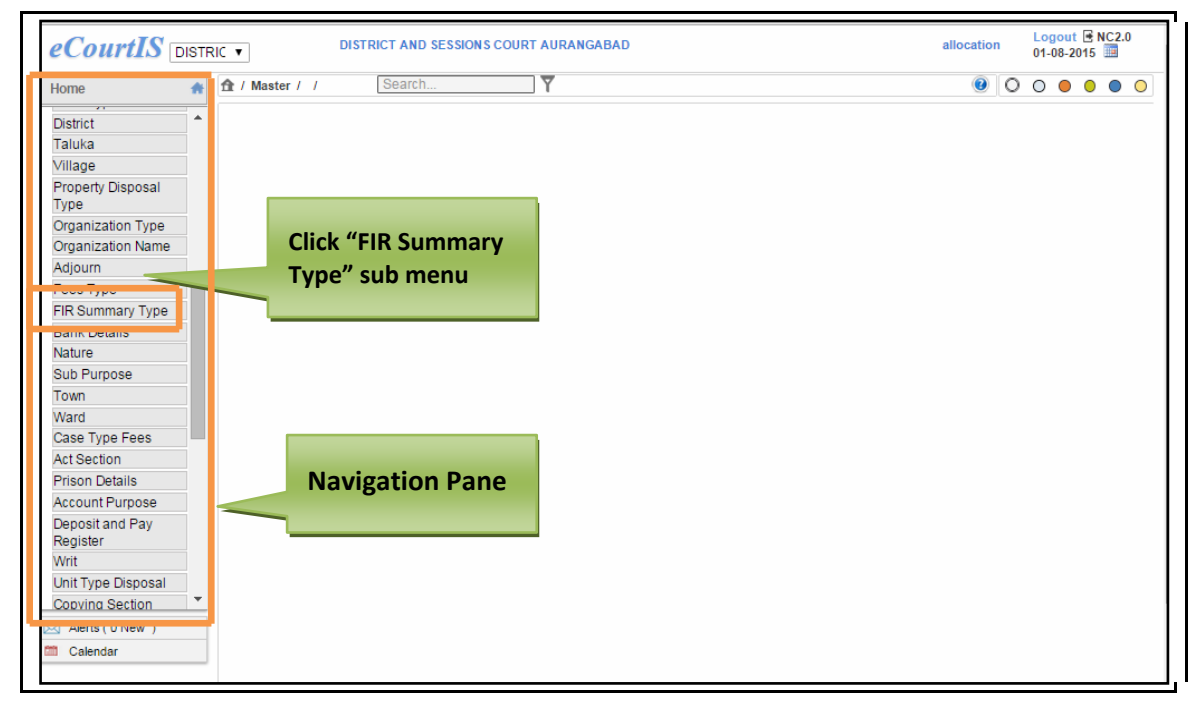

**Figure 80: Navigation for "FIR Summary Type (Report)" screen**

Page 81 of 154

To access **FIR Summary Type (Report)** screen, follow the steps given below:

- 1. On the **Navigation pane**, click the **Master** menu.
- 2. Then, click the **FIR Summary Type** submenu. **(Refer Figure Number 80)**
- 3. When you click **FIR Summary Type** sub menu, the **FIR Summary Type (Report)** screen is displayed. **(Refer Figure Number 81)**
- 4. The **FIR Summary Type (Report)** displays the **FIR Summary Type** list in English and local language

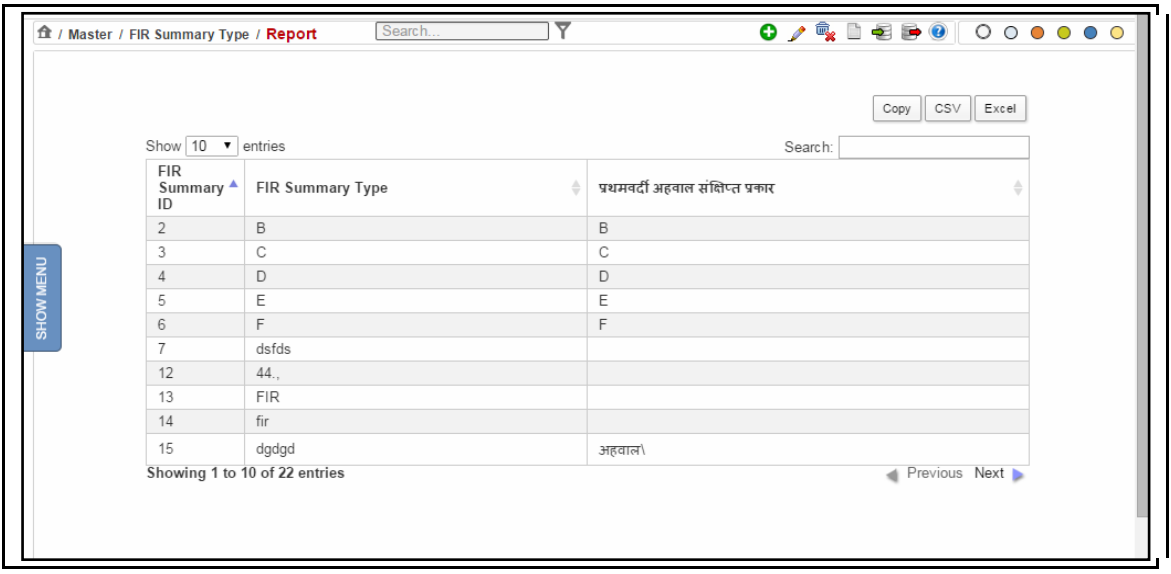

**Figure 81: FIR Summary Type (Report) screen**

#### **Procedure**

- 1. When you click the **FIR Summary Type** submenu, the **FIR Summary Type (Report)** screen is displayed.
- 2. The **FIR Summary Type** is displayed**. (Refer to Figure Number 81)**
- *3. For features of this option* Please Refer to the Procedure of Section 4.1 (Case Type Report)*.*
- 4. *Click the hyperlink (text in blue) in step 3 to view the Reports feature*.

## *4.30 Bank Details (Report)*

This report helps the user to view the list of **Bank Details** entered. You can sort each column, copy, save, and print the report.

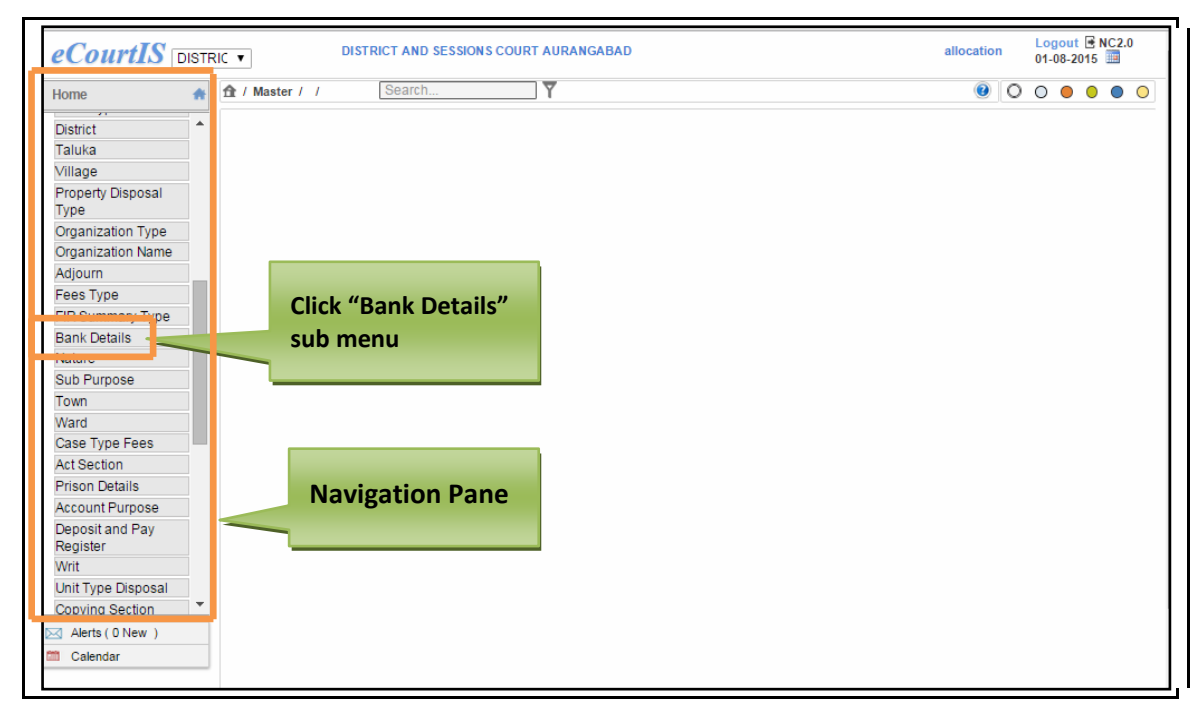

**Figure 82: Navigation for "Bank Details(Report)" screen**

To access **Bank Details (Report)** screen, follow the steps given below:

- 1. On the **Navigation pane**, click the **Master** menu.
- 2. Then, click the **Bank Details** submenu. **(Refer Figure Number 82)**
- 3. When you click **Bank Details** sub menu, the **Bank Details (Report)** screen is displayed. **(Refer Figure Number 83)**
- 4. The **Bank Details (Report)** displays the **Bank Details** list in English and local language

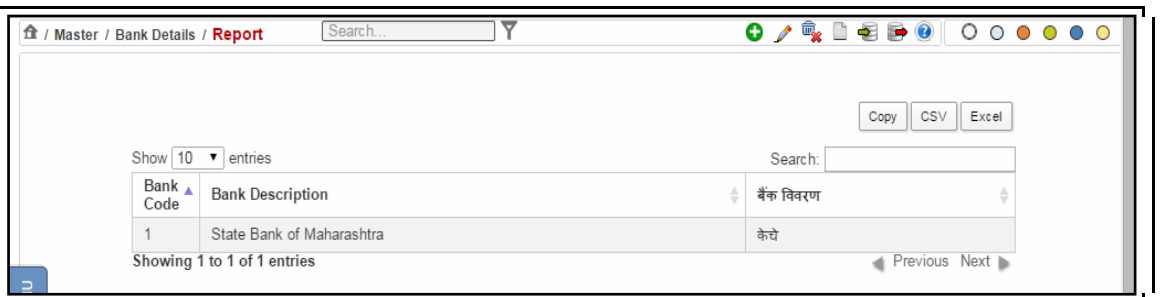

**Figure 83: Bank Details (Report) screen**

#### **Procedure**

- 1. When you click the **Bank Details** submenu, the **Bank Details (Report)** screen is displayed.
- 2. The **Bank Details** (**Report)** is displayed**. (Refer to Figure Number 83)**
- *3. For features of this option* Please Refer to the Procedure of Section 4.1 (Case Type Report)*.*
- 4. *Click the hyperlink (text in blue) in step 3 to view the Reports feature*.

# *4.31 Nature (Report)*

This report helps the user to view the list of **Nature** entered. You can sort each column, copy, save, and print the report.

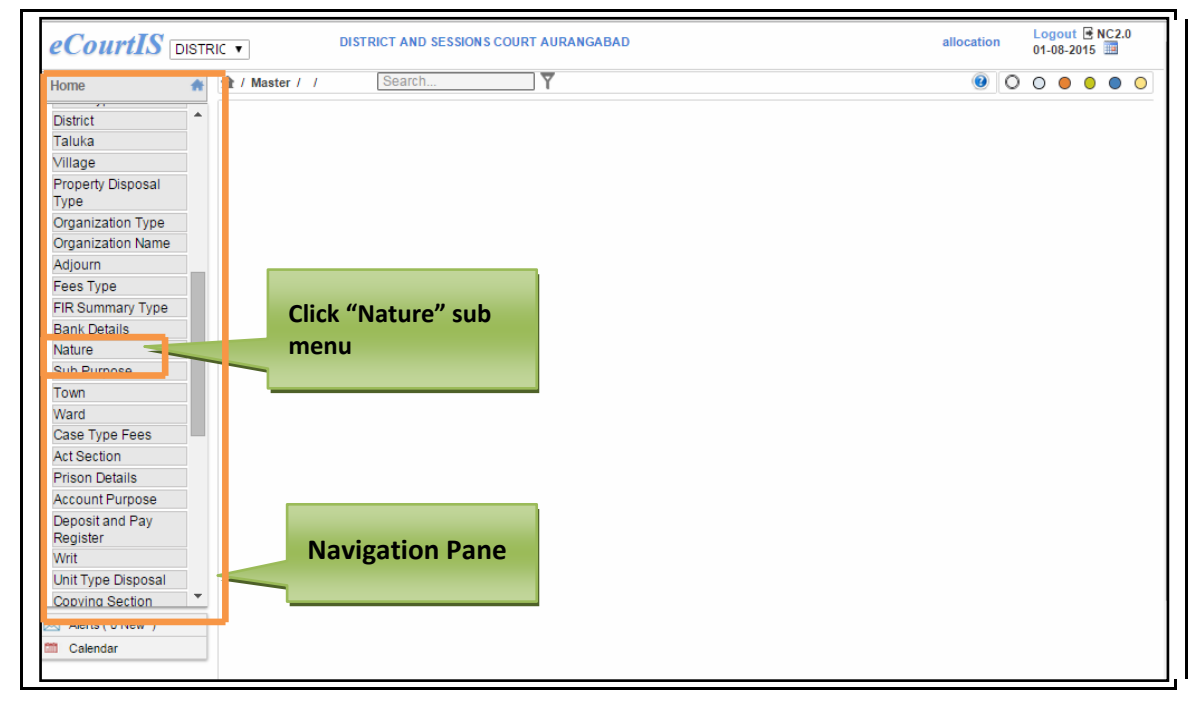

## **Figure 84: Navigation for " Nature (Report)" screen**

Page 84 of 154

To access **Nature (Report)** screen, follow the steps given below:

- 1. On the **Navigation pane**, click the **Master** menu.
- 2. Then, click the **Nature** submenu. **(Refer Figure Number 84)**
- 3. When you click **Nature** sub menu, the **Nature (Report)** screen is displayed. **(Refer Figure Number 85)**
- 4. The **Nature (Report)** displays the **Nature** list in English and local language

| Show $10 - 7$ entries<br>Nature Code<br>▲ |                                           | CSV<br>Excel<br>Copy<br>Search:                           |                    |
|-------------------------------------------|-------------------------------------------|-----------------------------------------------------------|--------------------|
|                                           |                                           |                                                           |                    |
|                                           |                                           |                                                           |                    |
|                                           | <b>Nature Description</b><br>۵            | गूणधर्म विवरण                                             |                    |
| case Type: Civil Appeal                   |                                           |                                                           |                    |
|                                           | ffgdfg                                    | वर                                                        |                    |
|                                           | Condonation of Delay                      | विलंब माफीचा अर्ज                                         |                    |
|                                           | U/sec 166 M.V. Act.                       | कलम १६६ मो वा का                                          |                    |
|                                           | 302 IPC Cases                             | ३०२ भा. द. वि. खटला                                       |                    |
|                                           | Filed by State                            | शासनाने दाखल केलेला                                       |                    |
|                                           | Against Judgment of Asstt. Sessions Judge | सहाय्यक सत्र न्यायाधीश यांनी दिलेल्या न्यायनिर्णयाविरुध्द |                    |
|                                           | U/sec. 125 Cr.P.C.                        | कलम १२५ फौजदारी प्रक्रीया संहिता                          |                    |
|                                           | Filed by State                            | शासनाने दाखल केलेला                                       |                    |
|                                           | Special Civil Suit                        | विशेष दिवाणी दावा                                         |                    |
|                                           |                                           | Showing 1 to 10 of 63 entries                             | Previous Next<br>d |

**Figure 85: Nature (Report) screen**

### **Procedure**

- 1. When you click the **Nature** submenu, the **Nature (Report)** screen is displayed.
- 2. The **Nature (Report)** is displayed**. (Refer to Figure Number 85)**
- *3. For features of this option* Please Refer to the Procedure of Section 4.1 (Case Type Report)*.*
- *4. Click the hyperlink (text in blue) in step 3 to view the Reports features.*

# *4.32 Sub Purpose (Report)*

This report helps the user to view the list of **Sub Purpose details** that are entered. This option provides the facility to sort each column, copy, save, and print the report.

Page 85 of 154

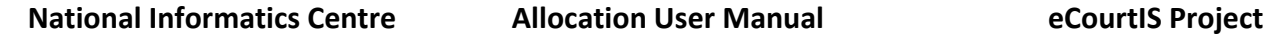

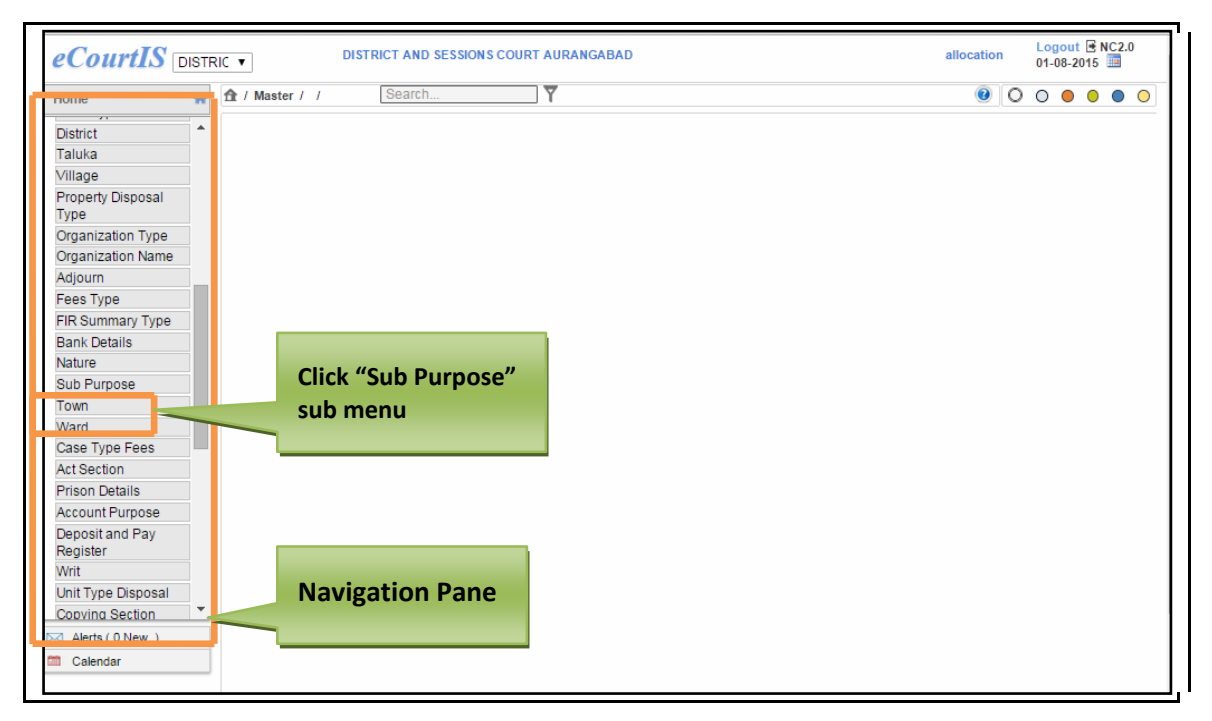

#### **Figure 86: Navigation for "Sub Purpose (Report)" screen**

To access **Sub Purpose (Report)** screen, follow the steps given below:

- 1. On the **Navigation pane**, click the **Master** menu.
- 2. Then, click the **Sub Purpose** submenu. **(Refer Figure Number 86)**
- 3. When you click **Sub Purpose** sub menu, the **Sub Purpose (Report)** screen is displayed. **(Refer Figure Number 87)**
- 4. The **Sub Purpose (Report)** displays the **Sub Purpose** list in English and local language

|           | 食 / Master / Sub Purpose / Report |                | Search | ◡ |             |         |           |               |  |
|-----------|-----------------------------------|----------------|--------|---|-------------|---------|-----------|---------------|--|
|           |                                   |                |        |   |             |         | Copy      | CSV<br>Excel  |  |
|           | Show $10 \cdot \bullet$ entries   |                |        |   |             | Search: |           |               |  |
|           | Purpose $\triangle$<br>Code       | Sub Purpose ID |        |   | Sub Purpose | ≐       | उप उद्देश |               |  |
|           | 37                                |                |        |   | vdfg        |         | उद्दे     |               |  |
| SHOW MENU | Showing 1 to 1 of 1 entries       |                |        |   |             |         |           | Previous Next |  |

**Figure 87: Sub Purpose (Report) screen**

#### **Procedure**

- 1. When you click the **Sub Purpose** submenu, the **Sub Purpose (Report)** screen is displayed
- 2. The **Sub Purpose Report** is displayed**. (Refer to Figure Number 87)**

Page 86 of 154

- *3. For features of this option* Please Refer to the Procedure of Section 4.1 (Case Type Report)*.*
- *4. Click the hyperlink (text in blue) in step 3 to view the Reports features.*

## *4.33 Town (Report)*

This report provides the facility to view the list of **Town Master details.** You can sort each column, copy, save, and print the report.

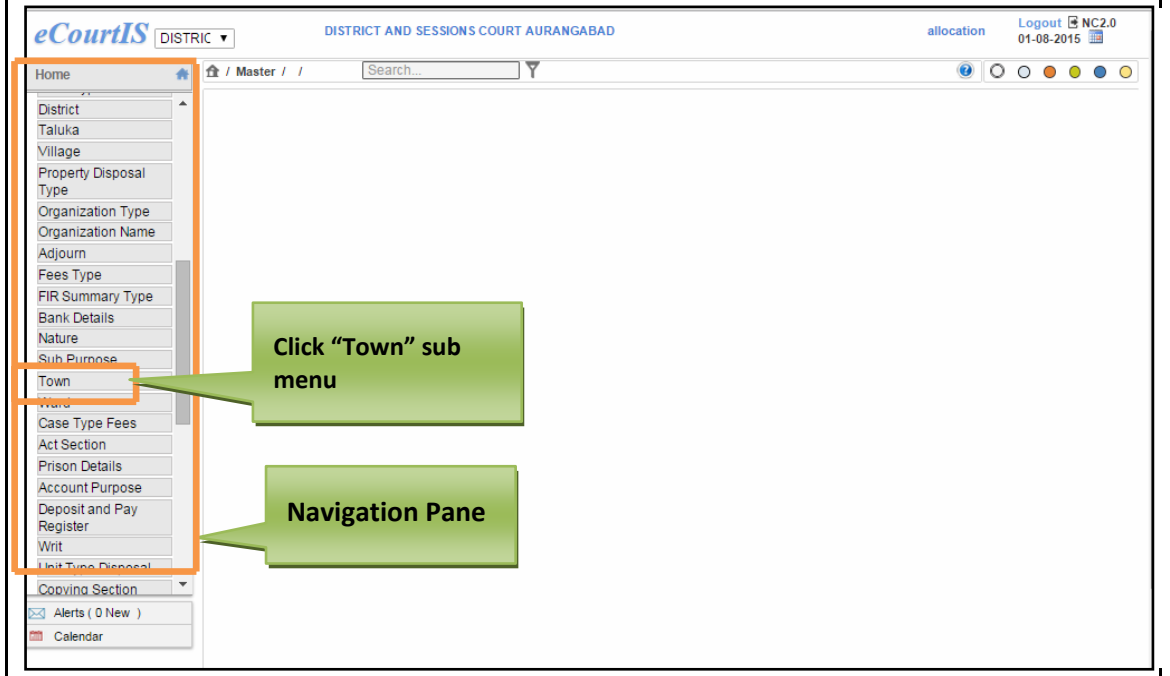

#### **Figure 88: Navigation for "Town (Report)" screen**

To access **Town (Report)** screen, follow the steps given below:

- 1. On the **Navigation pane**, click the **Master** menu.
- 2. Then, click the **Town** submenu. **(Refer Figure Number 88)**
- 3. When you click **Town** sub menu, the **Town (Report)** screen is displayed. **(Refer Figure Number 89)**
- 4. The **Town (Report)** displays the **Town** list in English and local language

Page 87 of 154

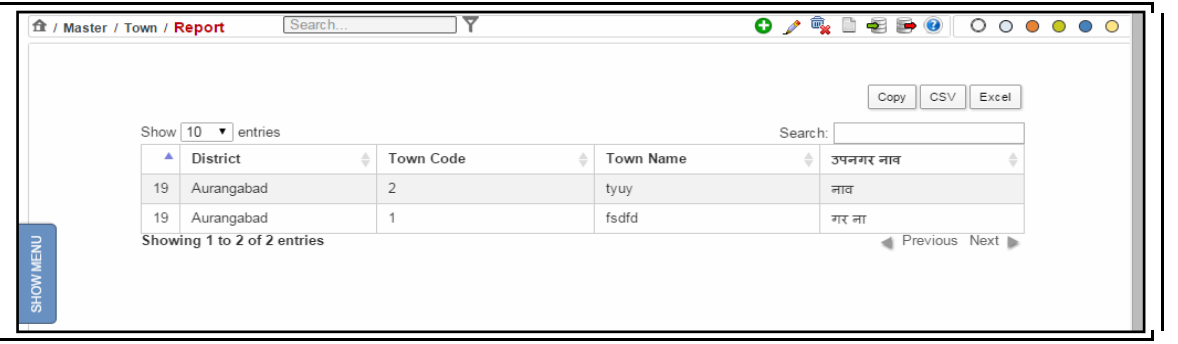

#### **Figure 89: Town (Report) screen**

#### **Procedure**

- 1. When you click the **Town** submenu, the **Town (Report)** screen is displayed
- 2. The **Town (Report** is displayed**. (Refer to Figure Number 89)**
- *3. For features of this option* Please Refer to the Procedure of Section 4.1 (Case Type Report)*.*
- *4. Click the hyperlink (text in blue) in step 3 to view the Reports features.*

# *4.34 Ward (Report)*

This report provides the facility to view the list of **Ward Master details.** You can sort each column, copy, save, and print the report.

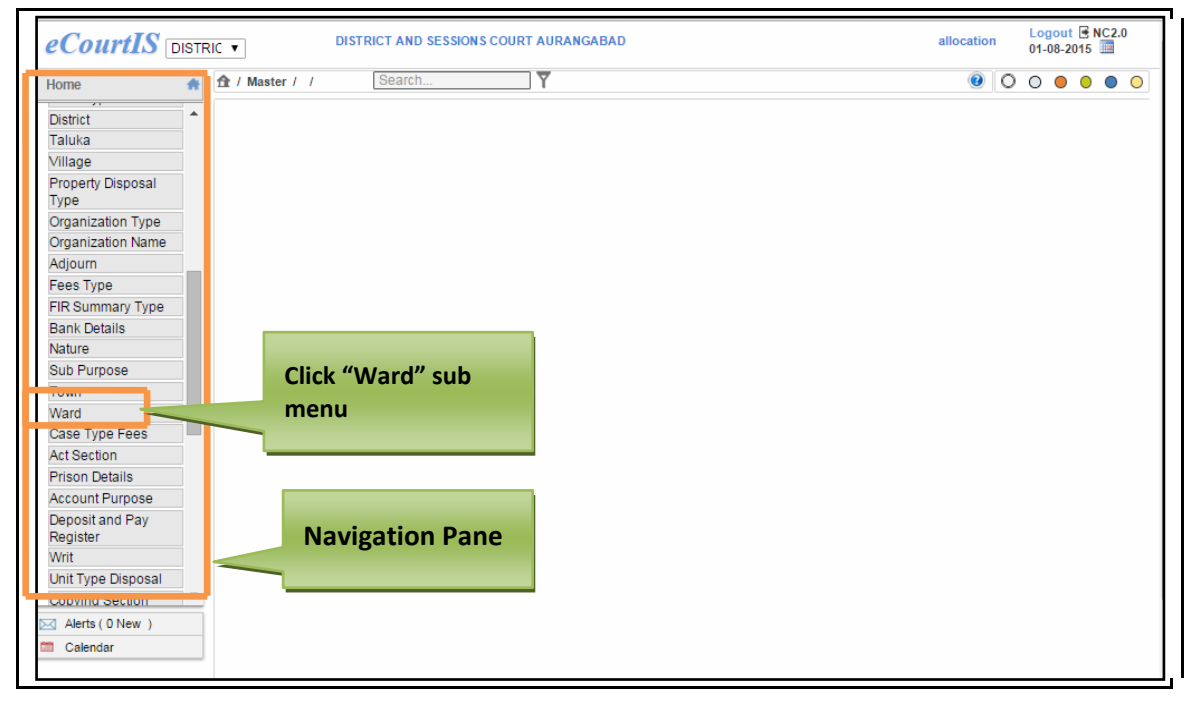

### **Figure 90: Navigation for "Town (Report)" screen**

Page 88 of 154

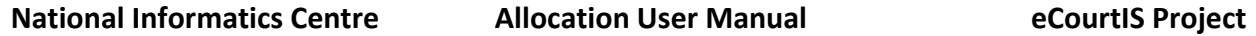

To access **Ward (Report)** screen, follow the steps given below:

- 1. On the **Navigation pane**, click the **Master** menu.
- 2. Then, click the **Ward** submenu. **(Refer Figure Number 90)**
- 3. When you click **Ward** sub menu, the **Ward (Report)** screen is displayed. **(Refer Figure Number 91)**
- 4. The **Ward (Report)** displays the **Town** list in English and local language

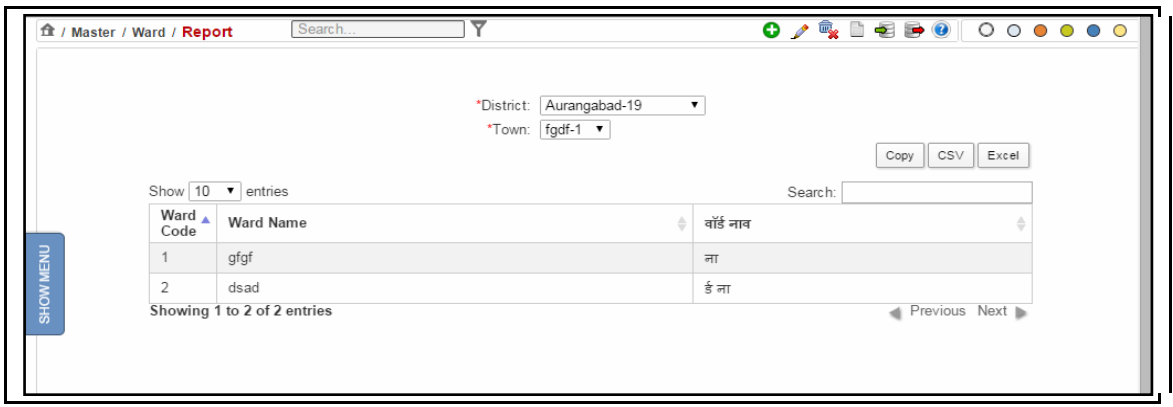

**Figure 91: Ward (Report) screen**

- 1. By default, the District is displayed in the **District field.**
- 2. Select the **Town** from the **Town select box**. The list of Ward for the selected District is displayed. **(Refer Figure Number 91)**
- *3. For features of this option* Please Refer to the Procedure of Section 4.1 (Case Type Report)*.*
- *4. Click the hyperlink (text in blue) in step 3 to view the Reports features.*

# *4.35 Case Type Fees (Report)*

This report provides the facility to view the list of **Case Type Fees details** that exists in the database**.** You can sort each column, copy, save, and print the report.

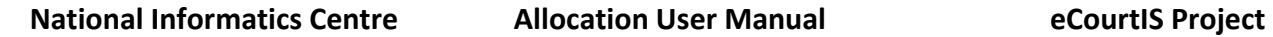

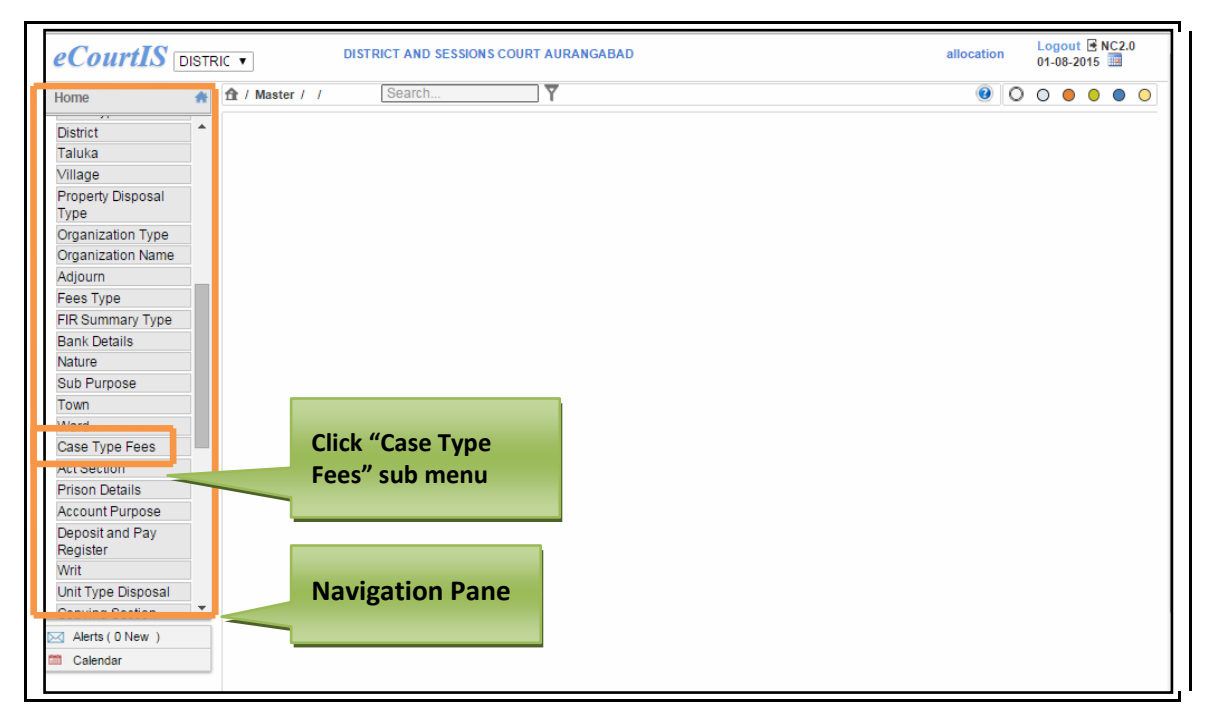

#### **Figure 92: Navigation for "Case Type Fees (Report)" screen**

To access **Case Type Fees (Report)** screen, follow the steps given below:

- 1. On the **Navigation pane**, click the **Master** menu.
- 2. Then, click the **Case Type Fees** submenu. **(Refer Figure Number 92)**
- 3. When you click **Case Type Fees** sub menu, the **Case Type Fees (Report)** screen is displayed. **(Refer Figure Number 93)**
- 4. The **Case Type Fees (Report)** displays the list of **Case Type Fees** in English and local language

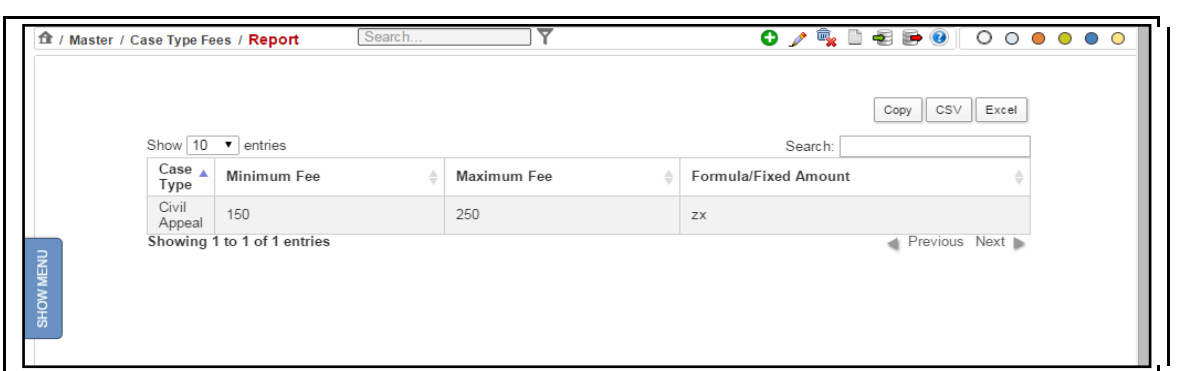

### **Figure 93: Case Type Fees (Report) screen**

Page 90 of 154

#### **Procedure**

- 1. When you click the **Case Type Fees** submenu, the **Case Type Fees (Report)** screen is displayed
- 2. The **Case Type Fees (Report)** is displayed**. (Refer to Figure Number 93)**
- *3. For features of this option* Please Refer to the Procedure of Section 4.1 (Case Type Report)*.*
- *4. Click the hyperlink (text in blue) in step 3 to view the Reports features.*

# *4.36 Act Section (Report)*

This report provides the facility to view the list of **Act Section details** that exists in the database**.** You can sort each column, copy, save, and print the report.

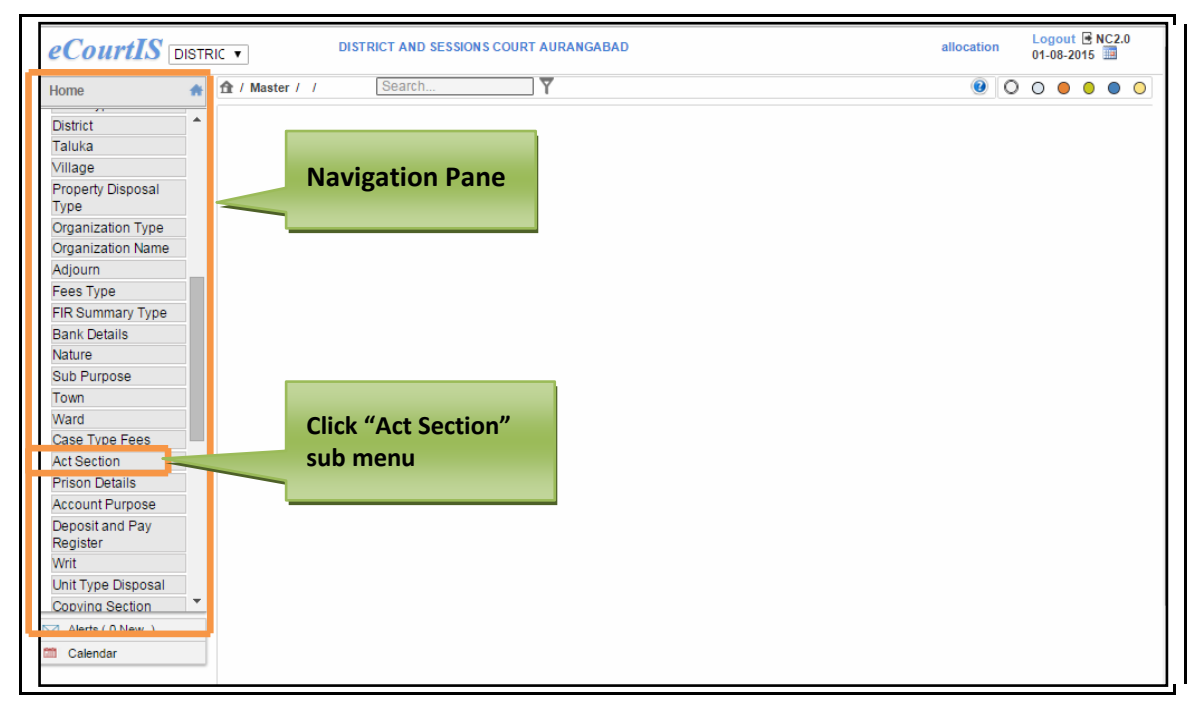

**Figure 94: Navigation for "Act Section (Report)" screen**

To access **Act Section (Report)** screen, follow the steps given below:

- 1. On the **Navigation pane**, click the **Master** menu.
- 2. Then, click the **Act Section** submenu. **(Refer Figure Number 94)**
- 3. When you click **Act Section** sub menu, the **Act Section (Report)** screen is displayed. **(Refer Figure Number 95)**
- 4. The **Act Section (Report)** displays the list of **Act Section** in English and local language

|                           | Show $10 \cdot \mathbf{v}$ entries |             |                            |      |                      |                            |                   |  |
|---------------------------|------------------------------------|-------------|----------------------------|------|----------------------|----------------------------|-------------------|--|
|                           |                                    |             |                            |      |                      | Search:                    |                   |  |
| $Act \rightarrow$<br>Code | <b>Section Code</b>                |             | <b>Section Description</b> |      | अधिनियम विवरण<br>- 4 | No. of Days<br>$\triangle$ | Offence Type<br>÷ |  |
| 23                        | A.P.M.C. Act 1963 & 1967           | sdadas hfgh |                            | नियम |                      | $\mathbf{0}$               | Bailable          |  |
|                           | Showing 1 to 1 of 1 entries        |             |                            |      |                      |                            | Previous Next     |  |

**Figure 95: Act Section (Report) screen**

#### **Procedure**

- 1. When you click the **Act Section** submenu, the **Act Section (Report)** screen is displayed
- 2. The **Act Section (Report)** is displayed**. (Refer to Figure Number 95)**
- 3. *For features of this option* Please Refer to the Procedure of Section 4.1 (Case Type Report)*.*
- *4. Click the hyperlink (text in blue) in step 3 to view the Reports features.*

## *4.37 Prison Details (Report)*

This report helps the user to view the list of **Prison** details entered. You can sort each column, copy, save, and print the report.

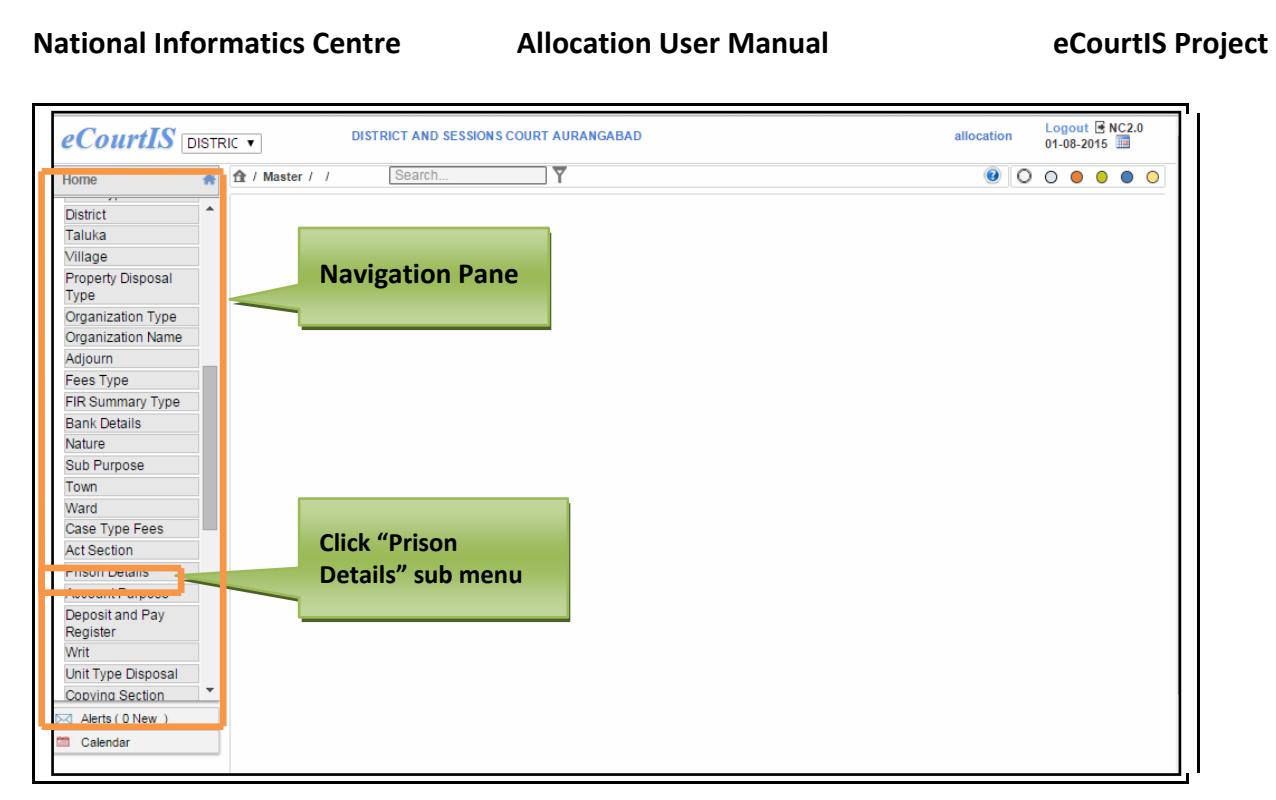

### **Figure 96: Navigation for "Prison Details (Report)" screen**

To access **Prison Details (Report)** screen, follow the steps given below:

- 1. On the **Navigation pane**, click the **Master** menu.
- 2. Then, click the **Prison Details** submenu. **(Refer Figure Number 96)**
- 3. When you click **Prison Details** sub menu, the **Prison Details (Report)** screen is displayed. **(Refer Figure Number 97)**
- 4. The **Prison Details (Report)** displays the list of **Prison Details** in English and local language

|           | 全 / Master / Prison Details / Report |                             | Search      |   | ↽             |            |   | 0 / %   8 8 0 0 0 0 0 0 0 |      |              |               |       |  |  |
|-----------|--------------------------------------|-----------------------------|-------------|---|---------------|------------|---|---------------------------|------|--------------|---------------|-------|--|--|
|           |                                      |                             |             |   |               |            |   |                           | Copy |              | CSV           | Excel |  |  |
|           | Show 10                              | entries<br>$\mathbf{v}$     |             |   |               |            |   | Search:                   |      |              |               |       |  |  |
|           | Prison<br>ID                         | Prison Name                 | Address     | ≜ | District<br>≜ | Taluka     | ≜ | Village                   | Town | $\triangleq$ | Ward          | ÷     |  |  |
|           |                                      | xyz                         |             |   | Aurangabad    |            |   |                           |      |              |               |       |  |  |
|           | $\overline{2}$                       | asS                         | VFGFG fgfdg |   | Aurangabad    | Aurangabad |   |                           |      |              |               |       |  |  |
| SHOW MENU |                                      | Showing 1 to 2 of 2 entries |             |   |               |            |   |                           |      |              | Previous Next |       |  |  |

**Figure 97: Prison Details (Report) screen**

#### **Procedure**

- 1. When you click the **Prison Details** submenu, the **Prison Details (Report)** screen is displayed
- 2. The **Prison Details (Report)** is displayed**. (Refer to Figure Number 97)**
- *3. For features of this option* Please Refer to the Procedure of Section 4.1 (Case Type Report)*.*
- *4. Click the hyperlink (text in blue) in step 3 to view the Reports features.*

# *4.38 Account Purpose (Report)*

This report helps the user to view the list of **Account Purpose** details entered. You can sort each column, copy, save, and print the report.

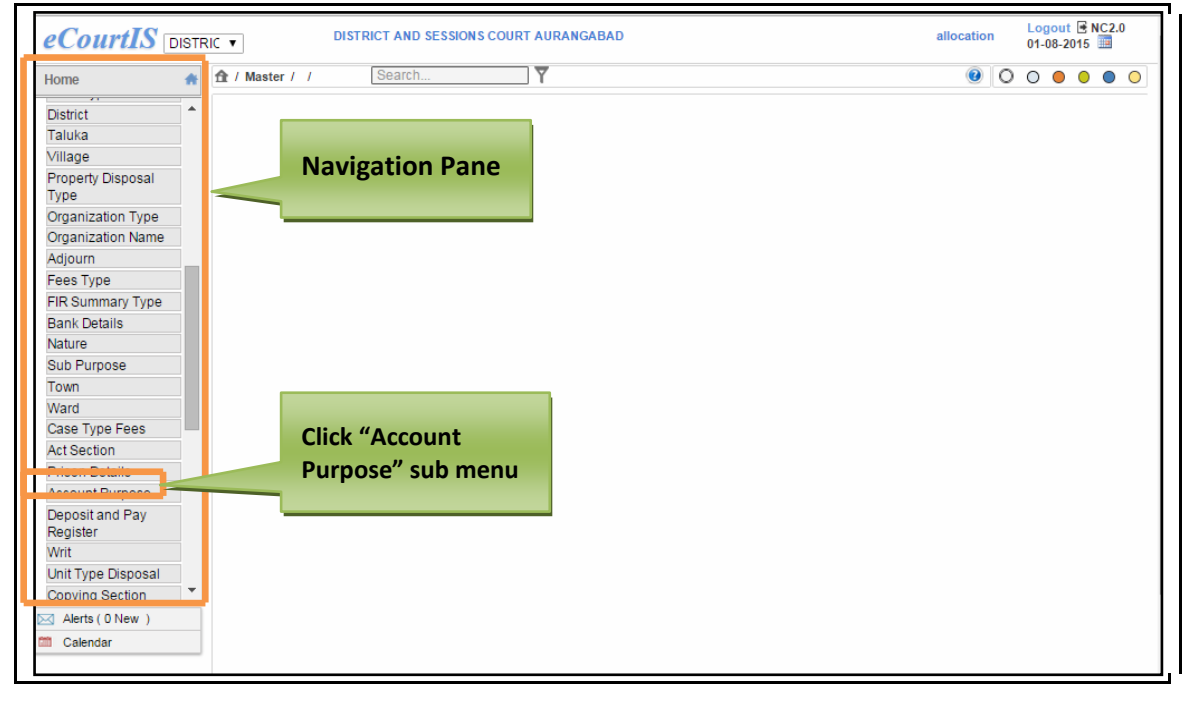

### **Figure 98: Navigation for "Account Purpose (Report)" screen**

Page 94 of 154

To access **Account Purpose (Report)** screen, follow the steps given below:

- 1. On the **Navigation pane**, click the **Master** menu.
- 2. Then, click the **Account Purpose** submenu. **(Refer Figure Number 98)**
- 3. When you click **Account Purpose** sub menu, the **Account Purpose (Report)** screen is displayed. **(Refer Figure Number 99)**
- 4. The **Account Purpose (Report)** displays the list of **Account Purpose** in English and local language

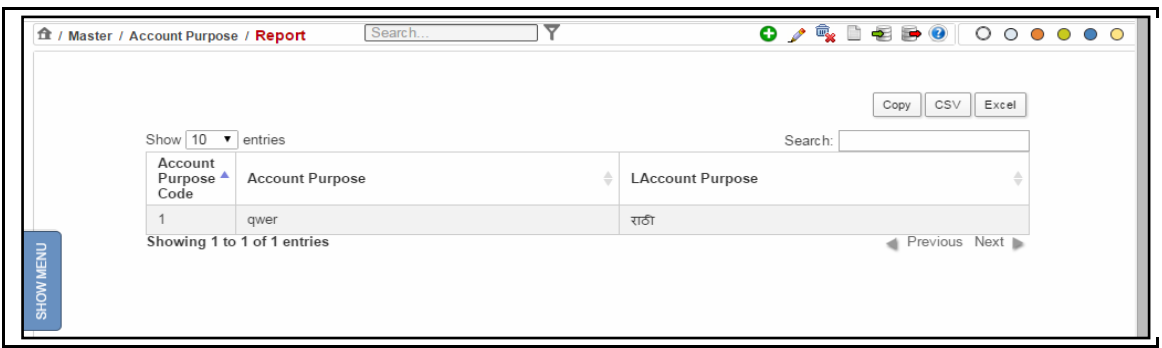

### **Figure 99: Account Purpose (Report) screen**

### **Procedure**

- 1. When you click the **Account Purpose** submenu, the **Account Purpose (Report)** screen is displayed
- 2. The **Account Purpose (Report)** is displayed**. (Refer to Figure Number 99)**
- *3. For features of this option* Please Refer to the Procedure of Section 4.1 (Case Type Report)*.*
- *4. Click the hyperlink (text in blue) in step 3 to view the Reports features*

# *4.39 Deposit and Pay Register (Report)*

This report helps the user to view the list of **Deposit Registers** entered. You can sort each column, copy, save, and print the report.

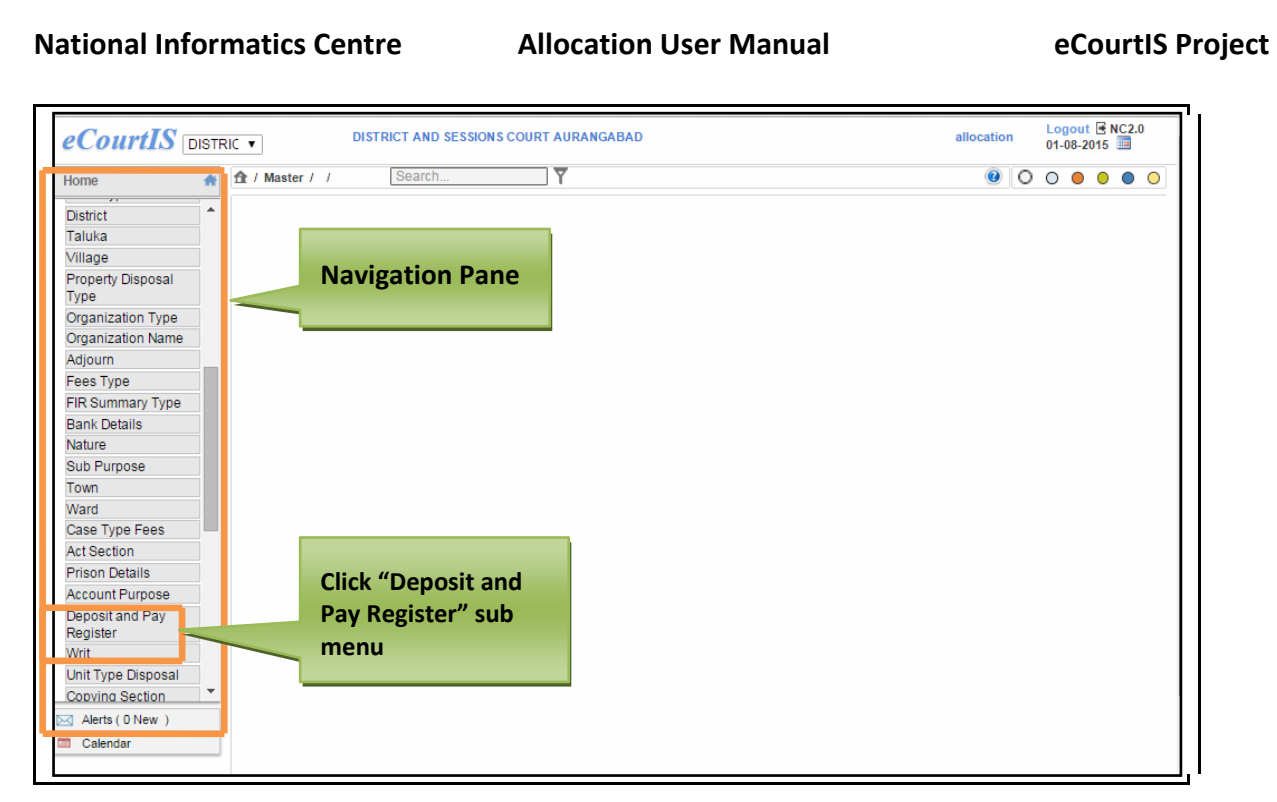

#### **Figure 100: Navigation for "Deposit and Pay Register (Report)" screen**

To access **Deposit and Pay Register (Report)** screen, follow the steps given below:

- 1. On the **Navigation pane**, click the **Master** menu.
- 2. Then, click the **Deposit and Pay Register** submenu. **(Refer Figure Number 100)**
- 3. When you click **Deposit and Pay Register** sub menu, the **Deposit and Pay Register (Report)** screen is displayed. **(Refer Figure Number 101)**
- 4. The **Deposit and Pay Register (Report)** displays the list of **Deposit and Pay Register** in English and local language

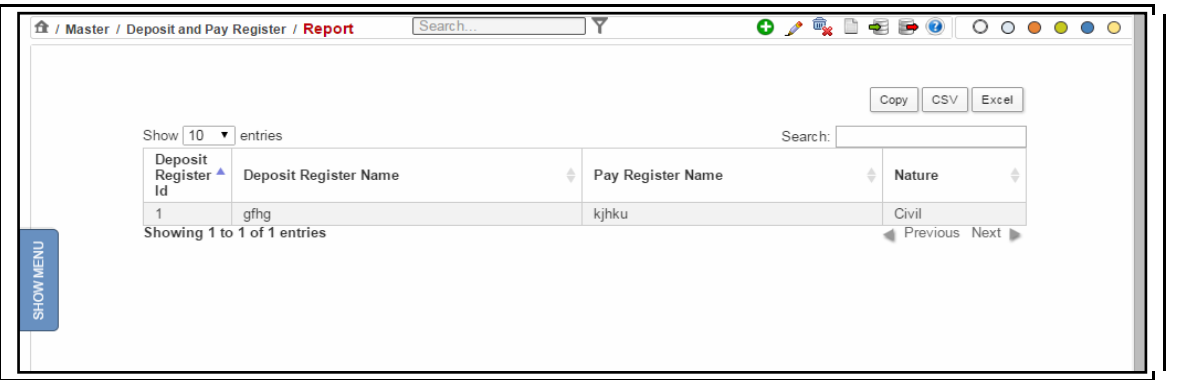

**Figure 101: Deposit and Pay Register screen**

#### **Procedure**

- 1. When you click the **Deposit and Pay Register** submenu, the **Deposit and Pay Register (Report)** screen is displayed
- 2. The **Deposit and Pay Register (Report)** is displayed**. (Refer to Figure Number 101)**
- *3. For features of this option* Please Refer to the Procedure of Section 4.1 (Case Type Report)*.*
- *4. Click the hyperlink (text in blue) in step 3 to view the Reports features*

# *4.40 Writ (Report)*

This report helps the user to view the list of **Writ** details entered. You can sort each column, copy, save, and print the report.

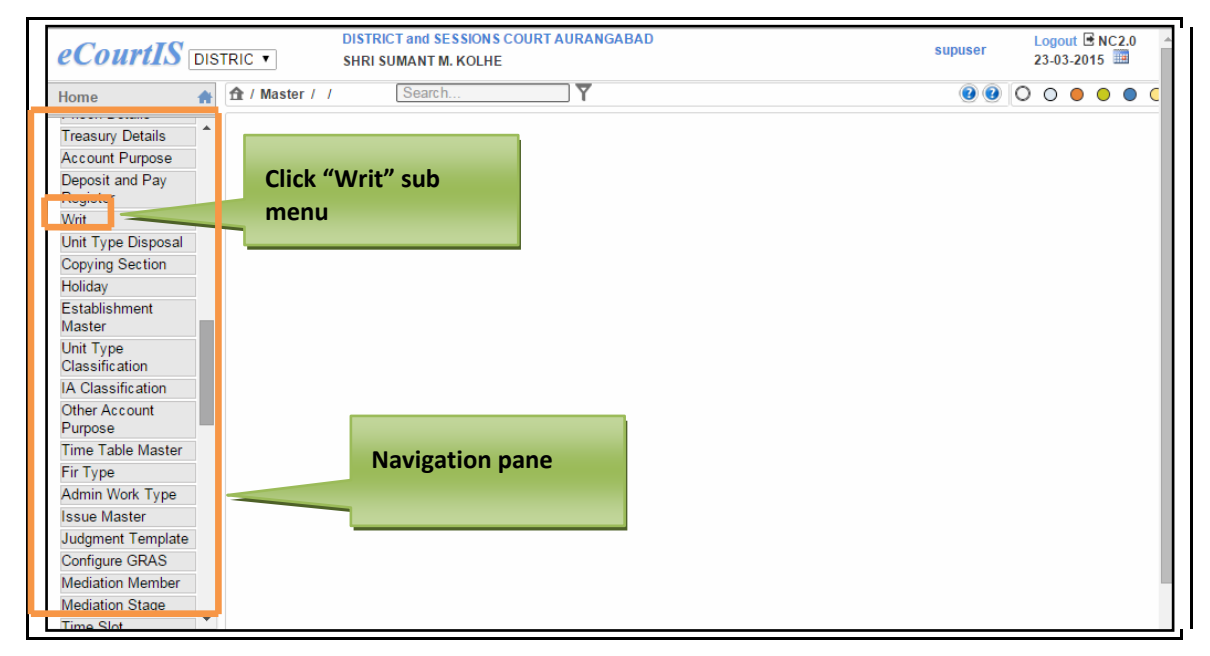

 **Figure 102: Navigation for "Writ (Report)" screen**

Page 97 of 154

To access the **Writ (Report)** screen, follow the steps given below:

- 1. On the **Navigation pane**, click the **Master** menu.
- 2. Then, click **Writ** sub menu. **(Refer Figure Number 102)**
- 3. When you click **Writ** sub menu, the system will display the **"Writ (Report)**" screen. **(Refer to Figure Number 103)**
- 4. The **Writ (Report)** displays the list of **Writ** in English and local language**.**

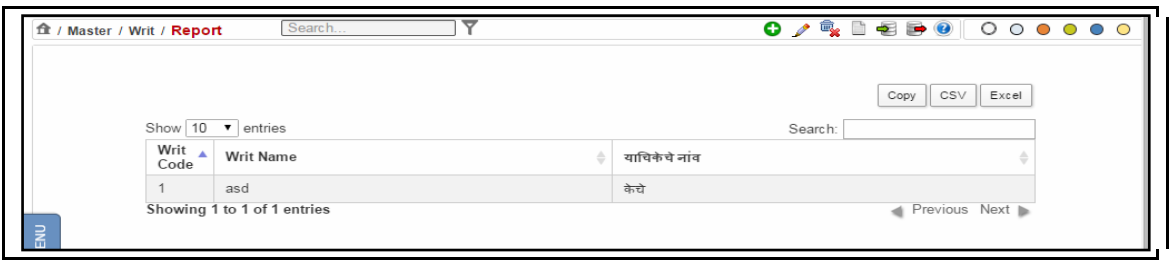

**Figure 103: Prison Details (Report) screen**

#### **Procedure**

- 1. When you click the **Writ** submenu, the **Writ (Report)** screen is displayed
- 2. The **Writ (Report)** is displayed**. (Refer to Figure Number 103)**
- 3. *For features of this option* Please Refer to the Procedure of Section 4.1 (Case Type Report)*.*
- 4. Click the hyperlink (text in blue) in step 3 to view the Reports features

# *4.41 Unit Type Disposal (Report)*

This report helps the user to view the list of **Unit Type Disposal** details entered. This option provides the facility to sort each column, copy, save, and print the report.

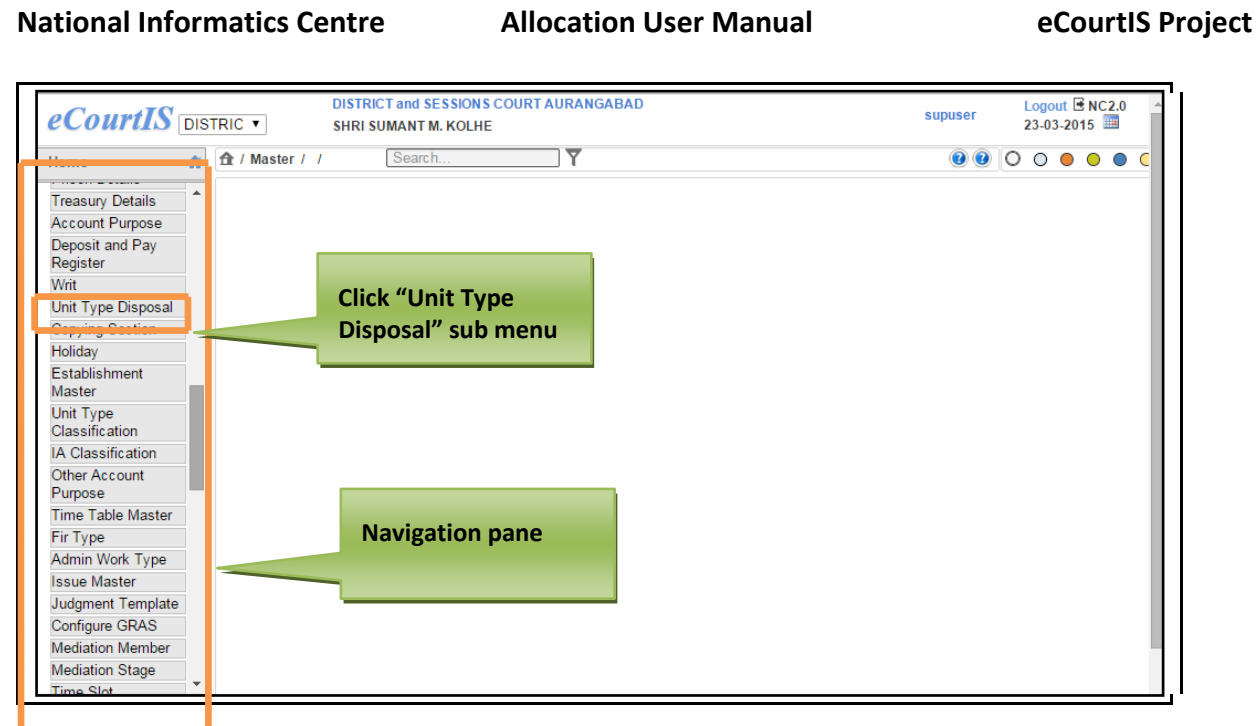

**Figure 104: Navigation for "Unit Type Disposal (Report)" screen**

To access the **Unit Type Disposal (Report)** screen, follow the steps given below:

- 1. On the **Navigation pane**, click the **Master** menu.
- 2. Then, click **Unit Type Disposal** sub menu. **(Refer Figure Number 104)**
- 3. When you click **Unit Type Disposal** sub menu, the **"Unit Type Disposal (Report)**" screen. **(Refer to Figure Number 105)**
- 4. The **Unit Type Disposal (Report)** displays the list of **Unit Type Disposal** in English and local language

|           | ft / Master / Unit Type Disposal / Report |                | ⇁<br>Search.                          |             |                |              |       | $0$ / $\frac{1}{2}$ i e b $0$ 000000 |
|-----------|-------------------------------------------|----------------|---------------------------------------|-------------|----------------|--------------|-------|--------------------------------------|
|           |                                           |                | *Case Type: Select                    |             |                |              | Copy  | <b>CSV</b><br>Excel                  |
|           | Show $10 \cdot \mathbf{v}$ entries        |                |                                       |             |                | Search:      |       |                                      |
|           | ٨<br>Case Type                            | Unit<br>Code   | <b>Unit Name</b><br>ê                 | एककाचे नांव | Nature<br>Name | Unit<br>Type | Units | Unit Flag 4                          |
|           | AC Cri M A -46                            | 1              | Case Refer to Mediation Centre        |             |                |              | 0.05  | Application                          |
|           | AC Cri.M.A.-46                            | $\overline{2}$ | Case settled as Mediator Judge        |             |                |              | 0.50  | Application                          |
|           | AC Cri.M.A.-46                            | 3              | Failed Mediation as Mediator<br>Judge |             |                |              | 0.25  | Application                          |
| SHOW MENU | Arbitration Case-<br>35                   | 1              | Case Refer to Mediation Centre        |             |                |              | 0.10  | Application                          |
|           | Arbitration Case-<br>35                   | $\overline{2}$ | Case settled as Mediator Judge        |             |                |              | 0.50  | Application                          |
|           | Arbitration Case-<br>35                   | 3              | Failed Mediation as Mediator<br>Judge |             |                |              | 0.25  | Application                          |
|           | Arbitration R.D-73                        | $\mathbf{1}$   | Case Refer to Mediation Centre        |             |                |              | 0.10  | Application                          |
|           | Arbitration R.D-73                        | 2              | Case settled as Mediator Judge        |             |                |              | 0.50  | Application                          |
|           | Arbitration R.D-73                        | 3              | Failed Mediation as Mediator<br>Judge |             |                |              | 0.25  | Application                          |
|           | Atro.Spl.Case-24                          |                | Case Refer to Mediation Centre        |             |                |              | 0.05  | Application                          |

**Figure 105: Unit Type Disposal (Report) screen**

#### **Procedure**

- 1. When you click the **Unit Type Disposal** submenu, the **Unit Type Disposal (Report)** screen is displayed
- 2. The **Unit Type Disposal (Report)** is displayed**. (Refer to Figure Number 105)**
- 3. *For features of this option* Please Refer to the Procedure of Section 4.1 (Case Type Report)*.*
- 4. Click the hyperlink (text in blue) in step 3 to view the Reports features

# *4.42 Holiday (Report)*

This report helps the user to view the list of **Holidays** entered. This option provides the facility to sort each column, copy, save, and print the report

Page 100 of 154

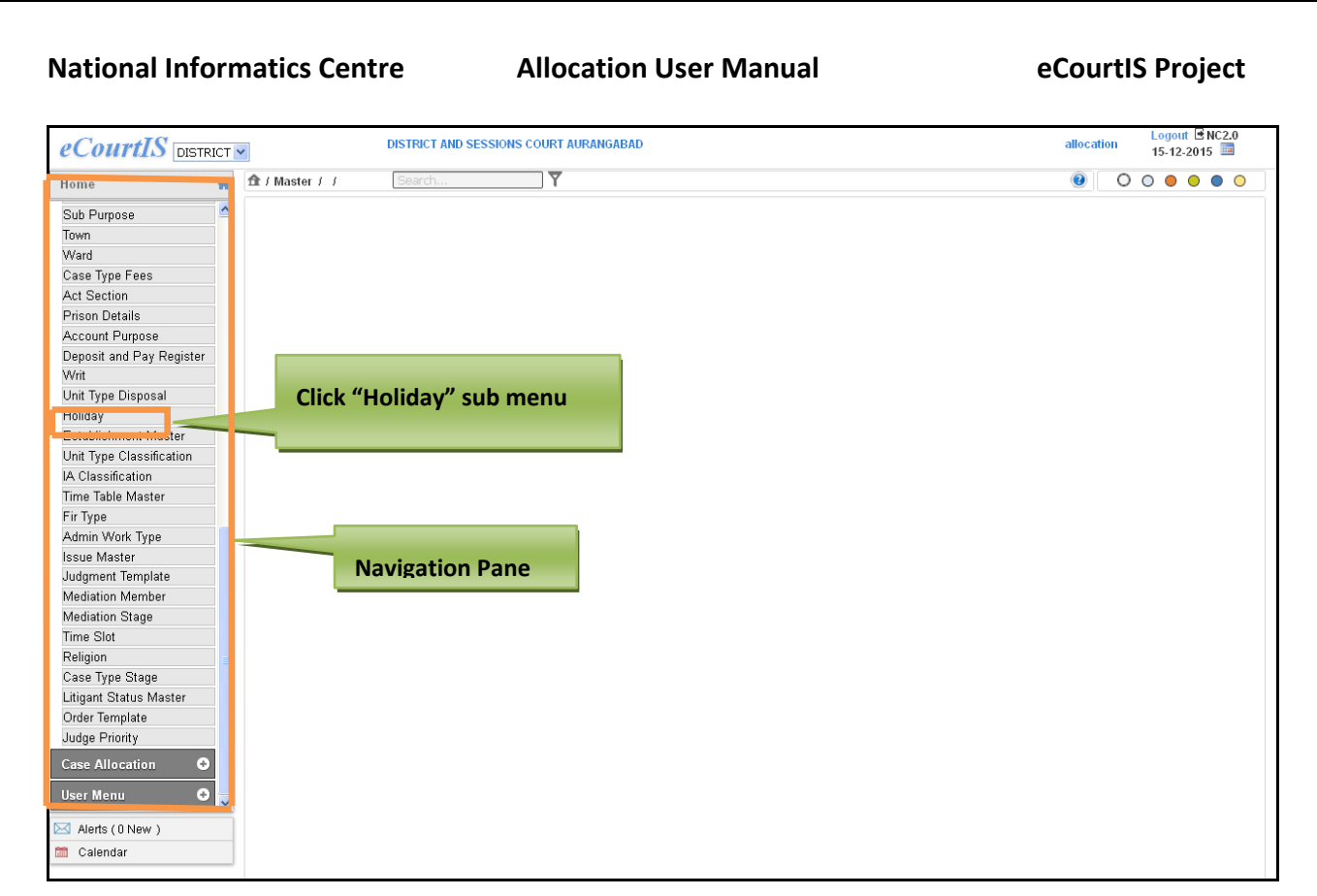

## **Figure 106: Navigation for "Holiday (Report)" screen**

To access the **Holiday (Report)** screen, follow the steps given below:

- 1. On the **Navigation pane**, click the **Master** menu.
- 2. Then, click **Holiday** sub menu. **(Refer Figure Number 106)**
- 3. When you click **Holiday** sub menu, the **"Holiday (Report)**" screen is displayed. **(Refer to Figure Number 107)**
- 4. The **Holiday (Report)** displays the list of **Holiday** in English and local language.

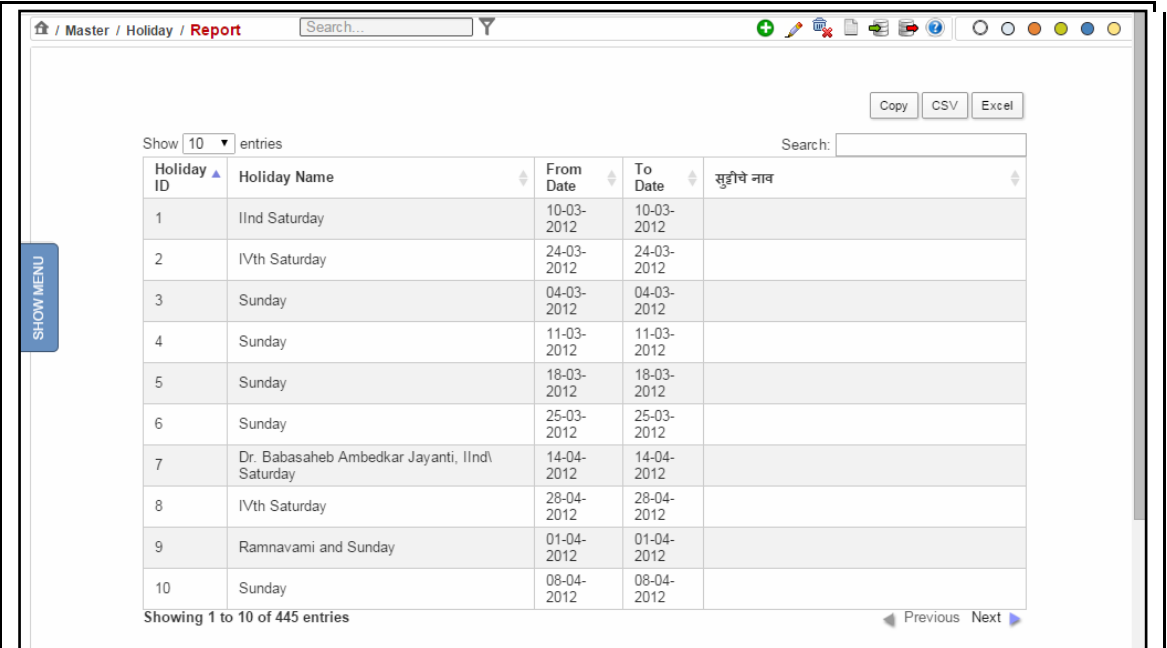

#### **Figure 107: Holiday (Report) screen**

#### **Procedure**

- 1. When you select the **Holiday** sub menu, the **Holiday (Report)** screen is displayed.
- 2. The **Holiday (Report)** is displayed. **(Refer to Figure Number 107)**
- 3. *For features of this option* Please Refer to the Procedure of Section 4.1 (Case Type Report)*.*
- 4. Click the hyperlink (text in blue) in step 3 to view the Reports features

## *4.43 Establishment Master (Report)*

This report helps the user to view the list of **Establishment** entered. This option provides the facility to sort each column, copy, save, and print the report

Page 102 of 154

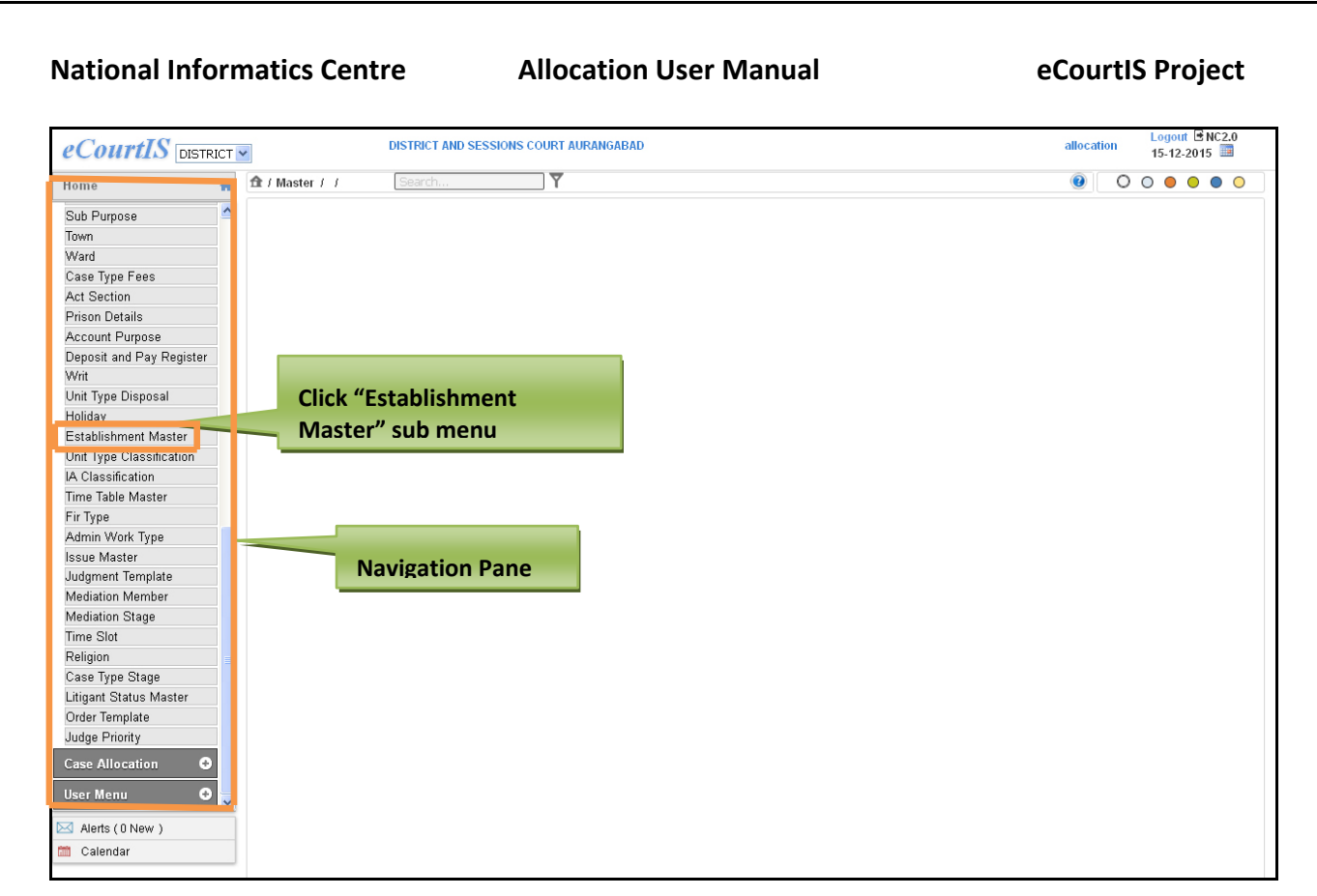

 **Figure 108: Navigation for "Establishment Master (Report)" screen**

To access the **Establishment Master (Report)** screen, follow the steps given below:

- 5. On the **Navigation pane**, click the **Master** menu.
- 6. Then, click **Establishment Master** sub menu. **(Refer Figure Number 108)**
- 7. When you click **Establishment Master** sub menu, the **"Establishment Master (Report)**" screen is displayed. **(Refer to Figure Number 109)**
- 8. The **Establishment Master (Report)** displays the list of **Establishment Master** in English and local language.

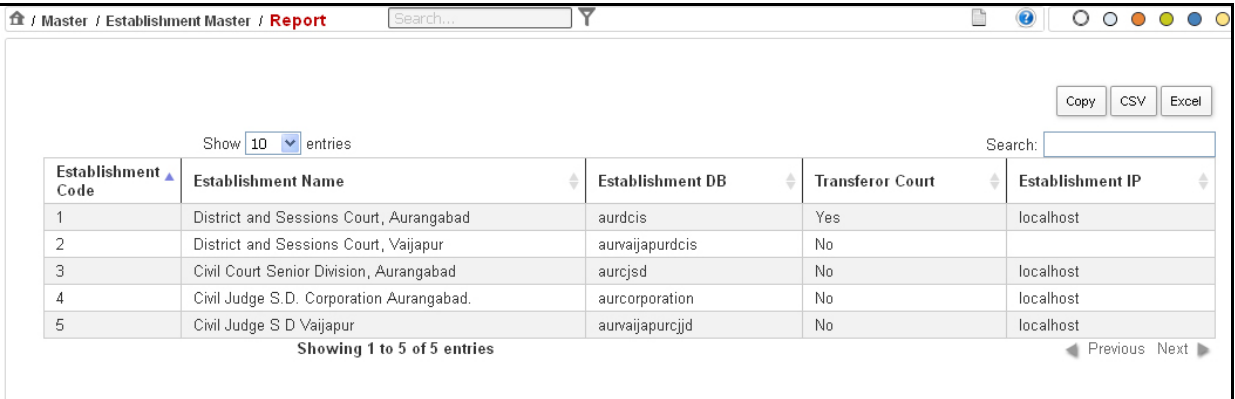

#### **Figure 109: Establishment Master (Report) screen**

#### **Procedure**

- 5. When you select the **Establishment Master**sub menu, the **Establishment Master (Report)** screen is displayed.
- 6. The **Establishment Master (Report)** is displayed. **(Refer to Figure Number 109)**
- 7. *For features of this option* Please Refer to the Procedure of Section 4.1 (Case Type Report)*.*
- 8. Click the hyperlink (text in blue) in step 3 to view the Reports features.

## *4.44 Unit Type Classification*

This report helps the user to view the list of **Unit Type Classification** entered. You can sort each column, copy, save, and print the report.

Page 104 of 154

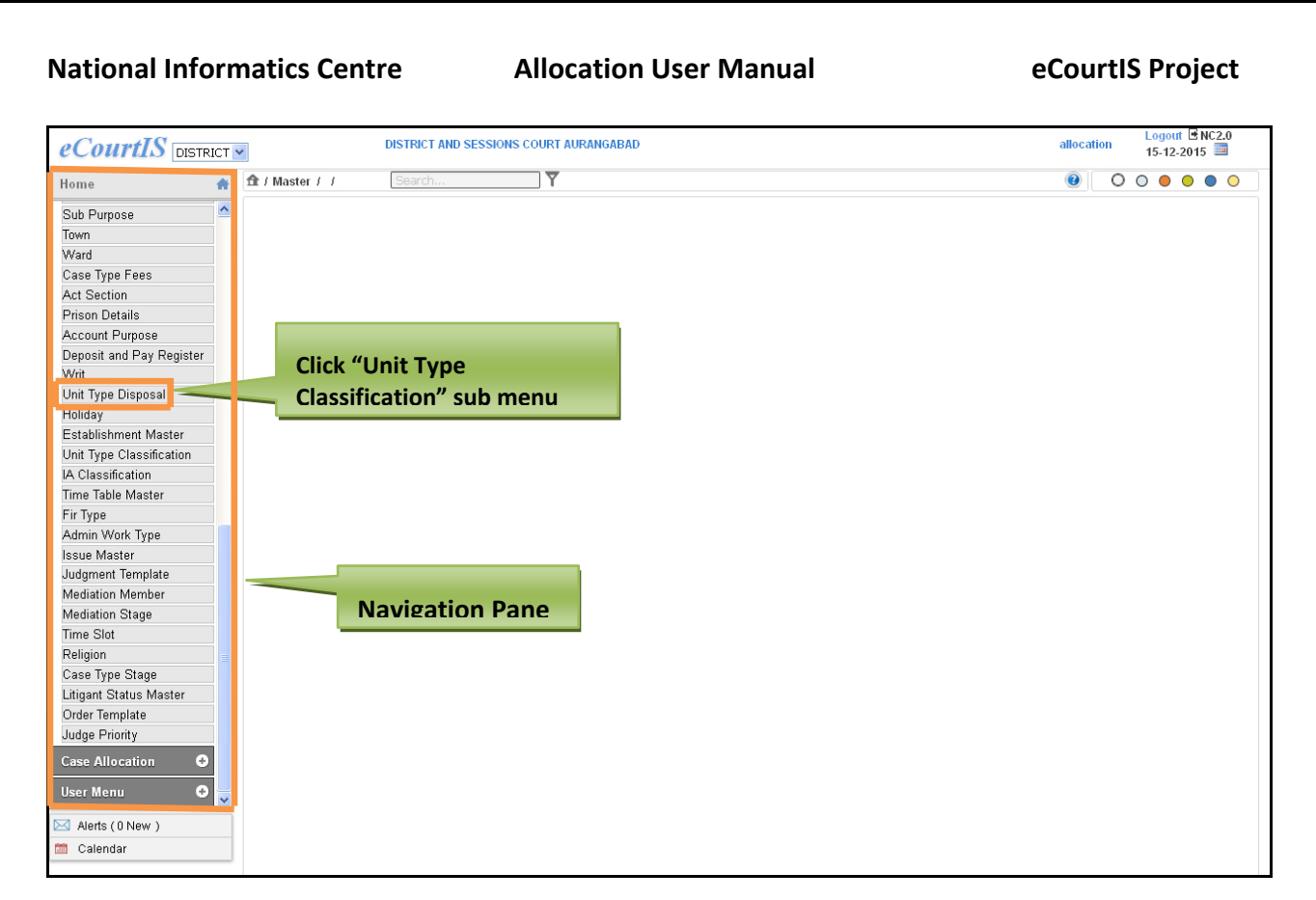

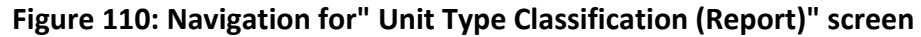

To access the **Unit Type Classification (Report)** screen, follow the steps given below:

- 1. On the **Navigation pane**, click the **Master** menu.
- 2. Then, click **Unit Type Classification** sub menu. **(Refer Figure Number 110)**
- 3. When you click **Unit Type Classification** sub menu, the **"Unit Type Classification (Report)**" screen is displayed. **(Refer to Figure Number 111)**
- 4. The **Unit Type Classification (Report)** displays the list of **Unit Type Classification** in English and local language.

Page 105 of 154

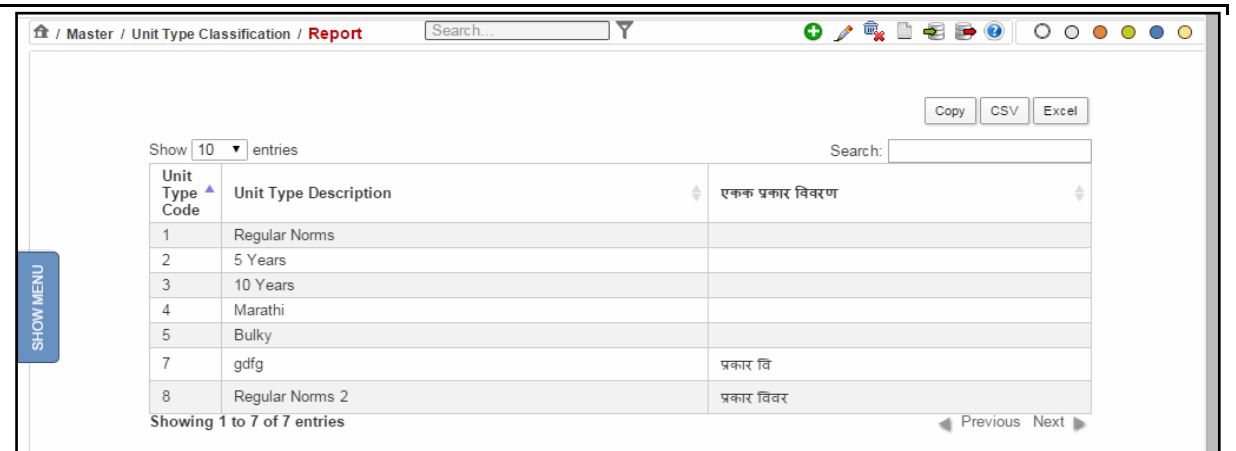

**Figure 111: Unit Type Classification (Report) screen**

#### **Procedure**

- 1. When you select the **Unit Type Classification submenu,** the **Unit Type Classification (Report)** is displayed. **(Refer to Figure Number 111)**
- 2. *For features of this option* Please Refer to the Procedure of Section 4.1 (Case Type Report)*.*
- 3. Click the hyperlink (text in blue) in step 3 to view the Reports features

# *4.45 IA Classification (Report)*

This report helps the user to view the list of **IA Classification** entered. This option provides the facility to sort each column, copy, save, and print the report.

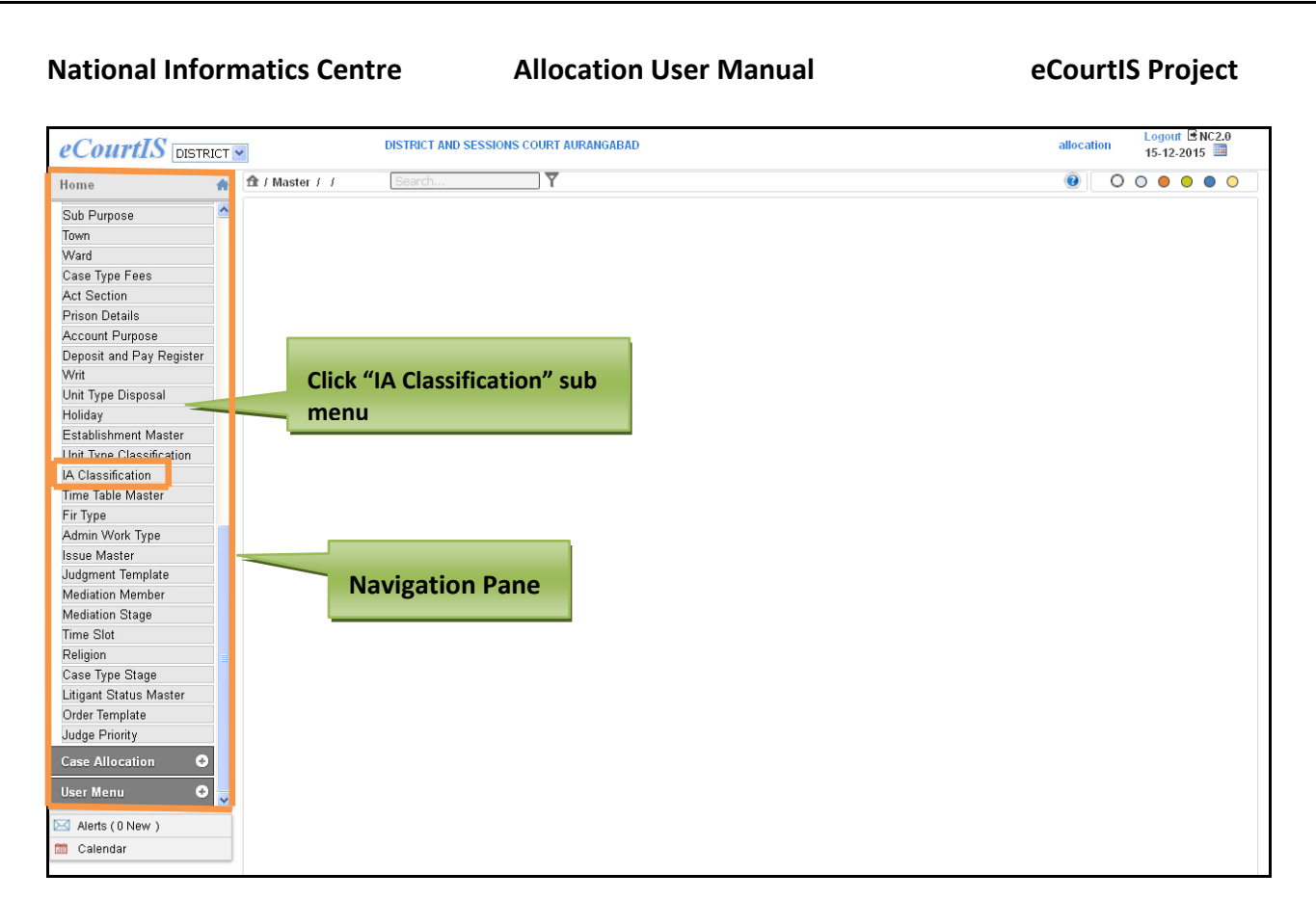

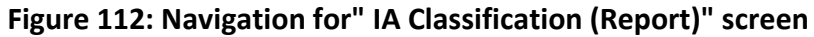

To access the **IA Classification (Report)** screen, follow the steps given below:

- 1. On the **Navigation pane**, click the **Master** menu.
- **2.** Then, click **IA Classification** sub menu. **(Refer Figure Number 112)**
- **3.** When you click **IA Classification** sub menu, the **"IA Classification (Report)**" screen is displayed. **(Refer to Figure Number 113)**
- 4. The **IA Classification (Report)** displays the list of **Classification Names** in English and local language.

|           | <b>食 / Master / IA Classification / Report</b> | ▼<br>Search                |                             |                      |  |  |  |  |  |  |
|-----------|------------------------------------------------|----------------------------|-----------------------------|----------------------|--|--|--|--|--|--|
|           |                                                |                            |                             | CSV<br>Excel<br>Copy |  |  |  |  |  |  |
|           | Show $10 \cdot \bullet$ entries                |                            | Search:                     |                      |  |  |  |  |  |  |
|           | Classification ▲<br>Code                       | <b>Classification Name</b> | <b>LClassification Name</b> |                      |  |  |  |  |  |  |
|           |                                                | vbv                        | राठी                        |                      |  |  |  |  |  |  |
|           | $\overline{2}$                                 | jdjgh                      | ठी                          |                      |  |  |  |  |  |  |
| SHOW MENU | Showing 1 to 2 of 2 entries                    |                            |                             | Previous Next        |  |  |  |  |  |  |

**Figure 113: IA Classification (Report) screen**

Page 107 of 154
#### **Procedure**

- **1.** When you select the **IA Classification** sub menu, the **IA Classification (Report)** is displayed. **(Refer to Figure Number 113)**
- 2. *For features of this option* Please Refer to the Procedure of Section 4.1 (Case Type Report)*.*
- 3. Click the hyperlink (text in blue) in step 3 to view the Reports features

# *4.46 Time Table Master (Report)*

This report is used to view the **Time Table** for a particular **Case Type**. This option provides the facility to sort each column, copy, save, and print the report.

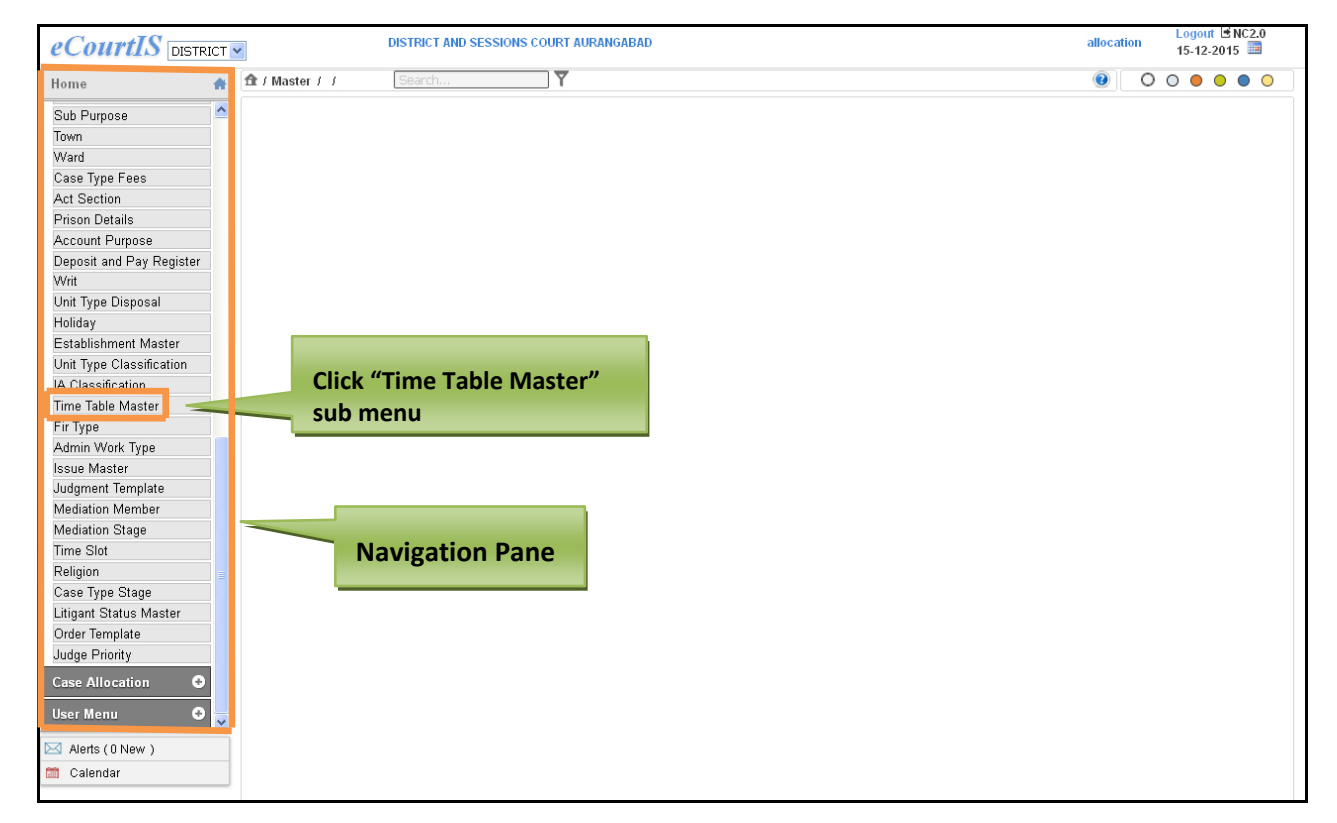

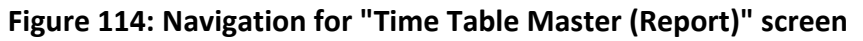

To access the **Time Table Master (Report)** screen, follow the steps given below:

- 1. On the **Navigation pane**, click the **Master** menu.
- **2.** Then, click **Time Table Master** sub menu. **(Refer Figure Number 114)**
- **3.** When you click **Time Table Master** sub menu, the **"Time Table Master (Report)**" screen is displayed. **(Refer to Figure Number 115)**
- 4. The **Time Table Master (Report)** displays the list of **Time Table Master** in English and local language.

| Show $10 \bullet$ entries   |                   |                | Search:        |
|-----------------------------|-------------------|----------------|----------------|
| Case Type                   | ▲<br>Stage        | Sequence ID    | No. of Days    |
| Civil Appeal                | Additional Issues |                | $\overline{2}$ |
| Civil Appeal PPE            | ADDL. W.S.        |                | 5              |
| Sessions Case               | Hearing           | $\overline{2}$ | 15             |
| Sessions Case               | Appearance        |                | 30             |
| Showing 1 to 4 of 4 entries |                   |                | Previous Next  |

**Figure 115: Time Table (Report)**

## **Procedure**

- 1. When you select the **Time Table Master** submenu, the **Time Table (Report)** is displayed**. (Refer to Figure Number 115)**
- 2. *For features of this option* Please Refer to the Procedure of Section 4.1 (Case Type Report)*.*
- 3. Click the hyperlink (text in blue) in step 3 to view the Reports features

# *4.47 FIR Type (Report)*

This report helps the user to view the list of **FIR Type** entered. You can sort each column, copy, save, and print the report.

Page 109 of 154

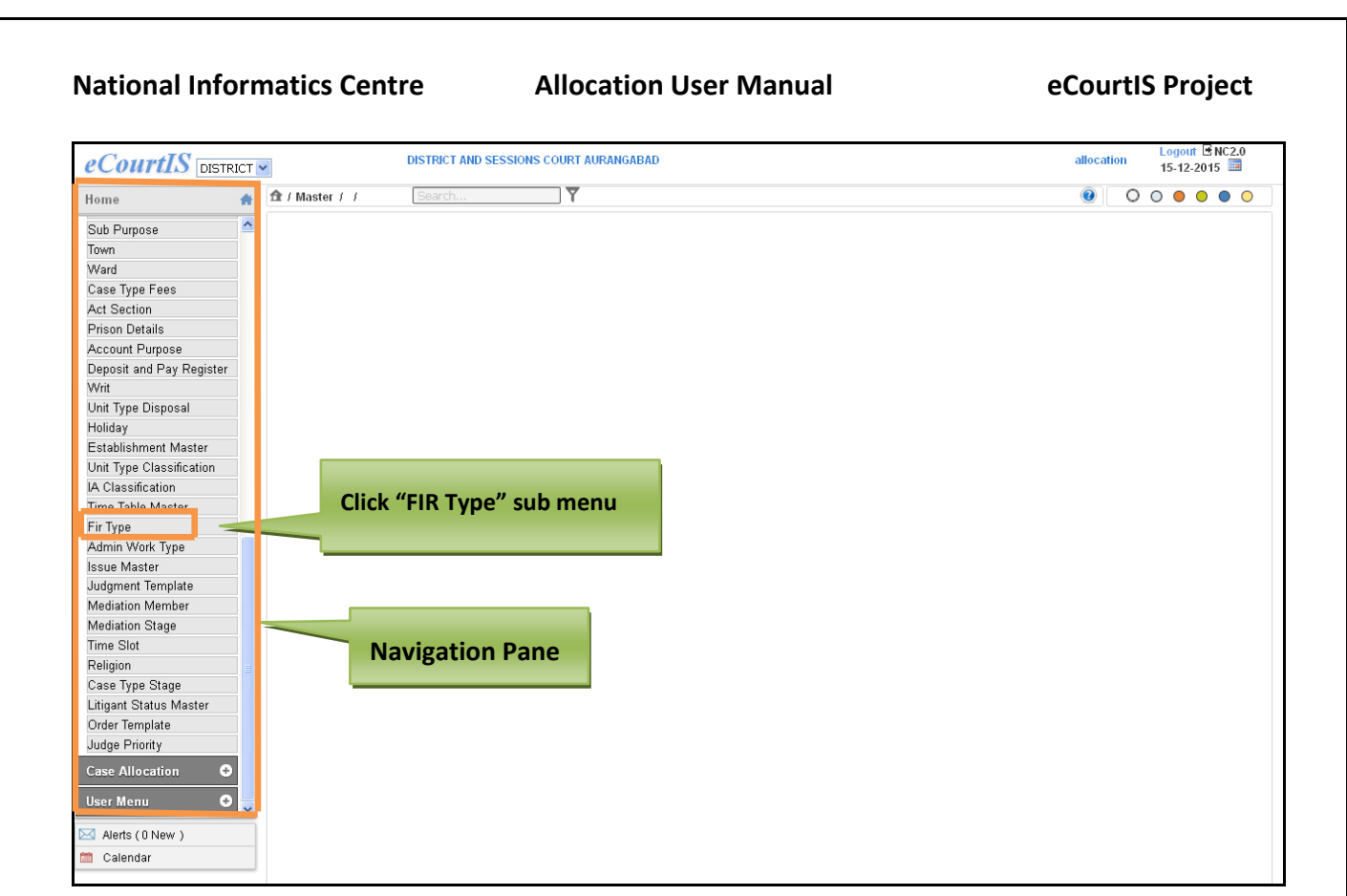

**Figure 116: Navigation for "FIR Type (Reports)" screen**

To access the **FIR Type (Report)** screen, follow the steps given below:

- 1. On the **Navigation pane**, click the **Master** menu.
- **2.** Then, click **FIR Type** sub menu. **(Refer Figure Number 116)**
- **3.** When you click **FIR Type** sub menu, the **"FIR Type (Report)**" screen is displayed. **(Refer to Figure Number 117)**
- 4. The **FIR Type (Report)** displays the list of **FIR Type** in English and local language.

| ft / Master / Fir Type / Report |                                        | Search                             |                        |         |                |  |
|---------------------------------|----------------------------------------|------------------------------------|------------------------|---------|----------------|--|
|                                 |                                        |                                    |                        |         | Copy CSV Excel |  |
|                                 |                                        | Show $10 \cdot \mathbf{v}$ entries |                        | Search: |                |  |
|                                 | <b>FIR</b><br>Type $\triangle$<br>Code | FIR Type Name                      | प्रथमवर्दी प्रकार नांव |         |                |  |
|                                 |                                        | bvghgh                             | प्रकार                 |         |                |  |
| $\overline{z}$                  |                                        | Showing 1 to 1 of 1 entries        |                        |         | Previous Next  |  |

**Figure 117: FIR Type (Report)**

## **Procedure**

- 1. When you select the **FIR Type** sub menu the **FIR Type (Report)** is displayed**. (Refer to Figure Number 117)**
- 2. *For features of this option* Please Refer to the Procedure of Section 4.1 (Case Type Report)*.*

Page 110 of 154

3. Click the hyperlink (text in blue) in step 3 to view the Reports features

# *4.48Admin Work Type (Report)*

This report helps the user to view the list of **Admin Work** entered. You can sort each column, copy, save, and print the report.

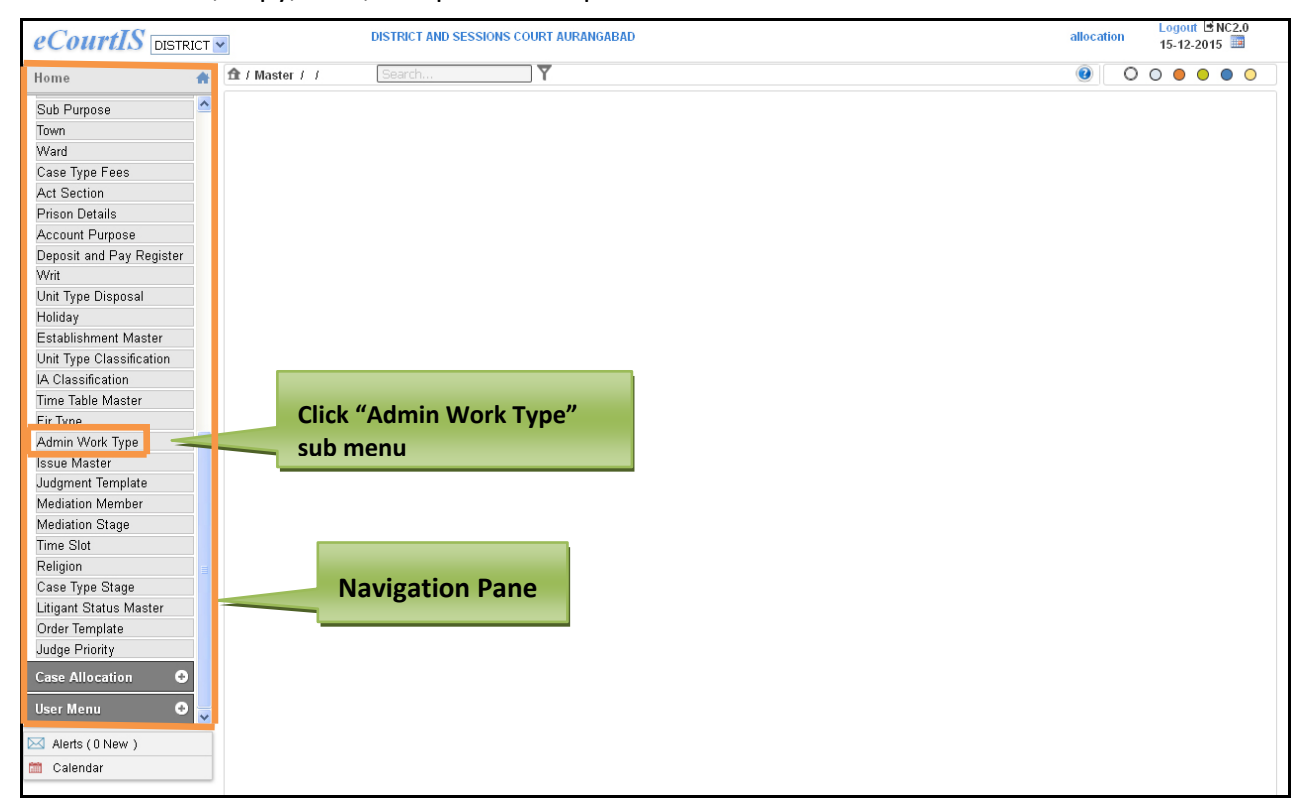

**Figure 118: Navigation for "Admin Work Type (Report)" screen**

To access the **Admin Work Type (Report)** screen, follow the steps given below:

- 1. On the **Navigation pane**, click the **Master** menu.
- 2. Then, click **Admin Work Type** sub menu. **(Refer Figure Number 118)**
- 3. When you click **Admin Work Type** sub menu, the **"Admin Work Type (Report)**" screen is displayed. **(Refer to Figure Number 119)**
- 4. The **Admin Work Type (Report)** displays the list of **Admin Work Type** in English and local language.

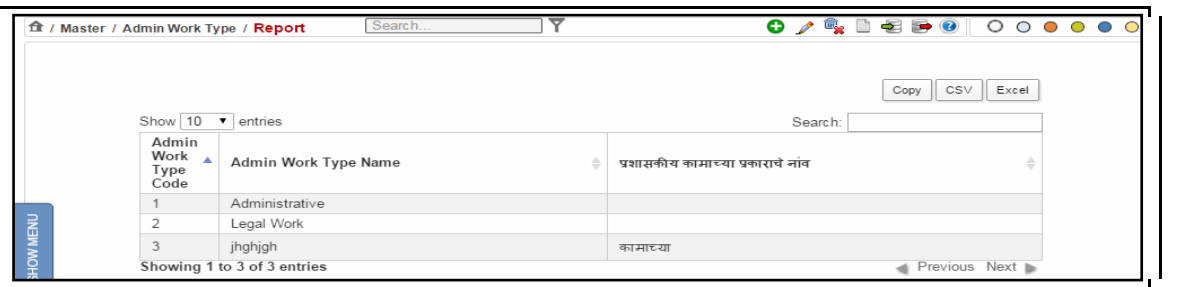

**Figure 119: Admin Work Type (Report)**

#### **Procedure**

- 1. When you select the **Admin Work Type** sub menu, the **Admin Work Type (Report)** is displayed**. (Refer to Figure Number 119)**
- 2. *For features of this option* Please Refer to the Procedure of Section 4.1 (Case Type Report)*.*
- 3. Click the hyperlink (text in blue) in step 3 to view the Reports features

# *4.49 Issue Master (Report)*

This report lists all the **issues** entered for a particular case type and its respective nature. You can sort each column, copy, save, and print the report.

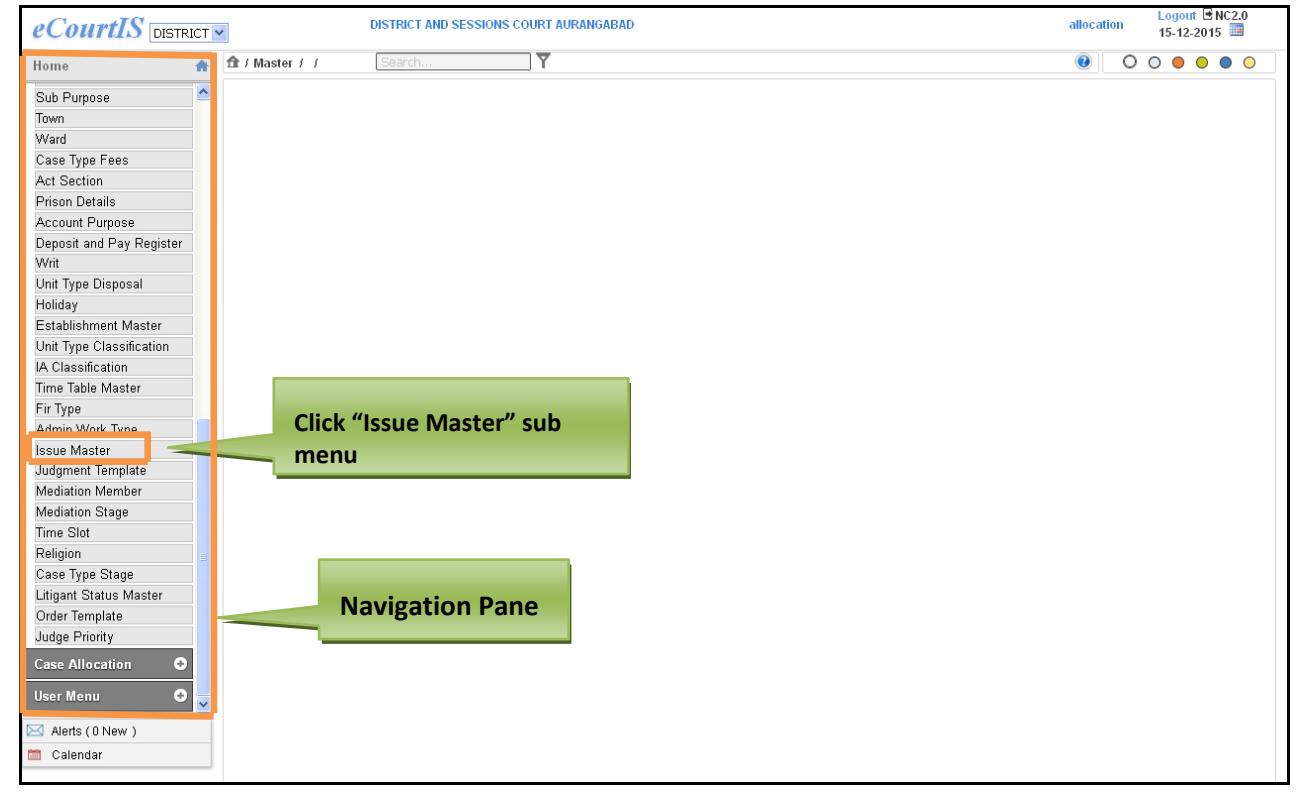

**Figure 120: Navigation for "Issue Master (Report)" screen**

Page 112 of 154

To access the **Issue Master (Report)** screen, follow the steps given below:

- 1. On the **Navigation pane**, click the **Master** menu.
- 2. Then, click **Issue Master** sub menu. **(Refer Figure Number 120)**
- 3. When you click **Issue Master** sub menu, the **"Issue Master (Report)**" screen is displayed. **(Refer to Figure Number 121)**
- 4. The **Issue Master (Report)** displays the list of **Issue Master** in English and local language.

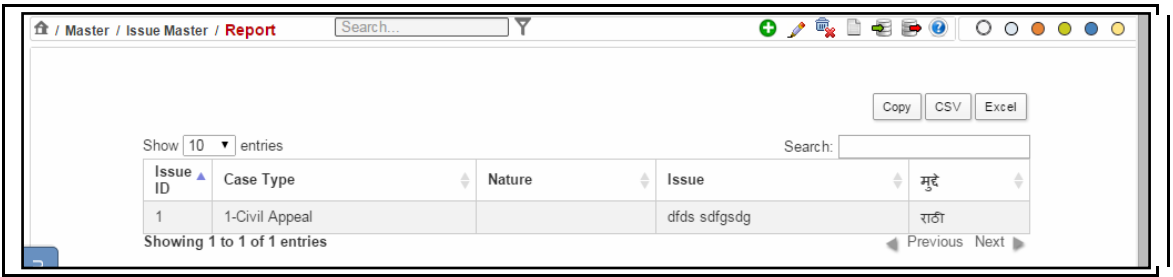

**Figure 121: Issue Master (Report)**

## **Procedure**

- 1. When you select the **Issue Master Report,** the **Issue Master (Report). (Refer to Figure Number 121)**
- 2. *For features of this option* Please Refer to the Procedure of Section 4.1 (Case Type Report)*.*
- 3. Click the hyperlink (text in blue) in step 3 to view the Reports features

# *4.50Judgment Template (Report)*

This report lists all the entered **Judgment Template**. You can sort each column, copy, save, and print the report.

Page 113 of 154

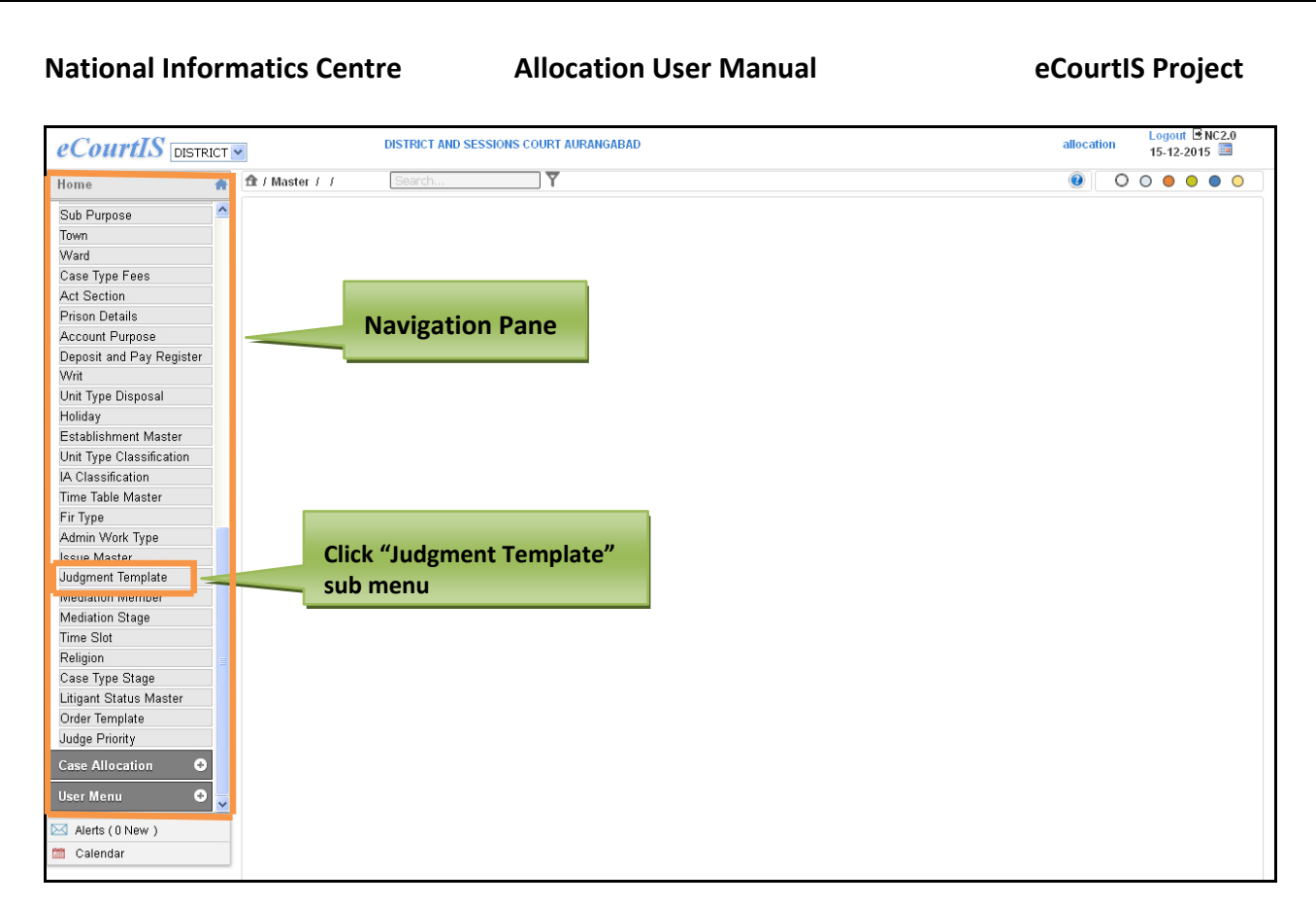

## **Figure 122: Navigation for "Judgment Template (Report)" screen**

To access the **Judgment Template (Report)** screen, follow the steps given below:

- 1. On the **Navigation pane**, click the **Master** menu.
- **2.** Then, click **Judgment Template** sub menu. **(Refer Figure Number 122)**
- **3.** When you click **Judgment Template** sub menu, the **"Judgment Template (Report)**" screen is displayed. **(Refer to Figure Number 123)**
- 4. The **Judgment Template (Report)** displays the list of **Judgment Template** in English and local language.

|             | ft / Master / Judgment Template / Report |               | Search |                      |         |                  | $\begin{array}{cccccccccccccc} \bullet & \nearrow & \mathbb{R} & \mathbb{D} & \oplus & \mathbb{B} & \mathbb{D} & \mathbb{D} & \mathbb$ |
|-------------|------------------------------------------|---------------|--------|----------------------|---------|------------------|----------------------------------------------------------------------------------------------------|
|             |                                          |               |        |                      |         | CSV<br>Copy      | Excel                                                                                                    |
|             | Show $10 \cdot \mathbf{v}$ entries       |               |        |                      | Search: |                  |                                                                                                    |
|             | Judgment<br>Code                         | Judgment Name |        | <b>Template Name</b> |         | न्यायनिर्णय नांव |                                                                                                    |
|             |                                          | ZXCX          |        | fdfsdf               | निर्ण   |                  |                                                                                                    |
| $\supseteq$ | Showing 1 to 1 of 1 entries              |               |        |                      |         | Previous Next    |                                                                                                    |

**Figure 123: Judgment Template (Report)**

#### **Procedure**

**1.** When you select the **Judgment Template** submenu, the **Judgment Template (Report)** is displayed**. (Refer to Figure Number 123)**

Page 114 of 154

- 2. *For features of this option* Please Refer to the Procedure of Section 4.1 (Case Type Report)*.*
- 3. Click the hyperlink (text in blue) in step 3 to view the Reports features

# *4.51 Mediation Member (Report)*

This report lists all the **Mediation Members** that are entered in the database. You can sort each column, copy, save, and print the report.

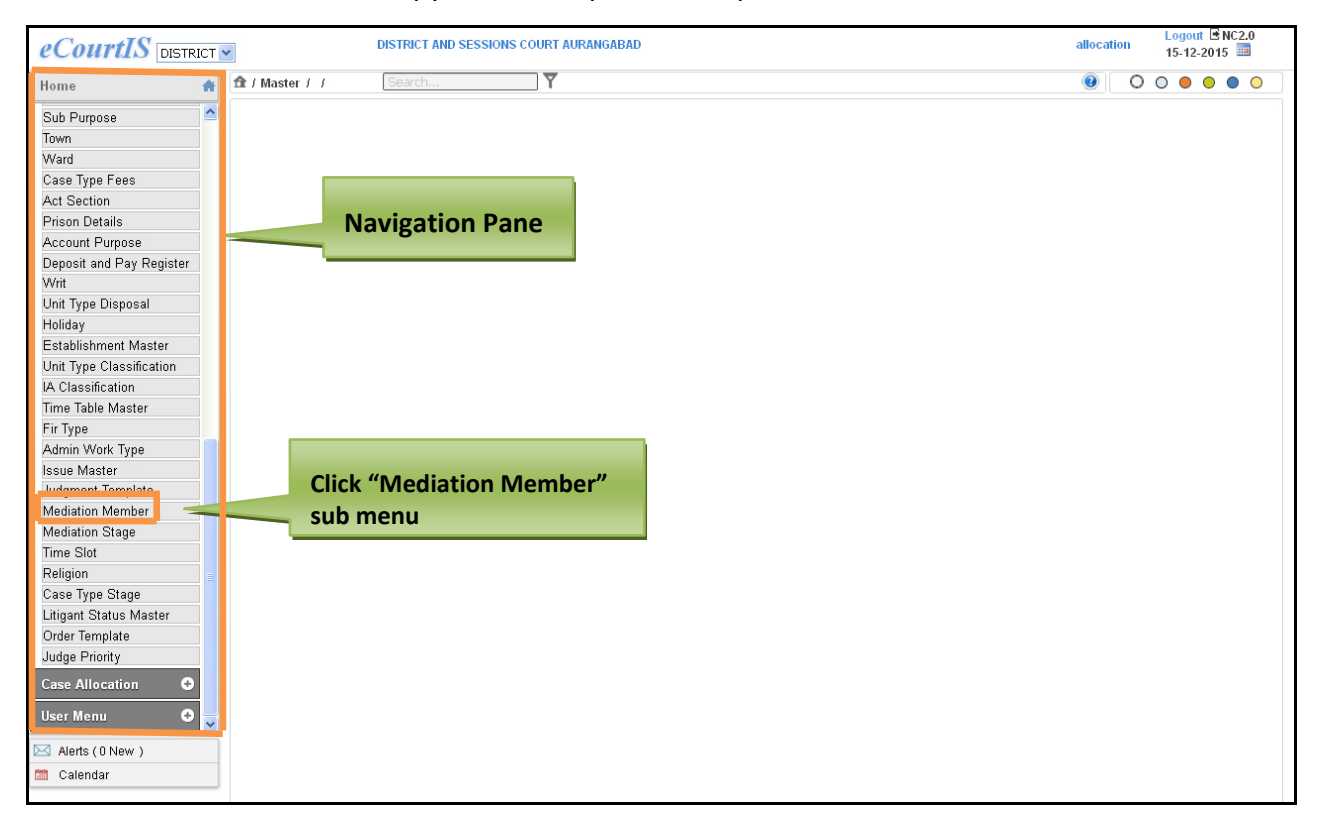

**Figure 124: Navigation for "Mediation Member (Report)" screen**

To access the **Mediation Member (Report)** screen, follow the steps given below:

- 1. On the **Navigation pane**, click the **Master** menu.
- 2. Then, click **Mediation Member** sub menu. **(Refer Figure Number 124)**
- 3. When you click **Mediation Member** sub menu, the **"Mediation Member (Report)**" screen is displayed. **(Refer to Figure Number 125)**
- 4. The **Mediation Member (Report)** displays the list of **Mediation Member** in English and local language.

| <b>National Informatics Centre</b> |                                         |             | <b>Allocation User Manual</b> | eCourtIS Project      |       |
|------------------------------------|-----------------------------------------|-------------|-------------------------------|-----------------------|-------|
|                                    |                                         |             |                               |                       |       |
|                                    |                                         |             |                               |                       |       |
|                                    |                                         |             |                               |                       |       |
|                                    |                                         |             |                               |                       |       |
|                                    |                                         |             |                               |                       |       |
|                                    |                                         |             | ᢦ                             |                       |       |
|                                    | ft / Master / Mediation Member / Report | Search      |                               |                       |       |
|                                    |                                         |             |                               |                       |       |
|                                    |                                         |             |                               | CSV<br>Copy           | Excel |
|                                    | Show 10 v entries                       |             |                               | Search:               |       |
|                                    | Member ID                               | Member Type | <b>Mediation Member</b>       | From Date<br>To Date  |       |
|                                    |                                         | Advocate    | sadas                         | 2015-03-16            |       |
|                                    | Showing 1 to 1 of 1 entries             |             |                               | Previous Next In<br>d |       |

**Figure 125: Mediation Member (Report)**

#### **Procedure**

- **1.** When you select the **Mediation Member** sub menu, the **Mediation Member (Report)** is displayed**. (Refer to Figure Number 125)**
- 2. *For features of this option* Please Refer to the Procedure of Section 4.1 (Case Type Report)*.*
- 3. Click the hyperlink (text in blue) in step 3 to view the Reports features

# *4.52 Mediation Stage (Report)*

This report lists all the entered **Mediation Stage**. You can sort each column, copy, save, and print the report.

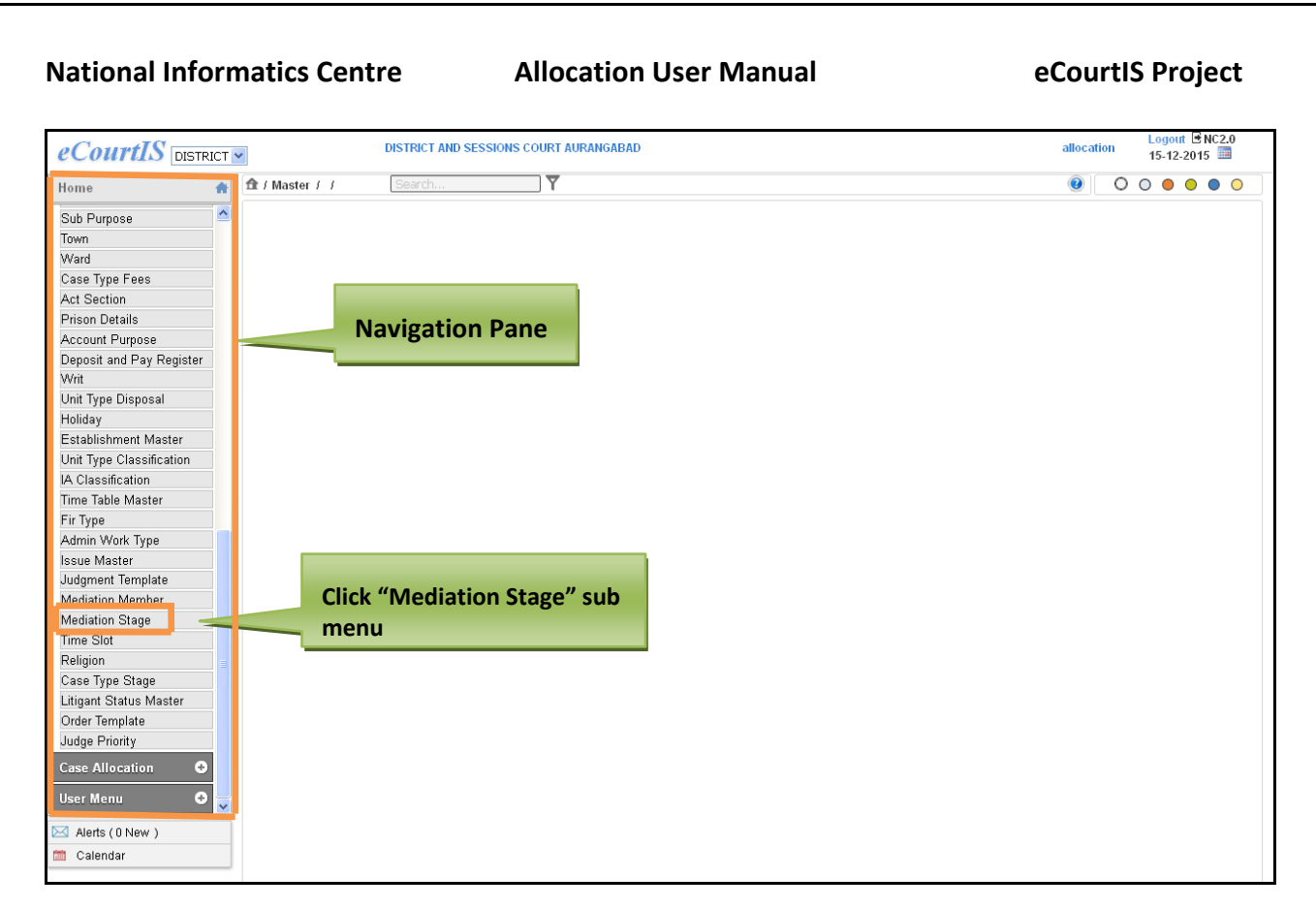

**Figure 126: Navigation for "Mediation Member (Report)" screen**

To access the **Mediation Member (Report)** screen, follow the steps given below:

- 1. On the **Navigation pane**, click the **Master** menu.
- 2. Then, click **Mediation Member** sub menu. **(Refer Figure Number 126)**
- 3. When you click **Mediation Member** sub menu, the **"Mediation Member (Report)**" screen is displayed. **(Refer to Figure Number 127)**
- 4. The **Mediation Member (Report)** displays the list of **Mediation Member** in English and local language.

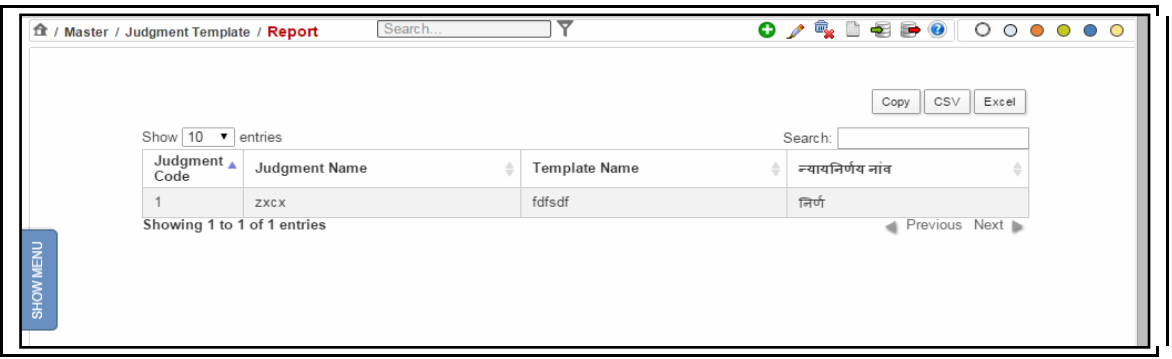

**Figure 127: Mediation Stage (Report)**

**Procedure**

Page 117 of 154

- 1. When you select the **Mediation Member** submenu, the **Mediation Member (Report)** is displayed**. (Refer to Figure Number 127)**
- 2. *For features of this option* Please Refer to the Procedure of Section 4.1 (Case Type Report)*.*
- 3. Click the hyperlink (text in blue) in step 3 to view the Reports features

# *4.53Time Slot (Report)*

This report lists all the entered **Time Slot**. You can sort each column, copy, save, and print the report.

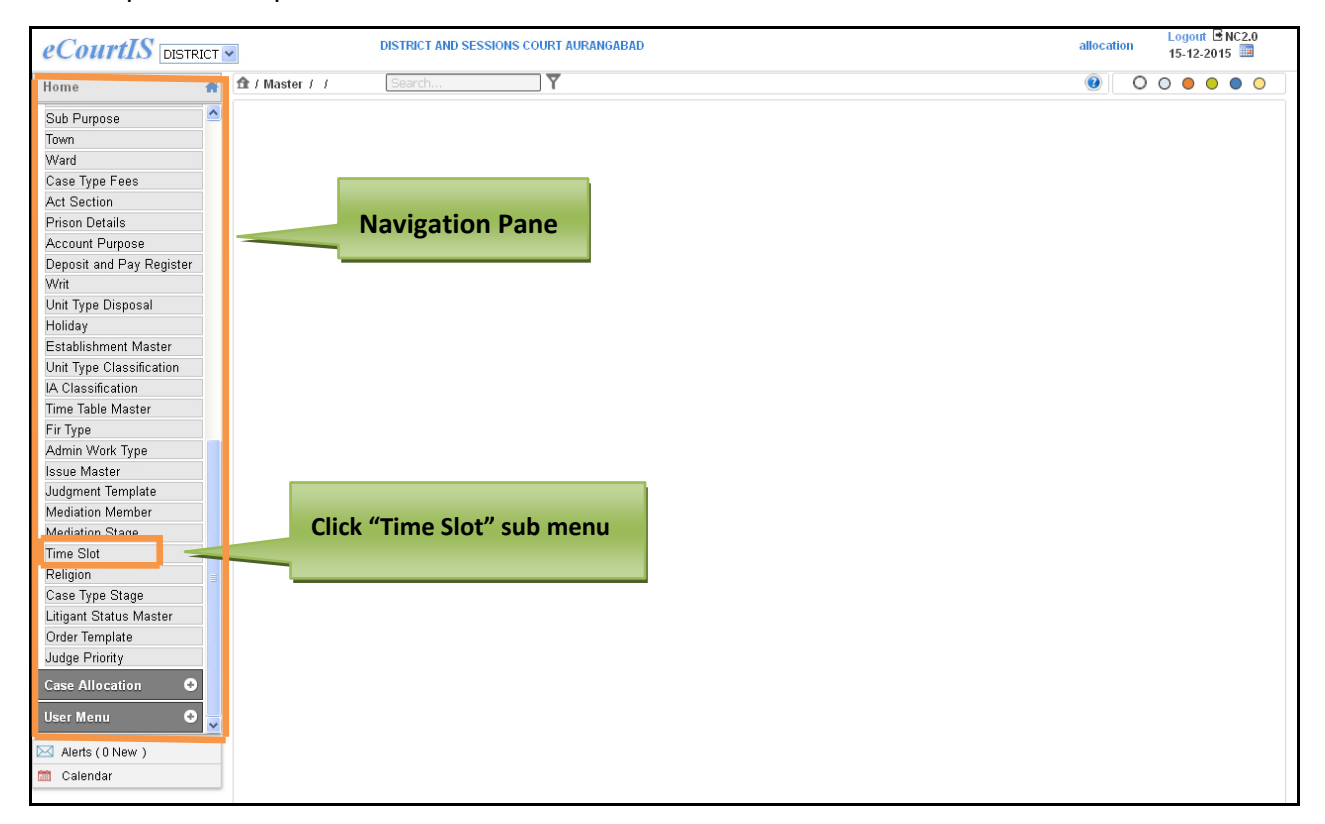

**Figure 128: Navigation for "Time Slot (Report)" screen**

To access the **Time Slot (Report)** screen, follow the steps given below:

- 1. On the **Navigation pane**, click the **Master** menu.
- 2. Then, click **Time Slot** sub menu. **(Refer Figure Number 128)**
- 3. When you click **Time Slot** sub menu, the **"Time Slot (Report)**" screen is displayed. **(Refer to Figure Number 129)**
- 4. The **Time Slot (Report)** displays the list of **Time Slot** in English and local language.

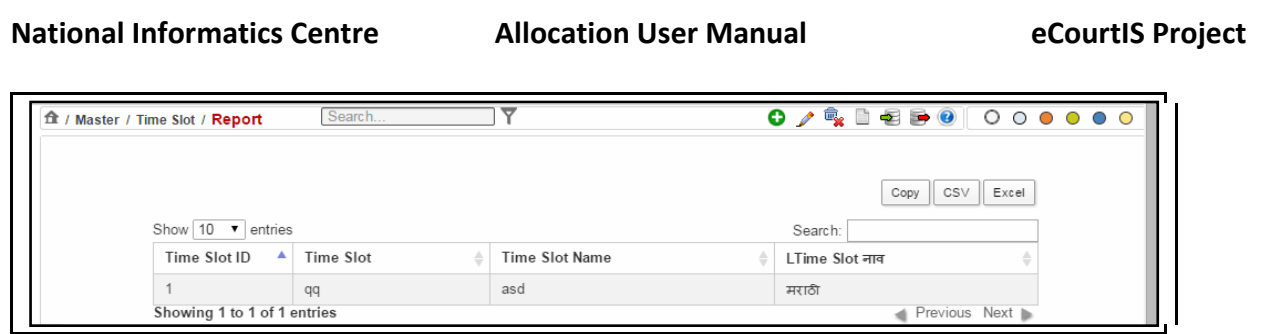

**Figure 129: Time Slot (Report)**

## **Procedure**

- 1. When you select the **Time Slot** submenu, the **Time Slot (Report)** is displayed**. (Refer to Figure Number 129)**
- *2. For features of this option* Please Refer to Section 1.2.4. (Case Type Report)
- *3. Click the hyperlink (text in blue) in step 3 to view the Reports features.*

# *4.54 Religion (Report)*

This report lists all the entered **Report.** You can sort each column, copy, save, and print the report.

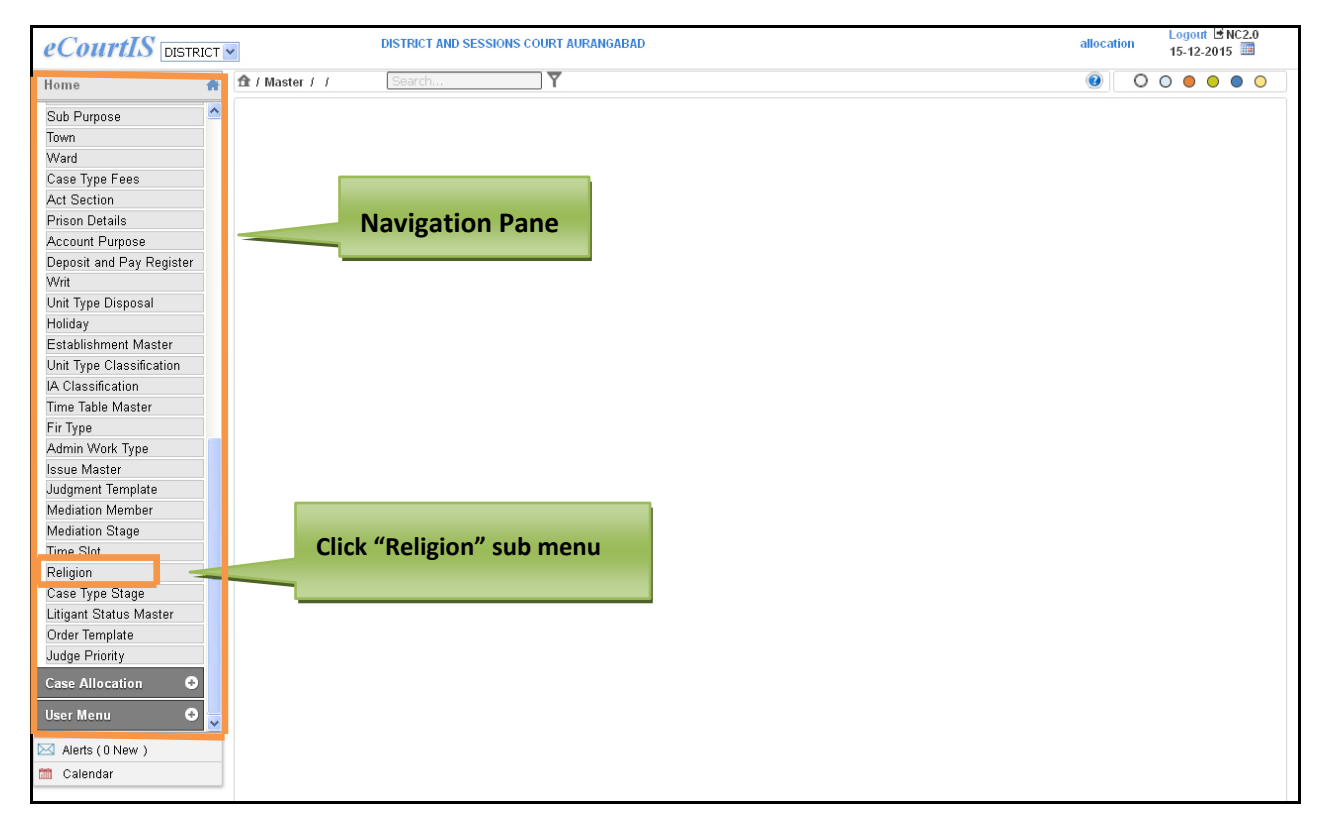

## **Figure 130: Navigation for "Time Slot (Report)" screen**

To access the **Religion (Report)** screen, follow the steps given below:

1. On the **Navigation pane**, click the **Master** menu.

- 2. Then, click **Religion** sub menu. **(Refer Figure Number 130)**
- 3. When you click **Religion** sub menu, the **"Religion (Report)**" screen is displayed. **(Refer to Figure Number 131)**
- 4. The **Religion (Report)** displays the list of **Religion** in English and local language.

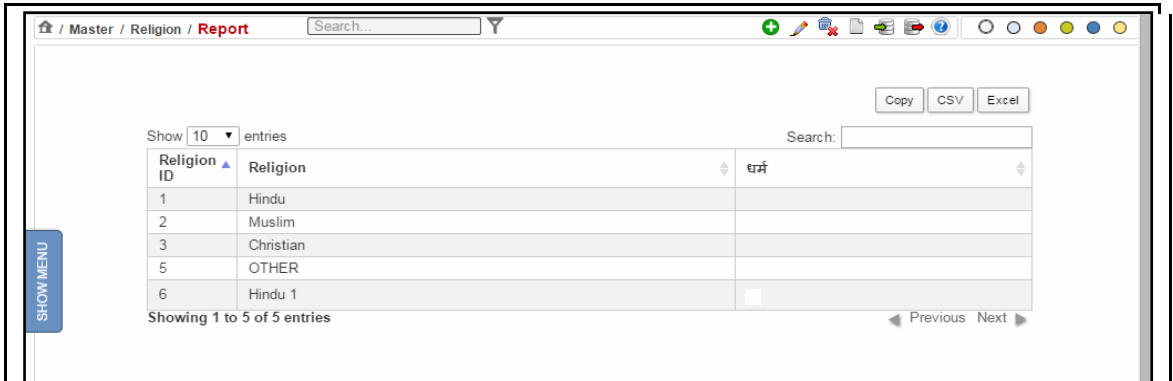

**Figure 131: Religion (Report)**

#### **Procedure**

- 1. When you select the **Religion** submenu**,** the **Religion (Report)** is displayed**. (Refer to Figure Number 131)**
- 2. *For features of this option* Please Refer to the Procedure of Section 4.1 (Case Type Report)*.*
- 3. Click the hyperlink (text in blue) in step 3 to view the Reports features

# *4.55 Case Type Stage (Report)*

This report lists all the entered **Case Type Stage.** You can sort each column, copy, save, and print the report.

Page 120 of 154

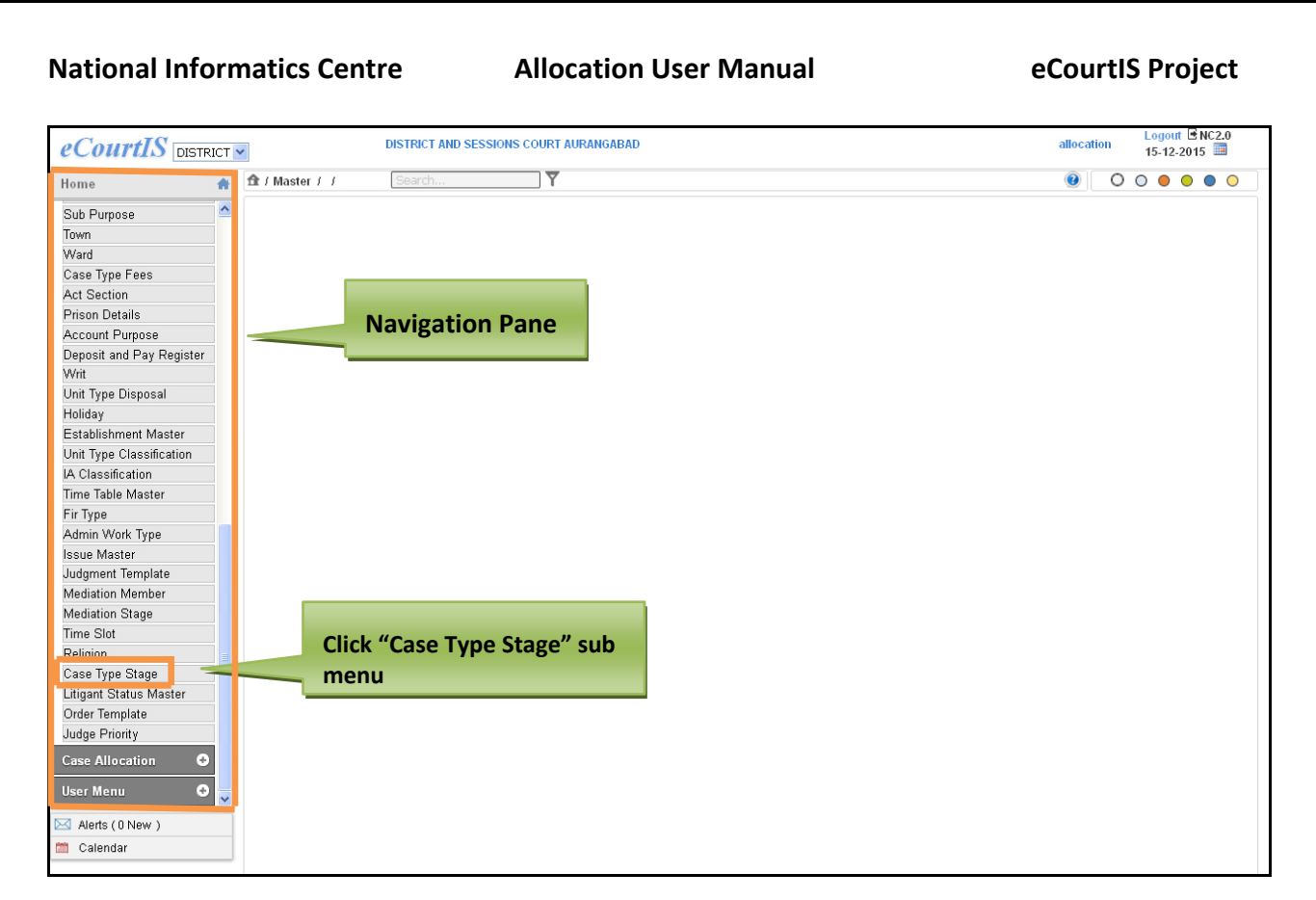

**Figure 132: Navigation for "Case Type Stage (Report)" screen**

To access the **Case Type Stage (Report)** screen, follow the steps given below:

- 5. On the **Navigation pane**, click the **Master** menu.
- 6. Then, click **Case Type Stage** sub menu. **(Refer Figure Number 132)**
- 7. When you click **Case Type Stage** sub menu, the **"Case Type Stage (Report)**" screen is displayed. **(Refer to Figure Number 133)**
- 8. The **Case Type Stage (Report)** displays the list of **Case Type Stage** in English and local language.

Page 121 of 154

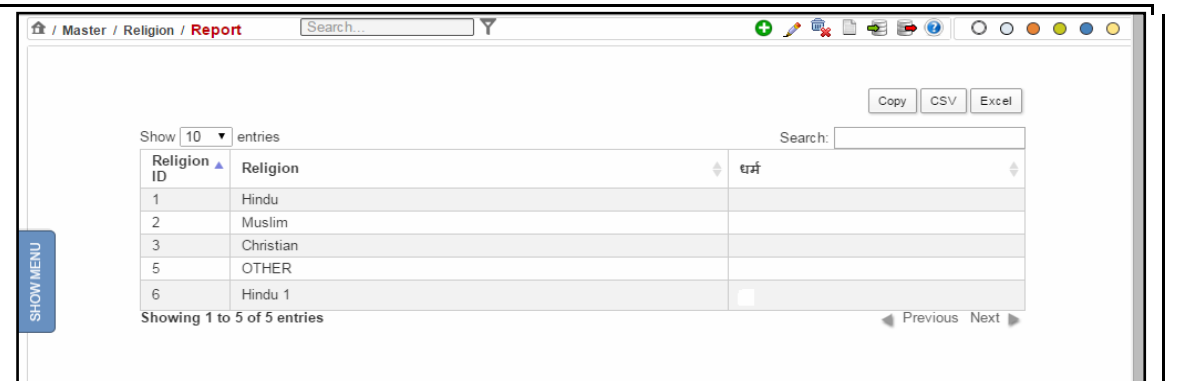

#### **Figure 133: Case Type Stage (Report)**

#### **Procedure**

- 4. When you select the **Case Type Stage** submenu**,** the **Case Type Stage (Report)** is displayed**. (Refer to Figure Number 133)**
- 5. *For features of this option* Please Refer to the Procedure of Section 4.1 (Case Type Report)*.*
- 6. Click the hyperlink (text in blue) in step 3 to view the Reports features

## *4.56 Litigant Status Master (Report)*

This report lists all the entered **Litigant Status Master.** You can sort each column, copy, save, and print the report.

Page 122 of 154

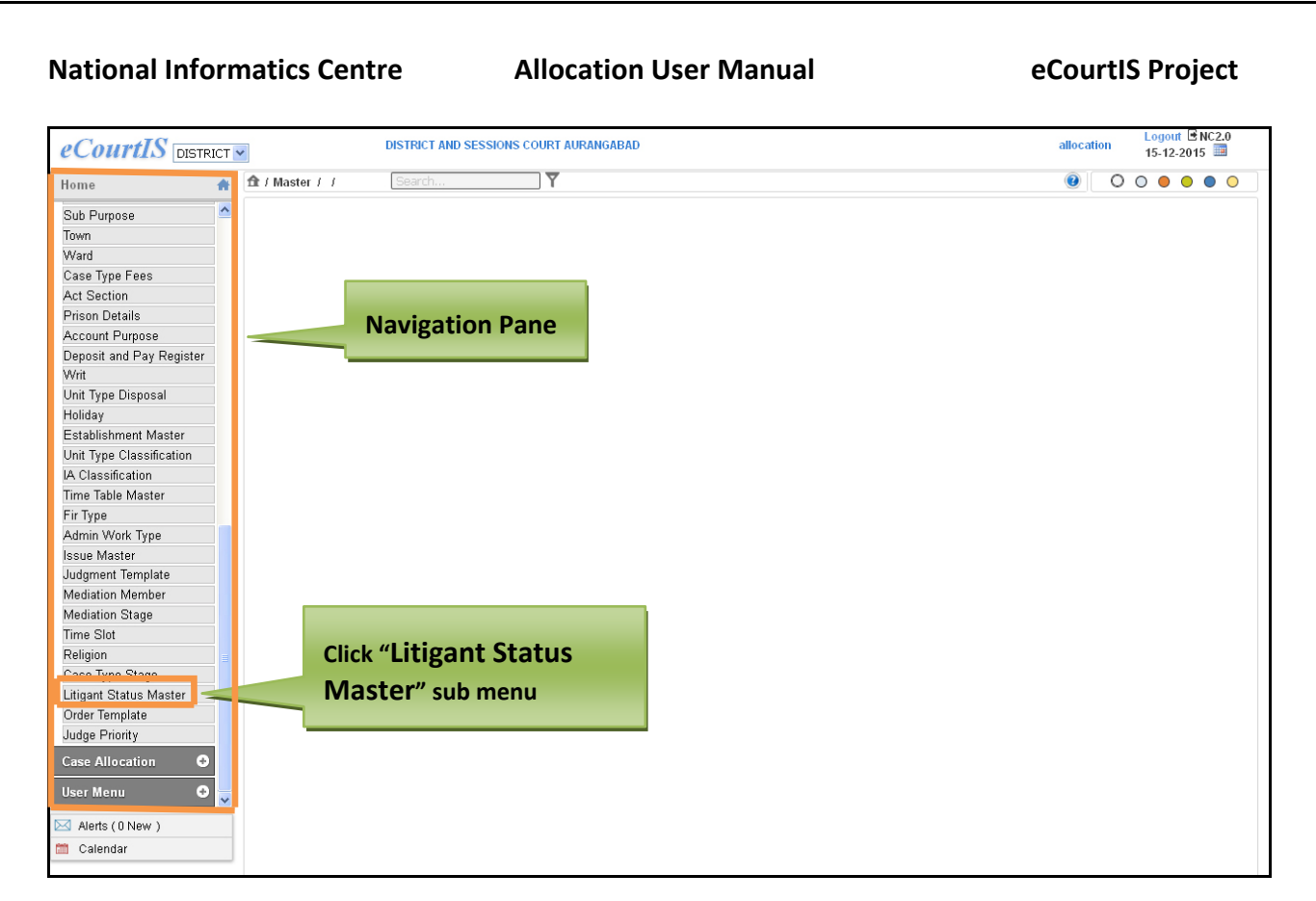

## **Figure 134: Navigation for " Litigant Status Master (Report)" screen**

To access the **Litigant Status Master (Report)** screen, follow the steps given below:

- 1. On the **Navigation pane**, click the **Master** menu.
- 2. Then, click **Litigant Status Master** sub menu. **(Refer Figure Number 134)**
- 3. When you click **Litigant Status Master** sub menu, the **"Litigant Status Master (Report)**" screen is displayed. **(Refer to Figure Number 135)**
- 4. The **Litigant Status Master (Report)** displays the list of **Litigant Status Master** in English and local language.

Page 123 of 154

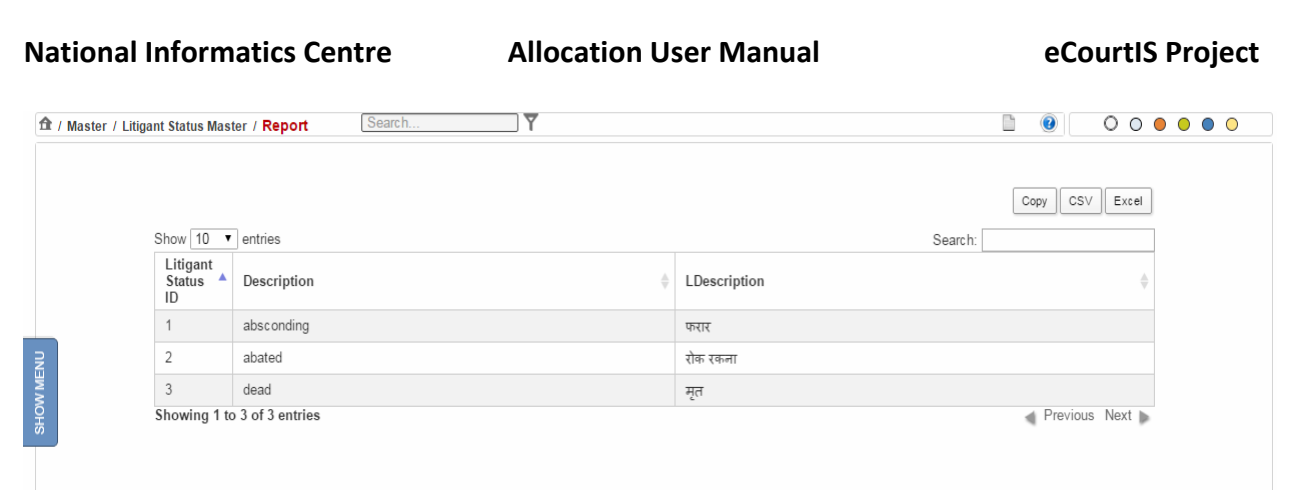

#### **Figure 135: Litigant Status Master (Report)**

#### **Procedure**

- 1. When you select the **Litigant Status Master** submenu**,** the **Litigant Status Master (Report)** is displayed**. (Refer to Figure Number 135)**
- 2. *For features of this option* Please Refer to the Procedure of Section 4.1 (Case Type Report)*.*
- 3. Click the hyperlink (text in blue) in step 2 to view the Reports features.

# *4.57Order Template (Report)*

This report lists all the entered **Order Template.** You can sort each column, copy, save, and print the report.

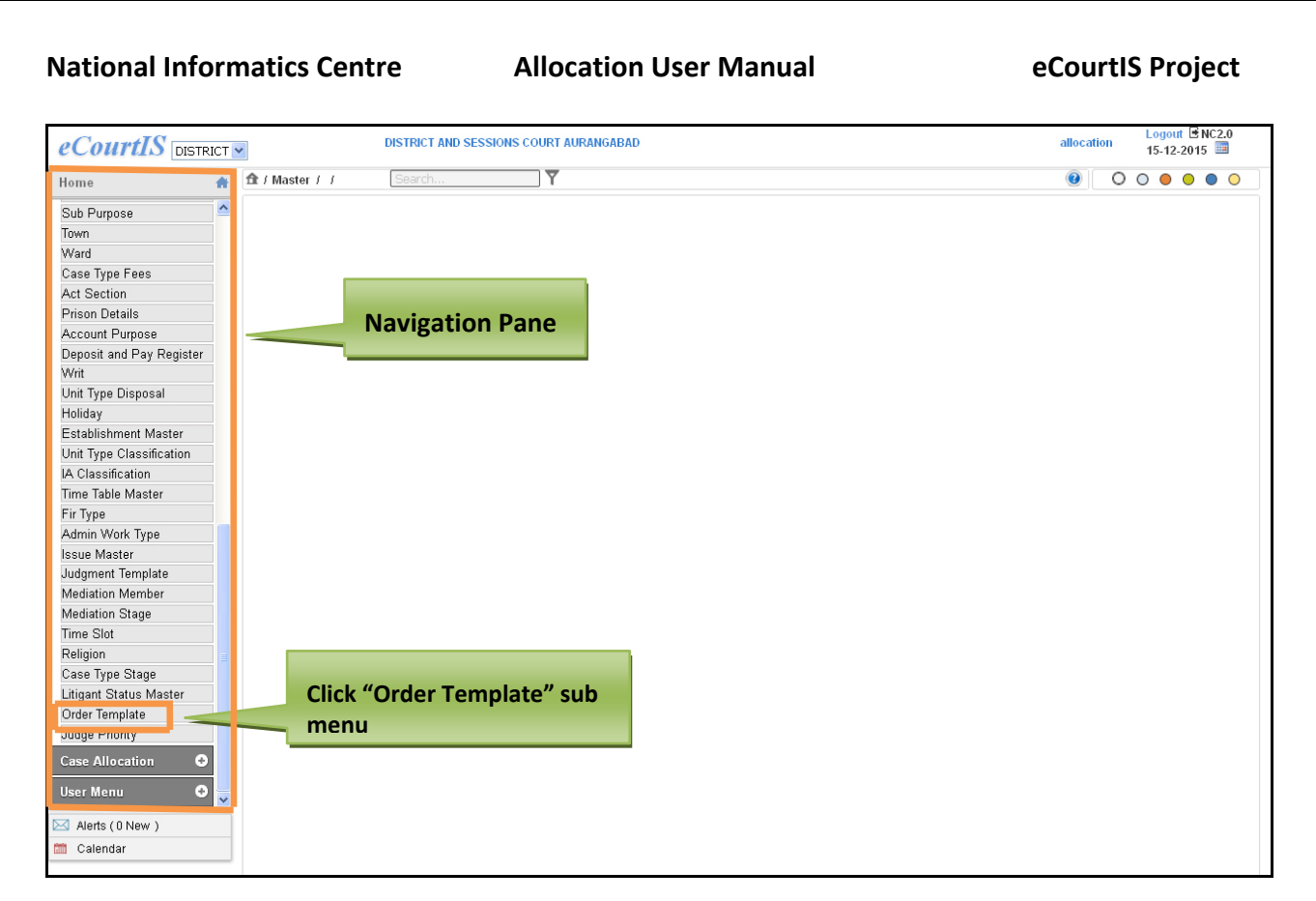

**Figure 136: Navigation for " Order Template (Report)" screen**

To access the **Order Template (Report)** screen, follow the steps given below:

- 5. On the **Navigation pane**, click the **Master** menu.
- 6. Then, click **Order Template** sub menu. **(Refer Figure Number 136)**
- 7. When you click **Order Template** sub menu, the **"Order Template(Report)**" screen is displayed. **(Refer to Figure Number 137)**
- 8. The **Order Template (Report)** displays the list of **Order Template** in English and local language.

Page 125 of 154

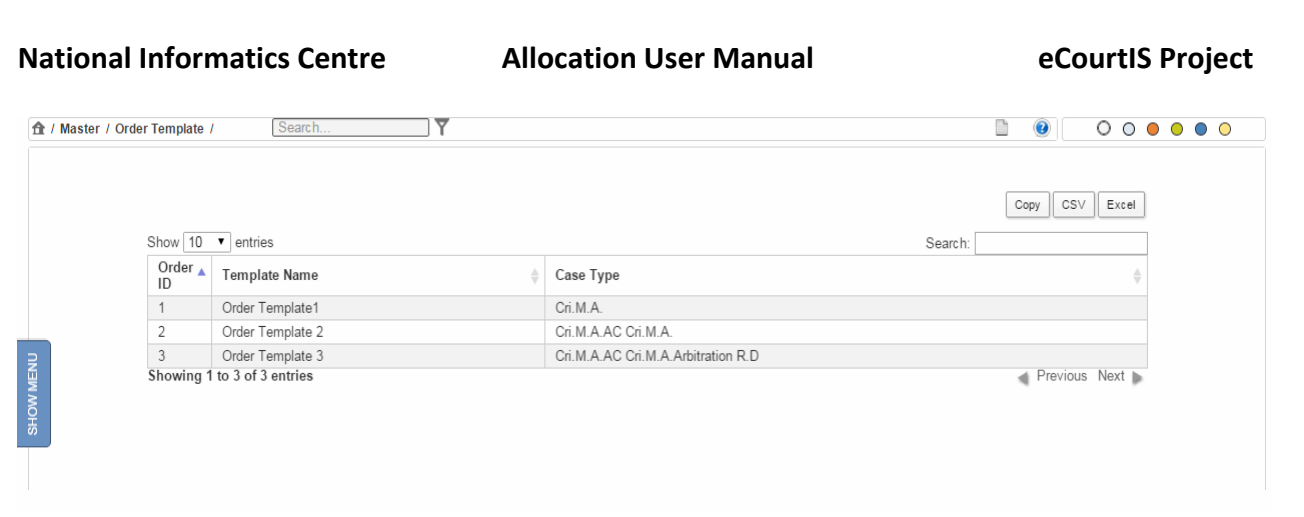

**Figure 137: Order Template (Report)**

#### **Procedure**

- 4. When you select the **Order Template** submenu**,** the **Order Template(Report)** is displayed**. (Refer to Figure Number 137)**
- 5. *For features of this option* Please Refer to the Procedure of Section 4.1 (Case Type Report)*.*
- 6. Click the hyperlink (text in blue) in step 2 to view the Reports features.

# *4.58 Judge Priority (Report)*

This report lists all the entered **Judge Priority.** You can sort each column, copy, save, and print the report.

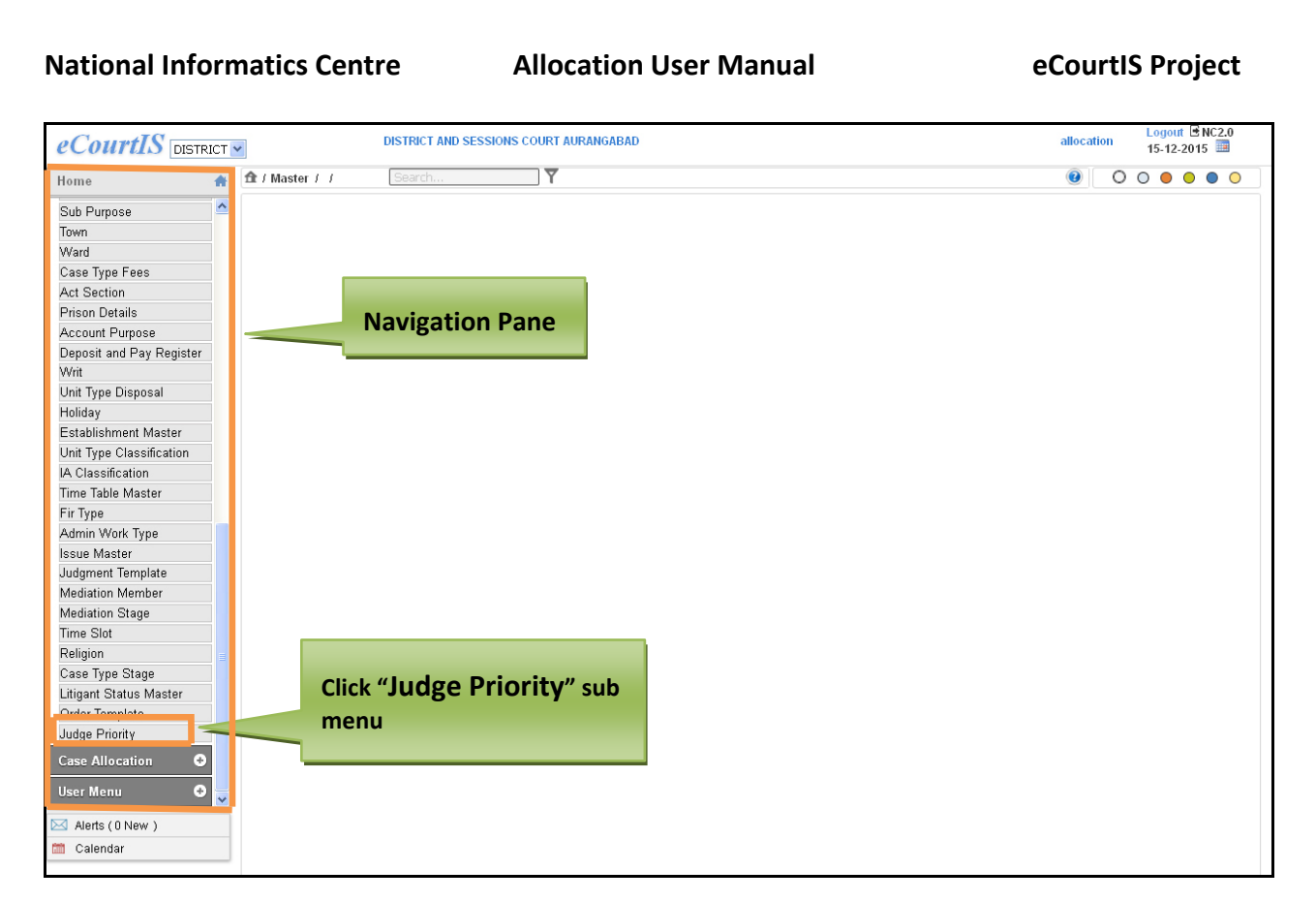

**Figure 138: Navigation for " Judge Priority (Report)" screen**

To access the **Judge Priority (Report)** screen, follow the steps given below:

- 1. On the **Navigation pane**, click the **Master** menu.
- 2. Then, click **Judge Priority** sub menu. **(Refer Figure Number 138)**
- 3. When you click **Judge Priority** sub menu, the **"Judge Priority(Report)**" screen is displayed. **(Refer to Figure Number 139)**
- 4. The **Judge Priority (Report)** displays the list of **Judge Priority** in English and local language.

Page 127 of 154

|           |                                       | <b>National Informatics Centre</b> |                      | <b>Allocation User Manual</b>                       |                                                      | eCourtIS Project                 |
|-----------|---------------------------------------|------------------------------------|----------------------|-----------------------------------------------------|------------------------------------------------------|----------------------------------|
|           | ft / Master / Judge Priority / Report | Search.                            |                      |                                                     |                                                      | $\circ$<br>$\circledcirc$<br>000 |
|           | Show 10                               | $\bullet$ entries                  |                      |                                                     | Search:                                              | CSV<br>Excel<br>Copy             |
|           | Judge<br>code                         | Judge Name                         | <b>IJudge Name</b>   | Judge Designation                                   | <b>IJudge Designation</b>                            | Judge<br>Priority                |
| SHOW MENU | 18                                    | SHRI S.G. SHETE                    | श्री एस जी शेटे      | District Judge-2 and Addl. Sessions Judge,<br>Abad. | जिल्हा न्यायाधीश 2 व अतिरिक्त सत्र<br>न्यायाधीश.औबाद | $\mathbf{0}$                     |
|           | 21                                    | SHRI S.S. GOSAVI                   | श्री एस.एस. गोसावी   | District Judge-4 and Addl. Sessions Judge,<br>Abad. | जिल्हा न्यायाधीश ४ व अतिरिक्त सत्र<br>न्यायाधीश औबाद | $\Omega$                         |
|           | 24                                    | SHRI S.L. PATHAN                   | श्री एस एव पठाण      | District Judge-1 and Addl. Sessions Judge.<br>Abad. | जिल्हा न्यायाधीश १ व अतिरिक्त सत्र<br>न्यायाधीश.औबाद | $\mathbf{0}$                     |
|           | 24                                    | SHRI S.L. PATHAN                   | श्री एस.एल. पठाण     | Principal District and Sessions Judge, Abad.        | प्रमुख जिल्हा व सत्र न्यायाधीश औरंगाबाद              | $^{\circ}$                       |
|           | 27                                    | SHRIRR KAKANI                      | श्री आर आर<br>काकाली | District Judge-6 and Addl. Sessions Judge,<br>Abad. | जिल्हा न्यायाधीश 6 व अतिरिक्त सत्र<br>न्यायाधीश.औबाद | $\mathbf{0}$                     |
|           | 28                                    | SHRI J.N. RAJE                     | श्री जे एन राजे      | District Judge-8 and Addl. Sessions Judge.<br>Abad. | जिल्हा न्यायाधीश ८ व अतिरिक्त सत्र<br>न्यायाधीश.औबाद | $\mathbf{0}$                     |

**Figure 139: Judge Priority (Report)**

#### **Procedure**

- 1. When you select the **Judge Priority** submenu**,** the **Judge Priority (Report)** is displayed**. (Refer to Figure Number 139)**
- 2. *For features of this option* Please Refer to the Procedure of Section 4.1 (Case Type Report)*.*
- 3. Click the hyperlink (text in blue) in step 2 to view the Reports features.

# **5 Case Allocation**

This module is used to facilitate the allocating Judge to **allocate the cases to courts**. While allocating cases, the allocating judge needs to know the pendency status of a

Page 128 of 154

particular court to which the case is being allocated. This module includes various features which will guide you in the **Case Allocation** process.

The process of **Case Allocation** includes the following:

- **1. Individual Case Allocation**
- **2. Bulk Allocation**
- **3. Check Allocation**
- **4. Pending Allocation Reports**

# *5.1 Individual Case*

This feature will allow you to allocate an **Individual Case** or **List Cases** which has not been allocated. When you select the case, the system will automatically display the **Party Names**. The system will by default display the current date as the **Date of Allocation.**

If the **First Stage** and **Next Date** are entered at the time of registration then the system will display these details automatically. In case these details are not entered then you may have to enter the **Next Date** and **Stage** details at the time of **Case Allocation.**

The system will display the **list of courts**, **total number of cases** and the **number of cases for each Case Type.** 

When you select the court to which the case is to be allocated, then the system will submit all the information that you have selected.

Page 129 of 154

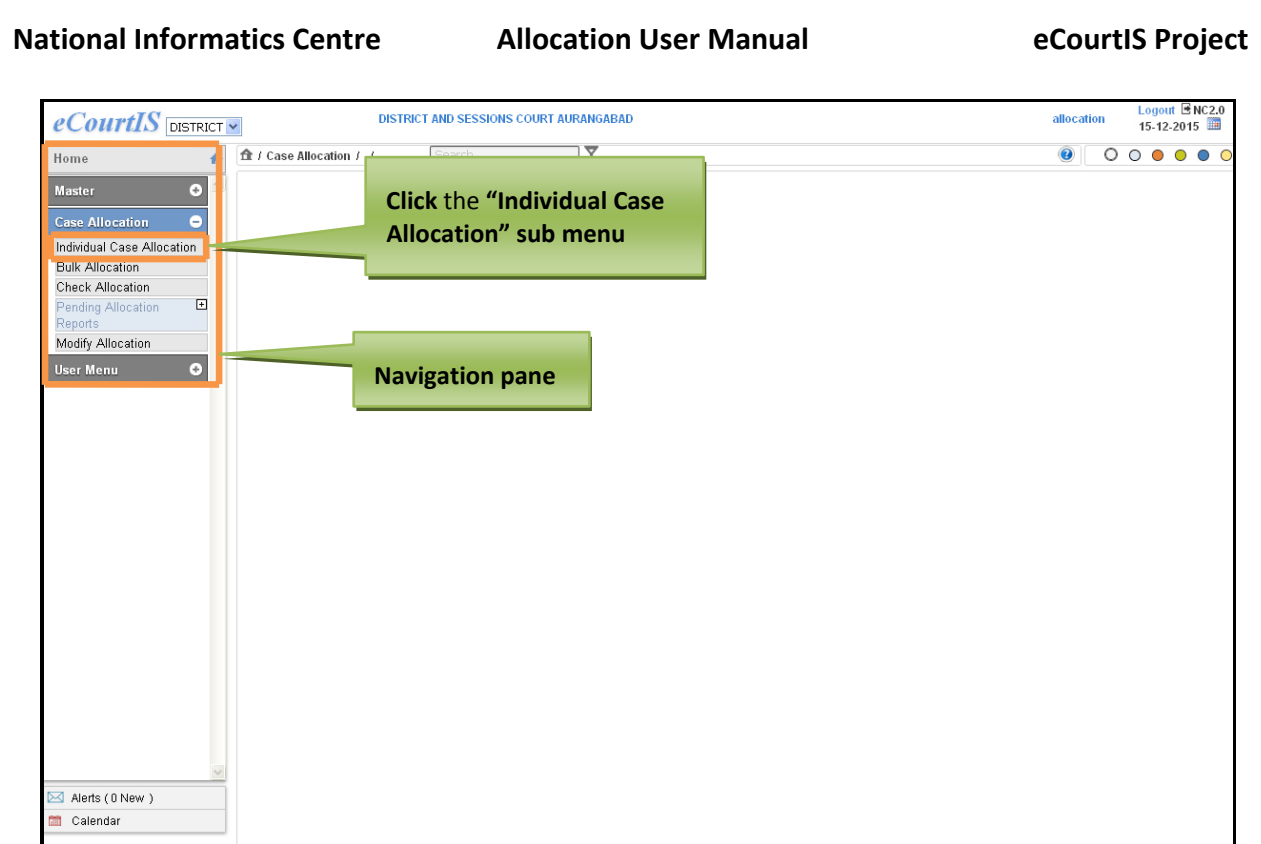

### **Figure 140: Navigation for "Allocation of Case" screen**

To access the **Allocation of Case screen,** follow steps given below:

- 1. On the Navigation pane, click the **Case Allocation** menu.
- **2.** Then click the **Individual Case Allocation** sub menu. **(Refer to Figure Number 140)**
- **3.** When you click **Individual Case Allocation** sub menu, the **Allocation of Case** screen with **Individual** as the selected option is displayed**. (Refer to Figure Number 141)**

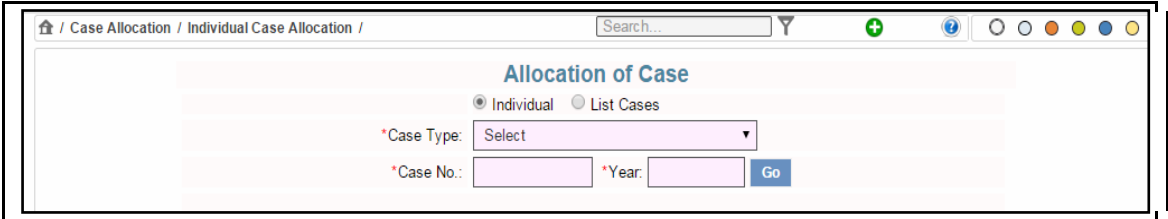

**Figure 141: Allocation of Case screen**

## *Allocation of an Individual Case*

#### **Procedure**

- 1. Select the **Case** that you want to allocate from the **Case Type select box.**
- 2. Enter the case number of the selected case in the **Case No. field.**
- 3. Enter the **Year** in the **Year field** and **Click Go.** The existing details such as **Date of Allocation**, **Purpose of Listing**, and **Next Date** are displayed. **(Refer to Figure Number 142)**

Page 130 of 154

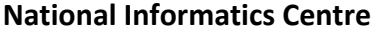

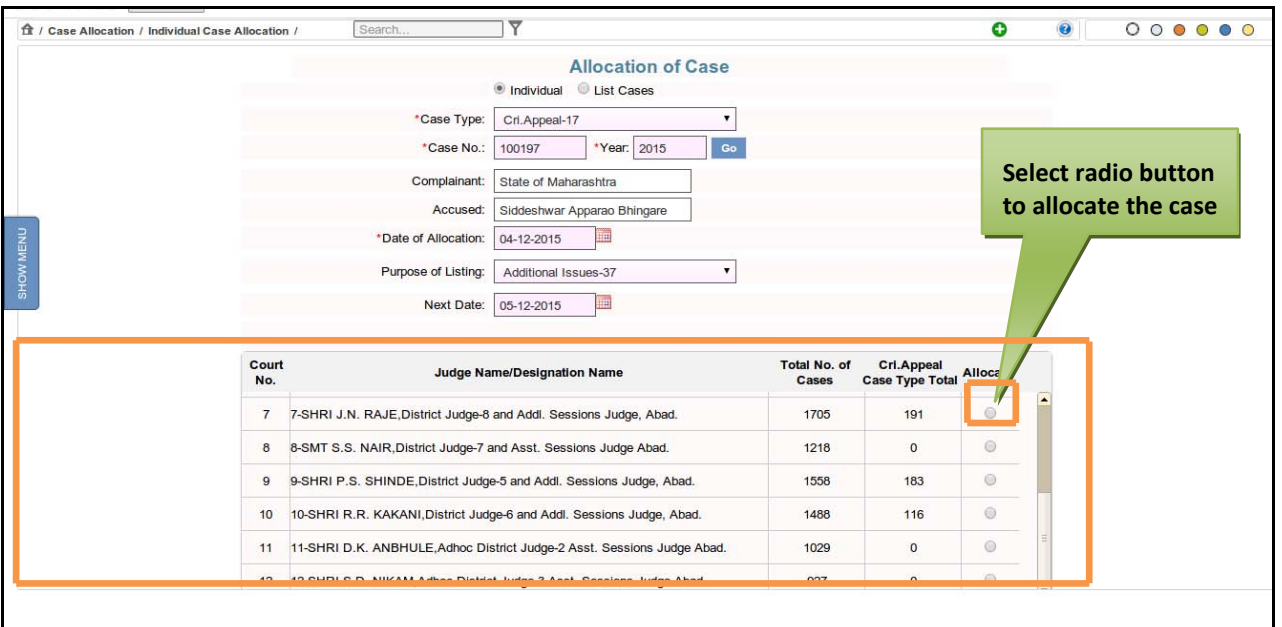

#### **Figure 142: Allocation of an Individual Case screen**

- 4. By default, current date (today's date) is displayed as the **Date of Allocation** and **Next Date**. You can choose another date from the calendar control.
- 5. Also the **Court Number**, **Judge Name with Designation, Total Number of Cases**, **Case Type Total**, and radio buttons to allocate the cases to the Judges is displayed.
- 6. Select the radio button of the cases that you want to allocate to the corresponding Judges.
- 7. Click **Submit** to save the data into the system. The system will display the message, **"Case Allocated to Court No."**
- *8. All the mandatory fields are marked with an asterix (\*). Please fill all mandatory fields.*

## *Allocation of List Cases*

9. Select the radio button for **List Cases**. The screen as shown in **Figure Number 143** is displayed.

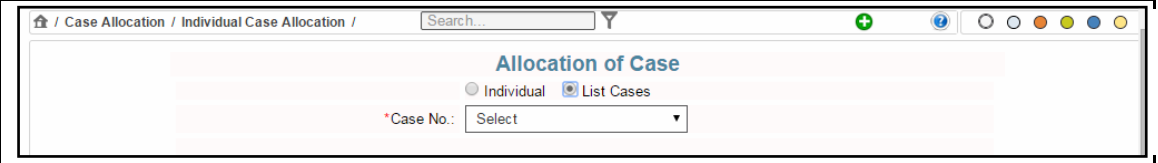

**Figure 143: Allocation of List Cases**

Page 131 of 154

- 10. Select the case type for case allocation from the **Case No.** select box. The details such as **Plaintiff, Defendant, Date of Allocation, Purpose of Listing, and Next Date** are displayed. **(Refer to Figure Number 144)**
- 11. By default, current date (today's date) will be displayed as the **Date of Allocation** and **Next Date** is displayed as given at the time of registration. You can choose another date from the calendar control.
- 12. Also the lists of **Court Number**, **Judge Name with Designation, Total Number of Cases**, and **Case Type Total along with** radio buttons to allocate the cases to the Judges is displayed.

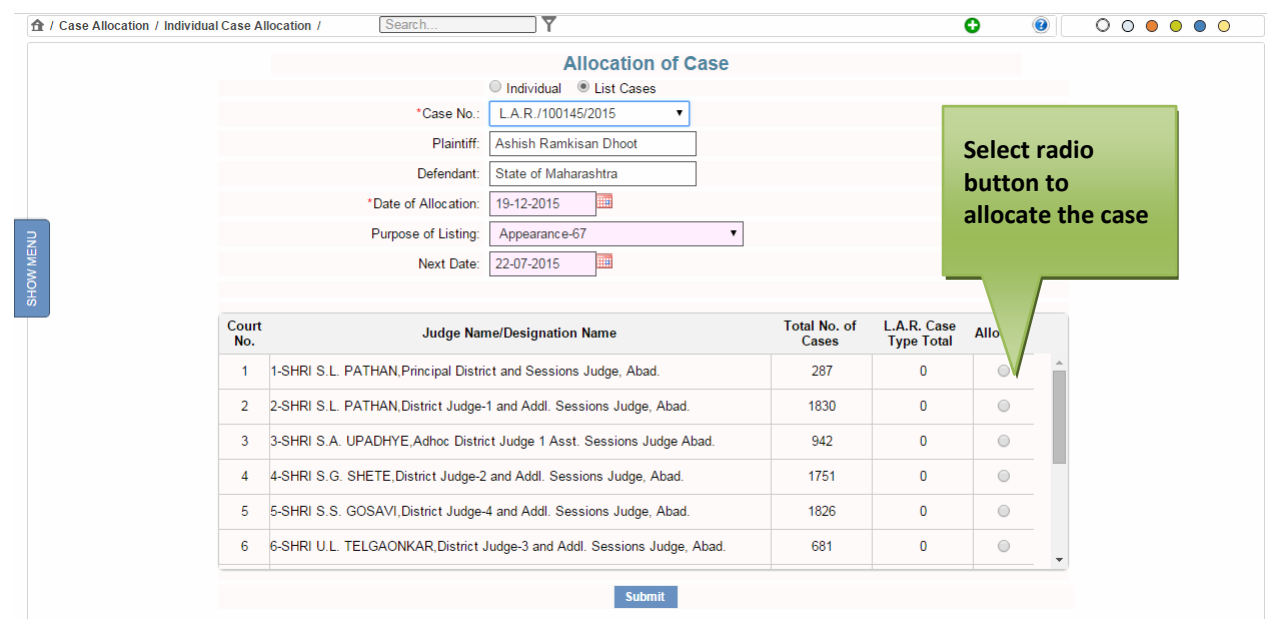

#### **Figure 144: Allocation of List Cases**

- 13. Select the radio button of the cases that you want to allocate to the corresponding Judges.
- *14.* Click **Submit** to save the data into the system. The system will display the message, **"Case Allocated to Court No."**

## *15. All the mandatory fields are marked with an asterix (\*). Please fill all mandatory fields.*

## *5.2 Bulk Allocation*

This feature is used to allocate the cases in **Bulk numbers**. When you select the Court, the system will display list of unallocated cases. Choose the cases that you want to allocate to the selected **Court Number** and submit the details.

Page 132 of 154

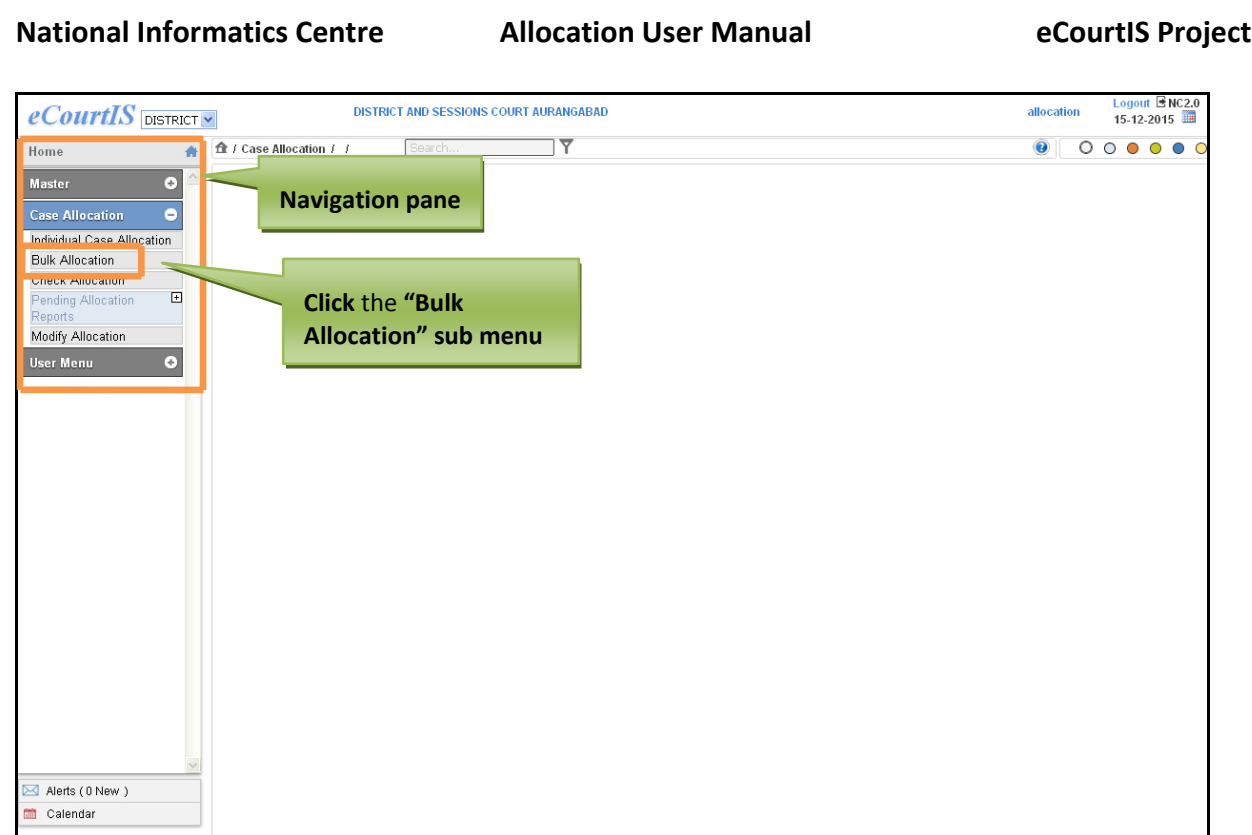

## **Figure 145: Navigation for "Bulk Allocation" screen**

To access the **Bulk Allocation screen** follow steps given below:

- 1. On the Navigation pane, click the **Case Allocation** menu.
- **2.** Then, click the **Bulk Allocation** sub menu. **(Refer to Figure Number 145)**
- **3.** When you click **Bulk Allocation** sub menu, the **Bulk Allocation** screen with **Court Number** as the selected option is displayed**. (Refer to Figure Number 146)**

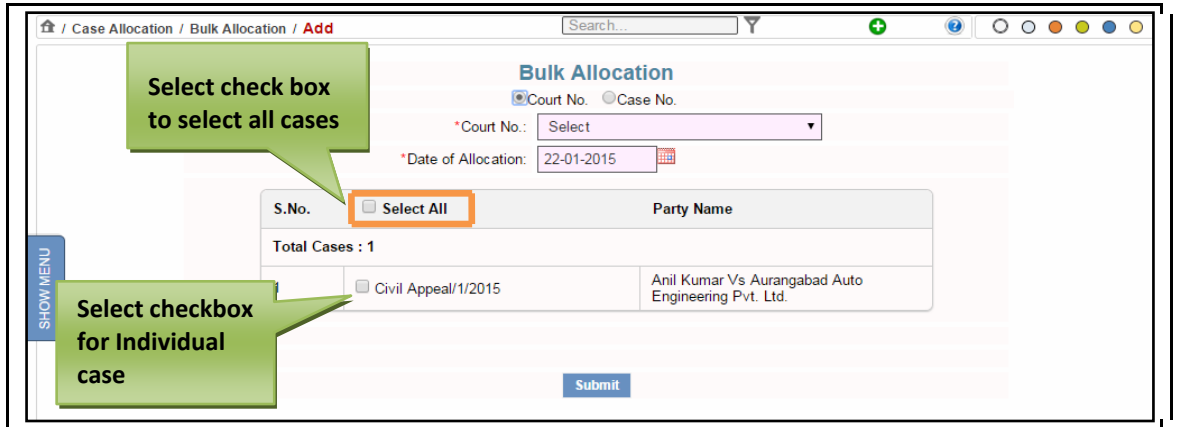

## **Figure 146: Bulk Allocation screen**

**Procedure**

*Allocation of Bulk Cases using Court Number*

Page 133 of 154

- 1. By default the **Court Number** is displayed as the selected option and the **Current Date** is displayed as the **Date of Allocation.** You can select another date from the calendar control.
- 2. The system will also display the list of unallocated cases of the current date.
- 3. Select the **Court Number** from the **Court No. select box** to which you want to allocate the cases.
- 4. Select the **Date of Allocation** from the calendar control.
- 5. Select the check boxes of the cases from the list of unallocated cases that you want to allocate to the selected **Court Number**.
- 6. To allocate all the cases, Select the **Select All** checkbox.
- 7. From the list of unallocated cases, to allocate Select individual case check box of the case. To select all cases, select the **"Select All"** check box.
- 8. Click **Submit** to save the data into the system. The system will display the message, **"Case Allocated to Court No."**
- *9. All the mandatory fields are marked with an asterix (\*). Please fill all mandatory fields.*

## *Allocation of Bulk Cases using Case Number*

1. Select the radio button for **Case Number**. The screen as shown in **Figure Number 147** is displayed**.** 

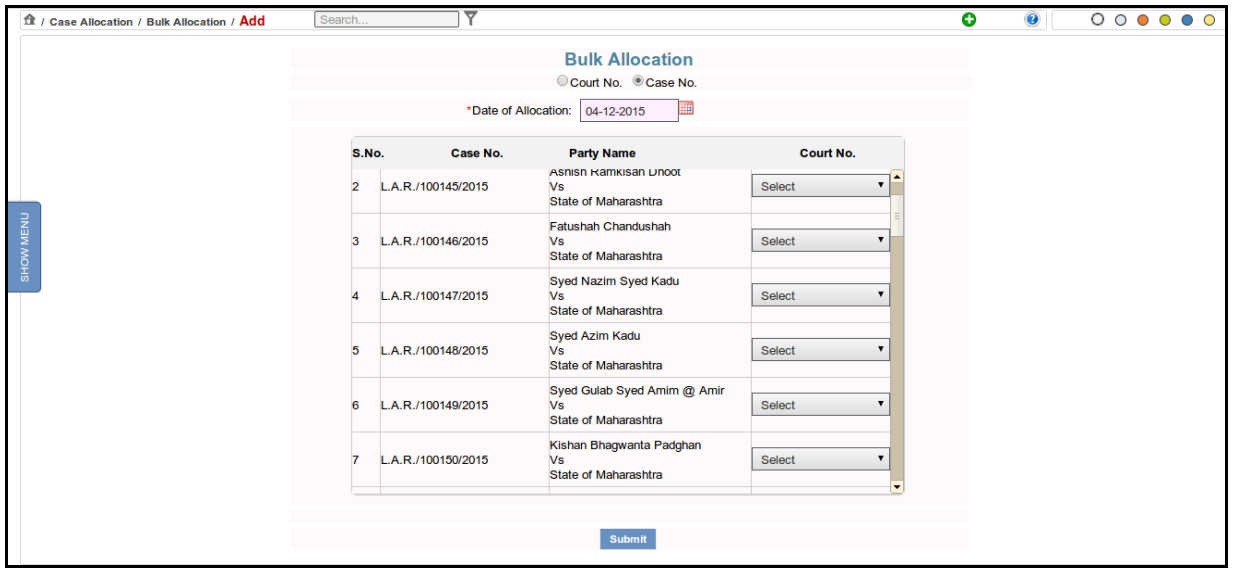

 **Figure 147: Bulk Allocation of cases using Case Number**

- 2. By default the current date will be displayed as the **Date of Allocation**.
- 3. Select the check box of the cases that you want to allocate.
- 4. Click **Submit** to save the data into the system. The system will display the message, **"Case Allocated to Court No."**
- *5. All the mandatory fields are marked with an asterix (\*). Please fill all mandatory fields.*

# *5.3 Check Allocation*

This feature provides the facility to check the pendency status of the courts. After you select the case type, the current pendency position of all the courts along with the pendency position for the selected case type is displayed.

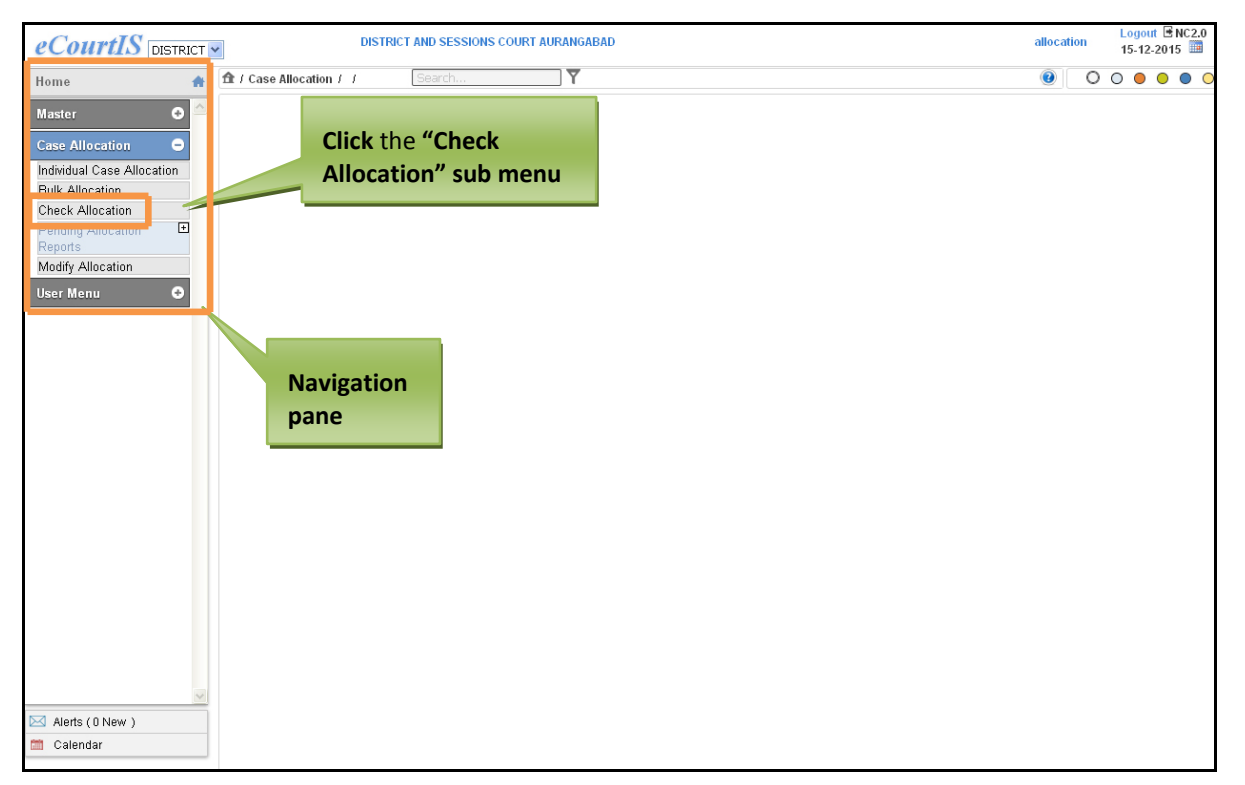

**Figure 148: Navigation for "Check Allocation of Case" screen**

To access the **Check Allocation of Case** to allocate an **Individual Case**, follow steps given below:

- 1. On the Navigation pane, click the **Case Allocation** menu.
- 2. Then, click the **Check Allocation** sub menu. **(Refer to Figure Number 148)**
- 3. When you click **Check Allocation** sub menu, the **Check Allocation of Case** screen is displayed**. (Refer to Figure Number 149)**

Page 135 of 154

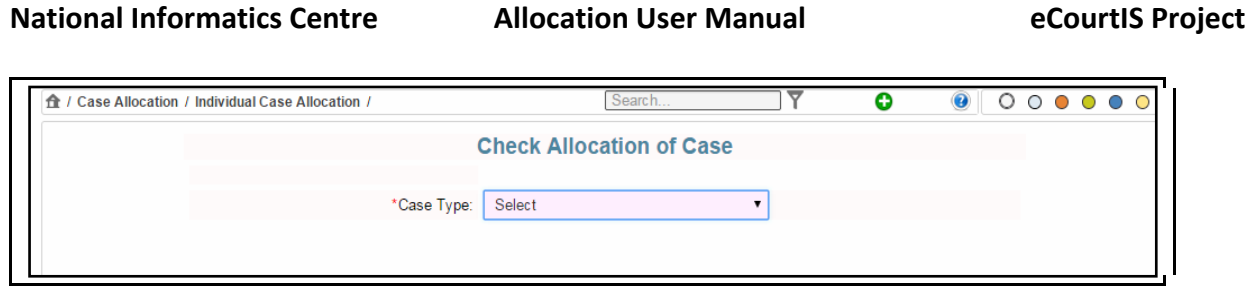

**Figure 149: Check Allocation of Case screen**

#### **Procedure**

- 1. Select the case type for which you want to check the case allocation from the **Case Type** select box.
- 2. The **list of Allocated cases** for the selected case type is displayed. **(Refer to Figure Number 150)**

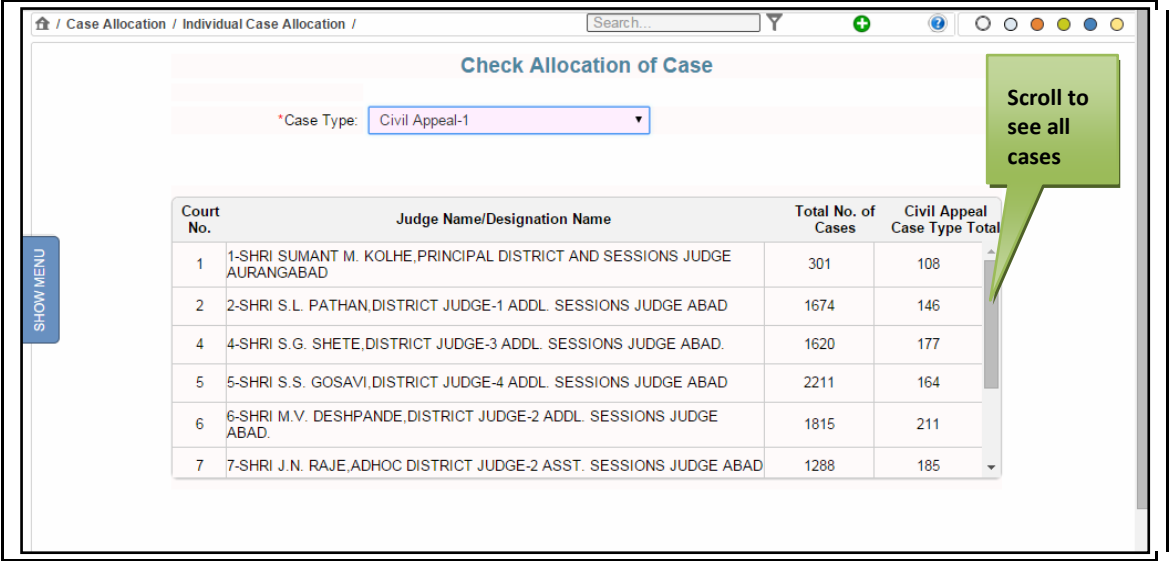

## **Figure 150: List of cases allocated to the selected case type**

- 3. The **report** displays the details given below:
	- Court No. (Court Number)
	- Judge Name
	- Total Number of cases
	- Civil Appeal Case Type Total

*4. All the mandatory fields are marked with an asterix (\*). Please fill all mandatory fields.*

Page 136 of 154

# *5.4 Pending Allocation Reports*

## **5.4.1 Pending Allocation List**

This option provides the facility to generate the list of all the cases which are registered but not allocated to any court.

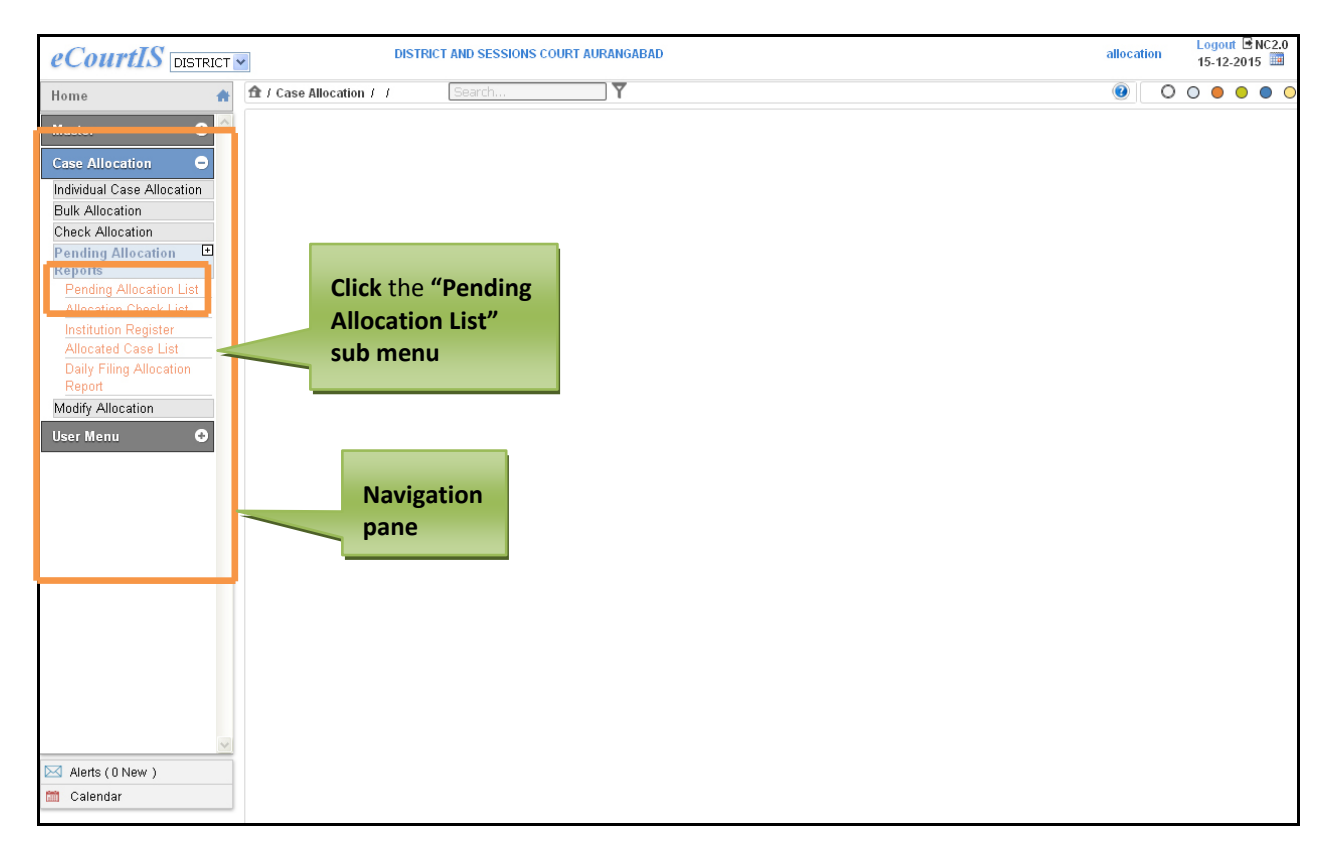

## **Figure 151: Navigation for "Pending Allocation List" screen**

To access the **Pending Allocation List** screen follow steps given below:

- 1. On the Navigation pane, click the **Case Allocation** menu.
- 2. Then, click the **Pending Allocation Reports** followed by **Pending Allocation List** sub menu. **(Refer to Figure Number 151)**
- 3. When you click the **Pending Allocation Reports,** the **Pending Allocation List** screen with the **View** link is displayed**. (Refer to Figure Number 152)**

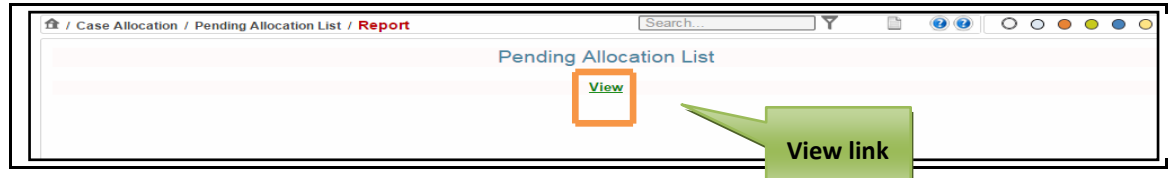

**Figure 152: Pending Allocation List with View link**

Page 137 of 154

4. Click the **View link**. The **Pending Allocation List** of current date is displayed. **(Refer to Figure Number 153)**

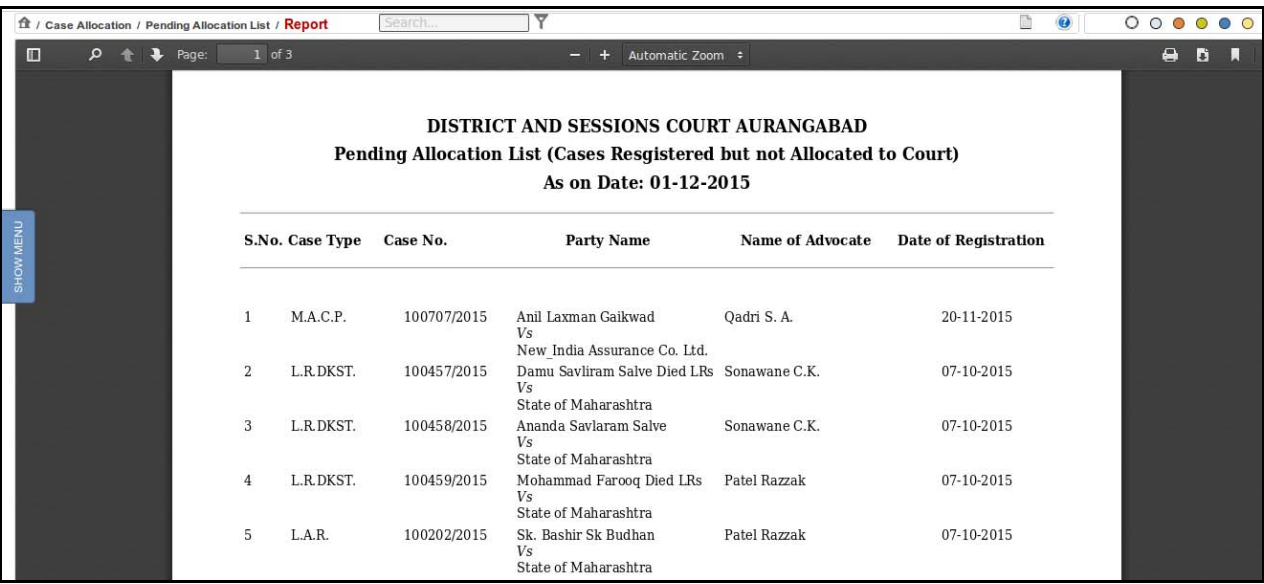

## **Figure 153: Pending Allocation List report**

- 5. The **Pending Allocation List** report displays the details given below:
	- S.No. (Serial Number)
	- Case Type
	- Case No. (Case Number)
	- Party Name
	- Name of Advocate
	- Date of Registration

#### 6. You can **Magnify**, **Save**, and **Print** the report.

# 7. *All the mandatory fields are marked with an asterix (\*). Please fill all mandatory fields.*

# **5.4.2 Allocation Check List**

This option provides the facility to list the cases that are allocated to the respective courts on a particular date.

Page 138 of 154

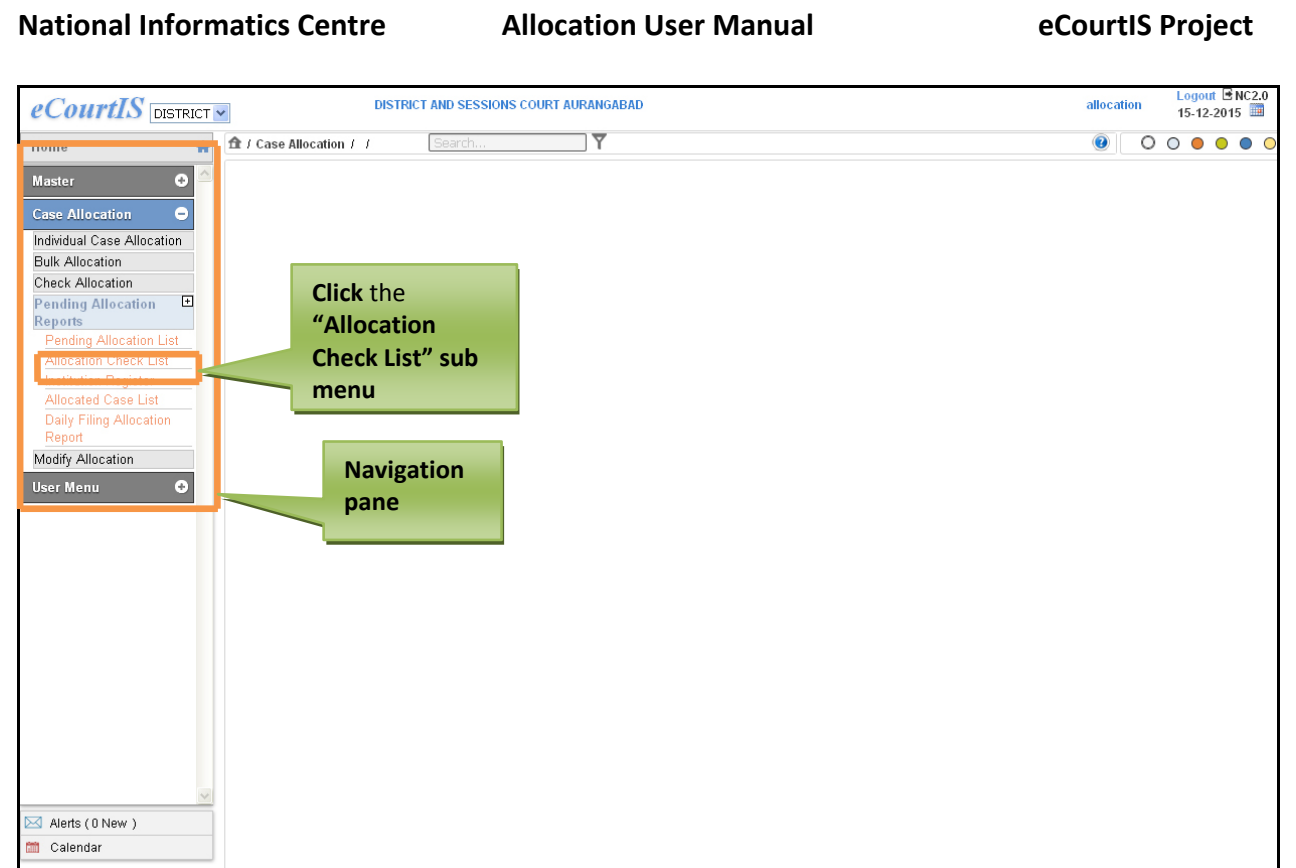

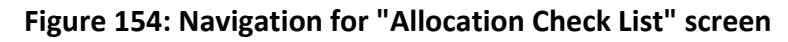

To access the **Allocation Check List** screen, follow steps given below:

- 1. On the Navigation pane, click the **Case Allocation** menu.
- 2. Then, click the **Pending Allocation Reports**, followed by **Allocation Check List** sub menu. **(Refer to Figure Number 154)**
- 3. When you click the **Allocation Check List,** the **Pending Allocation List** screen with the **View** link is displayed**. (Refer to Figure Number 155)**

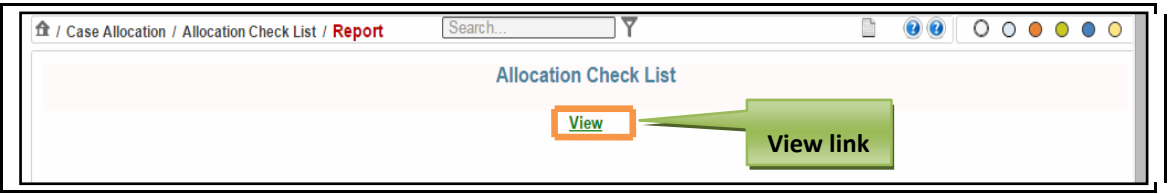

**Figure 155: Allocation Check List screen with View link**

4. Click the **View link**. The **Allocation Check List** of current date is displayed. **(Refer to Figure Number 156)**

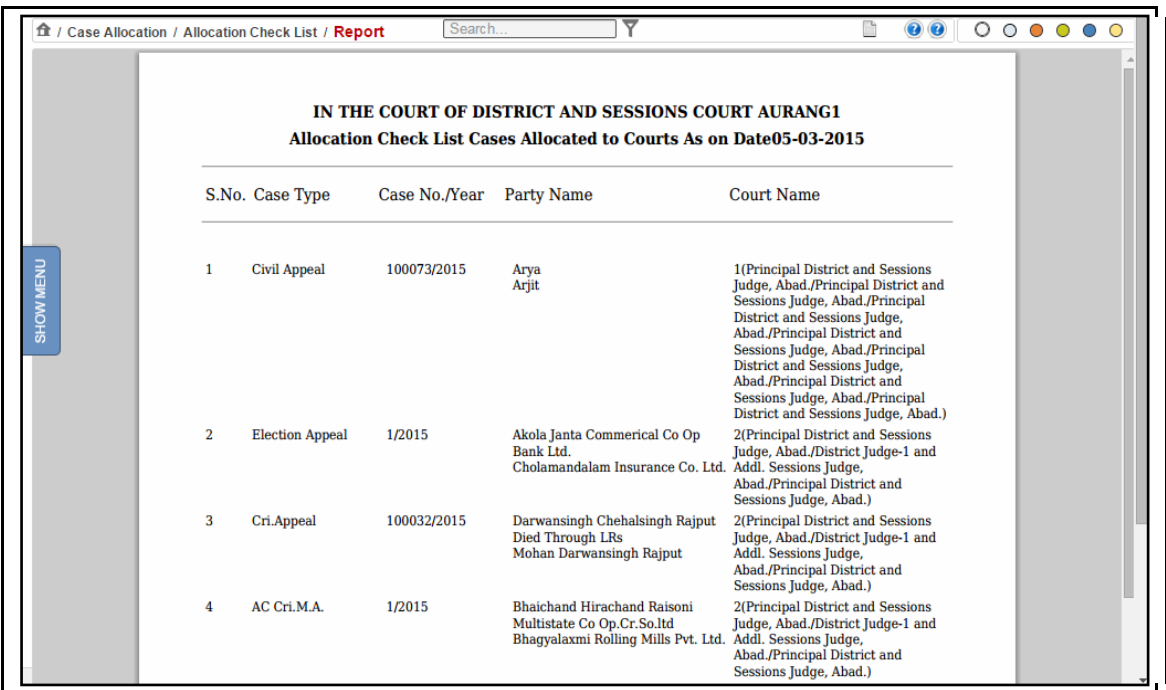

#### **Figure 156: Allocation Check List report**

- 5. The **Allocation Check List report** displays the details given below:
	- S.No. (Serial Number)
	- Case Type
	- Case No./Year
	- Party Name
	- Court Name
- 6. You can **Magnify**, **Save**, and **Print** the report.

## 7. *All the mandatory fields are marked with an asterix (\*). Please fill all mandatory fields.*

#### **5.4.3 Institution Register**

This option provides the facility to generate the **Institution Register**. This report is generated for selected period. In this **Report** the system will display the **List of Cases** registered during the selected period and the **Court** to which the cases are allocated.

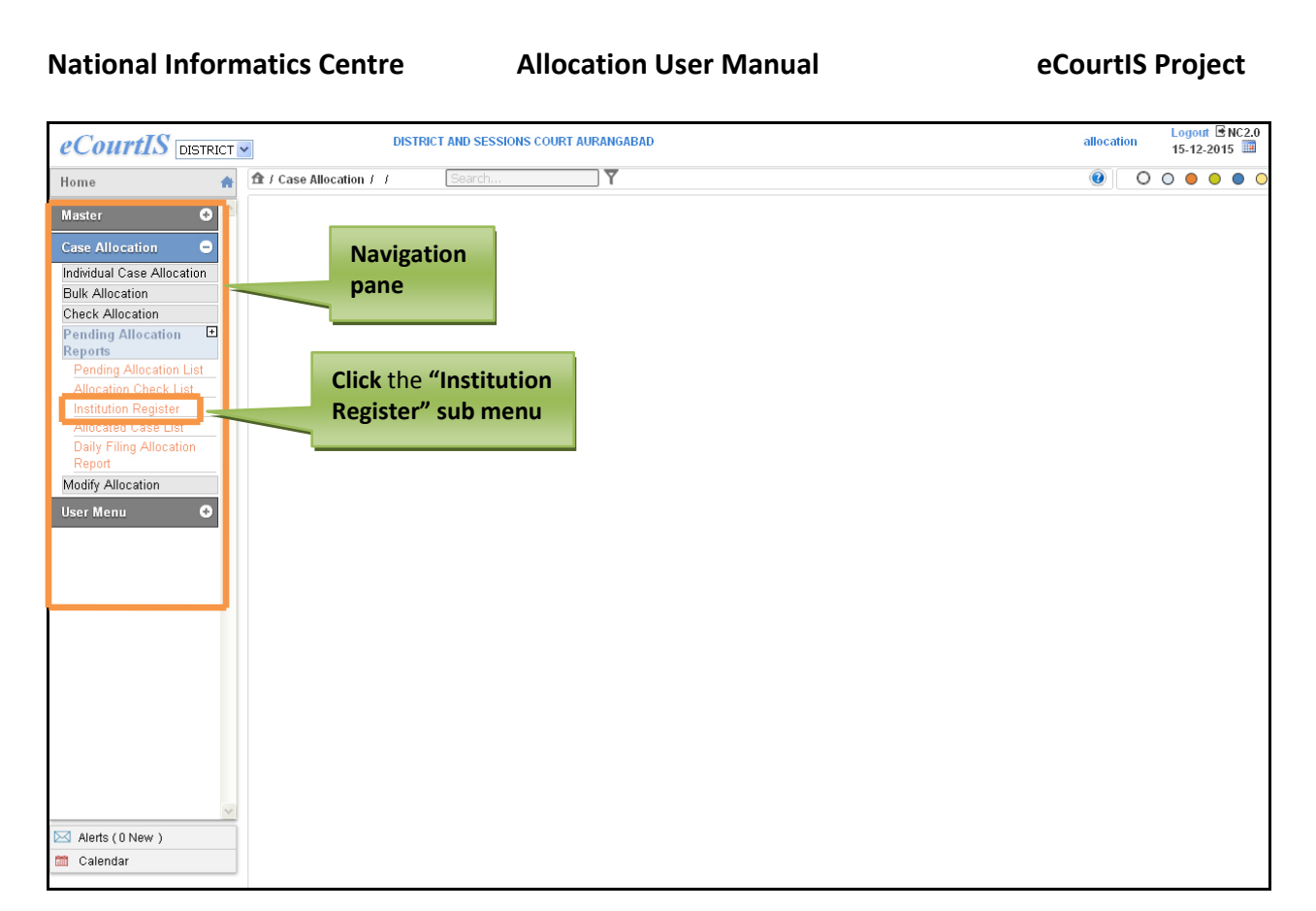

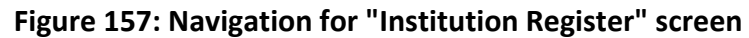

To access the **Institution Register** screen, follow steps given below:

- 1. On the Navigation pane, click the **Case Allocation** menu.
- 2. Then, click the **Pending Allocation Reports** followed by **Institution Register** sub menu. **(Refer to Figure Number 157)**
- 3. When you click **Institution Register** sub menu, the **Institution Register** screen is displayed. **(Refer to Figure Number 158)**
- 4. By default the current date is displayed in **From Date** and **To Date** fields**.** You can select another date from the calendar control.

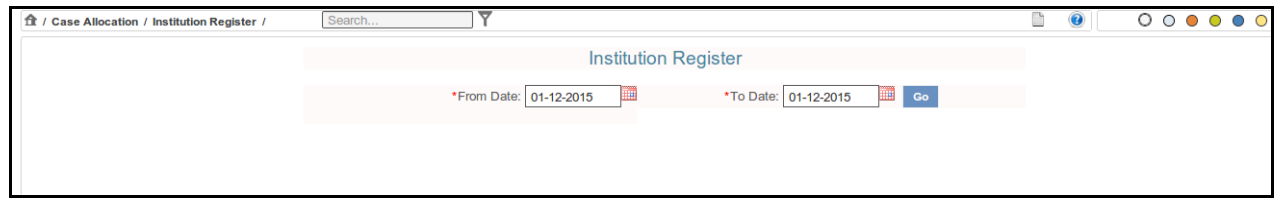

## **Figure 158: Institution Register screen**

- 5. Select **From Date** and **To Date** from the calendar control.
- 6. The system will load the **View link**. **(Refer to Figure Number 159)**

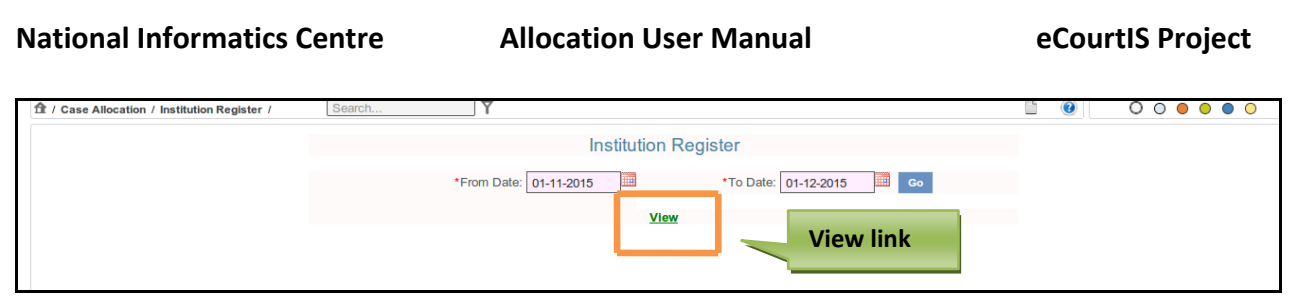

## **Figure 159: Institution Register with View link**

7. Click **View link**. The **Institution Register** for the selected period is displayed. **(Refer to Figure Number 160)**

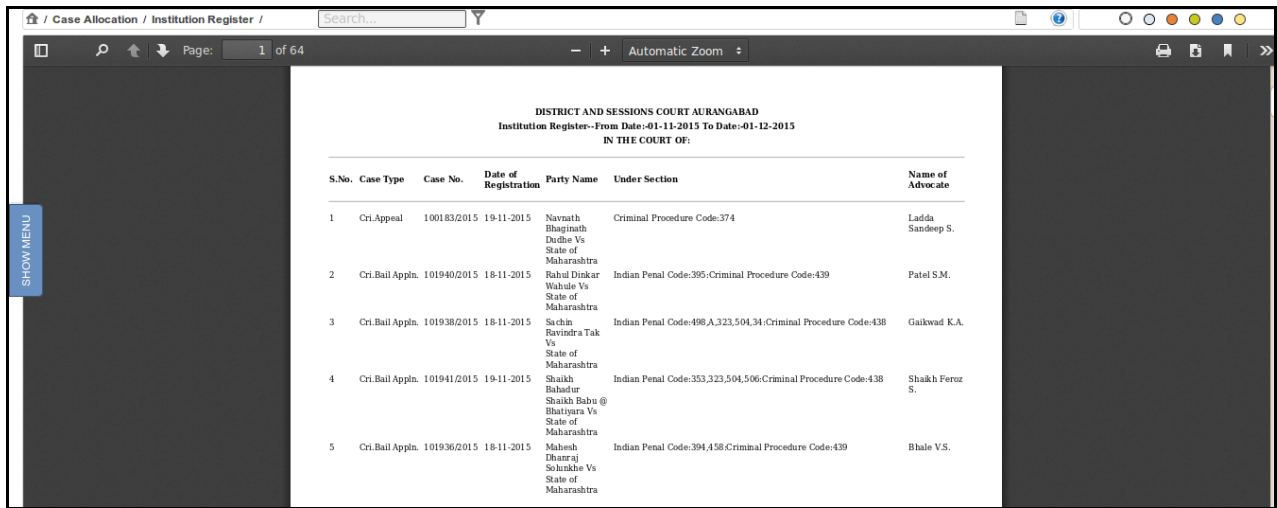

**Figure 160: Institution Register**

- 8. The **Institution Register** displays the details given below:
	- S.No. (Serial Number)
	- Case Type
	- Case No.
	- Date of Registration
	- Party Name
	- Under Section
	- Name of Advocate
- 9. You can **Magnify**, **Save**, and **Print** the report.

#### *10. All the mandatory fields are marked with an asterix (\*). Please fill all mandatory fields.*

## **5.4.4 Allocated Case List**

This option provides the facility to generate the **Allocated Case List** report for the selected period. The system will display **Court Wise** and **Case Type** wise cases allocated to different courts for the selected period.

Page 142 of 154

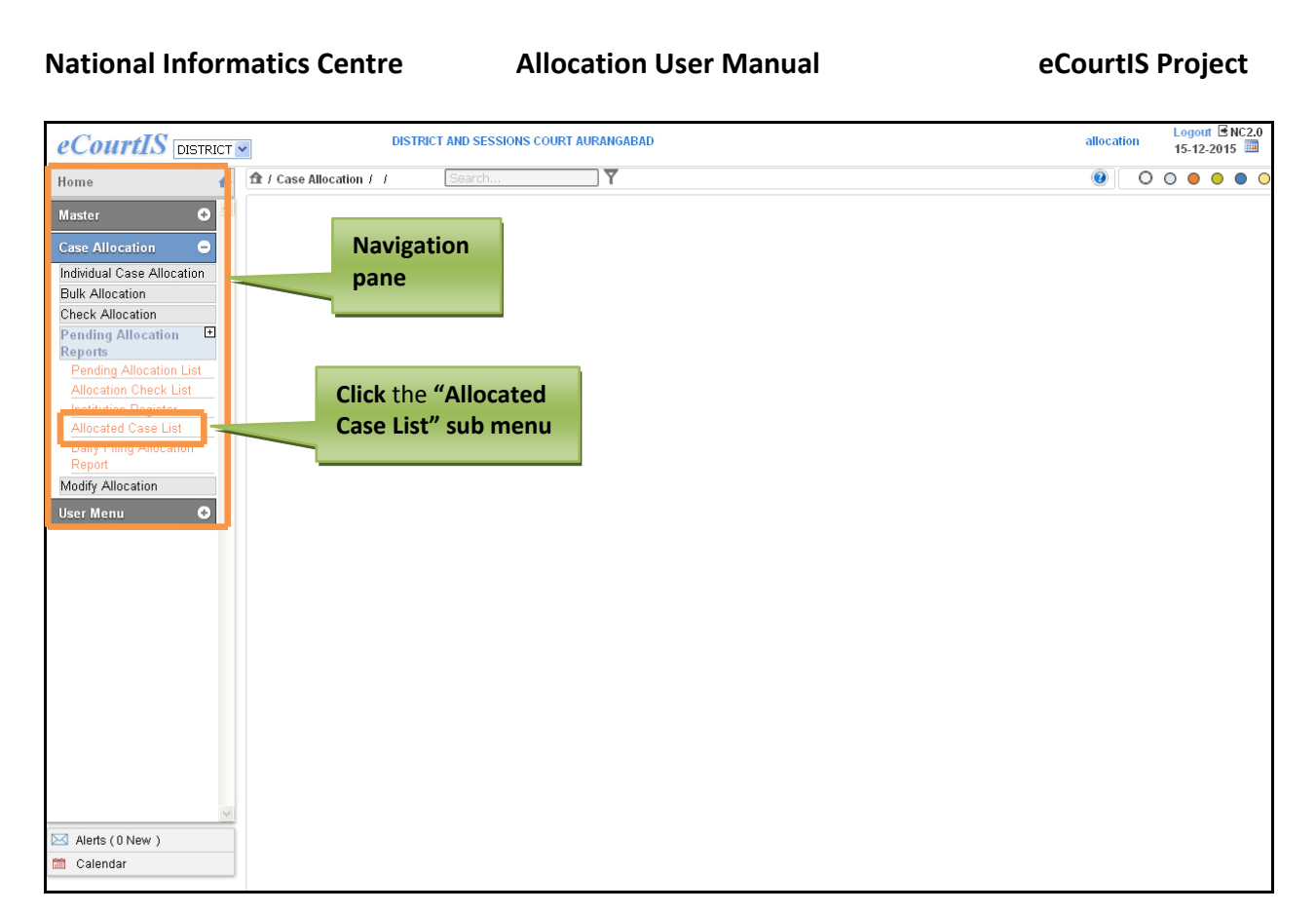

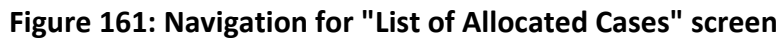

To access the **List of Allocated Cases** screen, follow steps given below:

- 1. On the Navigation pane, click the **Case Allocation** menu.
- 2. Then, click the **Pending Allocation Reports** followed by **Allocated Case List** sub menu. **(Refer to Figure Number 161)**
- 3. When you click **Allocated Case List** sub menu, the **List of Allocated Cases** screen is displayed. **(Refer to Figure Number 162)**
- 4. By default display **Civil** is displayed as the selected option and current date is displayed in **From Date** and **To Date fields**.

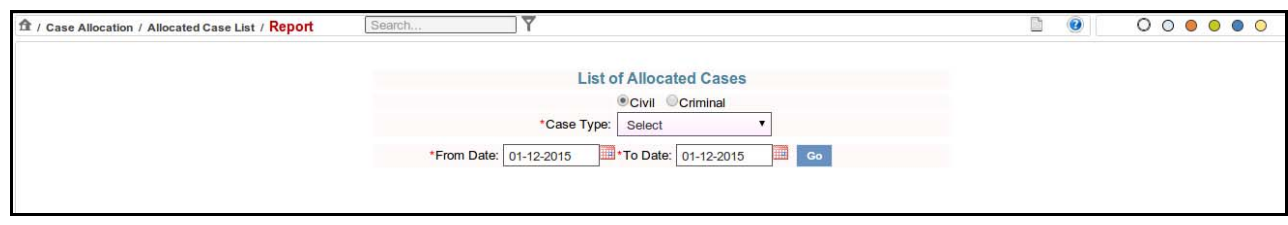

## **Figure 162: List of Allocated Cases screen**

## **Procedure**

1. By default, **Civil** is displayed as the selected option. Hence, civil case types are loaded in the **Case Type** field.

Page 143 of 154
## **National Informatics Centre Allocation User Manual eCourtIS Project**

- 2. For **Criminal** cases, select the **Criminal** radio button. The criminal cases are loaded in the **Case Type** select box.
- 3. Select case type for which you want to see the List of allocated cases from the **Case Type** select box.
- 4. Select **From Date** and **To Date** from the calendar control if you want the **List of Allocated Case** for another date.
- 5. Click Go button. The system will load the **View link**. **(Refer to the Figure Number 163)**

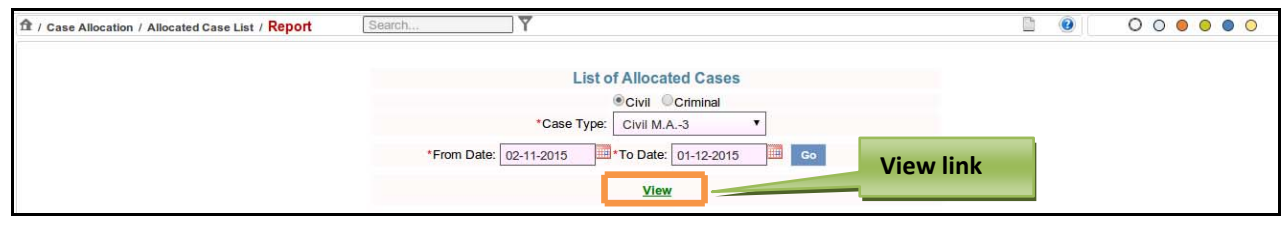

# **Figure 163: List of Allocated Cases with View link**

6. Click the **View link**. The **Allocated Case List** is displayed. **(Refer to Figure Number 164)**

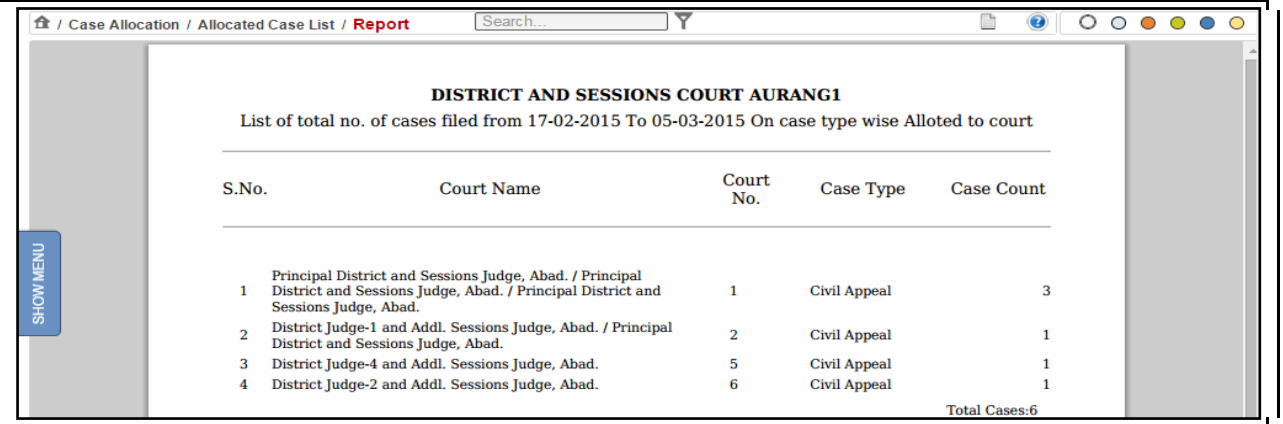

# **Figure 164: Allocated Case List**

- 7. The **Allocated Cases List** displays the details given below:
	- S.No. (Serial Number)
	- Court Name
	- Court No. (Court Number)
	- Case Type
	- Case Count
- 8. You can **Magnify**, **Save**, and **Print** the report.

## *9. All the mandatory fields are marked with an asterix (\*). Please fill all mandatory fields.*

Page 144 of 154

# **5.4.5 Daily Filing Allocation Report**

This report shows the list of cases allocated during the selected period and individual court numbers.

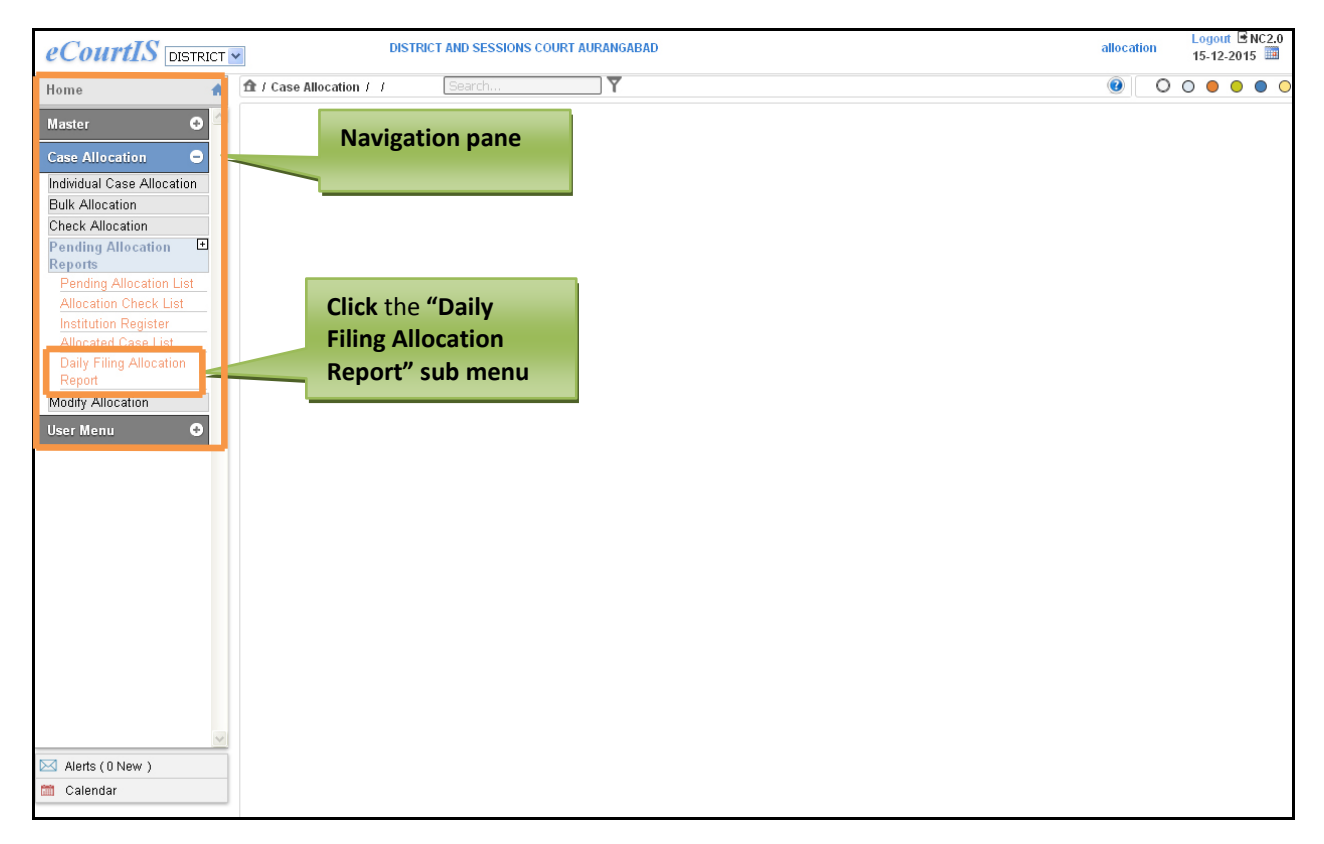

# **Figure 165: Navigation for "Daily Filing Allocation Report" screen**

To access the **Daily Filing Allocation Report** screen, follow steps given below:

- 1. On the Navigation pane, click the **Case Allocation** menu.
- 2. Then, click the **Pending Allocation Reports** followed by **Daily Filing Allocation Report** sub menu. **(Refer to Figure Number 165)**
- 3. When you click **Allocated Case List** sub menu, the **Daily Filing Allocation Report** screen is displayed. **(Refer to Figure Number 166)**
- 4. By default **Civil** is displayed as the selected option and the current date is displayed in **From Date** and **To Date fields**.
- 5. You can change the date in From Date and To Date fields using the calendar control  $\blacksquare$ .

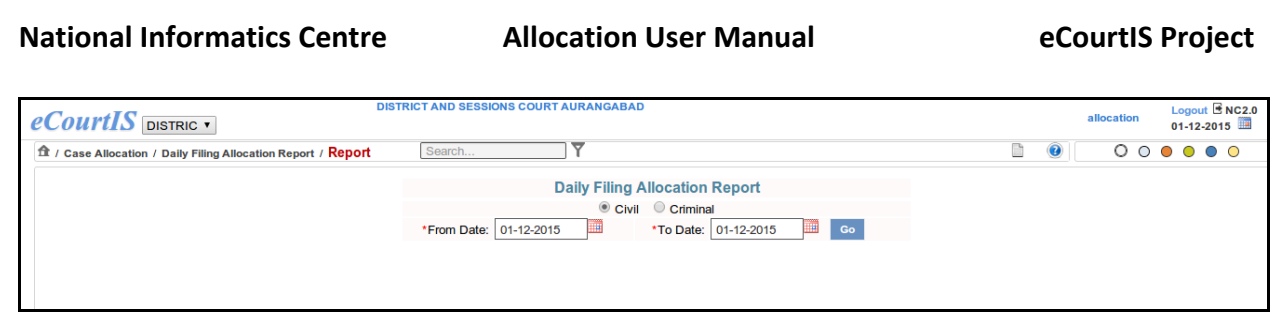

**Figure 166: Daily Filing Allocation Report screen**

# **Procedure**

- 1. By default, **Civil** is displayed as the selected option. For Criminal cases, select the Criminal radio button.
- 2. Select **From Date** and **To Date** from calendar control.
- 3. Click **Go** button. The system will load the **View link**. **(Refer to the Figure Number 167)**

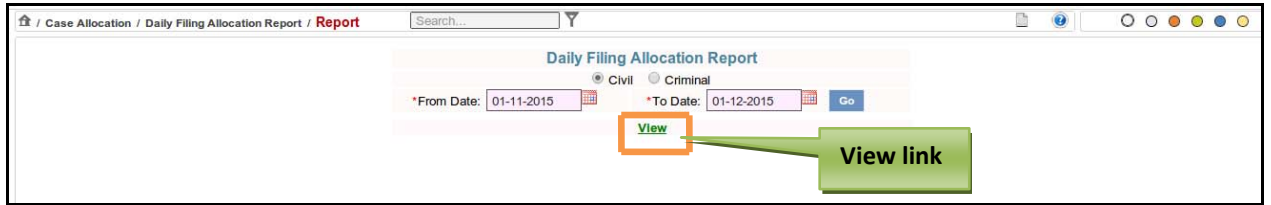

**Figure 167: Daily Filing Allocation Report screen with View link**

4. Click the **View link**. The **Allocated Case List** is displayed. **(Refer to Figure Number 168)**

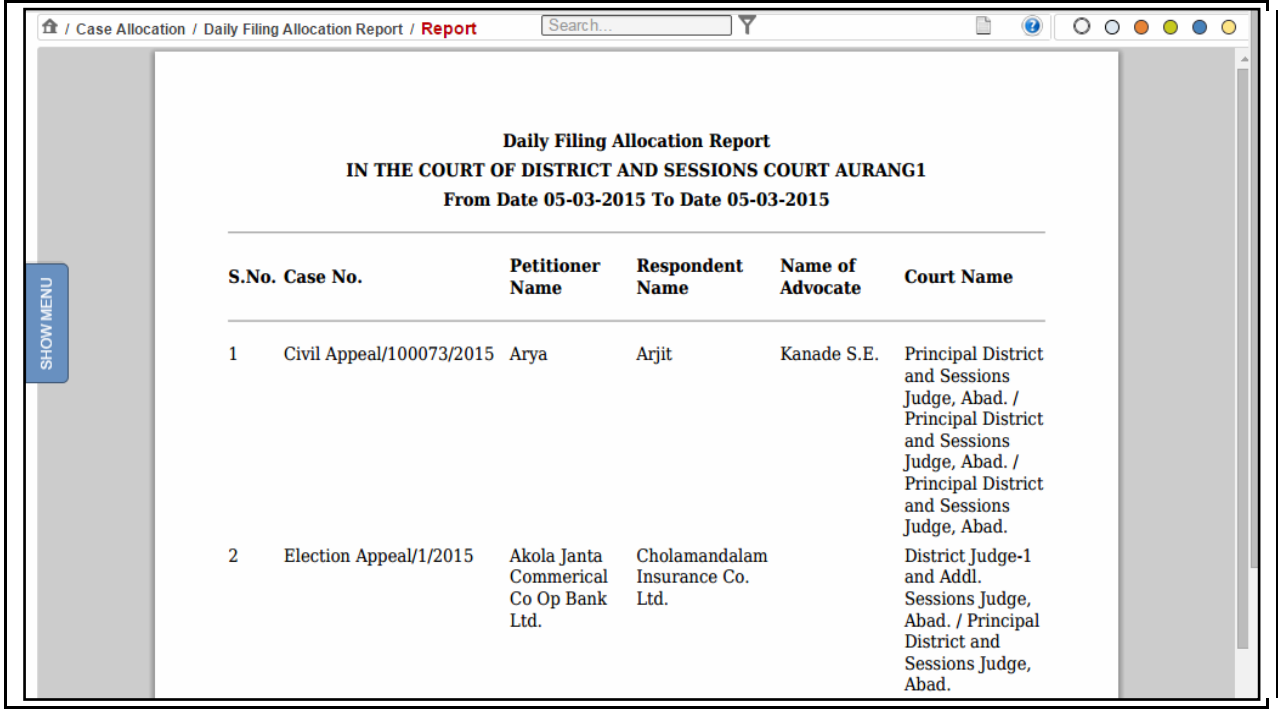

**Figure 168: Daily Filing Allocation Report**

Page 146 of 154

#### **National Informatics Centre Allocation User Manual eCourtIS Project**

- 5. The **Daily Filing Allocation Report** displays the details given below:
	- S.No. (Serial Number)
	- Case No. (Case Number)
	- Petitioner Name
	- Respondent Name
	- Name of Advocate
	- Court Name
- 6. You can **Magnify**, **Save**, and **Print** the report.
- *7. All the mandatory fields are marked with an asterix (\*). Please fill all mandatory fields.*

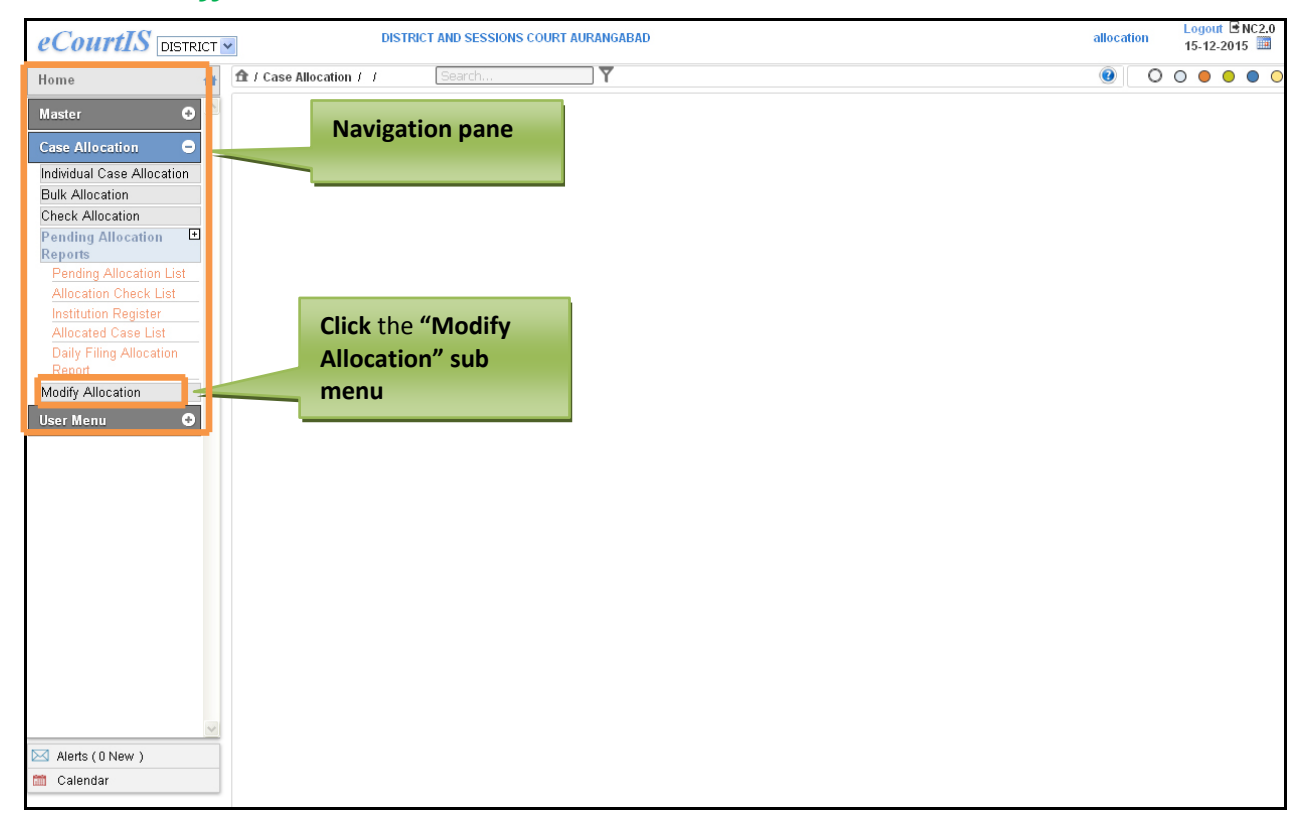

# *5.5 Modify Allocation*

# **Figure 169: Navigation for "Modify Allocation" screen**

To access the **Daily Filing Allocation Report** screen, follow steps given below:

- 1. On the Navigation pane, click the **Case Allocation** menu.
- 2. Then, click the **Modify Allocation** sub menu. **(Refer to Figure Number 169)**
- 3. When you click **Modify Allocation** sub menu, the **Modify Allocation** screen is displayed. **(Refer to Figure Number 170)**

Page 147 of 154

- 4. By default **Civil** is displayed as the selected option and the current date is displayed in **From Date** and **To Date fields**.
- 5. You can change the date in **From Date** and **To Date** fields using the calendar control<sup>1</sup>.

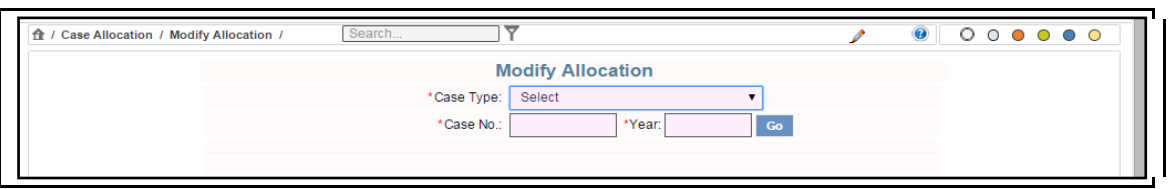

**Figure 170: Modify Allocation screen**

# **6 User Menu**

# *6.1 Change Password*

This feature allows you to change the password for the **Allocation User**.

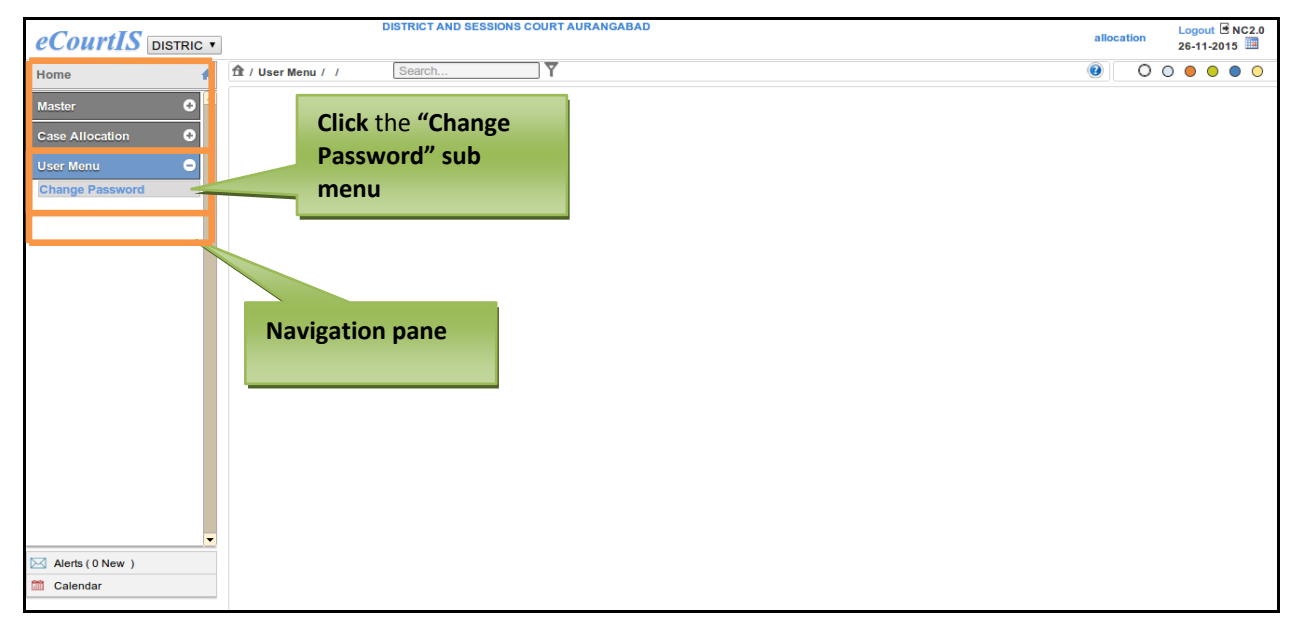

**Figure 171: Navigation for "Change Password" screen**

To access the **Change Password** screen, follow the steps given below:

- 1. On the **Navigation pane**, click the **User Menu** menu.
- 2. Then, click the **Change Password** sub menu. **(Refer Figure Number 171)**
- 3. When you click **Change Password** sub menu, the system will display the **"Change Password"** screen. **(Refer to Figure Number 172)**

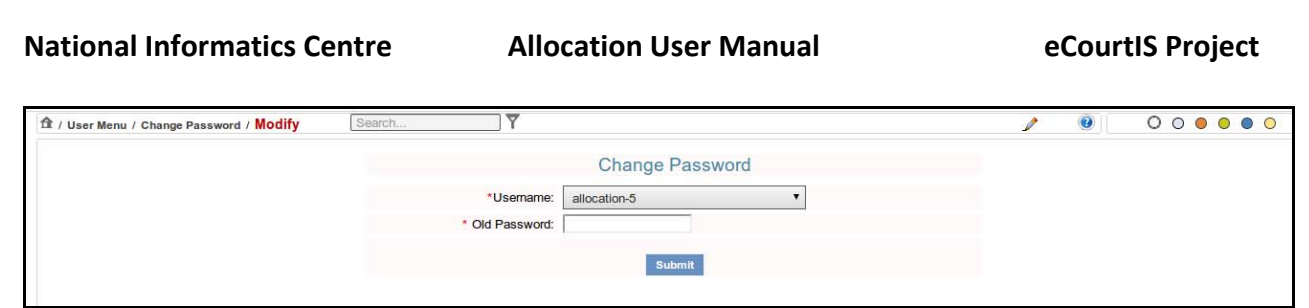

**Figure 172: Change Password screen**

- 4. By default, the end user (Allocation) is displayed in the **Username** select box. Since this is the Allocation module you can change the password of the **Allocation** user only.
- 5. Enter the existing password in the **Old Password** field and click **Submit**.

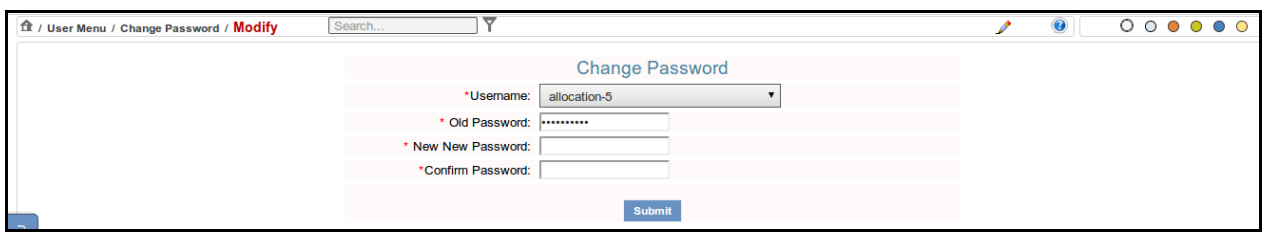

**Figure 173: Change Password screen with details**

- 6. When you click **Submit**, the **New Password** and **Confirm Password** field is displayed.
- 7. Enter the new password in the **New Password** field.
- 8. Again, enter the new password in the **Confirm Password** field also. In this step you have to re‐type your new password in the **Confirm Password** field just to be sure it was spelled correctly both times, if they don't match, you will be told to correct it as shown in **Figure Number 174**.

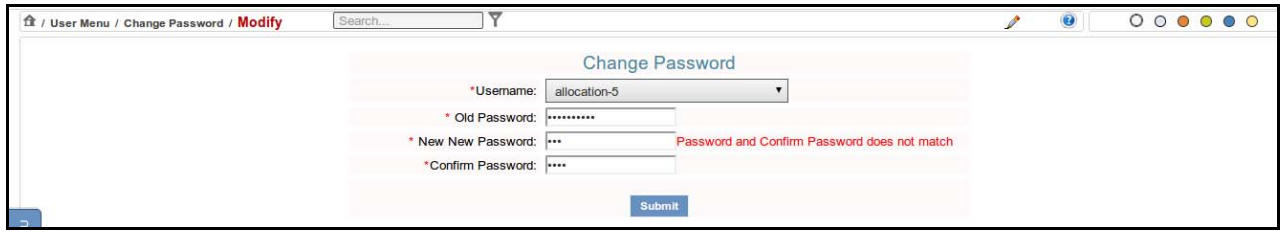

**Figure 174: Change Password screen with Error Message**

- 9. When you type the wrong password in the **Confirm Password** field, the error message **"Password and Confirm Password does not match"** is displayed**.**
- 10. **Retype the** correct new password in the **Confirm Password** field again.
- 11. Click **Submit** to save the information into the system. The system will display the message, **"Changed Password"**.
- *12. All the mandatory fields are marked with an asterix (\*). Please fill all mandatory fields.*

Page 149 of 154

### **INDEX**

#### A

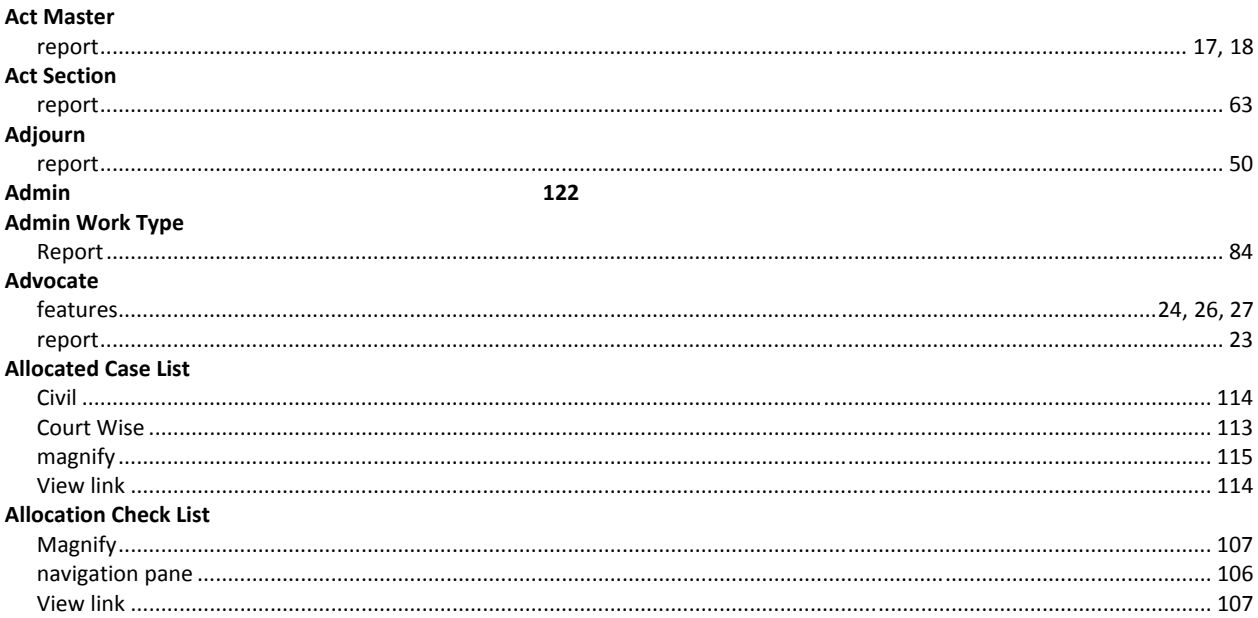

#### B

Bailiff1, 4, 7, 11, 12, 14, 16, 17, 19, 21, 23, 25, 27, 28, 30, 32, 34, 35, 37, 39, 40, 42, 43, 45, 47, 49, 51, 52, 53, 55, 57, 58, 59, 60, 62, 63, 65, 66, 68 Add 1, 4, 7, 11, 12, 14, 16, 18, 19, 21, 23, 25, 27, 28, 30, 32, 34, 35, 37, 39, 40, 42, 43, 45, 47, 49, 51, 52, 54, 55, 57, 58, 59, 61, 62, 63, 65, 66, 68 **Bank Details Bulk allocation Bulk Allocation** 

#### **Case Type**

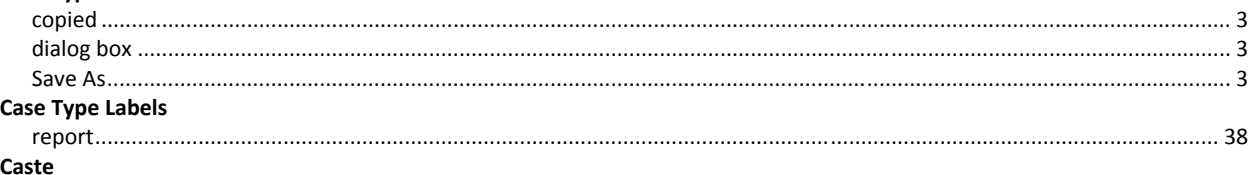

Page 150 of 154

#### $\mathsf{C}$

#### **National Informatics Centre Allocation User Manual** eCourtIS Project **Check Allocation** list 102 D **Daily Filing Designation Disposal Type District Document** F **Fees Type FIR Summary Type FIR Type**  $H$ Holiday **Home Page** 4

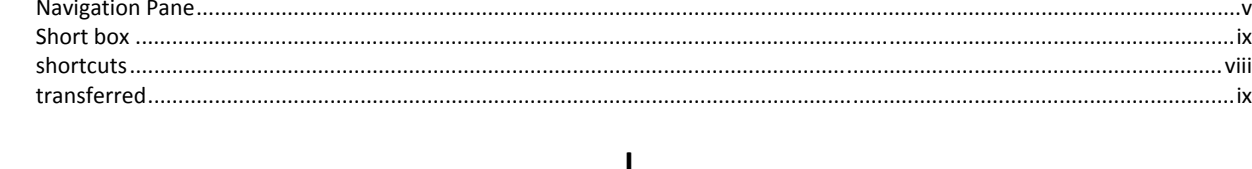

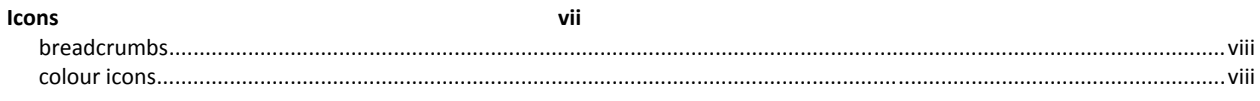

Page 151 of 154

#### **National Informatics Centre**

 $\mathbf{r}$  ,  $\mathbf{r}$ 

#### **Allocation User Manual**

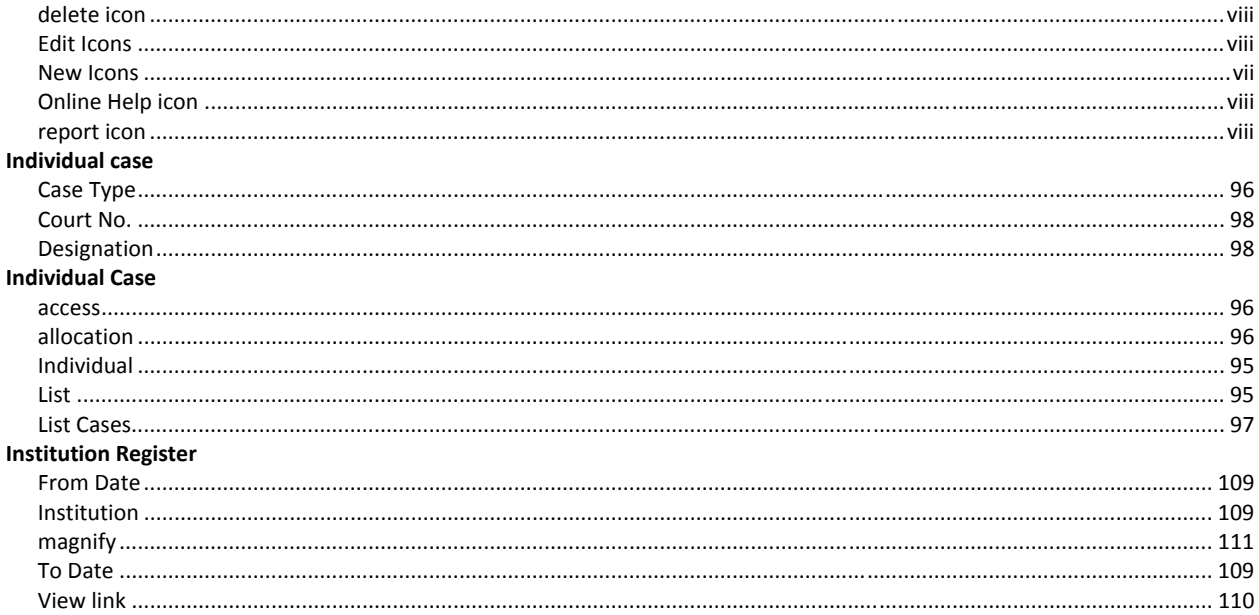

 $\mathbf J$ 

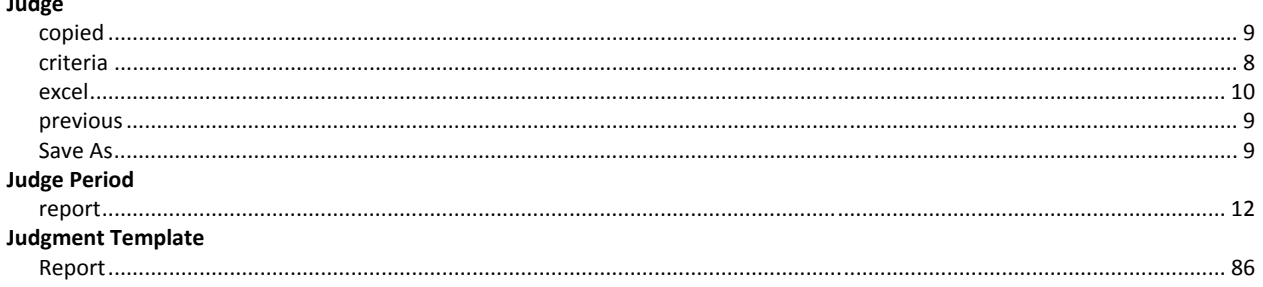

M

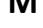

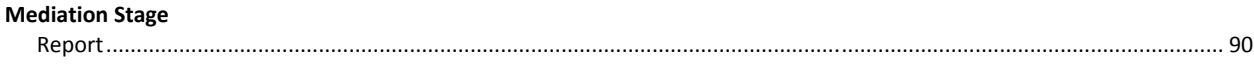

#### $\boldsymbol{\mathsf{N}}$

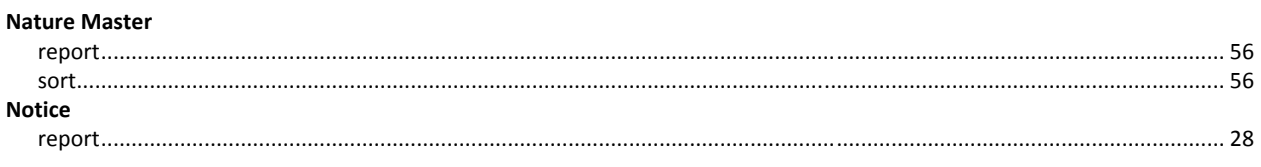

#### $\mathbf{o}$

#### **Objection Types Organization Name**

Page 152 of 154

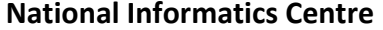

 $\mathsf{P}$ 

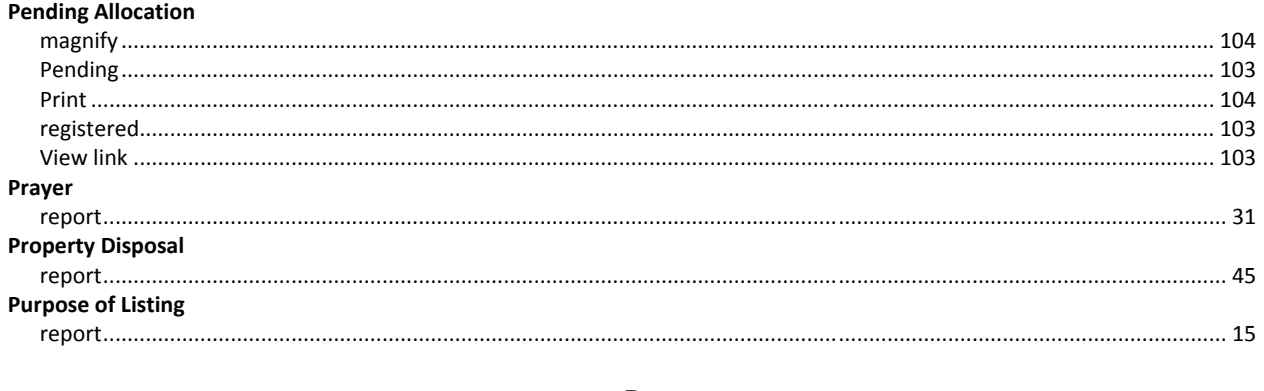

# ${\sf R}$

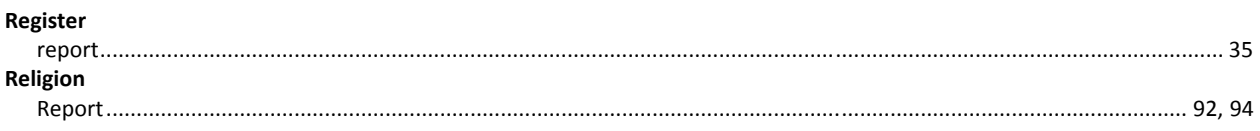

# $\mathsf{S}$

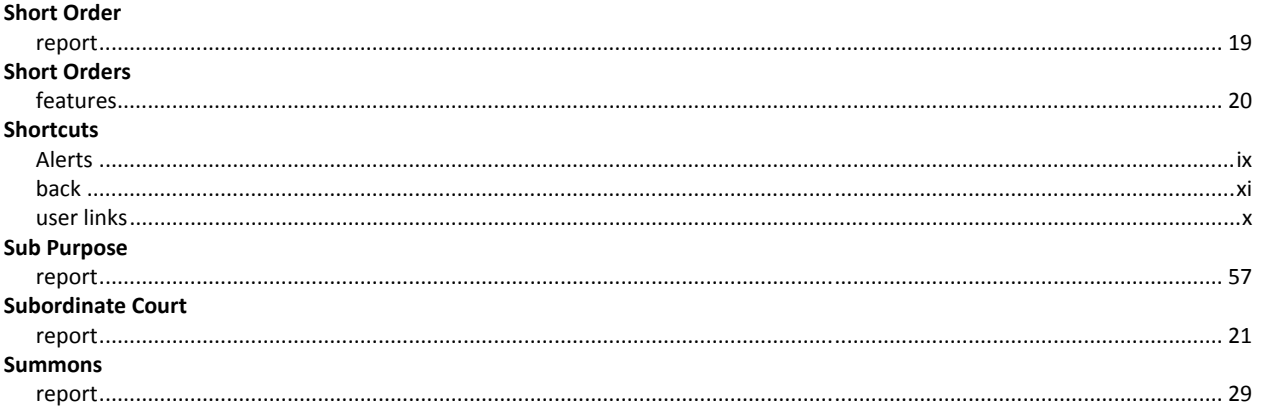

# $\mathsf T$

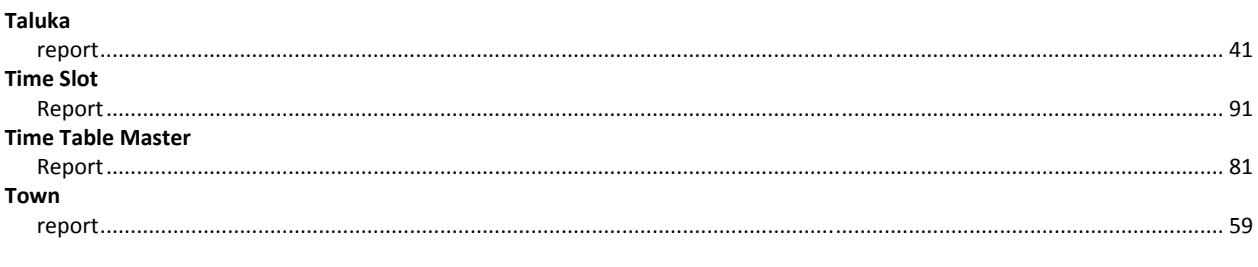

 $\cup$ 

#### **Unit Type Classification**

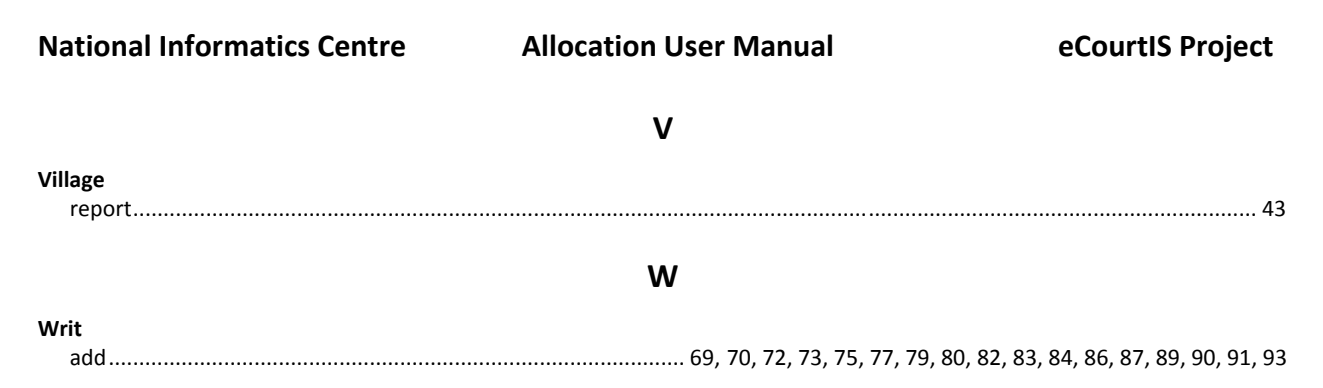